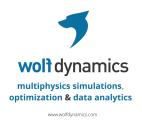

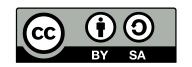

This work is licensed under a Creative Commons Attribution-ShareAlike 4.0 International License (CC BY-SA 4.0)

To view a copy of this license, visit <a href="http://creativecommons.org/licenses/by-sa/4.0/">http://creativecommons.org/licenses/by-sa/4.0/</a>

## **OpenFOAM® Introductory Training**

- · A help is needed, and much appreciated.
- · If you find errors, have suggestions for better wording, figures, or new material, let us know.
- · Also, if you find a tutorial that does not work, please let us know.
- Follow-up problems, questions, and suggestions at guerrero@wolfdynamics.com

Eugene de Villiers, Paolo Geremia, and Dan Combest. Engys.

Hakan Nilsson. Chalmers University of Technology.

# Disclaimer Acknowledgements This offering is not approved or endorsed by OpenCFD Limited, the producer of the OpenFOAM software and owner of the OPENFOAM® and OpenCFD® trademarks. This training material and tutorials are based upon personal experience, OpenFOAM® source code, OpenFOAM® user guide, OpenFOAM® programmer's guide, and presentations from previous OpenFOAM® training sessions and OpenFOAM® workshops. We gratefully acknowledge the following OpenFOAM® users for sharing online their material or for giving us their consent to use their material: • Henry Weller and Chris Greenshields. The OpenFOAM Foundation. • Hryoje Jasak and Henrik Rusche, Wikki Ltd.

- Wolf Dynamics makes no warranty, express or implied, about the completeness, accuracy, reliability, suitability, or usefulness of the information disclosed in this training material. This training material is intended to provide general information only. Any reliance the final user place on this training material is therefore strictly at his/her own risk. Under no circumstances and under no legal theory shall Wolf Dynamics be liable for any loss, damage or injury, arising directly or indirectly from the use or misuse of the information contained in this training material.
- Gavin Tabor. University of Exeter.
- · Fumiya Nozaki. Yokohama, Japan.
- · Marwan Darwish. American University of Beirut.

Eric Paterson. Pennsylvania State University.

- Kevin Maki. University of Michigan.
- Tobias Holzmann. HolzmannCFD.

Revision 1-2021

## **Acknowledgements**

The following people have contributed directly or indirectly to the development of this training material:

- · Edoardo Alinovi.
- · Matteo Bargiacchi.
- Mattia Cavaiola.
- · Peyman Davvalo Khongar.
- Sehrish Naqvi.
- Damiano Natali.
- · Stefano Olivieri.
- Biniyam Sishah.
- · Giuseppe Zampogna.
- Halit Kutkan.

## On the training material

# The following typographical conventions are used in this training material

- Text in Courier new font indicates Linux commands that should be typed literally by the user in the terminal.
- Text in Courier new bold font indicates directories.
- Text in Courier new italic font indicates human readable files or ascii files.
- Text in Arial bold font indicates program elements such as variables, function names, classes, statements and so on. It also indicates environment variables, and keywords. They also highlight important information.
- Text in Arial underline in blue font indicates URLs and email addresses.
- This icon indicates a warning or a caution.
- This icon indicates a tip, suggestion, or a general note.
- This icon indicates a folder or directory.
- This icon indicates a human readable file (ascii file).
- This icon 
   ☐ indicates that the figure is an animation (animated gif).
- These characters \$> indicate that a Linux command should be typed literally by the user in the terminal.

## On the training material

# The following typographical conventions are used in this training material

 Large code listing, ascii files listing, and screen outputs can be written in a square box, as follows:

```
#include <iostream>
using namespace std;

// main() is where program execution begins. It is the main function.

// Every program in c++ must have this main function declared

int main ()

{
    cout << "Hello world";  //prints Hello world
    return 0;  //returns nothing
}</pre>
```

- To improve readability, the text might be colored.
- The font can be Courier new or Arial bold.
- And when required, the line number will be shown.

## On the training material

#### **Training material**

- In the USB key you will find all the training material (tutorials, slides, quick reference guides, OpenFOAM® user guide, OpenFOAM® programmers manual, and lectures notes).
- You can extract the training material wherever you want. However, we highly recommend to extract all the training material in your OpenFOAM® user directory.
- From now on, we will refer to the directory where you extracted the training material as,
  - \$PTOFC
    (abbreviation of Path To OpenFOAM® Course)
- To uncompress the tutorials go to the directory where you copied the training material and then type in the terminal.
  - \$> tar -zxvf file\_name.tar.gz
- In every single tutorial, you will find the file README.FIRST. In this file you will find the general instructions of how to run the case. You will also find some additional comments.
- In some cases, you will also find additional files with the extension .sh. These files can be used to run the case automatically, but we highly recommend to open the README.FIRST file and type the commands in the terminal, in this way you will get used with the command line interface and OpenFOAM® commands.
- If you are already comfortable with OpenFOAM®, use the automatic scripts to run the cases.
- You will find the automatic scripts in the cases explained in the lectures notes and some random cases.
- A word of caution, use the tutorials included in the training material just for recreational, instructional, or learning purposes and not for validation, benchmarking or as standard practices.

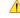

## On the training material

#### **Exercises**

- At the end of each section, you will find an exercise section.
- · The exercise section is optional, self-paced, and do it at anytime.
- The proposed exercises are designed to test your knowledge and to reinforce the concepts addressed during the lectures.
- All the concepts to be addressed in the exercise sections have been treated in the lecture notes, so the reader should not have problems answering the questions.
- · If you have doubts, do not hesitate in asking.
- To help you answering the exercises, we might give you a few tips.
- · And if it is necessary, the solution will be given.

# **Module 1**

# OpenFOAM® overview – First tutorial – Working our way in OpenFOAM®

#### **OpenFOAM®** brief overview Roadmap General description: OpenFOAM® stands for Open Source Field Operation and Manipulation. OpenFOAM® brief overview OpenFOAM® is first and foremost a C++ library used to solve partial differential equations **OpenFOAM®** directory organization (PDEs), and ordinary differential equations (ODEs). Directory structure of an application/utility It comes with several ready-to-use or out-of-the-box solvers, pre-processing utilities, and postprocessing utilities. **Applications/utilities in OpenFOAM®** It is licensed under the GNU General Public License (GPL). Directory structure of an OpenFOAM® case • That means it is freely available and distributed with the source code. Running my first OpenFOAM® case setup blindfold It can be used in massively parallel computers. No need to pay for separate licenses. It is under active development. deeper view to my first OpenFOAM® case setup It counts with a wide-spread community around the world (industry, academia and research 3D Dam break - Free surface flow labs). Flow past a cylinder – From laminar to turbulent flow

## **OpenFOAM®** brief overview

#### Multi-physics simulation capabilities:

- OpenFOAM® has extensive multi-physics simulation capabilities, among others:
  - Computational fluid dynamics (incompressible and compressible flows).
  - Computational heat transfer and conjugate heat transfer.
  - · Combustion and chemical reactions.
  - Multiphase flows and mass transfer.
  - Particle methods (DEM, DSMC, MD) and lagrangian particles tracking.
  - Stress analysis and fluid-structure interaction.
  - Rotating frames of reference, arbitrary mesh interface, dynamic mesh handling, and adaptive mesh refinement.
  - 6 DOF solvers, ODE solvers, computational aero-acoustics, computational electromagnetics, computational solid mechanics, MHD.

## **OpenFOAM®** brief overview

#### Physical modeling capabilities:

- · OpenFOAM® comes with many physical models, among others:
  - Extensive turbulence modeling capabilities (RANS, DES and LES).
  - Transport/rheology models. Newtonian and non-Newtonian viscosity models.
  - · Thermophysical models and physical properties for liquids and gases.
  - Source terms models.
  - Lagrangian particle models.
  - Interphase momentum transfer models for multiphase flows.
  - Combustion, flame speed, chemical reactions, porous media, radiation, phase change.

## **OpenFOAM®** brief overview

#### Under the hood you will find the following:

- Finite Volume Method (FVM) based solver.
- Collocated polyhedral unstructured meshes.
- Second order accuracy in space and time. Many discretization schemes available (including high order methods).
- Steady and transient solvers available.
- Pressure-velocity coupling via segregated methods (SIMPLE and PISO).
- But coupled solvers are under active development.
- Massive parallelism through domain decomposition.
- It comes with its own mesh generation tools.
- It also comes with many mesh manipulation and conversion utilities.
- It comes with many post-processing utilities.
- All components implemented in library form for easy re-use.

## OpenFOAM® brief overview

#### OpenFOAM® vs. Commercial CFD applications:

- OpenFOAM® capabilities mirror those of commercial CFD applications.
- The main differences with commercial CFD applications are:
  - There is no native GUI.
    - Knowing your way around the Linux bash shell is extremely useful.
  - · It does not come with predefined setups.
    - The users need to have a basic understanding of the CFD basics and be familiar with OpenFOAM® command line interface (CLI).
  - It is not a single executable.
    - Depending of what you are looking for, you will need to execute a specific application from the CLI.
  - It is not well documented, but the source code is available.
  - Access to complete source = no black magic. But to understand the source code you need to know object-oriented programming and C++.
  - Solvers can be tailored for a specific need, therefore OpenFOAM® is ideal for research and development.
  - It is free and has no limitation on the number of cores you can use.

## **OpenFOAM®** brief overview

## **OpenFOAM®** brief overview

Developing new solvers (in case you need it):

- As the user has complete access to the source code, she/he has total freedom to modify
  existing solvers or use them as the starting point for new solvers.
- New solvers can be easily implemented using OpenFOAM® high level programming, e.g.:

OpenFOAM® is an excellent piece of C++ and software engineering. Decent piece of CFD code.

H. Jasak

Correspondence between the implementation and the original equation is clear.

Roadmap

**OpenFOAM®** directory organization

1. OpenFOAM® brief overview

2. OpenFOAM® directory organization

3. Directory structure of an application/utility

4. Applications/utilities in OpenFOAM®

5. Directory structure of an OpenFOAM® case

6. Running my first OpenFOAM® case setup blindfold

7. A deeper view to my first OpenFOAM® case setup

8. 3D Dam break - Free surface flow

9. Flow past a cylinder – From laminar to turbulent flow

Allwmake
applications
bin
COPYING
doc
etc
platforms
README.org
src
test

tutorials

wmake

\$WM PROJECT DIR

If you installed OpenFOAM® in the default location, the environment variable **\$WM\_PROJECT\_DIR** should point to the following directory (depending on the installed version):

\$HOME/OpenFOAM/OpenFOAM-9

or

\$HOME/OpenFOAM/OpenFOAM-dev

In this directory you will find all the files containing OpenFOAM® installation.

In this directory you will also find additional files (such as README.org, COPYING, etc.), but the most important one is Allwmake, which compiles OpenFOAM®.

#### \$WM PROJECT DIR - Allwmake applications bin COPYING doc etc platforms README.org src test tutorials wmake

#### OpenFOAM® environment variables

The entries starting with the symbol \$ are environment variables. You can find out the value of an environment variable by echoing its value, for example:

will print out the following information on the terminal,

```
$HOME/OpenFOAM/OpenFOAM-9
```

To list all the environment variables, type in the terminal window.

\$> env

To list all the environment variables related to OpenFOAM®, type in the terminal:

## **OpenFOAM®** directory organization

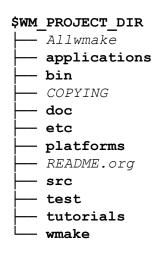

#### OpenFOAM® aliases

You can go to any of these directories by using the predefined aliases set by OpenFOAM® (refer to \$WM PROJECT DIR/etc/config.sh/aliases Or \$WM PROJECT DIR/etc/config.csh/aliases).

Just to name a few of the aliases defined:

```
alias foam='cd $WM PROJECT DIR'
alias app='cd $FOAM APP'
alias src='cd $FOAM SRC'
alias tut='cd $FOAM TUTORIALS'
```

For a complete list type alias in the terminal.

To list all the aliases related to OpenFOAM®, type in the terminal:

```
$> alias | grep -i "FOAM"
```

## **OpenFOAM®** directory organization

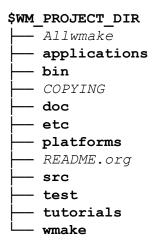

#### Let us study each directory inside **\$WM PROJECT DIR**

- Any modification you add to the source code in WM PROJECT DIR will affect the whole library.
- Unless you know what are you doing, do not modify anything in the original installation (\$WM PROJECT DIR), except for updates!

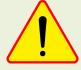

## **OpenFOAM®** directory organization

The applications directory

| \$WM_    | PROJECT_DIR/applications |
|----------|--------------------------|
| <u> </u> |                          |
| <u> </u> | solvers                  |
| -        | test                     |
| <u></u>  | utilities                |

Let us visit the applications directory. Type in the terminal app or \$> cd \$WM PROJECT DIR/applications. You will find the following sub-directories:

- solvers, which contains the source code for the distributed solvers.
- · test, which contains the source code of several test cases that show the usage of some of the OpenFOAM® classes.
- utilities, which contains the source code for the distributed utilities.

There is also an Allwmake script, which will compile all the content of solvers and utilities. To compile the test cases in test, go to the desired test case directory and compile it by typing wmake.

## **OpenFOAM®** directory organization

#### The bin directory

#### The doc directory

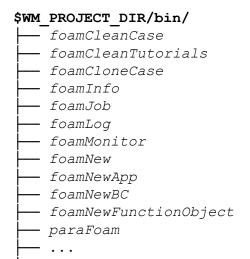

Let us visit the bin directory:

- The bin directory contains many shell scripts, such as foamNew, foamLog, foamJob, foamNewApp, etc.
- This directory also contains the script paraFoam that will launch paraView.
- The foamInfo command prints detailed information about an application, a script, or a model (including boundary conditions, function objects and fvModels).
- · To get more information type in the terminal
  - \$> foamInfo -help

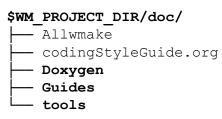

Let us visit the doc directory:

- The doc directory contains the documentation of OpenFOAM®, namely; user guide, programmer's guide and Doxygen generated documentation in html format.
- The Doxygen documentation needs to be compiled by typing Allwmake doc in \$WM\_PROJECT\_DIR.
- You can access the Doxygen documentation online, http://cpp.openfoam.org/v9

The directory tree is not complete

tools

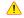

## **OpenFOAM®** directory organization

## **OpenFOAM®** directory organization

#### The etc directory

#### The platforms directory

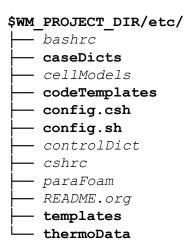

Let us visit the etc directory:

- The etc directory contains the environment files, global OpenFOAM® instructions, templates, and the default thermochemical database thermoData/thermoData
- In the directory caseDicts, you will find many templates related to the input files used to setup a case in OpenFOAM®. We recommend you take some time and explore these files.
- It also contains the super dictionary controlDict, where you can set several debug flags and the defaults units.

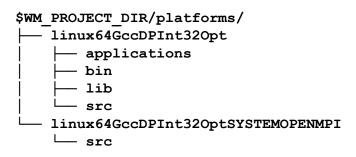

Let us visit the platforms directory.

- This directory contains the binaries generated when compiling the applications
  directory and the libraries generated by compiling the source code in the src directory.
- After compilation, the binaries will be located in the directory \$WM\_PROJECT\_DIR/platforms/linux64GccDPInt32OptSYSTEMOPENMPI/bin \$WM\_PROJECT\_DIR/platforms/linux64GccDPOpt/lib).
- After compilation, the libraries will be located in the directory \$WM PROJECT DIR/platforms/linux64GccDPInt32OptSYSTEMOPENMPI/lib

## **OpenFOAM®** directory organization

#### The src directory

#### The src directory

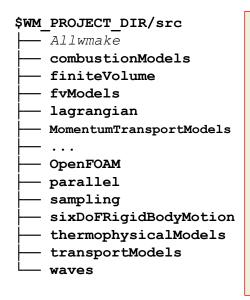

Let us visit the src directory. Type in the terminal src or \$> cd \$WM PROJECT DIR/src

- · This directory contains the source code for all the foundation libraries, this is the core of OpenFOAM®.
- It is divided in different subdirectories and each of them can contain several libraries.

A few interesting directories are:

OpenFOAM. This core library includes the definitions of the containers used for the operations, the field definitions, the declaration of the mesh and mesh features such as zones and sets.

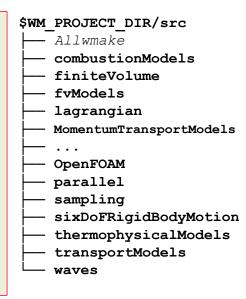

A few interesting directories are:

- finiteVolume. This library provides all the classes needed for the finite volume discretization, such as mesh handling, finite volume discretization operators (divergence, laplacian, gradient, fvc/fvm and so on), and boundary conditions. In the directory finiteVolume/lnInclude you also find the very important file fvCFD. H, which is included in most applications.
- MomentumTransportModels, which contains many turbulence models.
- sixDoFRigidBodyMotion. This core library contains the solver for rigid body motion.
- transportModels. This core library contains many transport models.

The directory tree is not complete

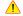

The directory tree is not complete

## **OpenFOAM®** directory organization

**OpenFOAM®** directory organization

#### The tutorials directory

#### \$WM PROJECT DIR/tutorials/

Allrun - Alltest

- Allclean

basic

combustion

compressible

discreteMethods

DNS

electromagnetics

financial

heatTransfer

incompressible

lagrangian

mesh

multiphase

resources

stressAnalysis

Let us visit the tutorials directory. Type in the terminal tut or

\$> cd \$WM PROJECT DIR/tutorials

- · The tutorials directory contains example cases for each solver. These are the tutorials distributed with OpenFOAM®.
- They are organized according to the physics involved.
- Use these tutorials as the starting point to develop you own cases.
- A word of caution, do not use these tutorials as best practices, they are there just to show how to use the applications.

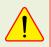

#### The wmake directory

#### \$WM PROJECT DIR/wmake/ makefiles

platforms

rules

scripts

src

wclean

wcleanLnIncludeAll

wcleanPlat.form

wdep

wmake

wmakeFilesAndOptions

wmakeLnInclude

wmakeLnIncludeAll

wrmo

The directory tree is not complete

Let us visit the wmake directory.

- OpenFOAM® uses a special make command: wmake
- wmake understands the file structure in OpenFOAM® and uses default compiler directives set in this directory.
- · If you add a new compiler name in OpenFOAM® bashrc file, you should also tell wmake how to interpret that name.
- In wmake/rules you will find the default settings for the available compilers.
- · In this directory, you will also find a few scripts that are useful when organizing your files for compilation, or for cleaning up.

OpenFOAM® user directory

#### 

- Let us now study OpenFOAM® user directory \$wm\_PROJECT\_USER\_DIR
- · When working with OpenFOAM®, you can put your files wherever you want.
- To keep things in order, it is recommended to put your cases in your OpenFOAM® user directory or \$WM PROJECT USER DIR.
- It is also recommended to put your modified solvers, utilities, and libraries in your OpenFOAM® user directory or \$WM\_PROJECT\_USER\_DIR. This is done so you do not modify anything in the original installation.
- If you followed the standard installation instructions, the variable \$WM\_PROJECT\_USER\_DIR should point to the directory \$HOME/OpenFOAM/USER\_NAME-9, where USER\_NAME is the name of the user (e.g., johnDoe).

## **OpenFOAM®** directory organization

#### Looking for information in OpenFOAM® source code

- To locate files, you can use the find command.
- If you want to locate a directory inside \$WM\_PROJECT\_DIR that contains the string fvPatch in
  its name, you can proceed as follows,

 If you want to locate a file inside \$WM\_PROJECT\_DIR that contains the string fvPatch in its name, you can proceed as follows,

- If you want to find a string inside a file, you can use the grep command.
- For example, if you want to find the string LES inside all the files within the directory \$FOAM SOLVERS, you can proceed as follows,
  - \$> grep -r -n "LES" \$FOAM SOLVERS

The argument -r means recursive and -n will output the line number.

## **OpenFOAM®** directory organization

## Looking for information in OpenFOAM® source code

- A few more advanced commands to find information in your OpenFOAM® installation.
  - To find which tutorial files use the boundary condition slip:
    - \$> find \$FOAM\_TUTORIALS -type f | xargs grep -sl 'slip'
      This command will look for all files inside the directory **\$FOAM\_TUTORIALS**, then the output is used by grep to search for the string **slip**.
  - To find where the source code for the boundary condition **slip** is located:
    - \$> find \$FOAM\_SRC -name "\*slip\*"
  - To find what applications do not run in parallel:
    - \$> find \$WM\_PROJECT\_DIR -type f | xargs grep -sl 'noParallel'
- OpenFOAM® understands REGEX syntax.

## **OpenFOAM®** directory organization

#### Looking for information in OpenFOAM® source code

- Dictionaries are input files required by OpenFOAM®.
- As you can imagine, there are many dictionaries in OpenFOAM®. The easiest way to find all of them is to do a local search in the installation directory as follows,
- For instance, if you are interested in finding all the files that end with the **Dict** word in the tutorials directory, in the terminal type:
  - \$> find \$FOAM\_TUTORIALS -name "\*Dict" (Case sensitive search)
  - \$> find \$FOAM\_TUTORIALS -iname '\*dict' (Non-case sensitive search)
- When given the search string, you can use single quotes '' or double-quotes "" (do not mixed them).
- We recommend to use single quotes, but it is up to you.

#### **Environment variables**

- · Remember, OpenFOAM® uses its own environment variables.
- OpenFOAM® environment settings are contained in the OpenFOAM-9/etc directory.
- If you installed OpenFOAM® in the default location, they should be in:
  - \$HOME/OpenFOAM/OpenFOAM-9/etc
- If you are running bash or ksh (if in doubt type in the terminal echo \$SHELL), you sourced the \$WM\_PROJECT\_DIR/etc/bashrc file by adding the following line to your \$HOME/.bashrc file:
  - source \$HOME/OpenFOAM/OpenFOAM-9/etc/bashrc
- By sourcing the file \$WM\_PROJECT\_DIR/etc/bashrc, we start to use OpenFOAM® environment variables.
- By default, OpenFOAM® uses the system compiler and the system MPI compiler.
- When you use OpenFOAM® you are using its environment settings, that is, its
  path to libraries and compilers. So if you are doing software developing, and
  you are having compilation problems due to conflicting libraries or missing
  compilers, try to unload OpenFOAM® environment variables

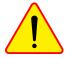

- 1. OpenFOAM® brief overview
- 2. OpenFOAM® directory organization
- 3. Directory structure of an application/utility
- 4. Applications/utilities in OpenFOAM®
- 5. Directory structure of an OpenFOAM® case
- 6. Running my first OpenFOAM® case setup blindfold

Roadmap

- 7. A deeper view to my first OpenFOAM® case setup
- 8. 3D Dam break Free surface flow
- 9. Flow past a cylinder From laminar to turbulent flow

#### Directory structure of an OpenFOAM® application/utility

#### Directory structure of a general solver

The \$WM\_PROJECT\_DIR/applications/solvers/solverName/ directory contains the source code of the solver.

- solverName/appName. C: is the actual source code of the solver.
- solverName/createFields. H: declares all the field variables and initializes the solution.
- The Make directory contains compilation instructions.
  - Make/files: names all the source files (.C), it specifies the solverName name and location of the output file.
  - Make/options: specifies directories to search for include files and libraries to link the solver against.

#### Directory structure of an OpenFOAM® application/utility

Directory structure of a general utility

\$WM\_PROJECT\_DIR/applications/utilities/utilityName/
|-- utility\_dictionary
|-- utilityName.C
|-- header\_files.H
|-- Make
|-- files
|-- options

The \$WM\_PROJECT\_DIR/utilities/utilityName/ directory contains the source code of the utility.

- utilityName/utilityName.C: is the actual source code of the application.
- utilityName/header files.H: header files required to compile the application.
- utilityName/utility dictionary: application's master dictionary.
- The Make directory contains compilation instructions.
  - Make/files: names all the source files (.C), it specifies the utilityName name and location of the output file.
  - Make/options: specifies directories to search for include files and libraries to link the solver against.

#### Directory structure of an OpenFOAM® application/utility

- For your own solvers and utilities, it is recommended to put the source code in the directory \$WM\_PROJECT\_USER\_DIR following the same structure as in \$WM\_PROJECT\_DIR/applications/solvers and \$WM\_PROJECT\_DIR/utilities/.
- Also, you will need to modify the files Make/files and Make/options to point to the new
  name and location of the compiled binaries and libraries to link the solver against.
- You can do anything you want to your own copies, so you do not risk messing things up.
- This is done so you do not modify anything in the original installation, except for updates!

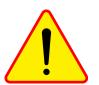

## Roadmap

- 1. OpenFOAM® brief overview
- 2. OpenFOAM® directory organization
- 3. Directory structure of an application/utility
- 4. Applications/utilities in OpenFOAM®
- 5. Directory structure of an OpenFOAM® case
- 6. Running my first OpenFOAM® case setup blindfold
- 7. A deeper view to my first OpenFOAM® case setup
- 8. 3D Dam break Free surface flow
- 9. Flow past a cylinder From laminar to turbulent flow

32

2

## **Applications/utilities in OpenFOAM®**

- OpenFOAM® is not a single executable.
- Depending of what you want to do, you will need to use a specific application and there are many of them.
- If you are interested in knowing all the solvers, utilities, and libraries that come with your OpenFOAM® distribution, read the applications and libraries section in the user guide (chapter 3).
- In the directory \$WM\_PROJECT\_DIR/doc you will find the documentation in pdf format.
- You can also access the online user guide. Go to the link <a href="http://cfd.direct/openfoam/user-guide/#contents">http://cfd.direct/openfoam/user-guide/#contents</a>, then go to chapter 3 (applications and libraries).
- · If you want to get help on how to run an application, type in terminal
  - 1. | \$> application\_name -help
- The option -help will not run the application; it will only show all the options available.
- · You can also get all the help you want from the source code.

## **Applications/utilities in OpenFOAM®**

- You will find all the applications in the directory \$FOAM\_SOLVERS (you can use the alias sol to go there).
- You will find all the utilities in the directory **\$FOAM\_UTILITIES** (you can use the alias util to go there).
- For example, in the directory \$FOAM\_SOLVERS, you will find the directories containing the source code for the solvers available in the OpenFOAM® installation (version 9):
  - basic
  - combustion
  - compressible
  - discreteMethods
  - DNS
  - electromagnetics

- financial
- heatTransfer
- incompressible
- lagrangian
- multiphase
- stressAnalysis
- The solvers are subdivided according to the physics they address.
- The utilities are also subdivided in a similar way.

## **Applications/utilities in OpenFOAM®**

- For example, in the sub-directory **incompressible** you will find several sub-directories containing the source code of the following solvers:
  - adjointShapeOptimizationFoam
  - boundaryFoam
  - icoFoam
  - nonNewtonianIcoFoam

- pimpleFoam
- pisoFoam
- · shallowWaterFoam
- simpleFoam
- Inside each directory, you will find a file with the extension \*. C and the same name as the
  directory. This is the main file, where you will find the top-level source code and a short
  description of the solver or utility.
- For example, in the file incompressible/icoFoam/icoFoam.C you will find the following description:

Transient solver for incompressible, laminar flow of Newtonian fluids.

## **Applications/utilities in OpenFOAM®**

- Remember, OpenFOAM® is not a single executable.
- You will need to find the solver or utility that best fit what you want to do.
- A few solvers that we will use during this course:
  - icoFoam: laminar incompressible unsteady solver. Be careful, do not use this solver for production runs as it has many limitations.
  - **simpleFoam**: incompressible steady solver for laminar/turbulent flows.
  - **pimpleFoam**: incompressible unsteady solver for laminar/turbulent flows.
  - rhoSimpleFoam: compressible steady solver for laminar/turbulent flows.
  - rhoPimpleFoam: unsteady compressible solver for (laminar/turbulent flows.
  - interFoam: unsteady multiphase solver for separated flows using the VOF method (laminar and turbulent flows).
  - laplacianFoam: Laplace equation solver.
  - potentialFoam: potential flow solver.
  - scalarTransportFoam: steady/unsteady general transport equation solver.

00

#### **M**(R)

## **Applications/utilities in OpenFOAM®**

- Take your time and explore the source code.
- Also, while exploring the source code be careful not to add unwanted modifications in the original installation.
- If you modify the source code, be sure to do the modifications in your user directory instead of the main source code.

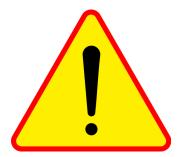

## Roadmap

- 1. OpenFOAM® brief overview
- 2. OpenFOAM® directory organization
- 3. Directory structure of an application/utility
- 4. Applications/utilities in OpenFOAM®
- 5. Directory structure of an OpenFOAM® case
- 6. Running my first OpenFOAM® case setup blindfold
- 7. A deeper view to my first OpenFOAM® case setup
- 8. 3D Dam break Free surface flow
- 9. Flow past a cylinder From laminar to turbulent flow

## **Directory structure of an OpenFOAM® case**

## **Directory structure of an OpenFOAM® case**

#### Directory structure of a general case

#### 

- OpenFOAM® uses a very particular directory structure for running cases.
- You should always follow the directory structure, otherwise, OpenFOAM® will complain.
- To keep everything in order, the case directory is often located in the path \$WM PROJECT USER DIR/run.
- This is not compulsory but highly advisable. You can copy the case files anywhere you want.
- The name of the case directory is given by the user (do not use white spaces or strange symbols).
- Depending of the solver or application you would like to use, you will need different files in each subdirectory.
- Remember, you always run the applications and utilities in the top level of the case directory (the directory with the name case\_name). Not in the directory system, not in the directory constant, not in the directory 0.

#### Directory structure of a general case

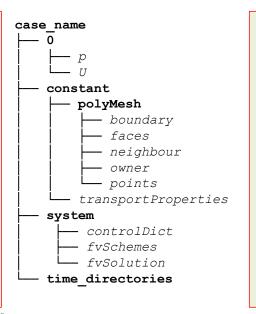

case\_name: the name of the case directory is given by the user (do not use white spaces or strange symbols).

This is the top-level directory, where you run the applications and utilities.

system: contains run-time control and solver numerics.

constant: contains physical properties, turbulence modeling properties, advanced physics and so on.

constant/polyMesh: contains the polyhedral mesh information.

0: contains boundary conditions (BC) and initial conditions (IC).

time\_directories: contains the solution and derived fields. These directories are created by the solver automatically and according to the preset saving frequency, e.g., 1, 2, 3, 4, ..., 100.

## Roadmap

- 1. OpenFOAM® brief overview
- 2. OpenFOAM® directory organization
- 3. Directory structure of an application/utility
- 4. Applications/utilities in OpenFOAM®
- 5. Directory structure of an OpenFOAM® case

#### 6. Running my first OpenFOAM® case setup blindfold

- 7. A deeper view to my first OpenFOAM® case setup
- 8. 3D Dam break Free surface flow
- 9. Flow past a cylinder From laminar to turbulent flow

#### Running my first OpenFOAM® case setup blindfold

#### Before we start - Always remember the directory structure

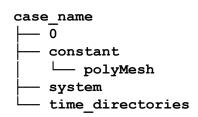

- To keep everything in order, the case directory is often located in the path \$WM PROJECT USER DIR/run.
- This is not compulsory but highly advisable, you can put the case in any directory of your preference.
- The name of the case directory if given by the user (do not use white spaces).
- · You run the applications and utilities in the top level of this directory.
- The directory system contains run-time control and solver numerics.
- The directory constant contains physical properties, turbulence modeling properties, advanced physics and so on.
- The directory constant/polyMesh contains the polyhedral mesh information.
- The directory o contains boundary conditions (BC) and initial conditions (IC).

. .

## Running my first OpenFOAM® case setup blindfold

#### Before we start - Setting OpenFOAM® cases

# Flow in a lid-driven square cavity – Re = 100 Incompressible flow

 $U_x = 1 \text{ m/s}$ 

I = 1.0 m

 As you will see, it is quite difficult to remember all the dictionary files needed to run each application.

Physical and numerical side of the problem:

It is even more difficult to recall the compulsory and optional entries of each input file.

• The governing equations of the problem are the incompressible laminar Navier-Stokes equations.

• When setting a case from scratch in OpenFOAM®, what you need to do is find a tutorial or a case that close enough does what you want to do and then you can adapt it to your physics.

incompressible laminar Navier-Stokes equation
 We are going to work in a 2D domain, but the

· Having this in mind, you have two sources of information:

We are going to work in a 2D domain, but the problem can be easily extended to 3D.

• \$WM\_PROJECT\_DIR/tutorials (The tutorials distributed with OpenFOAM®)

 To find the numerical solution we need to discretize the domain (mesh generation), set the boundary and initial conditions, define the flow properties, setup the numerical scheme and solver settings, and set runtime parameters (time-step,

• \$PTOFC
(The tutorials used during this training)

simulation time, saving frequency and so on).
For convenience, when dealing with incompressible flows we will use relative pressure.

 If you use a GUI, things are much easier. However, OpenFOAM® does not come with a native GUI interface.

incompressible flows we will use relative pressure.

 We are going to do things in the hard way (and maybe the smart way), we are going to use the Linux terminal All the dictionary files have been already preset.

44

h = 1.0 m

No-slip wall

#### Running my first OpenFOAM® case setup blindfold

## Running my first OpenFOAM® case setup blindfold

#### Workflow of the case

#### A word of caution about the solver icoFoam

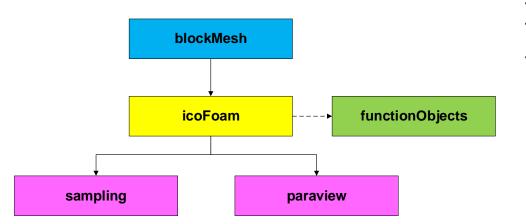

- The solver icoFoam is targeted for laminar incompressible unsteady solver.

  We do not recommend the use of this solver for production runs as it has limited
- We do not recommend the use of this solver for production runs as it has limited postprocessing features and no modeling capabilities.
- Instead of using icoFoam, you are better of with pisoFoam or pimpleFoam.

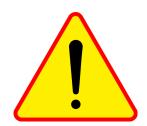

## Running my first OpenFOAM® case setup blindfold

At the end of the day, you should get something like this

#### At the end of the day, you should get something like this

Mesh (very coarse and 2D)

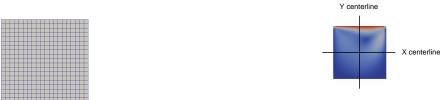

Velocity magnitude field

And as CFD is not only about pretty colors we should also validate the results

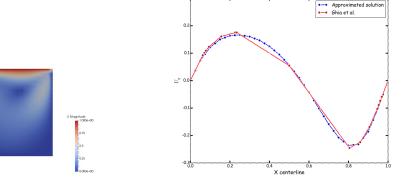

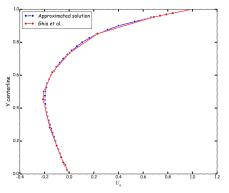

High-Re Solutions for incompressible flow using the navier-stokes equations and a multigrid method U. Ghia, K. N. Ghia, C. T. Shin.

Journal of computational physics. 48, 387-411 (1982)

# Running my first OpenFOAM® case setup blindfold

#### Running my first OpenFOAM® case setup blindfold

Loading OpenFOAM® environment

Let us run our first case. Go to the directory:

Pressure field (relative pressure)

#### \$PTOFC/1010F/cavity2D

## If you are using the lab workstations, you will need to source OpenFOAM® (load OpenFOAM® environment).

- ------,
- To source OpenFOAM®, type in the terminal:

   \$> of9
- To use PyFoam (a plotting utility) you will need to source it. Type in the terminal:
  - \$> anaconda3
- e, R
  - Remember, every time you open a new terminal window you need to source OpenFOAM® and PyFoam.
  - Also, you might need to load OpenFOAM® again after loading PyFoam.
  - By default, when installing OpenFOAM® and PyFoam you do not need to do this. This is our choice as we have many things installed and we want to avoid conflicts between applications.
- In the case directory, you will find a few scripts with the extension.sh, namely, run\_all.sh, run\_mesh.sh, run\_sampling.sh, run\_solver.sh, and so on.
- · These scripts can be used to run the case automatically by typing in the terminal, for example,
  - \$> sh run\_solver
- These scripts are human-readable, and we highly recommend you open them, get familiar with the steps, and type the commands in the terminal. In this way, you will get used with the command line interface and OpenFOAM commands.
- If you are already comfortable with OpenFOAM, run the cases automatically using these scripts.
- In the case directory, you will also find the README.FIRST file. In this file, you will find some additional
  comments.

## Running my first OpenFOAM® case setup blindfold

#### What are we going to do?

#### ... ... ... ... ... ... ... ...

- We will use the lid-driven square cavity tutorial as a general example to show you how to set up and run solvers and utilities in OpenFOAM®.
- In this tutorial we are going to generate the mesh using blockMesh.
- After generating the mesh, we will look for topological errors and assess the mesh quality. For this we use the utility checkMesh. Later on, we are going to talk about what is a good mesh.
- Then, we will find the numerical solution using icoFoam, which is a transient solver for
  incompressible, laminar flow of Newtonian fluids. By the way, we hope you did not forget where
  to look for this information.
- And we will finish with some quantitative post-processing and qualitative visualization using paraFoam and OpenFOAM® utilities.
- While we run this case, we are going to see a lot of information on the screen (standard output stream or stdout), but it will not be saved. This information is mainly related to convergence of the simulation, we will talk about this later on.
- A final word, we are going to use the solver icoFoam but have in mind that this is a very basic solver with no modeling capabilities and limited post-processing features.
- Therefore, is better to use pisoFoam or pimpleFoam which are equivalent to icoFoam but with many more features.

#### Running the case blindfold

- Let us run this case blindfold.
- Later we will study in detail each file and directory.
- Remember, the variable \$PTOFC is pointing to the path where you unpacked the tutorials.
- · You can create this environment variable or write down the path to the directory.
- In the terminal window type:
  - 1. \$> cd \$PTOFC/1010F/cavity
  - 2. \$> 1s -1
  - 3. \$> blockMesh
  - 4. \$> checkMesh
  - 5. \$> icoFoam
  - 6. | \$> postProcess -func sampleDict -latestTime
  - 7. | \$> gnuplot gnuplot/gnuplot script
  - 3. \$> paraFoam

52

53

## Running my first OpenFOAM® case setup blindfold

#### Running the case blindfold

- In step 1 we go to the case directory. Remember, \$PTOFC is pointing to the path where you unpacked the tutorials.
- In step 2 we just list the directory structure (this step is optional). Does it look familiar to you? In the directory 0 you will the initial and boundary conditions, in the constant directory you will find the mesh information and physical properties, and in the directory system you will find the dictionaries that controls the numerics, runtime parameters and sampling.
- · In step 3 we generate the mesh.
- In step 4 we check the mesh quality. We are going to address how to assess mesh quality later on.
- In step 5 we run the simulation. This will show a lot information on the screen, the standard output stream will not be saved.
- In step 6 we use the utility postProcess to do some sampling only of the last saved solution (the latestTime flag). This utility will read the dictionary file named sampleDict located in the directory system.
- In step 7 we use a gnuplot script to plot the sampled values. Feel free to take a look and reuse this script.
- Finally, in step 8 we visualize the solution using paraFoam. In the next slides we are going to briefly explore this application.

## Running my first OpenFOAM® case setup blindfold

#### Crash introduction to paraFoam

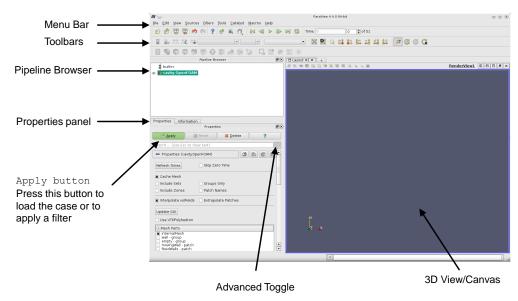

## Running my first OpenFOAM® case setup blindfold

#### **Crash introduction to paraFoam – Toolbars**

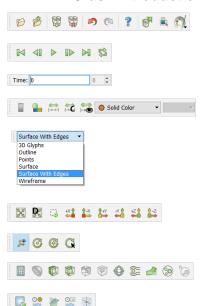

- Main Controls
- VCR Controls (animation controls)
- Current Time Controls
- Active Variable Controls
- Representation Toolbar
- · Camera Controls (view orientation)
- Center Axes Controls
- Common Filters
- Data Analysis Toolbar

#### Crash introduction to paraFoam – Mesh visualization

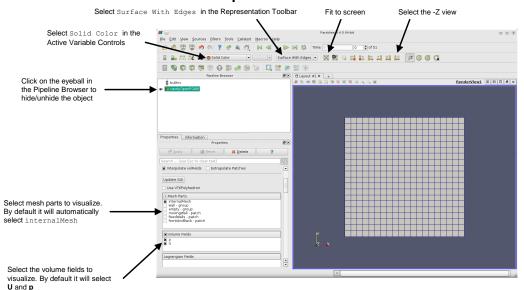

56

## Running my first OpenFOAM® case setup blindfold

#### Crash introduction to paraFoam – 3D View and mouse interaction

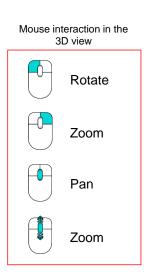

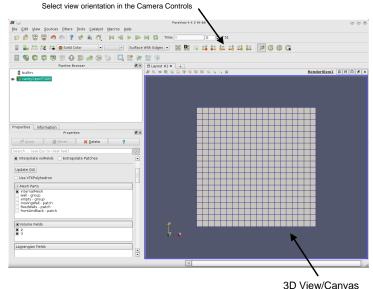

## Running my first OpenFOAM® case setup blindfold

#### Crash introduction to paraFoam - Fields visualization

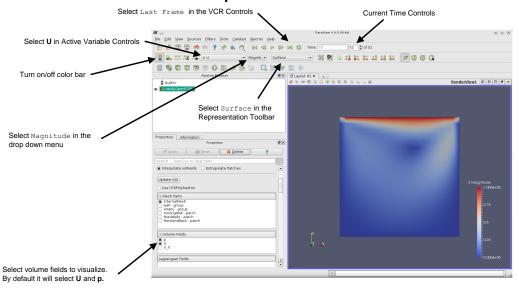

59

## Running my first OpenFOAM® case setup blindfold Running my first OpenFOAM® case setup blindfold

#### Crash introduction to paraFoam - Filters

#### Filters are functions that generate, extract or derive features from the input data.

- They are attached to the input data.
- You can access the most commonly used filters from the Common Filters toolbar

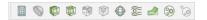

You can access all the filters from the menu Filter.

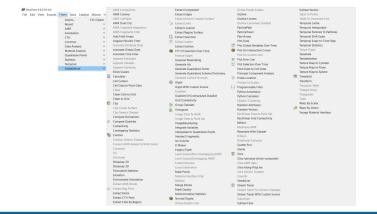

#### **Crash introduction to paraFoam - Filters**

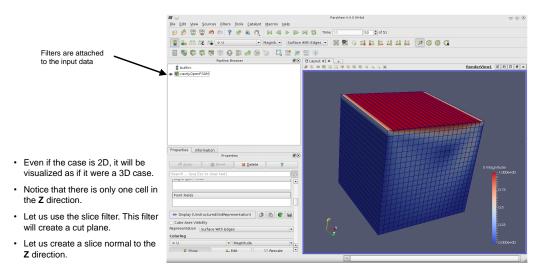

## Running my first OpenFOAM® case setup blindfold

## Running my first OpenFOAM® case setup blindfold

#### Crash introduction to paraFoam - Slice filter

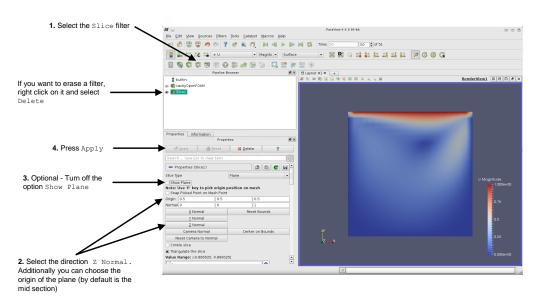

#### Crash introduction to paraFoam - Glyph filter

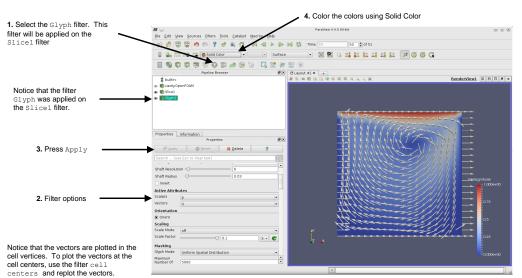

## Running my first OpenFOAM® case setup blindfold

#### Crash introduction to paraFoam - Plot Over Line filter

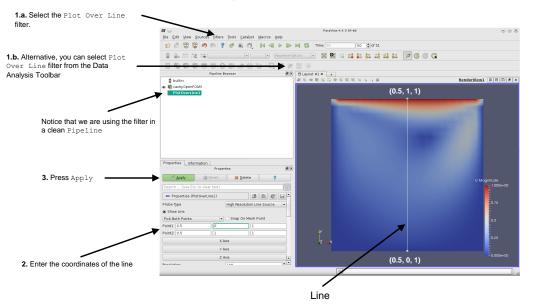

#### Crash introduction to paraFoam – Filters

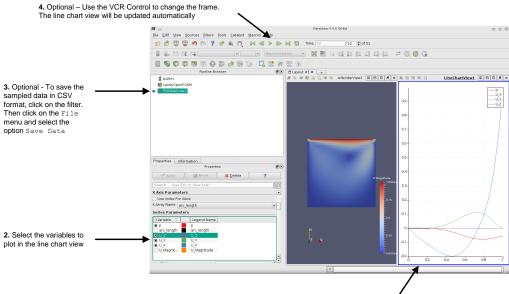

Click on the line chart view (the blue frame indicates that it is the active view)

#### Running my first OpenFOAM® case setup blindfold

#### Running the case blindfold with log files

- In the previous case, we ran the simulation, but we did not save the standard output stream (stdout) in a log file.
- · We just saw the information on-the-fly.
- Our advice is to always save the standard output stream (stdout) in a log file.
- It is of interest to always save the *log* as if something goes wrong and you would like to do troubleshooting, you will need this information.
- Also, if you are interested in plotting the residuals you will need the log file.
- By the way, if at any point you ask us what went wrong with your simulation, it is likely that we
  will ask you for this file.
- · We might also ask for the standard error stream (stderr).

## Running my first OpenFOAM® case setup blindfold

#### Running the case blindfold with log files

- There are many ways to save the log files.
- From now on, we will use the Linux tee command to save log files.
- To save a log file of the simulation or the output of any utility, you can proceed as follows:
  - \$> foamCleanTutorials
     \$> blockMesh | tee log.blockMesh
     \$> checkMesh | tee log.checkMesh
     \$> icoFoam | tee log.icoFoam

The vertical bar or pipelining operator is used to concatenate commands

You can use your favorite text editor to read the log file (e.g., gedit, vi, emacs).

#### Running the case blindfold with log files

- In step 1 we erase the mesh and all the folders, except for 0, constant and system. This script comes with your OpenFOAM® installation.
- In step 2, we generate the mesh using the meshing tool blockMesh. We also redirect the standard output to an ascii file with the name <code>log.blockMesh</code> (it can be any name). The <code>tee</code> command will redirect the screen output to the file <code>log.blockMesh</code> and at the same time will show you the information on the screen.
- In step 3 we check the mesh quality. We also redirect the standard output to an ascii file with the name <code>log.checkMesh</code> (it can be any name).
- In step 4 we run the simulation. We also redirect the standard output to an ascii file with the name <code>log.icoFoam</code> (it can be any name). Remember, the <code>tee</code> command will redirect the screen output to the file <code>log.icoFoam</code> and at the same time will show you the information on the screen.

#### Running my first OpenFOAM® case setup blindfold

#### Running the case blindfold with log files

- To postprocess the information contained in the solver log file log.icoFoam, we can use the
  utility foamLog. Type in the terminal:
  - \$> foamLog log.icoFoam
- This utility will extract the information inside the file log.icoFoam. The extracted information is saved in an editable/plottable format in the directory logs.
- At this point we can use gnuplot to plot the residuals.
- · Type in the terminal:
  - \$> gnuplot

68

## Running my first OpenFOAM® case setup blindfold

#### Running the case blindfold with log files

- To plot the information extracted with foamLog using gnuplot, we can proceed as follows (remember, at this point we are using the gnuplot prompt):
  - gnuplot> set logscale y
     Set log scale in the y axis
  - gnuplot> plot 'logs/p\_0' using 1:2 with lines
     Plot the file p\_0 located in the directory logs, use columns 1 and 2 in the file p\_0, use lines to output the plot.
  - 3. gnuplot> plot 'logs/p $_0$ ' using 1:2 with lines, 'logs/pFinalRes $_0$ ' using 1:2 with lines Here we are plotting to different files. You can concatenate files using comma(,)
  - 4. gnuplot> reset
    To reset the scales
  - gnuplot> plot 'logs/CourantMax\_0' u 1:2 w 1
     To plot file CourantMax\_0. The letter u is equivalent to using. The letters w I are equivalent to with lines
  - 6. | gnuplot> set logscale y
  - 7. gnuplot> plot [30:50][] 'logs/Ux\_0' u 1:2 w l title 'Ux', 'logs/Uy\_0' u 1:2 w l title 'Uy' Set the x range from 30 to 50 and plot tow files and set legend titles
  - 8. gnuplot> exit
    To exit gnuplot

## Running my first OpenFOAM® case setup blindfold

#### Running the case blindfold with log files

· The output of step 3 is the following:

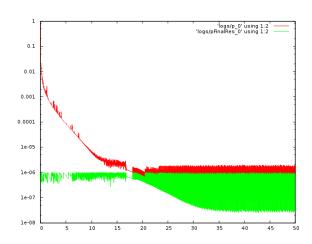

The fact that the initial residuals (red line) are dropping to the same value of the final residuals (monotonic convergence), is a clear indication of a steady behavior.

#### Running the case blindfold with log files and plotting the residuals

- It is also possible to plot the log information on the fly.
- The easiest way to do this is by using PyFoam (you will need to install it):
  - \$> pyFoamPlotRunner.py [options] <foamApplication>
- If you are using the lab workstations, you will need to source PyFoam. To source PyFoam, type in the terminal:
  - \$> anaconda3
- If you need help or want to know all the options available,
  - \$> pyFoamPlotRunner.py --help

## Running my first OpenFOAM® case setup blindfold

#### Running the case blindfold with log files and plotting the residuals

- To run this case with pyFoamPlotRunner.py, in the terminal type:
  - \$> pyFoamPlotRunner.py icoFoam
- If you do not feel comfortable using pyFoamPlotRunner.py to run the solver, it is also possible to plot the
  information saved in the log file using PyFoam.
- To do so you will need to use the utility pyFoamPlotWatcher.py.
- For example,
  - \$> icoFoam | tee log.icoFoam
- Then, in a new terminal window launch pyFoamPlotWatcher, as follows,
  - \$> pyFoamPlotWatcher.py log.icoFoam
- You can also use pyFoamPlotWatcher.py to plot the information saved in an old log file.

## Running my first OpenFOAM® case setup blindfold

#### Running the case blindfold with log files and plotting the residuals

This is a screenshot on my computer. In this case, pyFoamPlotRunner is plotting the initial
residuals and continuity errors on the fly.

# 

## Running my first OpenFOAM® case setup blindfold

#### Stopping the simulation

 Your simulation will automatically stop at the time value you set using the keyword endTime in the controlDict dictionary.

#### endTime 50;

If for any reason you want to stop your simulation before reaching the value set by the keyword
endTime, you can change this value to a number lower than the current simulation time (you
can use 0 for instance). This will stop your simulation, but it will not save your last time-step or
iteration, so be careful.

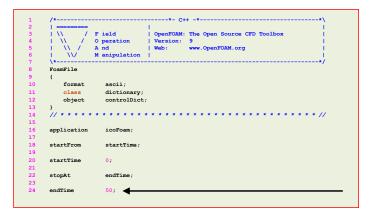

## Running my first OpenFOAM® case setup blindfold

#### Stopping the simulation

#### If you want to stop the simulation and save the solution, in the controlDict dictionary made the following modification,

#### stopAt writeNow;

This will stop your simulation and will save the current time-step or iteration.

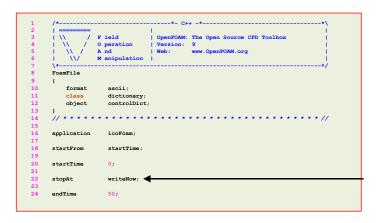

#### Stopping the simulation

- The previous modifications can be done on-the-fly, but you will need to set the keyword runTimeModifiable to true in the controlDict dictionary.
- By setting the keyword runTimeModifiable to true, you will be able to modify most of the dictionaries on-the-fly.

76

---

#### Running my first OpenFOAM® case setup blindfold

#### Stopping the simulation

- You can also kill the process. For instance, if you did not launch the solver in background, go to its terminal
  window and press ctrl-c. This will stop your simulation, but it will not save your last time-step or iteration, so
  be careful.
- If you launched the solver in background, just identify the process id using top or htop (or any other process
  manager) and terminate the associated process. Again, this will not save your last time-step or iteration.
- To identify the process id of the OpenFOAM® solver or utility, just read screen. At the beginning of the output screen, you will find the process id number.

```
| OpenFOAM: The Open Source CFD Toolbox
            A nd
Build: 4.x-e964d879e2b3
Exec : icoFoam
Date : Mar 11 2017
     : 23:21:50
Time
Host
      : "linux-ifxc
                                                                           Process id number
     : /home/joegi/my_cases_course/5x/1010F/cavity
Case
nProcs : 1
sigFpe : Enabling floating point exception trapping (FOAM_SIGFPE)
fileModificationChecking: Monitoring run-time modified files using timeStampMaster
allowSystemOperations : Allowing user-supplied system call operations
```

## Running my first OpenFOAM® case setup blindfold

## Stopping the simulation

- · When working locally, we usually proceed in this way:
  - \$> icoFoam | tee log.icofoam

This will run the solver icoFoam (by the way, this works for any solver or utility), it will save the standard output stream in the file log.icofoam and will show the solver output on the fly.

- If at any moment we want to stop the simulation, and we are not interested in saving the last time-step, we press ctrl-c.
- If we are interested in saving the last time-step, we modify the <code>controlDict</code> dictionary and add the following keyword

stopAt writeNow;

Remember, this modification can be done on the fly. However, you will need to set the keyword **runTimeModifiable** to **yes** in the <code>controlDict</code> dictionary.

## Roadmap

#### Cleaning the case folder

- If you want to erase the mesh and the solution in the current case folder, you can type in the terminal,
  - \$> foamCleanTutorials

If you are running in parallel, this will also erase the processorN directories. We will talk about running in parallel later.

- If you are looking to only erase the mesh, you can type in the terminal,
  - \$> foamCleanPolyMesh
- · If you are only interested in erasing the saved solutions, in the terminal type,
  - \$> foamListTimes -rm
- If you are running in parallel and you want to erase the solution saved in the processorN directories, type in the terminal,
  - \$> foamListTimes -rm -processor

- 1. OpenFOAM® brief overview
- 2. OpenFOAM® directory organization
- 3. Directory structure of an application/utility
- 4. Applications/utilities in OpenFOAM®
- 5. Directory structure of an OpenFOAM® case
- 6. Running my first OpenFOAM® case setup blindfold
- 7. A deeper view to my first OpenFOAM® case setup
- 8. 3D Dam break Free surface flow
- 9. Flow past a cylinder From laminar to turbulent flow

80

#### 81

## A deeper view to my first OpenFOAM® case setup

- We will take a close look at what we did by looking at the case files.
- The case directory originally contains the following sub-directories: 0, constant, and system. After running icoFoam it also contains the time-step directories 1, 2, 3, ..., 48, 49, 50, the post-processing directory postProcessing, and the log.icoFoam file (if you chose to redirect the standard output stream).
  - The time-step directories contain the values of all the variables at those time-steps (the solution). The 0 directory is thus the initial condition and boundary conditions.
  - The constant directory contains the mesh and dictionaries for thermophysical, turbulence models and advanced physical models.
  - The system directory contains settings for the run, discretization schemes and solution procedures.
  - The postProcessing directory contains the information related to the functionObjects (we are going to address functionObjects later).
- The icoFoam solver reads these files and runs the case according to those settings.

## A deeper view to my first OpenFOAM® case setup

- · Before continuing, we want to point out the following:
  - Each dictionary file in the case directory has a header.
  - Lines 1-7 are commented.
  - You should always keep lines 8 to 13, if not, OpenFOAM® will complain.
  - According to the dictionary you are using, the class keyword (line 11) will be different. We
    are going to talk about this later on.
  - From now on and unless it is strictly necessary, we will not show the header when listing the dictionaries files.

Let us explore the case directory

## A deeper view to my first OpenFOAM® case setup

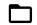

#### The constant directory

(and by the way, open each file and go thru its content)

- In this directory you will find the sub-directory polyMesh and the dictionary file transportProperties.
- The transportProperties file is a dictionary for the dimensioned scalar **nu**, or the kinematic viscosity.

- Notice that line 19 is commented.
- The values between square bracket are the units.
- OpenFOAM® is fully dimensional.
- You need to define the dimensions for each field dictionary and physical properties defined.

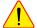

Your dimensions shall be consistent.

## A deeper view to my first OpenFOAM® case setup

#### Dimensions in OpenFOAM® (metric system)

| No. | Property            | Unit     | Symbol |
|-----|---------------------|----------|--------|
| 1   | Mass                | Kilogram | kg     |
| 2   | Length              | meters   | m      |
| 3   | Time                | second   | s      |
| 4   | Temperature         | Kelvin   | K      |
| 5   | Quantity            | moles    | mol    |
| 6   | Current             | ampere   | Α      |
| 7   | Luminuous intensity | candela  | cd     |

[1 (kg), 2 (m), 3 (s), 4 (K), 5 (mol), 6 (A), 7 (cd)]

## A deeper view to my first OpenFOAM® case setup

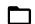

#### The constant directory

(and by the way, open each file and go thru its content)

• Therefore, the dimensioned scalar **nu** or the kinematic viscosity,

18 nu nu [ 0 2 -1 0 0 0 0 ] 0.01;

has the following units

[ 0 m^2 s^-1 0 0 0 0 ]

Which is equivalent to

 $\nu = 0.01 \frac{m^2}{s}$ 

## A deeper view to my first OpenFOAM® case setup

#### The constant directory

(and by the way, open each file and go thru its content)

 In this case, as we are working with an incompressible flow, we only need to define the kinematic viscosity.

$$\nu = \frac{\mu}{\rho}$$

 Later on, we will ask you to change the Reynolds number, to do so you can change the value of nu. Remember,

$$Re = \frac{\rho \times U \times L}{\mu} = \frac{U \times L}{\nu}$$

You can also change the free stream velocity U or the reference length L.

#### The constant directory

(and by the way, open each file and go thru its content)

- Depending on the physics involved and models used, you will need to define more variables in the dictionary transportProperties.
- For instance, for a multiphase case you will need to define the density **rho** and kinematic viscosity **nu** for each single phase.
  - · You will also need to define the surface tension.
- · Also, depending on your physical model, you will find more dictionaries in the constant directory.
- For example, if you need to set gravity, you will need to create the dictionary q.
- If you work with compressible flows you will need to define the dynamic viscosity **mu**, and many other physical properties in the dictionary thermophysical Properties.
- · As we are not dealing with compressible flows (for the moment), we are not going into details.

## A deeper view to my first OpenFOAM® case setup

The constant/polyMesh directory
(and by the way, open each file and go thru its content)

- In this case, the polyMesh directory is initially empty. After generating the mesh, it will contain the mesh in OpenFOAM® format.
- To generate the mesh in this case, we use the utility blockMesh. This utility reads the dictionary blockMeshDict located in the system folder.
- We will briefly address a few important inputs of the blockMeshDict dictionary.
- Do not worry, we are going to revisit this dictionary during the meshing session.
- However, have in mind that rarely you will use this utility to generate a mesh for complex geometries.
- Go to the directory system and open blockMeshDict dictionary with your favorite text editor, we will use gedit.

## A deeper view to my first OpenFOAM® case setup

The system/blockMeshDict dictionary

The blockMeshDict dictionary first defines a list with a number of vertices:

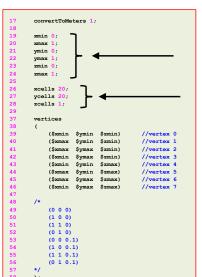

- The keyword convertToMeters (line 17), is a scaling factor. In this case we do not scale the dimensions.
- In the section vertices (lines 37-58), we define the vertices coordinates of the geometry. In this case, there are eight vertices defining the geometry.
   OpenFOAM® always uses 3D meshes, even if the simulation is 2D.
- We can directly define the vertex coordinates in the section vertices (commented lines 49-56), or we can use macro syntax.
- Using macro syntax, we first define a variable and its value (lines 19-24), and then we can use them by adding the symbol \$ to the variable name (lines 39-46).
- In lines 26-28, we define a set of variables that will be used at a later time.
   These variables are related to the number of cells in each direction.
- Finally, notice that the vertex numbering starts from 0 (as the counters in c++). This numbering applies for blocks as well.

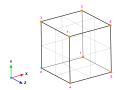

---

#### The blockMeshDict dictionary.

- In lines 60-63, we define the block topology.
- In line 62, the **hex** keyword means that it is a structured hexahedral block.
- In this case, we are generating a rectangular mesh using a single block.
- In the same line, (0 1 2 3 4 5 6 7) are the vertices used to define the block (and yes, the order is important).
- Each hex block is defined by eight vertices in sequential order and where the first vertex in the list represents the origin of the coordinate system (vertex 0 in this case).
- (\$xcells \$ycells \$zcells) is the number of mesh cells in each direction (X Y Z). Notice that we are using
  macro syntax, and we compute the values using inline calculations.
- simpleGrading (1 1 1) is the grading or mesh stretching in each direction (X Y Z), in this case the mesh is uniform. We will deal with mesh grading/stretching in the next case.

```
60 blocks
61 (
62 hex (0 1 2 3 4 5 6 7) ($xcells $ycells $zcells) simpleGrading (1 1 1)
63 );
64 
65 edges
66 (
69 );
```

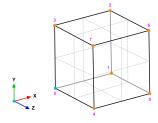

## A deeper view to my first OpenFOAM® case setup

#### The blockMeshDict dictionary.

- Let us talk about the block ordering hex (0 1 2 3 4 5 6 7), which is extremely important (line 62).
- hex blocks are defined by eight vertices in sequential order; where the first vertex in the list represents the origin of the coordinate system (vertex 0 in this case). Starting from this vertex, we construct the block topology.
- In this case, the first part of the block is made up by vertices 0 1 2 3 and the second part of the block is made up by vertices 4 5 6 7 (notice that we start from vertex 4 which is the projection in the **Z**-direction of vertex 0).
- Notice that the vertices are ordered in such a way that if we look at the screen/paper (-z direction), the vertices rotate counter-clockwise.
- If you add a second block, you must identify the first vertex and starting from it, you must construct the block topology (in this case you will need to merges faces, you will find more information about merging faces in the supplement lectures).

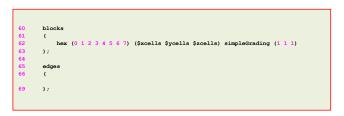

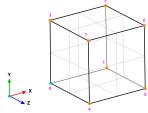

## A deeper view to my first OpenFOAM® case setup

#### The blockMeshDict dictionary.

- In lines 65-69, we define edges.
- · Edges, are constructed from the vertices definition.
- Each edge joining two vertices is assumed to be straight by default.
- · The user can specify any edge to be curved by entries in the section edges.
- Possible options are Bspline, arc, line, polyline, project, projectCurve, spline.
- For example, to define an arc we first define the vertices to be connected to form an edge and then we give an interpolation point.
- To define a polyline, we first define the vertices to be connected to form an edge and then we give a list of the coordinates of the interpolation points.
- In this case and as we do not specify anything, all edges are assumed to be straight lines.

```
60 blocks
61 (
62 hex (0 1 2 3 4 5 6 7) ($xcells $ycells $zcells) simpleGrading (1 1 1)
63 );
64
65 edges
66 (
69 );
```

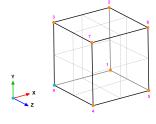

94

## A deeper view to my first OpenFOAM® case setup

The system/blockMeshDict dictionary

• The blockMeshDict dictionary also defines the boundary patches:

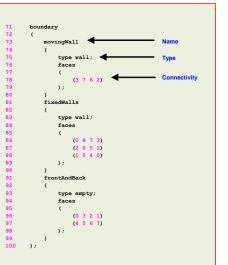

- In the section **boundary**, we define all the surface patches where we want to apply boundary conditions.
- This step is of paramount importance, because if we do not define the surface patches, we will not be able to apply the boundary conditions.
- · For example:
  - In line 73 we define the patch name movingWall (the name is given by the user).
  - In line 75 we give a base type to the surface patch.
     In this case wall (do not worry we are going to talk about this later on).
  - In line 78 we give the connectivity list of the vertices that made up the surface patch or face, that is, (3 7 6 2). Have in mind that the vertices need to be neighbors and it does not matter if the ordering is clockwise or counterclockwise.
- Remember, faces are defined by a list of 4 vertex numbers, e.g., (3 7 6 2).

#### The system/blockMeshDict dictionary

- To sum up, the blockMeshDict dictionary generates in this case a single block with:
  - X/Y/Z dimensions: 1.0/1.0/1.0
  - Cells in the X, Y and Z directions: 20 x 20 x 1 cells.
  - One single hex block with straight lines.
  - · Patch type wall and patch name fixedWalls at three sides.
  - Patch type wall and patch name movingWall at one side.
  - Patch type empty and patch name frontAndBack patch at two sides.
- If you are interested in visualizing the actual block topology, you can use paraFoam as follows,
  - \$> paraFoam -block

## A deeper view to my first OpenFOAM® case setup

- The system/blockMeshDict dictionary
- As you can see, the blockMeshDict dictionary can be really tricky.
- If you deal with easy geometries (rectangles, cylinders, and so on), then you can use blockMesh to do the meshing, but this is the exception rather than the rule.
- When using snappyHexMesh, (a body fitted mesher that comes with OpenFOAM®) you will need to generate a background mesh using blockMesh. We are going to deal with this later on.
- Our best advice is to create a template and reuse it.
- Also, take advantage of macro syntax for parametrization, and #calc syntax to perform inline calculations (lines 30-35 in the blockMeshDict dictionary we just studied).
- We are going to deal with #codeStream syntax and #calc syntax during the programming session.

96

## A deeper view to my first OpenFOAM® case setup

- The constant/polyMesh/boundary dictionary
- First of all, this file is automatically generated after you create the mesh using blockMesh or snappyHexMesh, or when you convert the mesh from a third-party format.
- In this file, the geometrical information related to the base type patch of each boundary (or surface patch) of the domain is specified.
- The base type boundary condition is the actual surface patch where we are going to apply a numerical type boundary condition (or numerical boundary condition).
- The numerical type boundary condition assign a field value to the surface patch (base type).
- We define the numerical type patch (or the value of the boundary condition), in the directory 0
  or time directories.

## A deeper view to my first OpenFOAM® case setup

The constant/polyMesh/boundary dictionary

• In this case, the file boundary is divided as follows

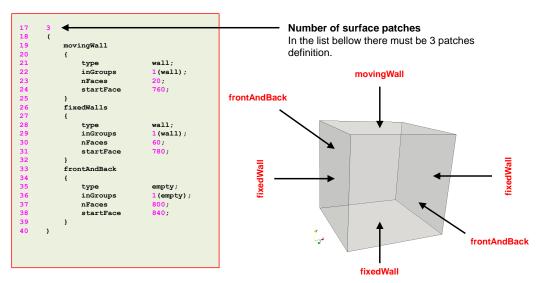

- The constant/polyMesh/boundary dictionary
- In this case, the file boundary is divided as follows

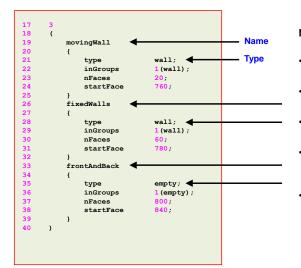

#### Name and type of the surface patches

- The name and type of the patch is given by the user.
- In this case the name and type was assigned in the dictionary blockMeshDict.
- You can change the name if you do not like it. Do not use strange symbols or white spaces.
- You can also change the **base type**. For instance, you can change the type of the patch **movingWall** from **wall** to **patch**.
- When converting the mesh from a third-party format, OpenFOAM® will try to recover the information from the original format. But it might happen that it does not recognizes the base type and name of the original file. In this case you will need to modify this file manually.

## A deeper view to my first OpenFOAM® case setup

The constant/polyMesh/boundary dictionary

In this case, the file boundary is divided as follows

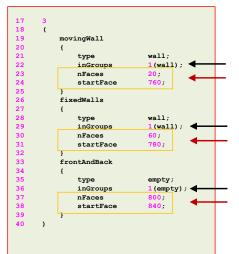

#### inGroups keyword

- This keyword is optional. You can erase this information safely.
- It is used to group patches during visualization in ParaView/paraFoam. If you open this mesh in paraFoam you will see that there are two groups, namely: wall and empty.
- As usual, you can change the name.
- If you want to put a surface patch in two groups, you can proceed as follows:

#### 2(wall wall1)

In this case the surface patch belongs to the groups **wall** and **wall1**.

· Groups can have more than one patch.

#### nFaces and startFace keywords

 Unless you know what are you doing, you do not need to modify this information.

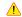

- This information is related to the starting face and ending face of the boundary patch in the mesh data structure.
- This information is created automatically when generating the mesh or converting the mesh.

100

## A deeper view to my first OpenFOAM® case setup

#### The constant/polyMesh/boundary dictionary

- There are a few base type patches that are constrained or paired. This means that the type should be the same in the boundary file and in the numerical boundary condition defined in the field files, e.g., the files 0/U and 0/p.
- In this case, the **base type** of the patch **frontAndBack** (defined in the file *boundary*), is consistent with the **numerical type** patch defined in the field files 0/U and 0/p. They are of the type **empty**.
- Also, the base type of the patches movingWall and fixedWalls (defined in the file boundary), is consistent with the numerical type patch defined in the field files 0/U and 0/p.
- This is extremely important, especially if you are converting meshes as not always the type of the patches is set as you would like.
- Hence, it is highly advisable to do a sanity check and verify that the base type of the patches
   (the type defined in the file boundary), is consistent with the numerical type of the patches
   (the patch type defined in the field files contained in the directory 0 (or whatever time directory
   you defined the boundary and initial conditions).
- If the base type and numerical type boundary conditions are not consistent, OpenFOAM® will
  complain.
- Do not worry, we are going to address boundary conditions later on.

## A deeper view to my first OpenFOAM® case setup

The constant/polyMesh/boundary dictionary

The following **base type** boundary conditions are constrained or paired. That is, the type needs to be same in the *boundary* dictionary and field variables dictionaries (e.g., U, p).

| constant/polyMesh/boundary | 0/U - 0/p (IC/BC)         |  |
|----------------------------|---------------------------|--|
| symmetry<br>symmetryPlane  | symmetry<br>symmetryPlane |  |
| empty<br>wedge             | empty<br>wedge            |  |
| cyclic                     | cyclic                    |  |
| processor                  | processor                 |  |

- The constant/polyMesh/boundary dictionary
- The base type patch can be any of the numerical or derived type boundary conditions available in OpenFOAM®. Mathematically speaking; they can be Dirichlet, Neumann or Robin boundary conditions.

| constant/polyMesh/boundary | 0/U - 0/p (IC/BC)                                                                                                    |
|----------------------------|----------------------------------------------------------------------------------------------------|
| patch                      | calculated fixedValue flowRateInletVelocity freestream inletOutlet slip totalPressure zeroGradient and so on Refer to the doxygen documentation or the source code for a list of all numerical boundary conditions available. |

## A deeper view to my first OpenFOAM® case setup

- The constant/polyMesh/boundary dictionary
- The wall base type boundary condition is defined as follows:

| wall                       | type fixedValue;<br>value uniform (0 0 0); | zeroGradient |
|----------------------------|--------------------------------------------|--------------|
| constant/polyMesh/boundary | 0/U (IC/BC)                                | 0/p (IC/BC)  |

- This boundary condition is not contained in the **patch** base type boundary condition group, because specialize modeling options can be used on this boundary condition.
- An example is turbulence modeling, where turbulence can be generated or dissipated at the walls.

## A deeper view to my first OpenFOAM® case setup

- The constant/polyMesh/boundary dictionary
- The name of the base type boundary condition and the name of the numerical type boundary condition needs to be the same, if not, OpenFOAM® will complain.
- · Pay attention to this, specially if you are converting the mesh from another format.

| constant/polyMesh/boundary | 0/U (IC/BC)  | 0/p (IC/BC)  |
|----------------------------|--------------|--------------|
| movingWall                 | movingWall   | movingWall   |
| fixedWalls                 | fixedWalls   | fixedWalls   |
| frontAndBack               | frontAndBack | frontAndBack |

· As you can see, all the names are the same across all the dictionary files.

## A deeper view to my first OpenFOAM® case setup

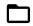

104

#### The system directory

(and by the way, open each file and go thru its content)

- The system directory consists of the following compulsory dictionary files:
  - controlDict
  - fvSchemes
  - fvSolution
- controlDict contains general instructions on how to run the case.
- fvSchemes contains instructions for the discretization schemes that will be used for the different terms in the equations.
- fvSolution contains instructions on how to solve each discretized linear equation system.
- Do not worry, we are going to study in detail the most important entries of each dictionary (the compulsory entries).
- If you forget a compulsory keyword or give a wrong entry to the keyword, OpenFOAM® will
  complain and it will let you what are you missing. This applies for all the dictionaries in the
  hierarchy of the case directory.
- There are many optional parameters, to know all of them refer to the doxygen documentation or the source code. Hereafter we will try to introduce a few of them.
- OpenFOAM® will not complain if you are not using optional parameters, after all, they are
  optional. However, if the entry you use for the optional parameter is wrong OpenFOAM® will let
  you know.

## A deeper view to my first OpenFOAM® case setup

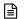

icoFoam

endTime

50:

0.01

general

icoFoam

startTime

startTime

application

startFrom

startTime

stopAt

endTime

deltaT

writeInterval

writePrecision

writeCompression off

runTimeModifiable true

purgeWrite

timeFormat

application

startFrom

startTime

//endTime

writeInterval

purgeWrite

writeFormat

writePrecision

writeCompression off

runTimeModifiable true

stopAt

deltaT

#### The controlDict dictionary

- The controlDict dictionary contains runtime simulation controls, such as, start time, end time, time-step, saving frequency and so on.
- · Most of the entries are self-explanatory.
- This case starts from time 0 (keyword startFrom line 19 and keyword startTime - line 21 -). If you have the initial solution in a different time directory, just enter the number in line 21.
- · The case will stop when it reaches the desired time set using the keyword stopAt (line 23).
- It will run up to 50 seconds (keyword endTime line 25 –).
- The time-step of the simulation is 0.01 seconds (keyword deltaT
- It will write the solution every second (keyword writeInterval line 31 -) of simulation time (keyword runTime - line 29 -).
- It will keep all the solution directories (keyword purgeWrite line 33 –). If you want to keep only the last 5 solutions just change the value to 5.
- It will save the solution in ascii format (keyword writeFormat line 35 –) with a precision of 8 digits (keyword writePrecision - line 37 -).
- . And as the option runTimeModifiable (line 45) is on (true), we can modify all these entries while we are running the simulation.
- FYI, you can modify the entries on-the-fly for most of the dictionaries files.

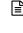

icoFoam

general

startTime

application

startFrom

startTime

stopAt

endTime

deltaT

writeInterval

writePrecision 8;

runTimeModifiable true

purgeWrite

#### The controlDict dictionary

- So how do we know what options are available for each keyword?
- . The hard way is to refer to the source code.
- . The easy way is to use the banana method.
- So, what is the banana method? This method consist in inserting a dummy word (that does not exist in the installation) and let OpenFOAM® list the available
- · For example. If you add banana in line 23, you will get this output:

banana is not in enumeration nextWrite writeNow noWriteNow endTime

- · So, your options are nextWrite, writeNow, noWriteNow, endTime
- · And how do we know that banana does not exist in the source code? Just type in
  - \$> src
  - \$> grep -r -n banana
- If you see some bananas in your output someone is messing around with your
- · Remember, you can use any dummy word, but you have to be sure that it does not exist in OpenFOAM®.

## A deeper view to my first OpenFOAM® case setup

#### The controlDict dictionary

- If you forget a compulsory keyword, OpenFOAM® will tell you what are you missing.
- So, if you comment line 25, you will get this output:

--> FOAM FATAL IO ERROR keyword endTime is undefined in dictionary ...

- This output is just telling you that you are missing the keyword endTime.
- Do not pay attention to the words FATAL ERROR, maybe the developers of OpenFOAM® exaggerated a little bit.

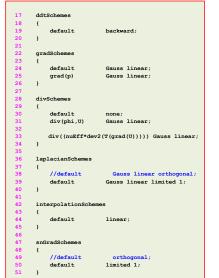

- The fvSchemes dictionary contains the information related to the discretization schemes for the different terms appearing in the governing equations.
- As for the controlDict dictionary, the parameters can be changed on-the-fly.
- the banana method.
- · In this case we are using the backward method for time discretization (ddtSchemes). For gradients discretization (gradSchemes) we are using Gauss linear method. For the discretization of the convective terms (divSchemes) we are using linear interpolation for the term div(phi,U).
- snGradSchemes) we are using the Gauss linear method with limited 1 corrections (to handle mesh non-orthogonality and non-uniformity).
- · The method we are using is second order accurate but oscillatory. We are going to talk about the properties of the numerical schemes later.
- second order accurate.

A deeper view to my first OpenFOAM® case setup The fvSchemes dictionary

- For the discretization of the Laplacian (laplacianSchemes and
- · Remember, at the end of the day we want a solution that is

## A deeper view to my first OpenFOAM® case setup

The fvSolution dictionary

smoothSolver:

symGaussSeidel:

solvers 

relTol

\$p relTol

solver

relTol

nCorrectors

PISO <

smoother

tolerance

The fvSolution dictionary

- The fvSolution dictionary contains the instructions of how to solve each discretized linear equation system. The equation solvers, tolerances, and algorithms are controlled from the subdictionary solvers.
- In the dictionary file fvSolution (and depending on the solver you are using), you will find the additional sub-dictionaries PISO, PIMPLE, SIMPLE, and relaxationFactors. These entries will be described later.
- As for the controlDict and fvSchemes dictionaries, the parameters can be changed on-the-fly.
- Also, if you want to know what options are available just use the banana method.
- In this case, to solve the pressure (p) we are using the PCG method, with the preconditioner DIC, an absolute tolerance equal to 1e-06 and a relative tolerance relTol equal to 0.
- The entry **pFinal** refers to the final pressure correction (notice that we are using macro syntax), and we are using a relative tolerance relTol equal to 0. We are putting more computational effort in the last iteration.
- In this case, we are using the same tolerances for **p** and pFinal. However, you can use difference tolerances, where usually you use a tighter tolerance in pFinal.

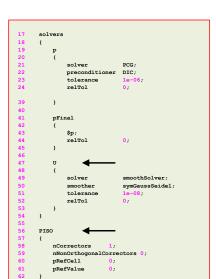

To solve **U**, we are using the **smoothSolver** method, with the smoother symGaussSeidel, an absolute tolerance equal to

1e-08 and a relative tolerance relTol equal to 0.

- · The solvers will iterative until reaching any of the tolerance values set by the user or reaching a maximum value of iterations (optional entry).
- FYI, solving for the velocity is relatively inexpensive, whereas solving for the pressure is expensive.
- The PISO sub-dictionary contains entries related to the pressure-velocity coupling method (the PISO method).
- In this case we are doing only one PISO correction and no orthogonal corrections.
- You need to do at least one PISO loop (nCorrectors).

A deeper view to my first OpenFOAM® case setup

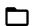

The system directory (optional dictionary files)

- In the system directory you will also find these two additional files:
  - decomposeParDict
  - sampleDict
- decomposeParDict is read by the utility decomposePar. This dictionary file contains information related to the mesh partitioning. This is used when running in parallel. We will address running in parallel later.
- sampleDict is read by the utility postProcess. This utility sample field data (points, lines or surfaces). In this dictionary file we specify the sample location and the fields to sample. The sampled data can be plotted using gnuplot or Python.

A deeper view to my first OpenFOAM® case setup

114

The sampleDict dictionary

Format of the output file, raw format is a generic format that can be read by many applications. The output file is human readable (ascii format).

Type of sampling, sets will sample along a line.

Interpolation method at the solution level (location of the interpolation points).

Sample method. How to interpolate the solution to the sample entity (line in this case)

Location of the sample line. We define start and end point, and the axis of the sampling.

Sample method from the solution to the line.

Location of the sample line. We define start and end point, and the axis of the sampling.

type sets Fields to sample. 28 29 axis start 44 45 46 47 48 12 49 52 57 58 59 60 61 62 lineFace (0.5 -1 0) start end

## A deeper view to my first OpenFOAM® case setup

The sampleDict dictionary

type sets;

fields

sets

typ

start

start

end

end

12

interpolationScheme cellPointFace

lineFace

The sampled information is always saved in the directory,

postProcessing/name\_of\_input\_dictionary

As we are sampling the latest time solution (50) and using the dictionary <code>sampleDict</code>, the sampled data will be located in the directory:

postProcessing/sampleDict/50

The files 11\_U.xy and 12\_U.xy located in the directory postProcessing/sampleDict/50 contain the sampled data. Feel free to open them using your favorite text editor.

Name of the output file

Name of the output file

The 0 directory

(and by the way, open each file and go thru its content)

• The 0 directory contains the initial and boundary conditions for all primitive variables, in this case p and U. The U file contains the following information (velocity vector):

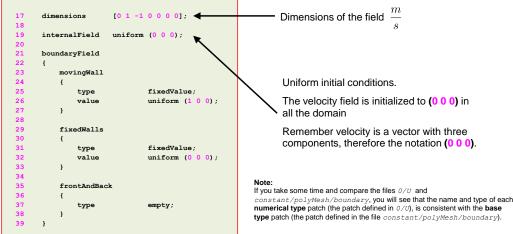

## A deeper view to my first OpenFOAM® case setup

# The 0 directory (and by the way, open each file and go thru its content)

• The 0 directory contains the initial and boundary conditions for all primitive variables, in this case • p and U. The U file contains the following information (velocity):

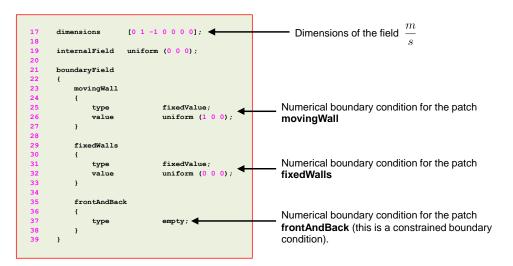

## A deeper view to my first OpenFOAM® case setup

The 0 directory

(and by the way, open each file and go thru its content)

The 0 directory contains the initial and boundary conditions for all primitive variables, in this case p and p. The p file contains the following information (modified pressure):

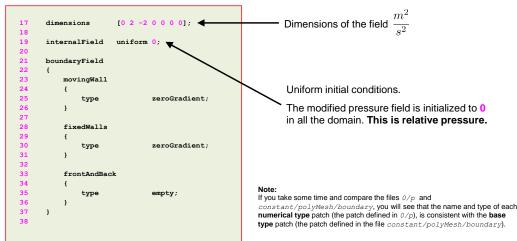

117

## A deeper view to my first OpenFOAM® case setup

#### The 0 directory

(and by the way, open each file and go thru its content)

The 0 directory contains the initial and boundary conditions for all primitive variables, in this case p and U. The p file contains the following information (modified pressure):

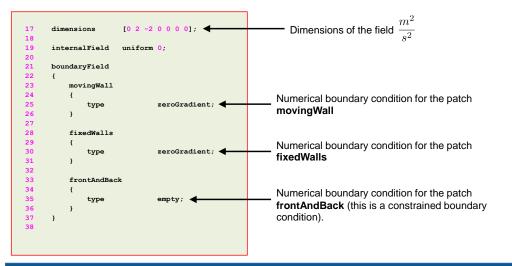

#### A very important remark on the pressure field

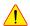

- We just used icoFoam which is an incompressible solver.
- Let us be really loud on this. All the incompressible solvers implemented in OpenFOAM® (icoFoam, simpleFoam, pisoFoam, and pimpleFoam), use the modified pressure, that is,

$$P = \frac{p}{\rho} \quad \text{ with units } \quad \frac{m^2}{s^2}$$

- Or in OpenFOAM® jargon: dimensions [0 2 -2 0 0 0 0]
- So, when visualizing or post processing the results do not forget to multiply the pressure by the density in order to get the right units of the physical pressure, that is,

$$\frac{kg}{m \cdot s^2}$$

• Or in OpenFOAM® jargon: dimensions [1 -1 -2 0 0 0 0]

## A deeper view to my first OpenFOAM® case setup

- Coming back to the headers, and specifically the headers related to the field variable dictionaries (e.g., U, p, gradU, and so on).
- In the header of the field variables, the class type should be consistent with the type of field variable you are using.
- Be careful with this, specially if you are copying and pasting files.
- If the field variable is a scalar, the class should be volScalarField.

#### 

## A deeper view to my first OpenFOAM® case setup

If the field variable is a vector, the class should be volVectorField.

122

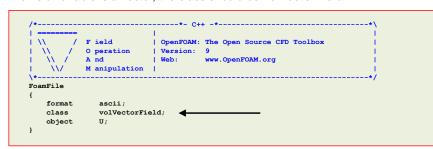

 If the field variable is a tensor (e.g., the velocity gradient tensor), the class should be volTensorField.

## A deeper view to my first OpenFOAM® case setup

#### The output screen

Finally, let us talk about the output screen, which shows a lot of information.

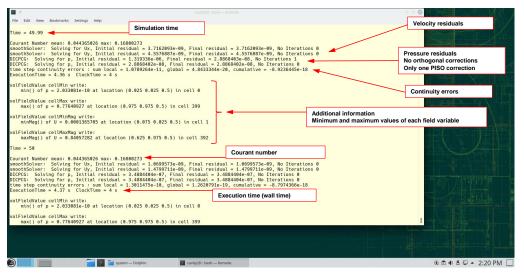

#### The output screen

- · By default, OpenFOAM® does not show the minimum and maximum information.
- To print out this information, we use online monitors.
- In OpenFOAM®, the monitors are referred to as functionObject.
- We are going to address functionObject in detail when we deal with post-processing and sampling.
- But for the moment, what we need to know is that we add functionObject at the end of the controlDict dictionary.
- In this case, we are using a functionObject that prints the minimum and maximum information of the selected fields.
- This information complements the residuals information, and it is saved in the postProcessing directory.
- Minimum and maximum values of the field variables give a better indication of stability, boundedness and consistency of the solution.

124

## A deeper view to my first OpenFOAM® case setup

#### The output screen

- There are many ways to define functionObjects in OpenFOAM.
- In this case we are using packed functionObjects.
- The packed functionObjects are located in the directory \$WM PROJECT DIR/etc/caseDicts
- All functionObjects are defined in the block (or sub-dictionary) functions (lines 49-222).

#### functions 169 cellMin #includeEtc "caseDicts/postProcessing/minMax/cellMin.cfg" enabled //true or false true; //write to screen fields (p); cellMax #includeEtc "caseDicts/postProcessing/minMax/cellMax.cfg" enabled true: fields (p); 186 187 188 #includeEtc "caseDicts/postProcessing/minMax/cellMinMag.cfg" enabled fields (U): cellMaxMac #includeEtc "caseDicts/postProcessing/minMax/cellMaxMag.cfg" enabled log true; 200 222

Name of the functionObject.

This is also the name of the folder where the output of the functionObject will be saved.

Location and type of the packed functionObject.

- cellMin minimum value of a scalar field.
   cellMax maximum value of a scalar field.
- cellMinMag minimum value of a vector field (magnitude).
- cellMaxMag maximum value of a vector field (magnitude).

Options related to the functionObject.
The functionObject can have more options than the ones shown here

- In this case we are using the following options:

  enabled = Enable/disable functionObject.
- log = Print to screen output of the functionObject

Fields to sample

## A deeper view to my first OpenFOAM® case setup

#### The output screen

A packed functionObject can be expanded as follows.

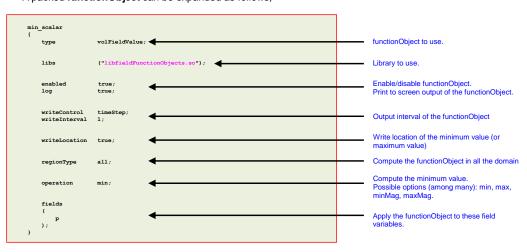

- This expanded functionObject is equivalent to the packed functionObject listed in lines 169-175.
- In lines 77-162 the expanded functionObject are listed (notice that these lines are commented).
- In the expanded functionObject, besides the compulsory entries, we can also define optional entries.

#### The output screen

- Another very important output information is the CFL or Courant number.
- The Courant number imposes the CFL number condition, which is the maximum allowable CFL number a numerical scheme can use. For the n - dimensional case, the CFL number condition becomes,

$$CFL = \Delta t \sum_{i=1}^{n} \frac{u_i}{\Delta x_i} \le CFL_{max}$$

- In OpenFOAM®, most of the solvers are implicit, which means they are unconditionally stable. In other words, they are not constrained to the CFL number condition.
- However, the fact that you are using a numerical method that is **unconditionally stable**, does not mean that you can choose a time-step of any size.
- The time-step must be chosen in such a way that it resolves the time-dependent features, and it maintains the solver stability.
- For the moment and for the sake of simplicity, let us try to keep the CFL number below 5.0 and preferably close to 1.0 (for good accuracy).
- Other properties of the numerical method that you should observe are: conservationess, boundedness, transportiveness, and accuracy. We are going to address these properties and the CFL number when we deal with the FVM theory.

#### The output screen

- To control the CFL number you can change the time-step, or you can change the mesh.
- · The easiest way is by changing the time-step.
- For a time-step of 0.01 seconds, this is the output you should get for this case,

```
CFL number at
Courant Number mean: 0.044365026 max: 0.16800273
                                                                                                                                          time step n - 1
smoothSolver: Solving for Ux, Initial residual = 1.1174405e-09, Final residual = 1.1174405e-09, No Iterations 0
smoothSolver: Solving for Uy, Initial residual = 1.4904251e-09, Final residual = 1.4904251e-09, No Iterations 0
DICPCG: Solving for p, Initial residual = 6.7291723e-07, Final residual = 6.7291723e-07, No Iterations 0 time step continuity errors: sum local = 2.5096865e-10, global = -1.7872395e-19, cumulative = 2.6884327e-18
ExecutionTime = 4.47 s ClockTime = 5 s
fieldMinMax minmaxdomain output:
    min(p) = -0.37208362 at location (0.025 0.975 0.5)
    \max(p) = 0.77640927 at location (0.975 0.975 0.5)
    min(U) = (0.00028445255 - 0.00028138799 0) at location (0.025 0.025 0.5)
    max(U) = (0.00028445255 - 0.00028138799 0) at location (0.025 0.025 0.5)
                                                                                                                                          CFL number at
Courant Number mean: 0 044365026 may: 0 16800273
smoothSolver: Solving for Ux, Initial residual = 1.0907508e-09, Final residual = 1.0907508e-09, No Iterations 0
smoothSolver: Solving for Uy, Initial residual = 1.4677462e-09, Final residual = 1.4677462e-09, No Iterations 0
DICPCG: Solving for p, Initial residual = 1.0020944e-06, Final residual = 1.0746895e-07, No Iterations 1 time step continuity errors: sum local = 4.0107145e-11, global = -5.0601748e-20, cumulative = 2.637831e-18
ExecutionTime = 4.47 s ClockTime = 5 s
fieldMinMax minmaxdomain output:
    min(p) = -0.37208345 at location (0.025 0.975 0.5)
    \max(p) = 0.77640927 at location (0.975 0.975 0.5)
    min(U) = (0.00028445255 - 0.00028138799 0) at location (0.025 0.025 0.5)
    max(U) = (0.00028445255 - 0.00028138799 0) at location (0.025 0.025 0.5)
```

#### A deeper view to my first OpenFOAM® case setup

#### The output screen

- To control the CFL number you can change the time-step, or you can change the mesh.
- · The easiest way is by changing the time-step.
- For a time-step of 0.1 seconds, this is the output you should get for this case,

#### CFL number at Courant Number mean: 0.4441161 max: 1.6798756 time step n - 1 smoothSolver: Solving for Ux, Initial residual = 0.00016535808, Final residual = 2.7960145e-09, No Iterations smoothSolver: Solving for Uy, Initial residual = 0.00015920267, Final residual = 2.7704949e-09, No Iterations 5 DICPCG: Solving for p, Initial residual = 0.0015842846, Final residual = 5.2788554e-07, No Iterations 26 time step continuity errors : sum local = 8.6128916e-09, global = 3.5439859e-19, cumulative = 2.4940081e-17 ExecutionTime = 0.81 s ClockTime = 1 s fieldMinMax minmaxdomain output: min(p) = -0.34322821 at location (0.025 0.975 0.5) $\max(p) = 0.73453489$ at location $(0.975 \ 0.975 \ 0.5)$ min(U) = (0.0002505779 -0.00025371425 0) at location (0.025 0.025 0.5) $\max(U) = (0.0002505779 - 0.00025371425 0)$ at location (0.025 0.025 0.5) CFL number at Courant Number mean: 0 44411473 may: 1 6798833 smoothSolver: Solving for Ux, Initial residual = 0.00016378098, Final residual = 2.7690608e-09, No Iterations 5 smoothSolver: Solving for Uy, Initial residual = 0.00015720331, Final residual = 2.7354499e-09, No Iterations 5 DICPCG: Solving for $\dot{p}$ , Initial residual = 0.0015662416, Final residual = 5.2290439e-07, No Iterations 26 time step continuity errors : sum local = 8.5379223e-09, global = -3.6676527e-19, cumulative = 2.4573316e-17 ExecutionTime = 0.81 s ClockTime = 1 s fieldMinMax minmaxdomain output: min(p) = -0.34244269 at location (0.025 0.975 0.5) $\max(p) = 0.73656831$ at location (0.975 0.975 0.5) min(U) = (0.00025028679 - 0.00025338014 0) at location (0.025 0.025 0.5) max(U) = (0.00025028679 - 0.00025338014 0) at location (0.025 0.025 0.5)

#### A deeper view to my first OpenFOAM® case setup

#### The output screen

- To control the CFL number you can change the time-step, or you can change the mesh.
- The easiest way is by changing the time-step.
- For a time-step of 0.5 seconds, this is the output you should get for this case,

CFL number at Courant Number mean: 1.6828931 max: 5.6061178 time step n - 1 smoothSolver: Solving for Ux, Initial residual = 0.96587058, Final residual = 4.9900041e-09, No Iterations 27 smoothSolver: Solving for Uy, Initial residual = 0.88080685, Final residual = 9.7837781e-09, No Iterations 25 DICPCG: Solving for p, Initial residual = 0.95568243, Final residual = 7.9266324e-07, No Iterations 33 time step continuity errors: sum local = 6.3955627e-06, global = 1.3227253e-17, cumulative = 1.4125109e-17 ExecutionTime = 0.04 s ClockTime = 0 s min(p) = -83.486425 at location (0.975 0.875 0.5) Compare these values with the values  $\max(p) = 33.078468$  at location (0.025 0.925 0.5) of the previous cases. For the min(U) = (0.1309243 - 0.13648118 0) at location (0.025 0.025 0.5) physics involved these values are max(U) = (0.1309243 - 0.13648118 0) at location (0.025 0.025 0.5) unphysical. CFL number at Courant Number mean: 8.838997 max: 43.078153 time step n (way #0 Foam::error::printStack(Foam::Ostream&) at ??:? #1 Foam::sigFpe::sigHandler(int) at ??:? #2 ? in "/lib64/libc.so.6" #3 Foam::symGaussSeidelSmoother::smooth(Foam::word const&, Foam::Field<double>&, Foam::lduMatrix const&, Foam::Field<double> const&, Foam::FieldField<Foam::Field, double> const&, Foam::UPtrList<Foam::lduInterfaceField const> const&, unsigned char, int) at ??:? #4 Foam::svmGaussSeidelSmoother::smooth(Foam::Field<double>&, Foam::Field<double> const&, unsigned char, int) const at ??:? #5 Foam::smoothSolver::solve(Foam::Field<double>&, Foam::Field<double> const&, unsigned char) const at ??:? #6 ? at ??:? The solver crashed The offender? Time step too large

13:

## A deeper view to my first OpenFOAM® case setup

#### The output screen

#### Another output you should monitor are the continuity errors.

- These numbers should be small (it does not matter if they are negative or positive).
- If these values increase in time (about the order of 1e-2), you better control the case setup because something is wrong.
- The continuity errors are defined in the following file

\$WM PROJECT DIR/src/finiteVolume/cfdTools/incompressible/continuityErrs.H

```
Time = 50
Courant Number mean: 0.44411473 max: 1.6798833
smoothSolver: Solving for Ux, Initial residual = 0.00016378098, Final residual = 2.7690608e-09, No Iterations
smoothSolver: Solving for Uy, Initial residual = 0.00015720331, Final residual = 2.7354499e-09, No Iterations 5
DICPCG: Solving for \dot{p}, Initial residual = 0.0015662416, Final residual = 5.2290439e-07, No Iterations 26
time step continuity errors : sum local = 8.5379223e-09, global = -3.6676527e-19, cumulative = 2.4573316e-17
ExecutionTime = 0.81 s ClockTime = 1 s
fieldMinMax minmaxdomain output:
    min(p) = -0.34244269 at location (0.025 0.975 0.5)
    \max(p) = 0.73656831 at location (0.975 0.975 0.5)
    \min(U) = (0.00025028679 - 0.00025338014 0) at location (0.025 0.025 0.5)
                                                                                                               Continuity errors
    max(U) = (0.00025028679 - 0.00025338014 0) at location (0.025 0.025 0.5)
```

#### **Error output**

- If you forget a keyword or a dictionary file, give a wrong option to a compulsory or optional entry, misspelled something, add something out of place in a dictionary, use the wrong dimensions, forget a semi-colon and so on, OpenFOAM® will give you the error FOAM FATAL IO ERROR.
- This error does not mean that the actual OpenFOAM® installation is corrupted. It is telling you that you are missing something, or something is wrong in a dictionary.
- Maybe the guys of OpenFOAM® went a little bit extreme here.

```
F ield
                              OpenFOAM: The Open Source CFD Toolbo
            O peration
A nd
                             Version: 9
Build : 5.x-5d8318b22cbe
       : icoFoam
Date
      : Nov 0
Host
PID
      : /home/cfd/my_cases_course/cavity
nProce .
sigFpe : Enabling floating point exception trapping (FOAM_SIGFPE)
fileModificationChecking: Monitoring run-time modified files using timeStampMaster
allowSystemOperations : Allowing user-supplied system call operations
Create time
--> FOAM FATAL IO ERROR:
```

132

## A deeper view to my first OpenFOAM® case setup

#### A deeper view to my first OpenFOAM® case setup

**Error output** 

#### **Error output**

 Also, before entering into panic read carefully the output screen because OpenFOAM® is telling you what is the error and how to correct it.

It is very important to read the screen and understand the output.

Build : 6.x-5d8318b22cbe Exec : icoFoam Date : Nov 02 : 00:33:41 Host : "lin PID : /home/cfd/my\_cases\_course/cavity sigFpe : Enabling floating point exception trapping (FOAM\_SIGFPE) fileModificationChecking: Monitoring run-time modified files using timeStampMaster allowSystemOperations : Allowing user-supplied system call operations Create time --> FOAM FATAL IO ERROR The origin of the error endTim nextWrite Possible options to correct the error noWriteNow writeNow file: /home/cfd/my cases course/cavity/system/controlDict.stopAt at line Location of the error From function NamedEnum<Enum, nEnum>::read(Istream&) const in file lnInclude/NamedEnum.C at line FOAM exiting

"Experience is simply the name we give our mistakes."

- Train yourself to identify the errors. Hereafter we list a few possible errors.
- Missing compulsory file p

```
--> FOAM FATAL IO ERROR
cannot find file
file: /home/joegi/my_cases_course/6/1010F/cavity/0/p at line 0.
    From function regIOobject::readStream()
   in file db/regIOobject/regIOobjectRead.C at line 73.
FOAM exiting
```

# A deeper view to my first OpenFOAM® case setup

**Error output** 

### **Error output**

• Mismatching patch name in file p

```
--> FOAM FATAL IO ERROR:
Cannot find patchField entry for xmovingWall

file: /home/joegi/my_cases_course/6/1010F/cavity/0/p.boundaryField from line 25 to line 35.

From function GeometricField<Type, PatchField, GeoMesh>::GeometricBoundaryField::readField(const
DimensionedField<Type, GeoMesh>&, const dictionary&)
  in file /home/joegi/OpenFOAM/OpenFOAM-6/src/OpenFOAM/lnInclude/GeometricBoundaryField.C at line 209.

FOAM exiting
```

Missing compulsory keyword in fvSchemes

```
--> FOAM FATAL IO ERROR:
keyword div(phi,U) is undefined in dictionary
"/home/joegi/my_cases_course/6/1010F/cavity/system/fvSchemes.divSchemes"

file: /home/joegi/my_cases_course/6/1010F/cavity/system/fvSchemes.divSchemes from line 30 to line 30.

From function dictionary::lookupEntry(const word&, bool, bool) const
in file db/dictionary/dictionary.C at line 442.

FOAM exiting
```

Missing entry in file fvSolution at keyword PISO

```
--> FOAM FATAL IO ERROR:

"ill defined primitiveEntry starting at keyword 'PISO' on line 68 and ending at line 68"

file: /home/joegi/my_cases_course/6/1010F/cavity/system/fvSolution at line 68.

From function primitiveEntry::readEntry(const dictionary&, Istream&)
in file lnInclude/IOerror.C at line 132.

FOAM exiting
```

Incompatible dimensions. Likely the offender is the file U

```
--> FOAM FATAL ERROR:
incompatible dimensions for operation

[U[0 1 -2 1 0 0 0]] + [U[0 1 -2 2 0 0 0]]

From function checkMethod(const fvMatrix<Type>&, const fvMatrix<Type>&)
in file /home/joegi/OpenFOAM/OpenFOAM-6/src/finiteVolume/lnInclude/fvMatrix.C at line 1295.

FOAM aborting

#0 Foam::error::printStack(Foam::Ostream&) at ??:?
#1 Foam::error::abort() at ??:?
#2 void Foam::checkMethod<Foam::Vector<double> > (Foam::fvMatrix<Foam::Vector<double> > const&,
Foam::fvMatrix<Foam::Vector<double> > const&,
#3 ? at ??:?
#4 ? at ??:?
#5 _ libc_start_main in "/lib64/libc.so.6"
#6 ? at /home/abuild/rpmbuild/BUILD/glibc-2.19/csu/../sysdeps/x86_64/start.S:125
Aborted
```

# A deeper view to my first OpenFOAM® case setup

**Error output** 

# setup A deeper view to my first OpenFOAM® case setup Error output

Missing keyword deltaT in file controlDict

```
--> FOAM FATAL IO ERROR:
keyword deltaT is undefined in dictionary "/home/joegi/my_cases_course/6/1010F/cavity/system/controlDict"
file: /home/joegi/my_cases_course/6/1010F/cavity/system/controlDict from line 17 to line 69.

From function dictionary::lookupEntry(const word&, bool, bool) const in file db/dictionary/dictionary.C at line 442.

FOAM exiting
```

Missing file points in directory polyMesh. Likely you are missing the mesh.

```
--> FOAM FATAL ERROR:

Cannot find file "points" in directory "polyMesh" in times 0 down to constant

From function Time::findInstance(const fileName&, const word&, const IOobject::readOption, const word&) in file db/Time/findInstance.C at line 203.

FOAM exiting
```

Unknown boundary condition type.

# A deeper view to my first OpenFOAM® case setup

### **Error output**

· This one is especially hard to spot,

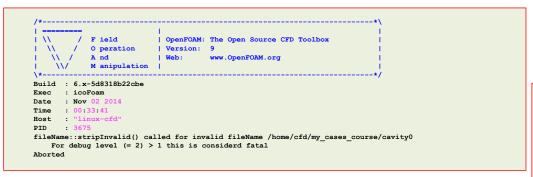

- This error is related to the name of the working directory. In this case the name of the working directory is cavity 0 (there is a blank space between the word cavity and the number 0).
- Instead of cavity 0 you could use cavity 0.

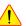

Do not use blank spaces or funny symbols when naming directories and files.

# A deeper view to my first OpenFOAM® case setup

Dictionary files general features

### Dictionary files general features

A deeper view to my first OpenFOAM® case setup

- OpenFOAM® follows same general syntax rules as in C++.
- Commenting in OpenFOAM® (same as in C++):

```
// This is a line comment
                                                 This is a block comment
```

As in C++, you can use the **#include** directive in your dictionaries (do not forget to create the respective include file):

#include "initialConditions"

- Scalars, vectors, lists and dictionaries,
  - Scalars in OpenFOAM® are represented by a single value, e.g.,

3.14159

Vectors in OpenFOAM® are represented as a list with three components, e.g.,

· A second order tensor in OpenFOAM® is represented as a list with nine components, e.g.,

```
0.0 1.0 0.0
0.0 0.0 1.0
```

# **Error output**

- You should worry about the SIGFPE error signal. This error signal indicates that something went really wrong (erroneous arithmetic operation).
- This message (that seems a little bit difficult to understand), is giving you a lot information.
- For instance, this output is telling us that the error is due to SIGFPE and the class associated to the error is lduMatrix. It is also telling you that the GAMGSolver solver is the affected one (likely the offender is the pressure).

```
#0 Foam::error::printStack(Foam::Ostream&) at ??:?
#1 Foam::sigFpe::sigHandler(int) at ??:?
   in "/lib64/libc.so.6"
#3 Foam::DICPreconditioner::calcReciprocalD(Foam::Field<double>&, Foam::lduMatrix const&) at ??:?
#4 Foam::DICSmoother::DICSmoother(Foam::word const&, Foam::lduMatrix const&, Foam::FieldField<Foam::Field, double>
const&, Foam::FieldField<Foam::Field, double> const&, Foam::UPtrList<Foam::lduInterfaceField const> const&) at ??:?
#5 Foam::lduMatrix::smoother::addsymMatrixConstructorToTable<Foam::DICSmoother>::New(Foam::word const&,
Foam::lduMatrix const&, Foam::FieldField<Foam::Field, double> const&, Foam::FieldField<Foam::Field, double> const&,
Foam::UPtrList<Foam::lduInterfaceField const> const&) at ??:?
#6 Foam::lduMatrix::smoother::New(Foam::word const&, Foam::lduMatrix const&, Foam::FieldField<Foam::Field, double>
const&, Foam::FieldField<Foam::Field, double> const&, Foam::UPtrList<Foam::lduInterfaceField const> const&.
Foam::dictionary const&) at ??:?
#7 Foam::GAMGSolver::initVcycle(Foam::PtrList<Foam::Field<double> >&, Foam::PtrList<Foam::Field<double> >&,
Foam::PtrList<Foam::lduMatrix::smoother>&, Foam::Field<double>&, Foam::Field<double>&) const at ??:?
#8 Foam::GAMGSolver::solve(Foam::Field<double>&, Foam::Field<double> const&, unsigned char) const at ??:?
#9 Foam::fvMatrix<double>::solveSegregated(Foam::dictionary const&) at ??:?
#10 Foam::fvMatrix<double>::solve(Foam::dictionary const&) at ??:?
#11
at ??:?
#12 libc start main in "/lib64/libc.so.6"
at /home/abuild/rpmbuild/BUILD/glibc-2.17/csu/../sysdeps/x86 64/start.S:126
Floating point exception
```

- Scalars, vectors, lists and dictionaries
  - List entries are contained within parentheses (). A list can contain scalars, vectors, tensors, words, and so on.
    - A list of scalars is represented as follows:

```
name of the list
```

· A list of vectors is represented as follows:

```
name of the list
```

· A list of words is represented as follows

```
name_of_the_list
     "word1
    "word2"
     'word3'
```

# A deeper view to my first OpenFOAM® case setup

Dictionary files general features

### **Dictionary files general features**

- OpenFOAM® uses dictionaries to specify data in an input file (dictionary file).
- A dictionary in OpenFOAM® can contain multiple data entries and at the same time dictionaries can contain sub-dictionaries.
- To specify a dictionary entry, the name is followed by the keyword entries in curly braces:

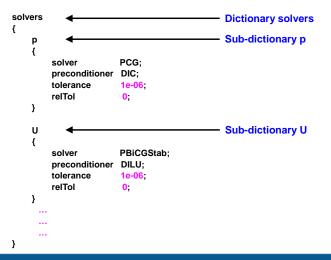

- Macro expansion.
  - We first declare a variable (x = 10) and then we use it through the \$ macro substitution (\$x).

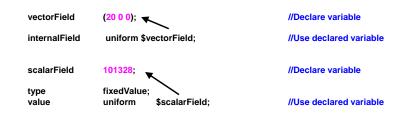

· You can use macro expansion to duplicate and access variables in dictionaries

145

# A deeper view to my first OpenFOAM® case setup

## **Dictionary files general features**

Instead of writing (the poor man's way):

```
    leftWall
    rightWall
    topWall

    {
    type fixedValue;
    type fixedValue;

    value uniform (0 0 0);
    value uniform (0 0 0);
    value uniform (0 0 0);

    }
    y
```

You can write (the lazy way):

```
"(left|right|top)Wall"
{
    type fixedValue;
    value uniform (0 0 0);
}
```

You could also try (even lazier):

```
".*Wall"
{
    type fixedValue;
    value uniform (0 0 0);
}
```

OpenFOAM® understands the syntax of regular expressions (regex or regeaxp).

# A deeper view to my first OpenFOAM® case setup

### **Dictionary files general features**

· Inline calculations.

144

• You can use the directive #calc to do inline calculations, the syntax is as follows:

| Z #calc "\$X*\$Y – 12.0"; | //Do inline calculation. The result is saved in the variable Z |
|---------------------------|----------------------------------------------------------------|
| Y = 3.0;                  | //Declare variable                                             |
| X = 10.0;                 | //Declare variable                                             |

- · With inline calculations you can access all the mathematical functions available in C++.
- · Macro expansions and inline calculations are very useful to parametrize dictionaries and avoid repetitive tasks.
- Switches: they are used to enable or disable a function or a feature in the dictionaries.
- Switches are logical values. You can use the following values:

| Switches |      |  |  |  |
|----------|------|--|--|--|
| false    | true |  |  |  |
| off      | on   |  |  |  |
| no       | yes  |  |  |  |
| n        | у    |  |  |  |
| f        | t    |  |  |  |
| none     | true |  |  |  |

You can find all the valid switches in the following file:

# A deeper view to my first OpenFOAM® case setup

### Solvers and utilities help

### If you need help about a solver or utility, you can use the option -help. For instance:

• \$> icoFoam -help

will print some basic help and usage information about icoFoam

 Remember, you have the source code there so you can always check the original source.

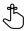

### Solvers and utilities help

- You can also use the utility foamInfo:
  - \$> foamInfo search\_string

    Look for this string
- This command prints the following for an application, a script, or a model (including boundary conditions, function objects and fvModels).
  - File: the location of the relevant source code header file.
  - Description details from the header file.
  - Usage details from the header file.
  - · Models: lists other models belonging to the same family, where applicable.
- To get more information type in the terminal
  - \$> foamInfo -help

148

149

# A deeper view to my first OpenFOAM® case setup

### Solvers and utilities help

- To get more information about the boundary conditions, post-processing utilities, and the API read the Doxygen documentation.
- If you did not compile the Doxygen documentation, you can access the information online, http://cpp.openfoam.org/v6/

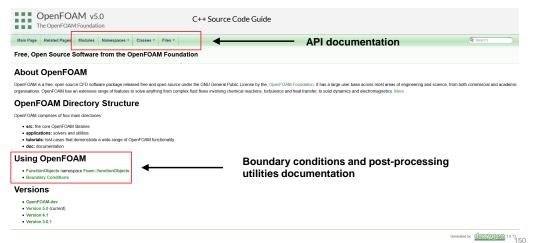

# A deeper view to my first OpenFOAM® case setup

### **Exercises**

- Run the case with Re = 10 and Re = 1000. Feel free to change any variable to achieve the Re value (velocity, viscosity or length). Do you see an unsteady behavior in any of the cases? What about the computing time, what simulation is faster?
- Run the tutorial with Re = 100, a mesh with 120 x 120 x 1 cells, and using the default setup (original controlDict, fvSchemes and fvSolution). Did the simulation converge? Did it crash? Any comments.
- If your simulation crashed, try to solve the problem.
   (Hint: try to reduce the time-step to get a CFL less than 1)
- Besides reducing the time-step, can you find another solution? (Hint: look at the PISO options)
- Change the base type of the boundary patch movingWall to patch. (the boundary file). Do you get the same results? Can you comment on this?
- Try to extent the problem to 3D and use a uniform mesh (20 x 20 x 20). Compare the solution at the mid section of the 3D simulation with the 2D solution. Are the solutions similar?
- How many time discretization schemes are there in OpenFOAM®? Try to use a different discretization scheme
- Run the simulation using Gauss upwind instead of Gauss linear for the term div(phi,U) (fvSchemes). Do you get the same quantitative results?
- · Sample the field variables U and P at a different location and plot the results using gnuplot.
- · What density value do you think we were using? What about dynamic viscosity?

**Hint:** the physical pressure is equal to the modified pressure and  $\nu = \mu/\rho$ 

. . .

### Dam break free surface flow

- 1. OpenFOAM® brief overview
- 2. OpenFOAM® directory organization
- 3. Directory structure of an application/utility
- 4. Applications/utilities in OpenFOAM®
- 5. Directory structure of an OpenFOAM® case
- 6. Running my first OpenFOAM® case setup blindfold
- 7. A deeper view to my first OpenFOAM® case setup
- 8. 3D Dam break Free surface flow
- 9. Flow past a cylinder From laminar to turbulent flow

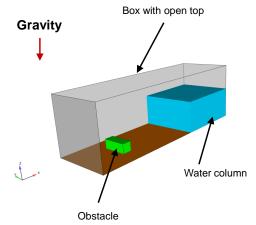

# Physical and numerical side of the problem:

- In this case we are going to use the volume of fluid (VOF) method.
- This method solves the incompressible Navier-Stokes equations plus an additional equation to track the phases (free surface location).
- As this is a multiphase case, we need to define the physical properties for each phase involved (viscosity, density and surface tension).
- The working fluids are water and air.
- Additionally, we need to define the gravity vector and initialize the two flows.
- · This is a three-dimensional and unsteady case.
- The details of the case setup can be found in the following reference:

A Volume-of-Fluid Based Simulation Method for Wave Impact Problems.

Journal of Computational Physics 206(1):363-393. June, 2005.

Julie, 2003.

153

### 3D Dam break - Free surface flow

### Workflow of the case

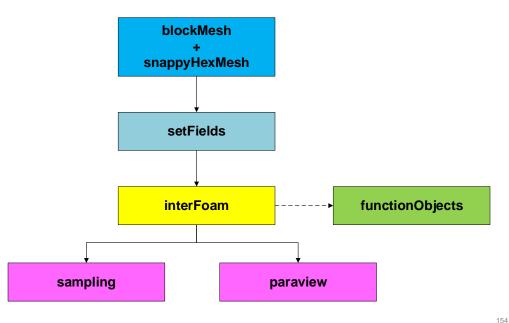

### 3D Dam break - Free surface flow

### At the end of the day, you should get something like this

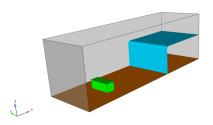

Initial conditions - Coarse mesh

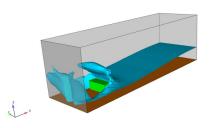

Solution at Time = 1 second - Coarse mesh

### VOF Fraction (Free surface tracking) – Very fine mesh

http://www.wolfdynamics.com/validations/3d\_db/dbreak.gif

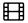

3D dam-break simulation using OpenFOAM 4.x

Let us run this case. Go to the directory:

# \$PTOFC/1010F/3d damBreak

- In the case directory, you will find a few scripts with the extension .sh, namely, run\_all.sh, run\_mesh.sh, run\_sampling.sh, run\_solver.sh, and so on.
- · These scripts can be used to run the case automatically by typing in the terminal, for example,
  - \$> sh run solver
- These scripts are human-readable, and we highly recommend you open them, get familiar with the steps, and type the commands in the terminal. In this way, you will get used with the command line interface and OpenFOAM commands.
- If you are already comfortable with OpenFOAM, run the cases automatically using these scripts.
- In the case directory, you will also find the README.FIRST file. In this file, you will find some additional
  comments.

nents.

156

157

### 3D Dam break - Free surface flow

### What are we going to do?

- We will use this case to introduce the multiphase solver interFoam.
- interFoam is a solver for 2 incompressible, isothermal immiscible fluids using a VOF (volume of fluid) phase-fraction based interface capturing approach
- We will define the physical properties of two phases, and we are going to initialize these phases.
- We will define the gravity vector in the dictionary q.
- After finding the solution, we will visualize the results. This is an unsteady case so now we are going to see things moving.
- · We are going to briefly address how to post-process multiphase flows.
- We are going to generate the mesh using snappyHexMesh, but for the purpose of this tutorial we are not going to discuss the dictionaries.
- Remember, different solvers have different input dictionaries.

### 3D Dam break - Free surface flow

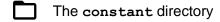

- In this directory, we will find the following compulsory dictionary files:
  - g
  - transportProperties
  - momentumTransport
- q contains the definition of the gravity vector.
- transportProperties contains the definition of the physical properties of each phase.
- momentumTransport contains the definition of the turbulence model to use.

# $\blacksquare$ The g dictionary file

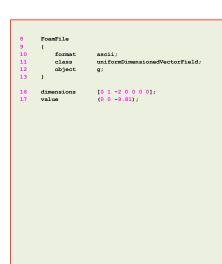

- This dictionary file is located in the directory constant.
- For multiphase flows, this dictionary is compulsory.
- In this dictionary we define the gravity vector (line 17).
- Pay attention to the class type (line 11).

### 3D Dam break - Free surface flow

T

The transportProperties dictionary file

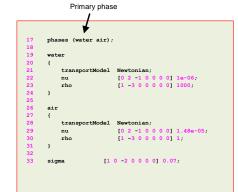

- This dictionary file is located in the directory constant.
- We first define the name of the phases (line 17).
   In this case we are defining the names water and air. The first entry in this list is the primary phase (water).
- The name of the primary phase is the one you will use to initialize the solution.
- · The name of the phases is given by the user.
- In this file we set the kinematic viscosity (nu), density (rho) and transport model (transportModel) of the phases.
- We also define the surface tension (sigma).

162

3D Dam break – Free surface flow

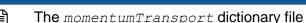

- In this dictionary file we select the turbulence model.
- · In this case we use a RANS turbulence model (kEpsilon).

17 simulationType RAS; 18 19 RAS 20 21 RASModel kEpsilon; 22 23 turbulence on; 24 25 printCoeffs on; 26

3D Dam break - Free surface flow

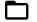

The 0 directory

- In this directory, we find the input files that contain the boundary and initial conditions for all the primitive variables.
- As we are solving the incompressible RANS Navier-Stokes equations using the VOF method, we will find the following field files:

valpha.water (volume fraction of water phase)

• p\_rgh (pressure field minus hydrostatic component)

• U (velocity field)

k (turbulent kinetic energy field)

epsilon (rate of dissipation of turbulence energy field)

nut (turbulence viscosity field)

### 3D Dam break - Free surface flow

The file 0/alpha.water

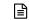

The file 0/p\_rgh

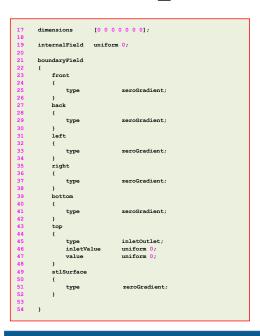

- This file contains the boundary and initial conditions for the non-dimensional scalar field **alpha.water**
- This file is named alpha.water, because the primary phase is water (we defined the primary phase in the transportProperties dictionary).
- Initially, this field is initialized as 0 in the whole domain (line 19). This means that there is no water in the domain at time 0. Later, we will initialize the water column and this file will be overwritten with a non-uniform field for the internalField.
- For the front, back, left, right, bottom and stlSurface patches we are using a zeroGradient boundary condition (we are just extrapolating the internal values to the boundary face).
- For the **top** patch we are using an **inletOutlet** boundary condition. This boundary condition avoids backflow into the domain. If the flow is going out it will use **zeroGradient** and if the flow is coming back it will assign the value set in the keyword **inletValue** (line 46).

164

```
[1 -1 -2 0 0 0 0];
      dimensions
      internalField
                      uniform 0;
      houndaryField
22
23
           front
                                fixedFluxPressure
              type
                                uniform
           back
33
          left
38
43
           hottor
48
           top
              type
                               uniform 0:
              phi
                               phi;
              rho
                               rho;
              psi
                               none:
              gamma
                               uniform
           et1Surface
               type
                               fixedFluxPressure
              value
                                uniform 0:
```

- This file contains the boundary and initial conditions for the dimensional scalar field p\_rgh. The dimensions of this field are given in Pascal (line 17)
- This scalar field contains the value of the static pressure field minus the hydrostatic component.
- This field is initialized as 0 in the whole domain (line 19).
- For the front, back, left, right, bottom and stlSurface patches we are using the fixedFluxPressure boundary condition (refer to the source code or doxygen documentation to know more about this boundary condition).
- For the top patch we are using the totalPressure boundary condition (refer to the source code or doxygen documentation to know more about this boundary condition).

165

167

### 3D Dam break - Free surface flow

The file 0/U

- This file contains the boundary and initial conditions for the dimensional vector field **U**.
- We are using uniform initial conditions and the numerical value is (0 0 0) (keyword internalField in line 19).
- The front, back, left, right, bottom and stlSurface patches are no-slip walls, therefore we impose a fixedValue boundary condition with a value of (0 0 0) at the wall.
- For the top patch we are using the pressureInIterOutletVelocity boundary condition (refer to the source code or doxygen documentation to know more about this boundary condition).

# 3D Dam break - Free surface flow

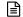

The file 0/k

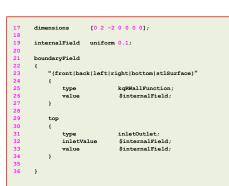

- This file contains the boundary and initial conditions for the dimensional scalar field k.
- This scalar (turbulent kinetic energy), is related to the turbulence model.
- This field is initialized as 0.1 in the whole domain, and all the boundary patches take the same value (\$internalField).
- For the front, back, left, right, bottom and stlSurface patches we are using the kqRWallFunction boundary condition, which applies a wall function at the walls (refer to the source code or doxygen documentation to know more about this boundary condition).
- For the top patch we are using the inletOutlet boundary condition, this boundary condition handles backflow (refer to the source code or doxygen documentation to know more about this boundary condition).
- We will deal with turbulence modeling later.

ro -1 -1 0 0 0 01: dimensions internalField boundaryField front fixedValue type uniform ( back left right hottom top pressureInletOutletVelocity: type value uniform (0 0 0) et1Surface type fixedValue: value uniform (0 0 0);

### 3D Dam break - Free surface flow

The file 0/epsilon

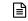

The file 0/nut

- This file contains the boundary and initial conditions for the dimensional scalar field **epsilon**.
- This scalar (rate of dissipation of turbulence energy), is related to the turbulence model.
- This field is initialized as 0.1 in the whole domain, and all the boundary patches take the same value (\$internalField).
- For the front, back, left, right, bottom and stlSurface patches we are using the epsilonWallFunction boundary condition, which applies a wall function at the walls (refer to the source code or doxygen documentation to know more about this boundary condition).
- For the top patch we are using the inletOutlet boundary condition, this boundary condition handles backflow (refer to the source code or doxygen documentation to know more about this boundary condition).
- · We will deal with turbulence modeling later.

```
17 dimensions [0 2 -1 0 0 0 0];
18
19 internalField uniform 0;
20
21 boundaryField
22 {
    "(front|back|left|right|bottom|stlSurface)"
24 {
    type nutkWallFunction;
26 value $internalField;
27 }
28
29 top
30 {
    type calculated;
31 type calculated;
32 value $internalField;;
33 }
34
35 }
```

- This file contains the boundary and initial conditions for the dimensional scalar field nut.
- This scalar (turbulent viscosity), is related to the turbulence model.
- This field is initialized as 0 in the whole domain, and all the boundary patches take the same value (\$internalField).
- For the front, back, left, right, bottom and stlSurface patches we are using the nutkWallFunction boundary condition, which applies a wall function at the walls (refer to the source code or doxygen documentation to know more about this boundary condition).
- For the top patch we are using the calculated boundary condition, this boundary condition computes the value of nut from k and epsilon (refer to the source code or doxygen documentation to know more about this boundary condition).

169

· We will deal with turbulence modeling later.

168

170

### 3D Dam break - Free surface flow

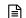

The controlDict dictionary

3D Dam break - Free surface flow

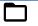

The system directory

- The system directory consists of the following compulsory dictionary files:
  - controlDict
  - fvSchemes
  - fvSolution
- controlDict contains general instructions on how to run the case.
- fvSchemes contains instructions for the discretization schemes that will be used for the different terms in the equations.
- fvSolution contains instructions on how to solve each discretized linear equation system.
- application interForm startFrom startTime stopAt andTime endTime 0.0001; deltaT writeInterval purgeWrite writeCompression uncompressed timePrecision runTimeModifiable ves adjustTimeStep yes maxCo maxAlphaCo maxDeltaT
- This case starts from time 0 (startTime), and it will run up to 8 seconds (endTime).
- The initial time step of the simulation is 0.0001 seconds (deltaT).
- It will write the solution every 0.02 seconds (writeInterval) of simulation time (runTime). It will automatically adjust the time step (adjustableRunTime), in order to save the solution at the precise write interval.
- · It will keep all the solution directories (purgeWrite).
- · It will save the solution in ascii format (writeFormat).
- The write precision is 8 digits (writePrecision). It will only save eight digits in the output files.
- And as the option runTimeModifiable is on, we can modify all these entries while we are running the simulation.
- In line 47 we turn on the option adjustTimeStep. This option will automatically adjust the time step to achieve the maximum desired courant number (lines 49-50). We also set a maximum time step in line 51.
- Remember, the first time step of the simulation is done using the value set in line 27 and then it is automatically scaled to achieve the desired maximum values (lines 49-51)

achieve the desired maximum values (lines 49-51).

### 3D Dam break - Free surface flow

The controlDict dictionary

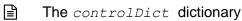

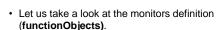

- In lines 79-161 we define the following functionObject:
  - minmaxdomain scalar
  - minmaxdomain\_vector
  - mindomain\_scalar
  - · mindomain vector
  - maxdomain scalar
  - · maxdomain\_vector
- These functionObject are used to compute the minimum and maximum values of the field variables (p p\_rgh U alpha.water k epsilon).
- Notice that we are not using packed functionObject.

```
functions
166
        water_in_domain
168
169
                              volRegion;
            functionObjectLibs ("
                                     ibfieldFunctionObjects.so");
            enabled
                              true
            log
                             true
                                 outputTime,
175
176
            writeInterval
            writeFields
                              false:
            writeLocation
                              false;
                             al1;
            regionType
183
           operation
                            volIntegrate;
184
185
            fields
186
               alpha.water
188
230 };
```

- - In lines 166-188 we define the water in domain functionObject which computes the volume integral (volIntegrate) of the field variable alpha.water in all the
  - Basically, we are monitoring the quantity of water in the

172

### 3D Dam break - Free surface flow

### The controlDict dictionary

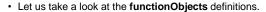

- In lines 193-217 we define the probes1 functionObject which sample the selected fields (line 212) at the selected locations (lines 200-207).
- This sampling is done on-the-fly. All the information sample by this **functionObject** is saved in the directory ./postProcessing/probes1
- · As we are sampling starting from time 0, the sampled data will be located in the directory:

### postProcessing/probes1/0

 Feel free to open the files located in the directory postProcessing/probes1/0 using your favorite text editor.

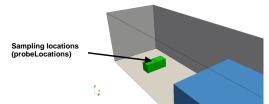

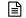

functionObjectLibs ("libfieldFunctionObjects.so ");

functions

yplus

enabled true:

writeControl outputTime

56

221 222

223 224

225 226

227

230

The controlDict dictionary

3D Dam break - Free surface flow

- · Let us take a look at the functionObjects definitions.
- · In lines 221-227 we define the yplus functionObject which computes the y+ value.
- This quantity is related to turbulence modeling.
- · This functionObject will save the yplus field in the solution directories with the same saving frequency as the solution (line 226).
- It will also save the minimum, maximum and mean values. of y+ in the directory:

postProcessing/yplus

174

functions 111 minmaxdomain vector mindomain scalar mindomain vector

maxdomain vector

functions

probes1

fields

p p\_rgh

writeInterval 1:

211 212

217 230 }; functionObjectLibs ("lib

(0.82450002 0 0.021)

(0.82450002 0 0.141)

(0.8035 0 0.161)

(0.7635 0 0.161)

- · Let us take a look at the functionObjects definitions.

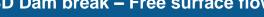

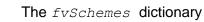

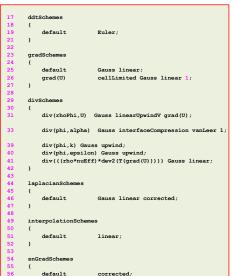

- In this case, for time discretization (ddtSchemes) we are using the Euler method.
- For gradient discretization (gradSchemes) we are using the Gauss linear as the default method and slope limiters (cellLimited) for the velocity gradient or grad(U).
- For the discretization of the convective terms (divSchemes) we are using linearUpwindV interpolation method for the term div(rhoPhi,U).
- For the term div(phi,alpha) we are using interfaceCompression vanLeer interpolation scheme.
  - This is an interface compression corrected scheme used to maintain sharp interfaces in VOF simulations.
  - The coefficient defines the degree of compression, where 1 is suitable for most VOF applications.
- For the terms div(phi,k) and div(phi,epsilon) we are using upwind (these terms are related to the turbulence modeling).
- For the term div(((rho\*nuEff)\*dev2(T(grad(U))))) we are using linear interpolation (this term is related to the turbulence modeling).
- For the discretization of the Laplacian (laplacianSchemes and snGradSchemes) we are using the Gauss linear corrected method
- In overall, this method is second order accurate but a little bit diffusive. Remember, at the end of the day we want a solution that is second order accurate.

# 3D Dam break – Free surface flow

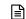

The fvSolution dictionary

```
solvers
    "alpha.water.*
       nAlphaCorr
       nAlphaSubCycles
       cAlpha
       MULESCorr
       nLimiterIter
       smoother
                        DILU;
       tolerance
       relTol
    "(pcorr|pcorrFinal)"
       preconditioner
        tolerance
       relTol
   p_rgh
       solver
                        PCG:
       preconditioner DIC:
       tolerance
       relTol
       minIter
```

- To solve the volume fraction or alpha.water (lines 19-32) we are using the smoothSolver method.
- In line 25 we turn on the semi-implicit method MULES. The keyword nLimiterIter controls the number of MULES iterations over the limiter.
- To have more stability it is possible to increase the number of loops and corrections used to solve alpha.water (lines 21-22).
- The keyword cAlpha (line 23) controls the sharpness of the interface (1 is usually fine for most cases).
- In lines 41-47 we setup the solver for pcorr and pcorrFinal (pressure correction).
- In this case pcorr is solved only one time at the beginning of the computation.
- In lines 49-90 we setup the solver for p\_rgh.
- The keyword miniter 2 (line 55), means that the linear solver will do at least two iteration.

### 3D Dam break - Free surface flow

## 

The fvSolution dictionary

- In lines 92-98 we setup the solver for p\_rghFinal. This
  corresponds to the last iteration in the loop (we can use a
  tighter convergence criteria to get more accuracy without
  increasing the computational cost)
- In lines 100-114 we setup the solvers for **U** and **UFInal**.
- In lines 116-130 we setup the solvers for the turbulent quantities, namely, k and epsilon.

# 3D Dam break - Free surface flow

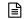

The fvSolution dictionary

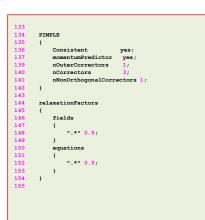

178

- In lines 134-142 we setup the entries related to the pressurevelocity coupling method used (PIMPLE in this case). Setting the keyword nOuterCorrectors to 1 is equivalent to running using the PISO method.
- To gain more stability we can increase the number of correctors (lines 139-140), however this will increase the computational cost.
- In line 136, we use the consistent formulation of the SIMPLE method (used in the PIMPLE method outer iterations).
- In lines 144-154 we setup the under-relaxation factors related to the PIMPLE method outer iterations.
  - · By using under-relaxation, we ensure diagonal equality.
  - Be careful not use too low values as you will lose time accuracy.
  - If you want to disable under-relaxation, comment out these lines.
- The option **momentumPredictor** (line 137), is recommended for highly convective flows.

- The system directory
- In the system directory you will find the following optional dictionary files:
  - decomposeParDict
  - setFieldsDict
- decomposeParDict is read by the utility decomposePar. This dictionary file contains
  information related to the mesh partitioning. This is used when running in parallel.
- setFieldsDict is read by the utility setFields. This utility set values on selected cells/faces.

### 3D Dam break - Free surface flow

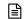

The setFieldsDict dictionary

- This dictionary file is located in the directory system.
- In lines 17-20 we set the default value to be 0 in the whole domain (no water).
- In lines 22-32, we initialize a rectangular region (**box**) containing water (**alpha.water 1**).
- In this case, setFields will look for the dictionary file alpha.water and it will overwrite the original values according to the regions defined in setFieldsDict.
- We initialize the water phase because is the primary phase in the dictionary transportProperties.
- If you are interested in initializing the vector field U, you can proceed as follows volVectorFieldValue U (0 0 0)

181

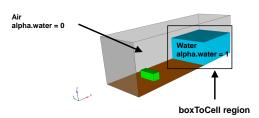

180

### 3D Dam break - Free surface flow

# The decomposeParDict dictionary

- · This dictionary file is located in the directory system.
- This dictionary is used to decompose the domain in order to run in parallel.
- The keyword numberOfSubdomains (line 17) is used to set the number of cores we want to use in the
  parallel simulation.
- In this dictionary we also set the decomposition method (line 19).
- Most of the times the scotch method is fine.
- In this case we set the **numberOfSubdomains** to 4, therefore we will run in parallel using 4 cores.

```
17 numberOfSubdomains 4;
18
19 method scotch;
20
```

When you run in parallel, the solution is saved in the directories processorN, where N stands for processor number. In this case you will find the following directories with the decomposed mesh and solution: processor0, processor1, processor2, and processor3.

# 3D Dam break - Free surface flow

### Running the case

- · Let us first generate the mesh.
- To generate the mesh will use snappyHexMesh (sHM), do not worry we will talk about sHM tomorrow.
  - 1. \$> foamCleanTutorials
  - 2. \$> rm -rf 0
  - 3. \$> blockMesh
  - 4. \$> surfaceFeatures
  - 5. | \$> snappyHexMesh -overwrite
  - 6. \$> createPatch -dict system/createPatchDict.0 -overwrite
  - 7. | \$> createPatch -dict system/createPatchDict.1 -overwrite
  - 8. \$> checkMesh
  - 9. \$> paraFoam

### 3D Dam break - Free surface flow

### Running the case

### • Let us run the simulation in parallel using the solver interFoam.

- · We will talk more about running in parallel tomorrow
- To run the case, type in the terminal:
  - 1. \$> rm -rf 0
  - 2. \$> cp -r 0 org 0
  - 3. | \$> setFields
  - 4. | \$> paraFoam
  - 5. \$> decomposePar
  - 6. | \$> mpirun -np 4 interFoam -parallel | tee log.interFoam
  - 7. \$> reconstructPar
  - 8. \$> paraFoam

### Running the case

- In steps 1-2 we copy the information of the backup directory 0\_org into the directory 0. We do this because in the next step the utility setFields will overwrite the file 0/alpha.water, so it is a good idea to keep a backup.
- In step 3 we initialize the solution using the utility setFields. This utility reads the dictionary setFieldsDict located in the system directory.
- In step 4 we visualize the initialization using paraFoam.
- In step 5 we use the utility decomposePar to do the domain decomposition needed to run in parallel.
- In step 6 we run the simulation in parallel. Notice that np means number of processors and the
  value used should be the same number as the one you set in the dictionary
  decomposeParDict.
- If you want to run in serial, type in the terminal: interFoam | tee log
- In step 7 we reconstruct the parallel solution. This step is only needed if you are running in parallel.
- Finally, in step 8 we visualize the solution.

185

### 3D Dam break - Free surface flow

 To plot the sampled data using gnuplot you can proceed as follows. To enter to the gnuplot prompt type in the terminal:

- 1. \$> gnuplot
- Now that we are inside the gnuplot prompt, we can type,
  - 1. set xlabel 'Time (seconds)'
- 2. set ylabel 'Water volume integral'
- 3. gnuplot> plot 'postProcessing/water\_in\_domain/0/volRegion.dat' u 1:2 w 1 title 'Water in domain'
- 4. set xlabel 'Time (seconds)'
- 5. set ylabel 'Pressure'
- 6. plot 'SPHERIC\_Test2/case.txt' u 1:2 w l title 'Experiment',
  'postProcessing/probes1/0/p' u 1:2 w l title 'Numerical simulation'
- 7. gnuplot> exit
  To exit gnuplot

### 3D Dam break – Free surface flow

• The output of steps 3 and 6 is the following:

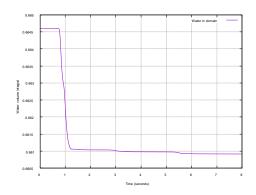

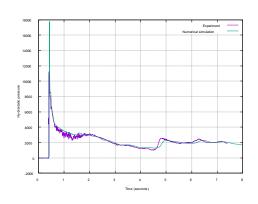

alpha.water vs. time

p vs. time (at probe 0)

### The output screen

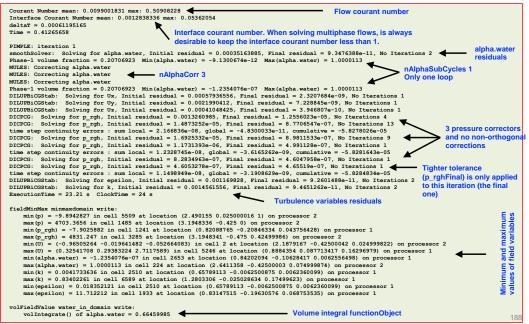

### Post-processing multiphase flows in paraFoam

To visualize the volume fraction, proceed as follows,

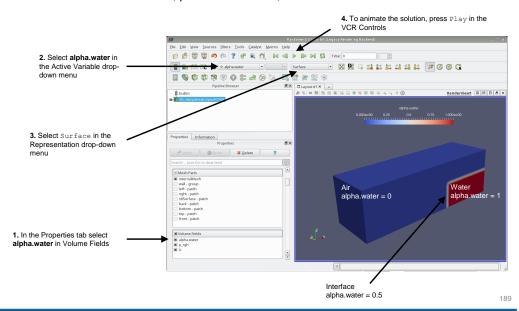

### 3D Dam break - Free surface flow

### Post-processing multiphase flows in paraFoam

To visualize a surface representing the interface, proceed as follows,

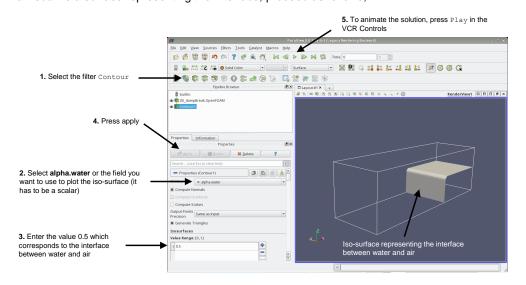

190

### 3D Dam break - Free surface flow

### Post-processing multiphase flows in paraFoam

To visualize all the cells representing the water fraction, proceed as follows,

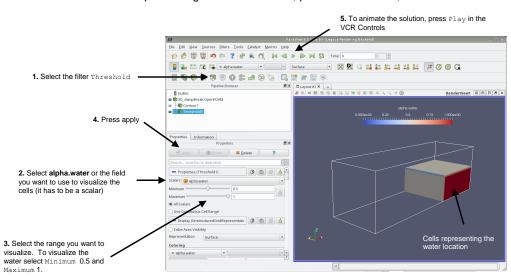

### **Exercises**

- Instead of using the boundary condition totalPressure and pressureInletOutletVelocity for the patch top, try use zeroGradient. Do you get the same results? Any comments?
   (Hint: this combination of boundary conditions might give you an error, if so, read carefully the screen and try to find a fix, you can start by looking at the file fvSolution)
- Instead of using the boundary condition fixedFluxPressure for the walls, try to use zeroGradient. Do you get the same results? Any comments?
- Run the simulation in a close domain. Does the volume integral of alpha.water remains the same? Why the
  value is not constant when the domain is open?
- Use the utility postprocess to measure the average pressure on the obstacle.
   (Hint: use the utility postProcess with patchAverage, take a look at module 5)
- Look for a functionObject to measure the average pressure on the obstacle (something similar to the method
  used in the previous question).
- How many initialization methods are there available in the dictionary setFieldsDict?
   (Hint: use the banana method)
- Run the simulation using Gauss upwind instead of Gauss vanLeer or Gauss interfaceCompression vanLeer 1 for the term div(phi,alpha) (fvSchemes). Do you get the same quantitative results?

### **Exercises**

- Run a numerical experiment for cAlpha equal to 0, 1, and 2. Do you see any difference in the solution? What about computing time?
- Use the solver GAMG instead of using the solver PCG for the variable p\_rgh. Do you see any difference on the solution or computing time?
- Increase the number of nOuterCorrector to 2 and study the output screen. What difference do you see?
- · Turn off the MULES corrector (MULESCorr). Do you see any difference on the solution or computing time?
- If you set the gravity vector to (0 0 0), what do you think will happen?
- Try to break the solver and identify the cause of the error. You are free to try any kind of setup.

# Roadmap

# Flow past a cylinder – From laminar to turbulent flow

- 1. OpenFOAM® brief overview
- 2. OpenFOAM® directory organization
- 3. Directory structure of an application/utility
- 4. Applications/utilities in OpenFOAM®
- 5. Directory structure of an OpenFOAM® case
- 6. Running my first OpenFOAM® case setup blindfold
- 7. A deeper view to my first OpenFOAM® case setup
- 8. 3D Dam break Free surface flow
- 9. Flow past a cylinder From laminar to turbulent flow

- At this point we all have a rough idea of what is going on with all these dictionary files.
- Unless it is strictly necessary, from now on we will not go into details about the dictionaries and files we are using.
- Remember, if you are using the lab computers, do not forget to load the environment variables.

# Flow past a cylinder – From laminar to turbulent flow

# Flow around a cylinder – 10 < Re < 2 000 000 Incompressible and compressible flow

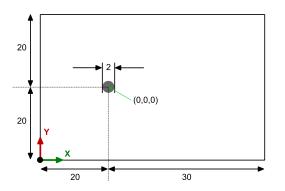

All the dimensions are in meters

# Physical and numerical side of the problem:

- In this case we are going to solve the flow around a cylinder. We are going to use incompressible and compressible solvers, in laminar and turbulent regime.
- Therefore, the governing equations of the problem are the incompressible/compressible laminar/turbulent Navier-Stokes equations.
- We are going to work in a 2D domain.
- Depending on the Reynolds number, the flow can be steady or unsteady.
- This problem has a lot of validation data.

### Workflow of the case

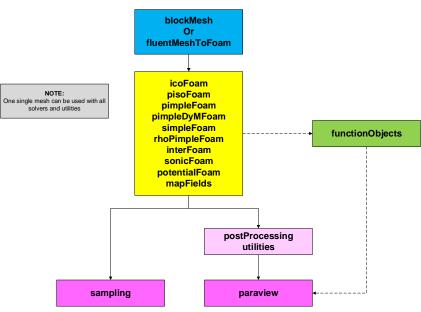

196

# Flow past a cylinder – From laminar to turbulent flow

# Vortex shedding behind a cylinder

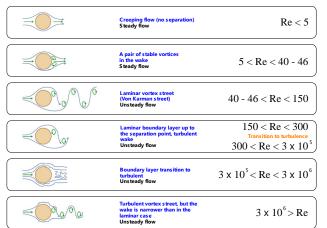

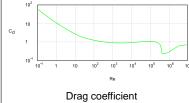

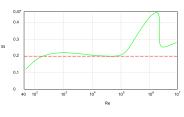

### Strouhal number

# Flow past a cylinder – From laminar to turbulent flow

# Some experimental <sup>(E)</sup> and numerical <sup>(N)</sup> results of the flow past a circular cylinder at various Reynolds numbers

| Reference                     | c <sub>d</sub> – Re = 20 | L <sub>rb</sub> – Re = 20 | c <sub>d</sub> – Re = 40 | L <sub>rb</sub> – Re = 40 |
|-------------------------------|--------------------------|---------------------------|--------------------------|---------------------------|
| [1] Tritton (E)               | 2.22                     | -                         | 1.48                     | -                         |
| [2] Cuntanceau and Bouard (E) | -                        | 0.73                      | -                        | 1.89                      |
| [3] Russel and Wang (N)       | 2.13                     | 0.94                      | 1.60                     | 2.29                      |
| [4] Calhoun and Wang (N)      | 2.19                     | 0.91                      | 1.62                     | 2.18                      |
| [5] Ye et al. (N)             | 2.03                     | 0.92                      | 1.52                     | 2.27                      |
| [6] Fornbern (N)              | 2.00                     | 0.92                      | 1.50                     | 2.24                      |
| [7] Guerrero (N)              | 2.20                     | 0.92                      | 1.62                     | 2.21                      |

 $L_{rb}$  = length of recirculation bubble,  $c_d$  = drag coefficient, Re = Reynolds number,

- [1] D. Tritton. Experiments on the flow past a circular cylinder at low Reynolds numbers. Journal of Fluid Mechanics, 6:547-567, 1959.
- [2] M. Cuntanceau and R. Bouard. Experimental determination of the main features of the viscous flow in the wake of a circular cylinder in uniform translation. Part 1. Steady flow. Journal of Fluid Mechanics, 79:257-272, 1973.
- [3] D. Rusell and Z. Wang. A cartesian grid method for modeling multiple moving objects in 2D incompressible viscous flow. Journal of Computational Physics, 191:177-205, 2003.
- [4] D. Calhoun and Z. Wang. A cartesian grid method for solving the two-dimensional streamfunction-vorticity equations in irregular regions. Journal of Computational Physics. 176:231-275, 2002.

  [5] T. Ye, R. Mittal, H. Udaykumar, and W. Shyy. An accurate cartesian grid method for viscous incompressible flows with complex immersed boundaries. Journal of Computational Physics, 156:70-2.201 1000
- [6] B. Fornberg. A numerical study of steady viscous flow past a circular cylinder. Journal of Fluid Mechanics, 98:819-855, 1980.

[7] J. Guerrero. Numerical simulation of the unsteady aerodynamics of flapping flight. PhD Thesis, University of Genoa, 2009.

### Some experimental (E) and numerical (N) results of the flow past a circular cylinder at various Reynolds numbers

| Reference                | c <sub>d</sub> – Re = 100 | c <sub>I</sub> – Re = 100 | c <sub>d</sub> – Re = 200 | c <sub>i</sub> – Re = 200 |
|--------------------------|---------------------------|---------------------------|---------------------------|---------------------------|
| [1] Russel and Wang (N)  | $1.38 \pm 0.007$          | ± 0.322                   | 1.29 ± 0.022              | ± 0.50                    |
| [2] Calhoun and Wang (N) | 1.35 ± 0.014              | ± 0.30                    | 1.17 ± 0.058              | ± 0.67                    |
| [3] Braza et al. (N)     | 1.386± 0.015              | ± 0.25                    | 1.40 ± 0.05               | ± 0.75                    |
| [4] Choi et al. (N)      | 1.34 ± 0.011              | ± 0.315                   | 1.36 ± 0.048              | ± 0.64                    |
| [5] Liu et al. (N)       | 1.35 ± 0.012              | ± 0.339                   | 1.31 ± 0.049              | ± 0.69                    |
| [6] Guerrero (N)         | 1.38 ± 0.012              | ± 0.333                   | 1.408 ± 0.048             | ± 0.725                   |

 $c_1$  = lift coefficient,  $c_d$  = drag coefficient, Re = Reynolds number

- I11 D. Rusell and Z. Wang. A cartesian grid method for modeling multiple moving objects in 2D incompressible viscous flow. Journal of Computational Physics, 191:177-205, 2003.
- [2] D. Calhoun and Z. Wang. A cartesian grid method for solving the two-dimensional streamfunction-vorticity equations in irregular regions. Journal of Computational Physics. 176:231-275, 2002 [3] M. Braza, P. Chassaing, and H. Hinh. Numerical study and physical analysis of the pressure and velocity fields in the near wake of a circular cylinder. Journal of Fluid Mechanics, 165:79-130,
- [4] J. Choi, R. Oberoi, J. Edwards, an J. Rosati. An immersed boundary method for complex incompressible flows. Journal of Computational Physics, 224:757-784, 2007
- [5] C. Liu, X. Zheng, and C. Sung. Preconditioned multigrid methods for unsteady incompressible flows. Journal of Computational Physics, 139:33-57, 1998.

# Flow past a cylinder – From laminar to turbulent flow

### At the end of the day, you should get something like this

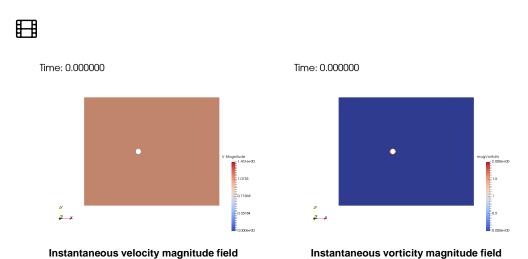

Incompressible flow - Reynolds 200

# Flow past a cylinder – From laminar to turbulent flow

200

# Flow past a cylinder – From laminar to turbulent flow

# At the end of the day, you should get something like this

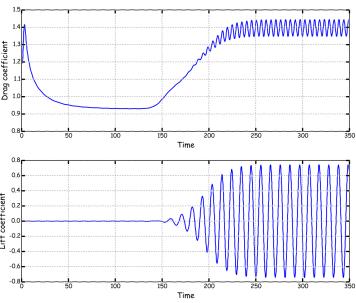

Incompressible flow - Reynolds 200

Let us run this case. Go to the directory:

\$PTOFC/1010F/vortex shedding

- In the case directory, you will find a few scripts with the extension .sh, namely, run all.sh, run mesh.sh, run\_sampling.sh, run\_solver.sh, and so on.
- These scripts can be used to run the case automatically by typing in the terminal, for example,
  - \$> sh run solver
- These scripts are human-readable, and we highly recommend you open them, get familiar with the steps, and type the commands in the terminal. In this way, you will get used with the command line interface and OpenFOAM commands.
- If you are already comfortable with OpenFOAM, run the cases automatically using these scripts.
- In the case directory, you will also find the README.FIRST file. In this file, you will find some additional comments.

### What are we going to do?

- · We will use this case to learn how to use different solvers and utilities.
- · Remember, different solvers have different input dictionaries.
- We will learn how to convert the mesh from a third-party software.
- We will learn how to use setFields to initialize the flow field and accelerate the convergence.
- We will learn how to map a solution from a coarse mesh to a fine mesh.
- · We will learn how to setup a compressible solver.
- We will learn how to setup a turbulence case.
- We will use gnuplot to plot and compute the mean values of the lift and drag coefficients.
- We will visualize unsteady data.

# Flow past a cylinder - From laminar to turbulent flow

### Running the case

- Let us first convert the mesh from a third-party format (Fluent format).
- You will find this tutorial in the directory \$PTOFC/1010F/vortex shedding/c2
- In the terminal window type:
  - 1. \$> foamCleanTutorials
  - 2. \$> fluent3DMeshToFoam ../../meshes\_and\_geometries/vortex\_shedding/ascii.msh
  - 3. \$> checkMesh
  - 4. \$> paraFoam
- In step 2, we convert the mesh from Fluent format to OpenFOAM® format. Have in mind that
  the Fluent mesh must be in ascii format.
- If we try to open the mesh using paraFoam (step 4), it will crash. Can you tell what is the problem by just reading the screen?

204 205

# Flow past a cylinder – From laminar to turbulent flow

### Running the case

- · To avoid this problem, type in the terminal,
  - 1. | \$> paraFoam -builtin
- Basically, the problem is related to the names and type of the patches in the file boundary and
  the boundary conditions (U, p). Notice that OpenFOAM® is telling you what and where is the
  error.

# Flow past a cylinder – From laminar to turbulent flow

- Remember, when converting meshes the **name** and **type** of the patches are not always set as you would like, so it is always a good idea to take a look at the file *boundary* and modify it according to your needs.
- Let us modify the boundary dictionary file.
- In this case, we want to setup the following numerical type boundary conditions.

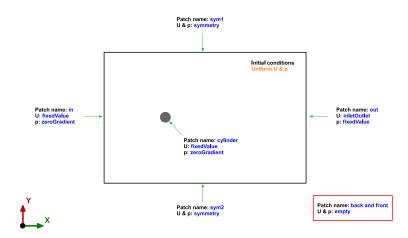

# Flow past a cylinder – From laminar to turbulent flow

The boundary dictionary file

type 80; 18180; startFace (symmetry) nFaces startFace 18260: inGroups (symmetry) nFaces 18360: startFace type startFace

- This dictionary is located in the constant/polyMesh directory.
- This file is automatically created when converting or generating the mesh.
- To get a visual reference of the patches, you can visualize the mesh with paraFoam/paraview.
- The type of the **out** patch is OK.
- The type of the **sym1** patch is OK.
- The type of the **sym2** patch is OK.
- The type of the **in** patch is OK.

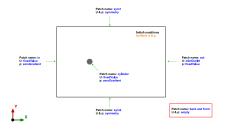

### The boundary dictionary file

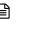

wall;

1 (wall)

patch;

patch:

cylinder

type

type

type

nFaces

front

inGroups

The type of the **cylinder** patch is OK.

- The type of the **back** patch is **NOT OK**. Remember, this is a 2D simulation, therefore the type should be empty.
- The type of the **front** patch is **NOT OK**. Remember, this is a 2D simulation, therefore the type should be empty.
- Remember, we assign the numerical type boundary conditions (numerical values), in the field files found in the directory 0

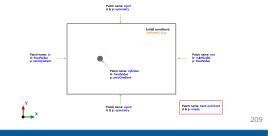

# Flow past a cylinder – From laminar to turbulent flow

- One of the most difficult things to understand in OpenFOAM is how to setup boundary conditions.
- There are too many and can be used in many combinations.
- To simplify things, it is better to think only in Dirichlet and Neumann boundary conditions. Therefore, we only need to deal with two types of boundary conditions (mathematically speaking).
- In the table below, we list the most frequent boundary conditions.
- Remember, you can always browse the source code or use the utility foamInfo to get more information about the boundary conditions.

| constant/polyMesh/boundary  | 0/U - 0/p (IC/BC)                          |              |
|-----------------------------|--------------------------------------------|--------------|
| symmetry<br>empty<br>cyclic | symmetry<br>empty<br>cyclic                |              |
| constant/polyMesh/boundary  | 0/U (IC/BC)                                | 0/p (IC/BC)  |
| wall                        | type fixedValue;<br>value uniform (0 0 0); | zeroGradient |

# Flow past a cylinder – From laminar to turbulent flow

- One of the most difficult things to understand in OpenFOAM is how to setup boundary conditions.
- There are too many and can be used in many combinations.
- To simplify things, it is better to think only in Dirichlet and Neumann boundary conditions. Therefore, we only need to deal with two types of boundary conditions (mathematically speaking).
- In the table below, we list the most frequent boundary conditions.
- Remember, you can always browse the source code or use the utility foamInfo to get more information about the boundary conditions.

| constant/polyMesh/boundary | 0/U - 0/p (IC/BC)                                                                                                    |
|----------------------------|----------------------------------------------------------------------------------------------------|
| patch                      | calculated fixedValue flowRateInletVelocity freestream inletOutlet slip supersonicFreeStream totalPressure zeroGradient |

- And when dealing with turbulence modeling, these are the most often used boundary conditions.
- To use these boundary conditions (wall functions) and to be able to compute y+, the primitive patch (the patch type defined in the boundary dictionary), must be of type wall.
- That is, these boundary conditions only apply to walls (moving or fixed).
- · We will talk more about this when dealing with turbulence modeling.

| Field   | Wall functions - High RE                                                                              | Resolved BL – Low RE                                                                                                    |
|---------|----------------------------------------------------------------------------------------------------|----------------------------------------------------------------------------------------------------|
| nut     | nut(-)WallFunction* or nutUSpaldingWallFunction** (with 0 or a small number)                          | nutUSpaldingWallFunction**, nutkWallFunction,<br>nutUWallFunction, nutLowReWallFunction or fixedValue*** (with 0<br>or a small number) |
| k, q, R | kqRWallFunction $^{**}$ (with inlet value or a small number) $k_{wall} = k \label{eq:kwall}$          | kqRWallFunction** or kLowReWallFunction (with inlet value, 0, or a small number) or fixedValue*** (with 0 or a small number)           |
| epsilon | epsilonWallFunction (with inlet value) $\epsilon_{wall} = \epsilon$                                   | epsilonWallFunction (with inlet value) or zeroGradient*** or fixedValue*** (with 0 or a small number)                                  |
| omega   | omegaWallFunction** (with a large number) $\omega_{wall}=10\frac{6\nu}{\beta y^2} \qquad \beta=0.075$ | omegaWallFunction** or fixedValue*** (both with a large number)                                                                        |
| nuTilda | -                                                                                                    | <b>fixedValue</b> (one to ten times the molecular viscosity, a small number, or 0)                                                     |

<sup>\*</sup> nutUWallFunction or nutkWallfunction

# Flow past a cylinder - From laminar to turbulent flow

- At this point, check that the name and type of the base type boundary conditions and numerical type boundary conditions are consistent. If everything is ok, you are ready to go.
- · Do not forget to explore the rest of the dictionary files, namely:
  - 0/p (**p** is defined as relative pressure)
  - 0/U
  - constant/transportProperties
  - system/controlDict
  - system/fvSchemes
  - system/fvSolution
- Reminder:

212

- The diameter of the cylinder is 2.0 m.
- And we are targeting for a Re = 200.

$$\nu = \frac{\mu}{\rho} \qquad Re = \frac{\rho \times U \times D}{\mu} = \frac{U \times D}{\nu}$$

213

# Flow past a cylinder – From laminar to turbulent flow

### Running the case

- You will find this tutorial in the directory \$PTOFC/1010F/vortex shedding/c2
- In the folder c1 you will find the same setup, but to generate the mesh we use blockMesh (the
  mesh is identical).
- To run this case, in the terminal window type:

\$> pyFoamPlotWatcher.py log.icofoam

You will need to launch this script in a different terminal

\$> gnuplot scripts0/plot\_coeffs
You will need to launch this script in a different terminal

5. \$> paraFoam

4.

# Flow past a cylinder – From laminar to turbulent flow

### Running the case

- In step 1 we use the utility renumberMesh to make the linear system more diagonal dominant, this will speed-up the linear solvers. This is inexpensive (even for large meshes), therefore is highly recommended to always do it.
- In step 2 we run the simulation and save the log file. Notice that we are sending the job to background.
- In step 3 we use pyFoamPlotWatcher.py to plot the residuals on-the-fly. As the job is running in background, we can launch this utility in the same terminal tab.
- In step 4 we use the gnuplot script scripts0/plot\_coeffs to plot the force coefficients onthe-fly. Besides monitoring the residuals, is always a good idea to monitor a quantity of interest.
   Feel free to take a look at the script and to reuse it.
- The force coefficients are computed using functionObjects.
- After the simulation is over, we use paraFoam to visualize the results. Remember to use the VCR Controls to animate the solution.
- In the folder c1 you will find the same setup, but to generate the mesh we use blockMesh (the
  mesh is identical).

<sup>\*</sup> Recommended options for y\* insensitive treatment (continuous wall functions)

<sup>\*\*</sup> Will disable wall functions. The equations will be integrated down to the viscous sublayer with no damping or corrections

# Flow past a cylinder – From laminar to turbulent flow

- At this point try to use the following utilities. In the terminal type:
  - \$> postProcess -func vorticity -noZero

This utility will compute and write the vorticity field. The -noZero option means do not compute the vorticity field for the solution in the directory 0. If you do not add the -noZero option, it will compute and write the vorticity field for all the saved solutions, including 0

• \$> postprocess -func 'grad(U)' -latestTime
This utility will compute and write the velocity gradient or grad(U) in the whole domain (

This utility will compute and write the velocity gradient or grad(U) in the whole domain (including at the walls). The -latestTime option means compute the velocity gradient only for the last saved solution.

\$> postprocess -func 'grad(p)'
 This utility will compute and write the pressure gradient or grad(U) in the whole domain (including at the walls).

• \$> foamToVTK -time 50:300

This utility will convert the saved solution from OpenFOAM® format to VTK format. The -time 50:300 option means convert the solution to VTK format only for the time directories 50 to 300

\$> postProcess -func 'div(U)'

This utility will compute and write the divergence of the velocity field or grad(U) in the whole domain (including at the walls).

• \$> pisoFoam -postProcess -func CourantNo

This utility will compute and write the Courant number. This utility needs to access the solver database for the physical properties and additional quantities; therefore, we need to tell what solver we are using. As the solver icoFoam does not accept the option -postProcess, we can use the solver pisoFoam instead. Remember, icoFoam is a fully laminar solver and pisoFoam is a laminar/furbulent solver.

• \$> pisoFoam -postProcess -func wallShearStress

This utility will compute and write the wall shear stresses at the walls. As no arguments are given, it will save the wall shear stresses for all time-steps.

Non-uniform field initialization

- In the previous case, it took about 150 seconds of simulation time to onset the instability.
- If you are not interested in the initial transient or if you want to speed-up the computation, you can add a perturbation in order to trigger the onset of the instability.
- Let us use the utility setFields to initialize a non-uniform flow.
- This case is already setup in the directory ,

\$PTOFC/1010F/vortex shedding/c3

- As you saw in the previous example, icoFoam is a very basic solver that does not have access to all the advanced modeling or postprocessing capabilities that comes with OpenFOAM®.
- Therefore, instead of using icoFoam we will use pisoFoam (or pimpleFoam) from now on.
- To run the solver pisoFoam (or pimpleFoam) starting from the directory structure of an icoFoam case, you will need to add the followings modifications:
  - Add the file momentumTransport in the directory constant.
  - Add the transportModel to be used in the file <code>constant/transportProperties</code>.
  - Add the entry div((nuEff\*dev2(T(grad(U))))) Gauss linear; to the dictionary system/fvSchemes in the section divSchemes (this entry is related to the Reynodls stresses).

# Flow past a cylinder – From laminar to turbulent flow

- · Let us run the same case but using a non-uniform field
  - The setFieldsDict dictionary
- 17 defaultFieldValues
  18 (
  19 volVectorFieldValue U (1 0 0)
  20 );
  21
  22 regions
  23 (
  24 boxToCell
  25 {
  26 box (0 -100 -100) (100 100 100);
  27 fieldValues
  28 (
  29 volVectorFieldValue U (0.98480 0.17364 0)
  30 );
  31 }
- This dictionary file is located in the directory system.
- In lines 17-20 we set the default value of the velocity vector to be (0 0 0) in the whole domain.
- In lines 24-31, we initialize a rectangular region (box) just behind the cylinder with a velocity vector equal to (0.98480 0.17364 0)
- In this case, setFields will look for the dictionary file U
  and it will overwrite the original values according to the
  regions defined in setFieldsDict.

# boxToCell region

# Flow past a cylinder – From laminar to turbulent flow

- · Let us run the same case but using a non-uniform field.
- You will find this tutorial in the directory \$PTOFC/1010F/vortex shedding/c3
- Feel free to use the Fluent mesh or the mesh generated with blockMesh. Hereafter, we will
  use blockMesh.
- To run this case, in the terminal window type:
  - 1. \$> foamCleanTutorials
  - 2. \$> blockMesh
  - 3. \$ > rm -rf 0 > /dev/null 2>&1
  - 4. | \$> cp -r 0\_org/ 0
  - 5. \$> setFields
  - 6. \$> renumberMesh -overwrite
  - 7. | \$> pisoFoam | tee log.solver
  - 8. \$> pyFoamPlotWatcher.py log.pisofoam

You will need to launch this script in a different terminal

9. \$\frac{\\$> \text{gnuplot scripts0/plot\_coeffs}}{\text{You will need to launch this script in a different terminal}}\$

10. \$> paraFoam

218

### Running the case - Non-uniform field initialization

- In step 2 we generate the mesh using blockMesh. The name and type of the patches are already set in the dictionary blockMeshDict so there is no need to modify the boundary file.
- In step 4 we copy the original files to the directory 0. We do this to keep a backup of the original files as the file O/U will be overwritten when using setFields.
- In step 5 we initialize the solution using setFields.
- In step 6 we use the utility renumberMesh to make the linear system more diagonal dominant, this will speed-up the linear solvers.
- In step 7 we run the simulation and save the log file. Notice that we are sending the job to background.
- In step 8 we use pyFoamPlotWatcher.py to plot the residuals on-the-fly. As the job is running in background, we can launch this utility in the same terminal tab.
- In step 9 we use the gnuplot script scripts0/plot\_coeffs to plot the lift and drag
  coefficients on-the-fly. Besides monitoring the residuals, is always a good idea to monitor a
  quantity of interest. Feel free to take a look at the script and to reuse it.

# Flow past a cylinder – From laminar to turbulent flow

### Does non-uniform field initialization make a difference?

- A picture is worth a thousand words. No need to tell you yes, even if the solutions are slightly different.
- This bring us to the next subject, for how long should we run the simulation?

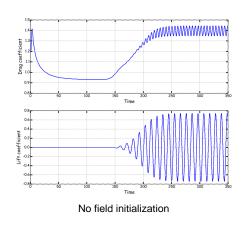

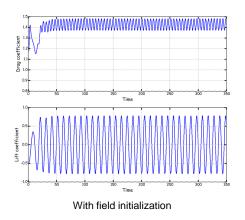

220

# Flow past a cylinder – From laminar to turbulent flow

### For how long should run the simulation?

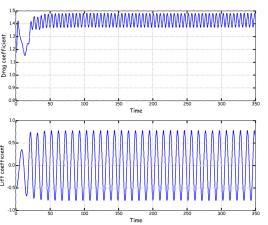

- This is the difficult part when dealing with unsteady flows.
- Usually, you run the simulation until the behavior of a quantity of interest does not oscillates or it becomes periodic.
- In this case we can say that after the 50 seconds mark the solution becomes periodic, therefore there is no need to run up to 350 seconds (unless you want to gather a lot of statistics).
- We can stop the simulation at 150 seconds (or maybe less), and do the average of the quantities between 100 and 150 seconds.

# Flow past a cylinder – From laminar to turbulent flow

### What about the residuals?

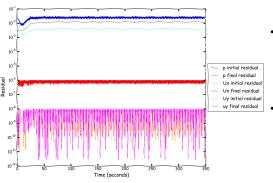

- Residuals are telling you a lot, but they are difficult to interpret.
- In this case the fact that the initial residuals are increasing after about 10 seconds, does not mean that the solution is diverging. This is in indication that something is happening (in this case the onset of the instability).
- Remember, the residuals should always drop to the tolerance criteria set in the fvSolution dictionary (final residuals). If they do not drop to the desired tolerance, we are talking about unconverged time-steps.
- Things that are not clear from the residuals:
  - For how long should we run the simulation?
  - Is the solution converging to the right value?

### How to compute force coefficients

### functions forceCoeffs object functionObjectLibs ("libforces.so"); patches (cylinder); Uname U; rhoName rhoInf rhoInf 1.0; //// Dump to file log true: liftDir (0 1 0); pitchAxis (0 0 1); magUInf 1.0; 1Ref 1.0; Aref 2.0; outputControl timeStep outputInterval 1; 237

- To compute the force coefficients, we use functionObjects.
- Remember, functionObjects are defined at the end of the controlDict dictionary file.
- In line 178 we give a name to the functionObject.
- In line 191 we define the patch where we want to compute the forces.
- In lines 195-196 we define the reference density value.
- In line 201 we define the center of rotation (for moments).
- · In line 202 we define the lift force axis.
- In line 203 we define the drag force axis.
- In line 204 we define the axis of rotation for moment computation.
- In line 206 we give the reference length (for computing the moments)
- In line 207 we give the reference area (in this case the frontal area).
- The output of this functionObject is saved in the file forceCoeffs.dat located in the directory forceCoeffs\_object/0/

# Flow past a cylinder – From laminar to turbulent flow

### Can we compute basic statistics of the force coefficients using gnuplot?

- Yes, we can. Enter the gnuplot prompt and type:
- gnuplot> stats 'postProcessing/forceCoeffs\_object/0/forceCoeffs.dat' u 3
   This will compute the basic statistics of all the rows in the file forceCoeffs.dat (we are sampling column 3 in the input file)
- 2. gnuplot> stats 'postProcessing/forceCoeffs\_object/0/forceCoeffs.dat' every ::3000::7000 u 3
  This will compute the basic statistics of rows 3000 to 7000 in the file forceCoeffs.dat (we are sampling column 3 in the input file)
- gnuplot> plot 'postProcessing/forceCoeffs\_object/0/forceCoeffs.dat' u 3 w 1
   This will plot column 3 against the row number (iteration number)
- 4. | gnuplot> exit To exit gnuplot
- Remember the force coefficients information is saved in the file forceCoeffs.dat located in the directory postProcessing/forceCoeffs object/0

224 22

# Flow past a cylinder – From laminar to turbulent flow

## On the solution accuracy

# 

- At the end of the day, we want a solution that is second order accurate.
- We define the discretization schemes (and therefore the accuracy) in the dictionary fvSchemes.
- In this case, for time discretization (ddtSchemes) we are using the backward method.
- For gradient discretization (gradSchemes) we are using the leastSquares method with slope limiters (cellLimited) for all terms (default option).
- Sometimes adding a gradient limiter to the pressure gradient or grad(p) can be too diffusive, so it is better not to use gradient limiters for grad(p), e.g., grad(p) leastSquares.
- For the discretization of the convective terms (divSchemes)
  we are using linearUpwindV interpolation method for the
  term div(rho,U).
- For the discretization of the Laplacian (laplacianSchemes and snGradSchemes) we are using the Gauss linear limited 1 method
- In overall, this method is second order accurate (this is what we want).

226

# Flow past a cylinder – From laminar to turbulent flow

### On the solution tolerance and linear solvers

```
colvere
              tolerance
              relTol
              smoother
                               GaussSeidel:
             nPreSweeps
             nPostSweeps
             cacheAgglomeration on;
              agglomerator
              nCellsInCoarsestLevel
              mergeLevels
          pFinal
             $p;
              preconditioner
              tolerance
              relTol
69
          nCorrectors
          nNonOrthogonalCorrectors 2;
```

- We define the solution tolerance and linear solvers in the dictionary fvSolution.
- To solve the pressure (p) we are using the GAMG method with an absolute tolerance of 1e-6 and a relative tolerance relTol of 0.01.
- The entry pFinal refers to the final correction of the PISO loop. It is possible to use a tighter convergence criteria only in the last iteration.
- To solve U, we are using the solver PBiCGStab and the DILU preconditioner, with an absolute tolerance of 1e-8 and a relative tolerance relTol of 0 (the solver will stop iterating when it meets any of the conditions).
- Solving for the velocity is relatively inexpensive, whereas solving for the pressure is expensive.
- The PISO sub-dictionary contains entries related to the pressure-velocity coupling (in this case the PISO method). Hereafter we are doing two PISO correctors (nCorrectors) and two non-orthogonal corrections (nNonOrthogonalCorrectors).

### On the runtime parameters

### application pisoFoam startFrom latestTime startTime stopAt endTime endTime deltaT 0.05: writeControl writeInterval purgeWrite writeFormat writePrecision writeCompression off; timePrecision runTimeModifiable true

- · This case starts from the latest saved solution (startFrom).
- In this case as there are no saved solutions, it will start from 0 (startTime).
- It will run up to 350 seconds (endTime).
- The time-step of the simulation is 0.05 seconds (deltaT). The time-step has been chosen in such a way that the Courant number is less than 1
- It will write the solution every 1 second (writeInterval) of simulation time (runTime).
- It will keep all the solution directories (purgeWrite).
- It will save the solution in ascii format (writeFormat).
- · The write precision is 8 digits (writePrecision).
- And as the option runTimeModifiable is on, we can modify all these entries while we are running the simulation.

# Flow past a cylinder – From laminar to turbulent flow

### The output screen

 $\bullet$  — This is the output screen of the <code>pisoFoam</code> solver.

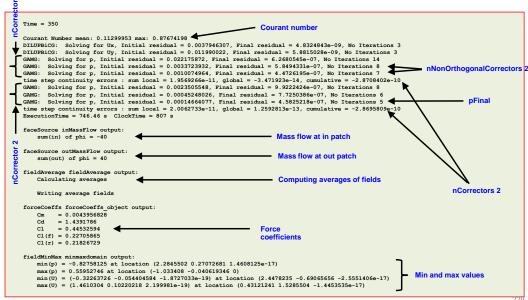

# Flow past a cylinder – From laminar to turbulent flow

### Let us use a potential solver to find a quick solution

- In this case we are going to use the potential solver potential Foam (remember potential solvers are inviscid, irrotational and incompressible).
- This solver is super fast, and it can be used to find a solution to be used as initial conditions (non-uniform field) for an incompressible solver.
- · A good initial condition will accelerate and improve the convergence rate.
- This case is already setup in the directory

### \$PTOFC/1010F/vortex\_shedding/c4

- Do not forget to explore the dictionary files.
- The following dictionaries are different
  - system/fvSchemes
  - system/fvSolution

### Try to spot the differences.

# Flow past a cylinder – From laminar to turbulent flow

## Running the case – Let us use a potential solver to find a quick solution

- You will find this tutorial in the directory \$PTOFC/1010F/vortex\_shedding/c4
- Feel free to use the Fluent mesh or the mesh generated with blockMesh. In this case we will
  use blockMesh.
- To run this case, in the terminal window type:

```
    $> foamCleanTutorials
    $> blockMesh
    $> rm -rf 0
    $> cp -r 0_org 0
    $> potentialFoam -noFunctionObjects -initialiseUBCs -writep -writePhi
    $> paraFoam
```

### Running the case - Let us use a potential solver to find a quick solution

- In step 2 we generate the mesh using blockMesh. The name and type of the patches are already set in the dictionary blockMeshDict so there is no need to modify the boundary file.
- In step 4 we copy the original files to the directory 0. We do this to keep a backup of the original
  files as they will be overwritten by the solver potentialFoam.
- In step 5 we run the solver. We use the option <code>-noFunctionObjects</code> to avoid conflicts with the functionobjects. The options <code>-writep</code> and <code>-writePhi</code> will write the pressure field and fluxes respectively.
- At this point, if you want to use this solution as initial conditions for an incompressible solver, just
  copy the files U and p into the start directory of the incompressible case you are looking to run.
  Have in mind that the meshes need to be the same.
- Be careful with the name and type of the boundary conditions, they should be same between the potential case and incompressible case.

# Flow past a cylinder - From laminar to turbulent flow

### Potential solution

- Using a potential solution as initial conditions is much better than using a uniform flow. It will
  speed up the solution and it will give you more stability.
- Finding a solution using the potential solver is inexpensive.

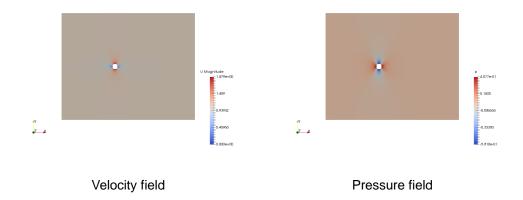

232 23

# Flow past a cylinder – From laminar to turbulent flow

### The output screen

- This is the output screen of the potentialFoam solver.
- The output of this solver is also a good indication of the sensitivity of the mesh quality to gradients computation. If you see that the number of iterations are dropping iteration after iteration, it means that the mesh is fine.
- If the number of iterations remain stalled, it means that the mesh is sensitive to gradients, so you should use non-orthogonal correction.
- In this case we have a good mesh.

### **Velocity computation** Calculating potential flow DICPGG: Solving for Phi, Initial residual = 2.6622265e-05, Final residual = 8.4894837e-07, No Iterations 27 DICPCG: Solving for Phi, Initial residual = 1.016986e-05, Final residual = 9.5168103e-07, No Iterations 9 DICPCG: Solving for Phi, Initial residual = 4.0789046e-06, Final residual = 7.7788216e-07, No Iterations 9 Solving for Phi, Initial residual = 1.8251249e-06, Final residual = 8.8483568e-07, No Iterations 1 DICPCG: Solving for Phi, Initial residual = 1.1220074e-06, Final residual = 5.6696809e-07, No Iterations 1 DICPCG: Solving for Phi, Initial residual = 7.1187246e-07, Final residual = 7.1187246e-07, No Iterations 0 Continuity error = 1.3827583e-06 Interpolated velocity error = 7.620206e-07 nNonOrthogonalCorrectors 5 Calculating approximate pressure field DICPCG: Solving for p, Initial residual = 0.0036907012, Final residual = 9.7025397e-07, No Iterations 89 DICPCG: Solving for p, Initial residual = 0.0007470416, Final residual = 9.9942495e-07, No Iterations 85 Solving for p, Initial residual = 0.00022829496, Final residual = 8.6107759e-07, No Iterations 36 DICPCG: Solving for p, Initial residual = 7.9622793e-05, Final residual = 8.4360883e-07, No Iterations 31 DICPCG: Solving for p, Initial residual = 2.8883108e-05, Final residual = 8.7152873e-07, No Iterations 25 Solving for p, Initial residual = 1.151539e-05, Final residual = 9.705787le-07, No Iterations 9 ExecutionTime = 0.17 s ClockTime = 0 s

# Flow past a cylinder – From laminar to turbulent flow

### Let us map a solution from a coarse mesh to a finer mesh

- It is also possible to map the solution from a coarse mesh to a finer mesh (and all the way around).
- For instance, you can compute a full Navier-Stokes solution in a coarse mesh (fast solution), and then map it to a finer mesh.
- Let us map the solution from the potential solver to a finer mesh (if you want you can map the solution obtained using pisoFoam or icoFoam). To do this we will use the utility mapFields.
- This case is already setup in the directory

\$PTOFC/1010F/vortex shedding/c6

### Running the case – Let us map a solution from a coarse mesh to a finer mesh

- You will find this tutorial in the directory \$PTOFC/1010F/vortex shedding/c6
- To generate the mesh, use blockMesh (remember this mesh is finer).
- · To run this case, in the terminal window type:
  - 1. \$> foamCleanTutorials
  - 2. \$> blockMesh
  - 3. | \$ > rm rf 0
  - 4. \$> cp -r 0 org 0
  - 5. \$> mapfields ../c4 -consistent -noFunctionObjects -mapMethod cellPointInterpolate -sourceTime 0
  - 6. \$> paraFoam
- To run step 5 you need to have a solution in the directory . . /c4

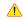

# Flow past a cylinder – From laminar to turbulent flow

### Running the case – Let us map a solution from a coarse mesh to a finer mesh

- In step 2 we generate a finer mesh using blockMesh. The name and type of the patches are
  already set in the dictionary blockMeshDict so there is no need to modify the boundary file.
- In step 4 we copy the original files to the directory 0. We do this to keep a backup of the original files as they will be overwritten by the utility mapFields.
- In step 5 we use the utility mapFields with the following options:
  - We copy the solution from the directory . . /c4
  - The options -consistent is used when the domains and BCs are the same.
  - The option -noFunctionObjects is used to avoid conflicts with the functionObjects.
  - The option -mapMethod cellPointInterpolate defines the interpolation method.
  - The option -sourceTime 0 defines the time from which we want to interpolate the solution.

# Flow past a cylinder – From laminar to turbulent flow

## The meshes and the mapped fields

Flow past a cylinder – From laminar to turbulent flow

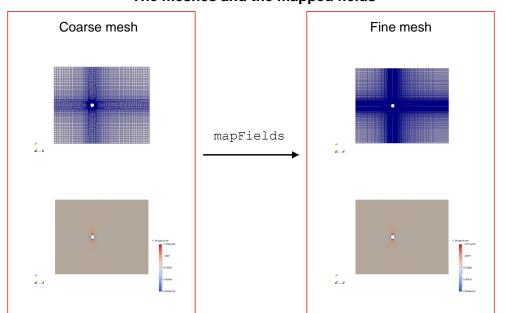

### The output screen

- This is the output screen of the mapFields utility.
- The utility mapFields, will try to interpolate all fields in the source directory.
- You can control the target time via the **startFrom** and **startTime** keywords in the *controlDict* dictionary file.

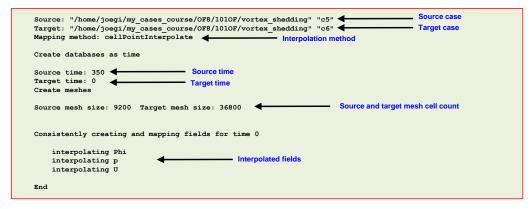

• Finally, after mapping the solution, you can run the solver in the usual way. The solver will use the mapped solution as initial conditions.

### Setting a turbulent case

- So far, we have used laminar incompressible solvers.
- · Let us do a turbulent simulation.
- When doing turbulent simulations, we need to choose the turbulence model, define the boundary and initial conditions for the turbulent quantities, and modify the fvSchemes and fvSolution dictionaries to take account for the new variables we are solving (the transported turbulent quantities).
- · This case is already setup in the directory

\$PTOFC/1010F/vortex\_shedding/c14

# Flow past a cylinder – From laminar to turbulent flow

- · The following dictionaries remain unchanged
  - system/blockMeshDict
  - constant/polyMesh/boundary
  - 0/p
  - 0/U
- · The following dictionaries need to be adapted for the turbulence case
  - constant/transportProperties
    - system/controlDict
    - system/fvSchemes
    - system/fvSolution
- The following dictionaries need to be adapted for the turbulence case
  - constant/momentumTransport

240

# Flow past a cylinder – From laminar to turbulent flow

- The transportProperties dictionary file
- This dictionary file is located in the directory constant.
- In this file we set the transport model and the kinematic viscosity (**nu**).

```
16 transportModel Newtonian;
17
19 nu nu [ 0 2 -1 0 0 0 0 ] 0.0002;
```

- · Reminder:
  - The diameter of the cylinder is 2.0 m.
  - And we are targeting for a Re = 10000.

$$\nu = \frac{\mu}{\rho} \qquad Re = \frac{\rho \times U \times D}{\mu} = \frac{U \times D}{\nu}$$

# Flow past a cylinder – From laminar to turbulent flow

- The momentumTransport dictionary file
- · This dictionary file is located in the directory constant.
- · In this dictionary file we select what model we would like to use (laminar or turbulent).
- · In this case we are interested in modeling turbulence, therefore the dictionary is as follows

```
17 simulationType RAS; RANS type simulation

18
19 RAS RANS sub-dictionary

20 {
21 RASModel kOmegaSST; RANS model to use

22
23 turbulence on; Turn on/off turbulence. Runtime modifiable

24
25 printCoeffs on; Print coefficients at the beginning

26 }
```

• If you want to know the models available use the banana method.

# Flow past a cylinder - From laminar to turbulent flow

The controlDict dictionary

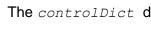

- This case will start from the last saved solution (startFrom). If there is no solution, the case will start from time 0 (startTime).
- It will run up to 500 seconds (endTime)
- . The initial time-step of the simulation is 0.001 seconds (deltaT).
- · It will write the solution every 1 second (writeInterval) of simulation time (runTime)
- It will keep all the solution directories (purgeWrite)
- It will save the solution in ascii format (writeFormat).
- . The write precision is 8 digits (writePrecision).
- · And as the option runTimeModifiable is on, we can modify all these entries while we are running the simulation.
- · In line 48 we turn on the option adjustTimeStep. This option will automatically adjust the time-step to achieve the maximum desired courant number maxCo (line 50).
- We also set a maximum time-step maxDeltaT in line 51.
- Remember, the first time-step of the simulation is done using the value set in line 28 and then it is automatically scaled to achieve the desired maximum values (lines 50-51).
- The feature adjustTimeStep is only present in the PIMPLE family solvers, but it can be added to any solver by modifying the source code.

```
ddtScheme
    default
                    CrankNicolson 0.7;
    default
                      cellLimited lesetSmuares 1
    grad(U)
                      cellLimited Gauss linear 1:
    div(phi,U)
                    Gauss linearUpwindV grad(U)
    div((nuEff*dev2(T(grad(U))))) Gauss linear;
    div(phi,k)
                        Gauss linearUpwind default:
                        Gauss linearUpwind default:
   div(phi,omega)
                      Gauss linear limited 1
interpolationScheme
    default
                    linear
    default.
                    limited 1:
wall Diet
```

- The fvSchemes dictionary
  - In this case, for time discretization (ddtSchemes) we are using the blended CrankNicolson method. The blending coefficient goes from 0 to 1, where 0 is equivalent to the Euler method and 1 is a pure Crank Nicolson.
  - For gradient discretization (gradSchemes) we are using as default option the leastSquares method. For grad(U) we are using Gauss linear with slope limiters (cellLimited). You can define different methods for every term in the governing equations, for example, you can define a different method for grad(p).
  - For the discretization of the convective terms (divSchemes) we are using linearUpwindV interpolation method with slope limiters for the term div(phi.U).
  - · For the terms div(phi,k) and div(phi,omega) we are using linearUpwind interpolation method with no slope limiters. These terms are related to the turbulence modeling
  - For the term div((nuEff\*dev2(T(grad(U))))) we are using linear interpolation (this term is related to turbulence modeling)
  - For the discretization of the Laplacian (laplacianSchemes and snGradSchemes) we are using the Gauss linear limited 1 method.
  - To compute the distance to the wall and normals to the wall, we use the method meshWave. This only applies when using wall functions (turbulence modeling).
  - This method is second order accurate

244

# Flow past a cylinder – From laminar to turbulent flow

# The fvSolution dictionary

- To solve the pressure (p) we are using the GAMG method, with an
  - Notice that we are fixing the number of minimum iterations (miniter) To solve the final pressure correction (pFinal) we are using the PCG method with the **DIC** preconditioner, with an absolute **tolerance** of 1e-6 and a relative tolerance relTol of 0.

absolute tolerance of 1e-6 and a relative tolerance relTol of 0.001.

- · Notice that we can use different methods between p and pFinal. In this case we are using a tighter tolerance for the last iteration
- · We are also fixing the number of minimum iterations (miniter). This
- . To solve U we are using the solver PBiCGStab with the DILU preconditioner, an absolute tolerance of 1e-8 and a relative tolerance relTol of 0. Notice that we are fixing the number of minimum iterations (minIter)

# Flow past a cylinder - From laminar to turbulent flow

# The fvSolution dictionary

- solvers UFinal PBiCGStab preconditione DIT.II. tolerance relTol minIter solver PRiCGStab preconditioner DILU: tolerance relTol omegaFinal PBiCGStab solver precondition relTol minIter
- To solve **UFinal** we are using the solver **PBiCGStab** with an absolute tolerance of 1e-8 and a relative tolerance relTol of 0. Notice that we are fixing the number of minimum iterations (miniter)
- To solve omega and omegaFinal we are using the solver PBiCGStab with an absolute tolerance of 1e-8 and a relative tolerance relTol of 0. Notice that we are fixing the number of minimum iterations (miniter).
- · To solve k, we are using the solver PBiCGStab with an absolute tolerance of 1e-8 and a relative tolerance relToI of 0. Notice that we are fixing the number of minimum iterations (miniter).

preconditioner DIC; tolerance relTol minIter solver PBiCGStab: preconditioner DILU: tolerance relTol

application

startFrom

startTime

stopAt

endTime

deltaT

writeControl

writeInterval

purgeWrite

writeFormat

writePrecision

timePrecision

solvers

relTol

smoother

nPreSweeps

nPostSweeps

agglomerator

mergeLevels

minIter

cacheAgglomeration on;

nCellsInCoarsestLevel 100;

GaussSeidel:

faceAreaPair:

writeCompression off;

runTimeModifiable ves

adjustTimeStep yes

pimpleFoam

latestTime

endTime

0.001:

solver preconditioner tolerance relTol minIter

### The fvSolution dictionary

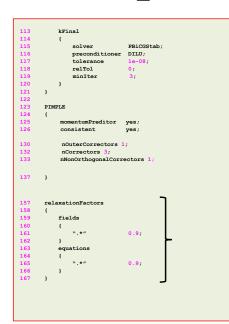

- To solve kFinal we are using the solver PBiCGStab with an absolute tolerance of 1e-8 and a relative tolerance relTol of 0. Notice that we are fixing the number of minimum iterations (minIter).
- In lines 123-137 we setup the entries related to the pressure-velocity coupling method used (PIMPLE in this case). Setting the keyword nOuterCorrectors to 1 is equivalent to running using the PISO method.
- To gain more stability we are using 1 outer correctors (nOuterCorrectors), 3 inner correctors or PISO correctors (nCorrectors), and 1 correction due to non-orthogonality (nNonOrthogonalCorrectors).
- · Remember, adding corrections increase the computational cost.
- In lines 157-167 we setup the under-relaxation factors used during the outer corrections of the PIMPLE method.
  - The values defined correspond to the industry standard of the SIMPLE method.
  - · By using under-relaxation, we ensure diagonal equality.
  - Be careful not use too low values as you will lose time accuracy.
  - · If you want to disable under-relaxation, comment out these lines.

# Flow past a cylinder – From laminar to turbulent flow

- · The following dictionaries are new
  - 0/k

internalField uniform

inletValue

value

type

type

boundarvField

sym1

back

type

- 0/omega
- 0/nut

These are the field variables related to the closure equations of the turbulent model.

- As we are going to use the  $~\kappa-\omega~SST~$  model, we need to define the initial conditions and boundaries conditions.
- To define the IC/BC we will use the free stream values of  $\,\kappa\,$  and  $\,\omega\,$
- In the following site, you can find a lot information about choosing initial and boundary conditions for the different turbulence models:
  - https://turbmodels.larc.nasa.gov/

# Flow past a cylinder – From laminar to turbulent flow

## $\kappa - \omega \; SST$ Turbulence model free-stream boundary conditions

• The initial value for the turbulent kinetic energy  $\,\kappa\,$  can be found as follows

$$\kappa = \frac{3}{2}(UI)^2$$

- The initial value for the specific turbulent dissipation rate  $\,\omega\,$  can be found as follows

$$\omega = \frac{\rho \kappa}{\mu} \frac{\mu_t}{\mu}^-$$

- Where  $\frac{\mu_t}{\mu}$  is the viscosity ratio and  $I=rac{u'}{\overline{u}}$  is the turbulence intensity.
- If you are working with external aerodynamics or virtual wind tunnels, you can use the following
  reference values for the turbulence intensity and the viscosity ratio. They work most of the
  times, but it is a good idea to have some experimental data or a better initial estimate.

|             | Low   | Medium | High   |
|-------------|-------|--------|--------|
| I           | 1.0 % | 5.0 %  | 10.0 % |
| $\mu_t/\mu$ | 1     | 10     | 100    |

# Flow past a cylinder – From laminar to turbulent flow

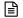

inlatOutlet

uniform

uniform

symmetry;

symmetry

fixedValue uniform 0.

uniform

empty

kqRWallFunction

The file 0/k

- We are using uniform initial conditions (line 19).
- For the in patch, we are using a fixedValue boundary condition.
- For the out patch we are using an inletOutlet boundary condition (this boundary condition avoids backflow).
- For the cylinder patch (which is base type wall), we are using the kqRWallFunction boundary condition.
   This is a wall function; we are going to talk about this when we deal with turbulence modeling. Remember, we can use wall functions only if the patch is of base type wall.
- · The rest of the patches are constrained.
- FYI, the inlet velocity is 1 and the turbulence intensity is equal to 1%.
- We will study with more details how to setup the boundary conditions when we deal with turbulence modeling in the advanced modules.

# Flow past a cylinder – From laminar to turbulent flow

The file 0/omega

internalField uniform 0.075: boundaryField type inlatOutlat inletValue uniform value uniform sym1 type sym2 type symmetry fixedValue: value uniform 0.07 cylinder omegaWallFunction type 0.41; kappa beta1 value uniform back front type empty;

- We are using uniform initial conditions (line 19).
- For the in patch, we are using a fixedValue boundary condition.
- For the out patch we are using an inletOutlet boundary condition (this boundary condition avoids backflow).
- For the cylinder patch (which is base type wall), we are using the omegaWallFunction boundary condition.
   This is a wall function; we are going to talk about this when we deal with turbulence modeling. Remember, we can use wall functions only if the patch is of base type wall.
- · The rest of the patches are constrained.
- FYI, the inlet velocity is 1 and the eddy viscosity ratio is equal to 10.
- We will study with more details how to setup the boundary conditions when we deal with turbulence modeling in the advanced modules.

The file 0/nut

```
internalField uniform 0:
        type
                         calculated
        value
                        uniform (
        type
                         symmetry;
        type
                         calculated
                        uniform 0;
    cylinder
                         nutkWallFunction
        type
                         0.41;
        value
                        uniform
    front
        type
                         empty.
```

- We are using uniform initial conditions (line 19).
- For the in patch, we are using the calculated boundary condition (nut is computed from kappa and omega)
- For the out patch we are using the calculated boundary condition (nut is computed from kappa and omega)
- For the cylinder patch (which is base type wall), we are using the nutkWallFunction boundary condition. This is a wall function; we are going to talk about this when we deal with turbulence modeling. Remember, we can use wall functions only if the patch is of base type wall
- · The rest of the patches are constrained.
- Remember, the turbulent viscosity  $\nu_t$  (nut) is equal to

 $\frac{\kappa}{\omega}$ 

 We will study with more details how to setup the boundary conditions when we deal with turbulence modeling in the advanced modules.

253

# Flow past a cylinder – From laminar to turbulent flow

### Running the case - Setting a turbulent case

- You will find this tutorial in the directory \$PTOFC/1010F/vortex shedding/c14
- Feel free to use the Fluent mesh or the mesh generated with blockMesh. In this case we will use blockMesh.
- To run this case, in the terminal window type:
  - 1. | \$> foamCleanTutorials
  - 2. \$> blockMesh
  - 3. \$> renumberMesh -overwrite
  - 4. | \$> pimpleFoam | tee log.solver

You will need to launch this script in a different terminal

\$> pyFoamPlotWatcher.py log.solver

You will need to launch this script in a different terminal

- 6. \$\ \\$ gnuplot scripts0/plot\_coeffs
  - You will need to launch this script in a different terminal
- 7. | \$> pimpleFoam -postprocess -func yPlus -latestTime -noFunctionObjects
- 8. \$> paraFoam

# Flow past a cylinder – From laminar to turbulent flow

### Running the case - Setting a turbulent case

- In step 3 we use the utility renumberMesh to make the linear system more diagonal dominant, this will speed-up the linear solvers.
- In step 4 we run the simulation and save the log file. Notice that we are sending the job to background.
- In step 5 we use pyFoamPlotWatcher.py to plot the residuals on-the-fly. As the job is running in background, we can launch this utility in the same terminal tab.
- In step 6 we use the gnuplot script scripts0/plot\_coeffs to plot the force coefficients onthe-fly. Besides monitoring the residuals, is always a good idea to monitor a quantity of interest.
   Feel free to take a look at the script and to reuse it.
- In step 7 we use the utility postProcess to compute the y<sup>+</sup> value of each saved solution (we are going to talk about y<sup>+</sup> when we deal with turbulence modeling).

# Flow past a cylinder – From laminar to turbulent flow

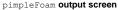

### Courant Number mean: 0.088931706 max: 0.90251464 Courant number deltaT = 0.040145538 Time = 499.97 Outer iteration 1 (nOuterCorrectors) DILUPBICG: Solving for Ux, Initial residual = 0.0028528538, Final residual = 9.5497298e-11, No Iterations 3 DILUPBICG: Solving for Uy, Initial residual = 0.0068876991, Final residual = 7.000938e-10, No Iterations 3 GAMG: Solving for p, Initial residual = 0.25644342, Final residual = 0.00022585963, No Iterations 7 GAMG: Solving for p, Initial residual = 0.0073871161, Final residual = 5.2798526e-06, No Iterations 8 time step continuity errors : sum local = 3.2664019e-10, global = -1.3568363e-12, cumulative = -9.8446438e-08 GAMG: Solving for p, Initial residual = 0.16889316, Final residual = 0.00014947209, No Iterations 7 GAMG: Solving for p, Initial residual = 0.0051876466, Final residual = 3.7123156e-06, No Iterations 8 time step continuity errors: sum local = 2.2950163e-10, global = -8.0710768e-13, cumulative = -9.8447245e-08 PIMPLE: iteration 2 (nOuterCorrectors) DILUPBICG: Solving for Ux, Initial residual = 0.0013482181, Final residual = 4.1395468e-10, No Iterations 3 DILUPBICG: Solving for Uy, Initial residual = 0.0032433196, Final residual = 3.3969121e-09, No Iterations 3 GAMG: Solving for p, Initial residual = 0.10067317, Final residual = 8.9325549e-05, No Iterations 7 GAMG: Solving for p, Initial residual = 0.0042844521, Final residual = 3.0190597e-06, No Iterations 8 time step continuity errors: sum local = 1.735023e-10, global = -2.0653335e-13, cumulative = -9.8447452e-08 Solving for p, Initial residual = 0.0050231165, Final residual = 3.2656397e-06, No Iterations 8 DICPCG: Solving for p, Initial residual = 0.00031459519, Final residual = 9.4260163e-07, No Iterations 36 time step continuity errors: sum local = 5.4344408e-11, global = 4.0060595e-12, cumulative = -9.8443445e-08 DILUPBICG: Solving for omega, Initial residual = 0.00060510266, Final residual = 1.5946601e-10, No Iterations DILUPBICG: Solving for k. Initial residual = 0.0032163247. Final residual = 6.9350899e-10. No Iterations 3 bounding k, min: -3.6865398e-05 max: 0.055400108 average: 0.0015914926 ExecutionTime = 1689.51 s ClockTime = 1704 s fieldAverage fieldAverage output Calculating averages Message letting you know that forceCoeffs forceCoeffs object output: Cm = 0.0023218797 Cd = 1.1832452 = -1.3927646

### The output screen

This is the output screen of the yPlus utility.

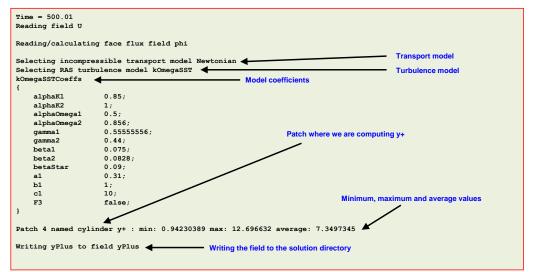

# Flow past a cylinder – From laminar to turbulent flow

### Using a compressible solver

· So far, we have only used incompressible solvers.

min(p) = -1.5466372 at location (-0.040619337 -1.033408 0) max(p) = 0.54524589 at location (-1.033408 0.040619337 1.4015759e-17)

min(k) = le-15 at location (1.0972618 1.3921931 -2.2329889e-17)
max(k) = 0.055400108 at location (2.1464795 0.42727634 0)
min(nomera) = 0.2355751 at location (29.403674 19.3304 0)

max(omega) = 21.477072 at location (1.033408 0.040619337 1.3245285e-17)

Cl(f) = -0.69406046Cl(r) = -0.6987042

• Let us use the compressible solver rhoPimpleFoam, which is a,

 $\min(U) = (0.94205232 - 1.0407426 - 5.0319219e - 19)$  at location (-0.70200781 -0.75945224 -1.3630525e -17)  $\max(U) = (1.8458167 \ 0.0047368607 \ 4.473279e - 19)$  at location (-0.12989625 -1.0971865 2.4694467e -17)

Transient solver for laminar or turbulent flow of compressible fluids for HVAC and similar applications. Uses the flexible PIMPLE (PISO-SIMPLE) solution for time-resolved and pseudo-transient simulations.

- When working with compressible solver we need to define the thermodynamical properties of the working fluid and the temperature field (we are also solving the energy equation).
- Also remember, compressible solvers use absolute pressure. Conversely, incompressible solvers use relative pressure.
- · This case is already setup in the directory

\$PTOFC/1010F/vortex\_shedding/c24

# Flow past a cylinder – From laminar to turbulent flow

- · The following dictionaries remain unchanged
  - system/blockMeshDict
  - constant/polyMesh/boundary
- Reminder:
  - The diameter of the cylinder is 0.002 m.
  - The working fluid is air at 20° Celsius and at a sea level.
  - And we are targeting for a Re = 20000.

$$\nu = \frac{\mu}{\rho}$$
  $Re = \frac{\rho \times U \times D}{\mu} = \frac{U \times D}{\nu}$ 

- The constant directory
- · In this directory, we will find the following compulsory dictionary files:
  - thermophysicalProperties
  - momentumTransport
- thermophysicalProperties contains the definition of the physical properties of the working fluid
- momentumTransport contains the definition of the turbulence model to use.

# Flow past a cylinder - From laminar to turbulent flow

The thermophysical Properties dictionary file

```
16 thermoType
17 {
18 type hePsiThermo;
19 mixture pureMixture;
21 transport sutherland;
22 thermo hConst;
23 equationOfState perfectGa;
24 specie specie;
25 energy sensibleEnthalpy;
26 }

28 mixture
29 {
30 specie
31 {
32 nMoles 1;
33 molWeight 28.9;
34 }
35 thermodynamics
36 {
37 Cp 1005;
38 Hf 0;
39 }
40 transport
41 {
47 As 1.4792e-06;
48 Ts 116;
50 }
```

- This dictionary file is located in the directory constant.
   Thermophysical models are concerned with energy, heat and physical properties.
- In the sub-dictionary thermoType (lines 16-26), we define the thermophysical models.
- The transport modeling concerns evaluating dynamic viscosity (line 21). In this case the viscosity is computed using the Sutherland model.
- The thermodynamic models (thermo) are concerned with evaluating the specific heat Cp (line 22). In this case Cp is constant
- The equationOfState keyword (line 23) concerns to the equation of state of the working fluid. In this case

$$\rho = \frac{p}{RT}$$

 The form of the energy equation to be used in the solution is specified in line 25 (energy). In this case we are using enthalpy (sensibleEnthalpy).

# Flow past a cylinder - From laminar to turbulent flow

The thermophysical Properties dictionary file

- 16 thermoType
  17 {
  18 type hePsiThermo;
  19 mixture pureMixture;
  21 transport sutherland;
  22 thermo hConst;
  23 equationOfState perfectGas;
  24 specie specie;
  25 energy sensibleEnthalpy;
  26 }
  28 mixture
  29 {
  30 specie
  31 {
  32 nMoles 1;
  33 molWeight 28.9;
  34 }
  35 thermodynamics
  {
  37 Cp 1005;
  38 Hf 0;
  39 }
  40 transport
  41 {
  47 As 1.4792e-06;
  48 Ts 116;
  50 }
- In the sub-dictionary **mixture** (lines 28-50), we define the thermophysical properties of the working fluid.
- In this case, we are defining the properties for air at 20° Celsius and at a sea level.
- The constants As and Ts (lines 47-48), are related to the Sutherland model.

# Flow past a cylinder – From laminar to turbulent flow

- The momentumTransport dictionary file
- This dictionary file is located in the directory constant.
- In this dictionary file we select what model we would like to use (laminar or turbulent).
- In this case we are interested in modeling turbulence, therefore the dictionary is as follows

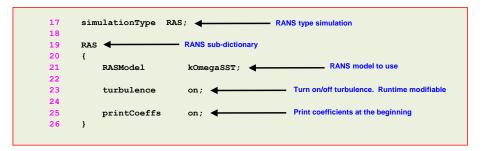

• If you want to know the models available use the banana method.

# Flow past a cylinder – From laminar to turbulent flow

The 0 directory

- In this directory, we will find the dictionary files that contain the boundary and initial conditions for all the primitive variables.
- As we are solving the compressible laminar Navier-Stokes equations, we will find the following field files:
  - p (pressure)
  - T (temperature)
  - velocity field)
  - k (turbulent kinetic energy)
  - omega (specific turbulent dissipation rate)
  - nut (turbulent viscosity)
  - alphat (turbulent thermal diffusivity)

17 dimensions [1 -1 -2 0 0 0 0];
18
19 internalField uniform 101325;
20
21 boundaryField
22 {
23 in
24 {
25 type zeroGradient;
26 }
27 out
28 out
29 {
30 type fixedValue;
31 value uniform 101325;
32 }
34 cylinder
35 {
36 type zeroGradient;
37 }
39 syml
40 {
41 type symmetry;
42 }
44 sym2
45 {
46 type symmetry;
47 }
49 back
50 {
51 type empty;
51 type empty;
52 }
53 front {

empty;

fixedValue

inletOutlet

uniform (0 0 0);

uniform (0

fixedValue

uniform (0

svmmetrv

empty;

empty;

phi;

type

internalField uniform (150 0 0)

type

type

cylinder

sym2 { type

type

value

type

type

inletValue

- The file 0/p
  - This file contains the boundary and initial conditions for the scalar field pressure (p). We are working with absolute pressure.
  - Contrary to incompressible flows where we defined relative pressure, this is the absolute pressure.
  - Also, pay attention to the units (line 17). The pressure is defined in Pascal.
  - We are using uniform initial conditions (line 19).
  - For the **in** patch, we are using a **zeroGradient** boundary condition.
  - For the outlet patch we are using a fixedValue boundary condition.
  - For the cylinder patch we are using a zeroGradient boundary condition.
  - · The rest of the patches are constrained.

204

# Flow past a cylinder – From laminar to turbulent flow

# Flow past a cylinder – From laminar to turbulent flow

The file 0/T

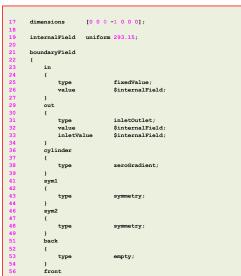

empty

type

- This file contains the boundary and initial conditions for the scalar field temperature (T).
- Also, pay attention to the units (line 17). The temperature is defined in Kelvin.
- We are using uniform initial conditions (line 19).
- For the in patch, we are using a fixedValue boundary condition.
- For the out patch we are using an inletOutlet boundary condition (in case of backflow).
- For the **cylinder** patch we are using a **zeroGradient** boundary condition.
- The rest of the patches are constrained.

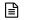

The file 0/U

- This file contains the boundary and initial conditions for the dimensional vector field U.
- We are using uniform initial conditions and the numerical value is (150 0 0) (keyword internalField in line 19).
- For the in patch, we are using a fixedValue boundary condition.
- For the **out** patch we are using an **inletOutlet** boundary condition (in case of backflow).
- For the cylinder patch we are using a zeroGradient boundary condition.
- The rest of the patches are constrained.

# Flow past a cylinder - From laminar to turbulent flow

- The system directory
- The system directory consists of the following compulsory dictionary files:
  - controlDict
  - fvSchemes
  - fvSolution
- controlDict contains general instructions on how to run the case.
- fvSchemes contains instructions for the discretization schemes that will be used for the different terms in the equations.
- fvSolution contains instructions on how to solve each discretized linear equation system.

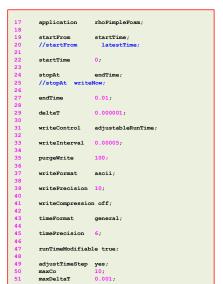

- The controlDict dictionary
  - · This case will start from the last saved solution (startFrom). If there is no solution, the case will start from time 0 (startTime).
  - It will run up to 0.01 seconds (endTime).
  - . The initial time-step of the simulation is 0.000001 seconds (deltaT).
  - · It will write the solution every 0.00005 seconds (writeInterval) of simulation time (adjustableRunTime). The option adjustableRunTime will adjust the time-step to save the solution at the precise intervals. This may add some oscillations in the solution as the CFL is changing.
  - It will keep the latest 100 solution directories (purgeWrite).
  - It will save the solution in ascii format (writeFormat)
  - . And as the option runTimeModifiable is on, we can modify all these entries while we are running the simulation.
  - · In line 49 we turn on the option adjustTimeStep. This option will automatically adjust the time-step to achieve the maximum desired courant number (line 50).
  - We also set a maximum time-step in line 51
  - Remember, the first time-step of the simulation is done using the value set in line 29 and then it is automatically scaled to achieve the desired maximum values (lines 50-51)
  - . The feature adjustTimeStep is only present in the PIMPLE family solvers, but it can be added to any solver by modifying the source code.

# Flow past a cylinder - From laminar to turbulent flow

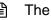

### The controlDict dictionary

Flow past a cylinder – From laminar to turbulent flow

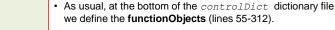

- Of special interest is the functionObject forceCoeffs object.
- As we changed the domain dimensions and the inlet velocity, we need to update the reference values (lines 205-207).
- It is also important to update the reference density (line 196).

### The fvSchemes dictionary

- In this case, for time discretization (ddtSchemes) we are using the **Euler** method.
- For gradient discretization (gradSchemes) we are using the leastSquares method.
- For the discretization of the convective terms (divSchemes) we are using linearUpwind interpolation with no slope limiters for the term div(phi.U).
- For the terms div(phi,K) (kinetic energy) and div(phi,h) (enthalpy) we are using linear interpolation method with no slope limiters.
- For the terms div(phi,omega) and div(phi,k) (turbulent quantities) we are using upwind interpolation method.
- For the term div(((rho\*nuEff)\*dev2(T(grad(U))))) we are using **linear** interpolation (this term is related to the turbulence modeling).
- For the discretization of the Laplacian (laplacianSchemes and snGradSchemes) we are using the Gauss linear limited 1 method
- This method is second order accurate.

| 17       | ddtSchemes           |                                 | • 1 |
|----------|----------------------|---------------------------------|-----|
| 18       | €                    |                                 | ι   |
| 21       | default Eu           | ler;                            |     |
| 22       | }                    |                                 | . [ |
| 23       |                      |                                 | - 1 |
| 24       | gradSchemes          |                                 | ı   |
| 25       | {                    |                                 |     |
| 29       |                      | cellLimited leastSquares 1;     | . [ |
| 34       | }                    |                                 | - 1 |
| 35       |                      |                                 | ١   |
| 36       | divSchemes           |                                 |     |
| 37       | -{                   |                                 | I   |
| 38       | default no           |                                 |     |
| 39       | div(phi,U) Gar       | uss linearUpwind default;       | • F |
| 41       |                      |                                 | ,   |
| 42<br>43 |                      | uss linear;                     | (   |
| 43       | div(phi,h) Gar       | iss linear;                     | 9   |
| 44       | div(phi,omega) Gar   |                                 | `   |
| 46       | div(phi,k) Gar       |                                 |     |
| 47       | div(pni,k) Ga        | uss upwind;                     | ٠ ، |
| 48       | dir///rhotnuPff) td  | ev2(T(grad(U))))) Gauss linear; | c   |
| 49       | }                    | evz(I(glad(0)))) Gados Ilheal,  |     |
| 50       | •                    |                                 | . [ |
| 51       | laplacianSchemes     |                                 | - 1 |
| 52       | {                    |                                 | ι   |
| 53       | default Gar          | uss linear limited 1;           | _   |
| 54       | }                    |                                 | - 1 |
| 55       |                      |                                 |     |
| 56       | interpolationSchemes |                                 | • 1 |
| 57       | {                    |                                 |     |
| 58       | default lin          | near;                           | Ċ   |
| 59       | }                    |                                 | 1   |
| 60       |                      |                                 |     |
| 61       | snGradSchemes        |                                 | • 7 |
| 62       | {                    |                                 | l ' |
|          |                      |                                 |     |

limited 1;

312

functions

Uname U;

log true;

rhoInf 1.205

dragDir (1 0 0);

writeInterval

pitchAxis (0 0 1); magUInf 150; 1Ref 0.002;

writeControl timeStep

forceCoeffs object

functionObjectLibs ( patches (cylinder);

default

# Flow past a cylinder – From laminar to turbulent flow

The fvSolution dictionary

- tolerance relTol minIter pFinal relTol minIter tolerance relTol minIter solver PRiCCStab preconditioner DILU: tolerance relTol minIter 96
- To solve the pressure (p) we are using the PCG method with an absolute tolerance of 1e-6 and a relative tolerance relTol of 0.01.
- The entry **pFinal** refers to the final correction of the **PISO** loop. Notice that we are using macro expansion (\$p) to copy the entries from the sub-dictionary p.
- To solve **U** and **UFinal** (**U**.\*) we are using the solver PBiCGStab with an absolute tolerance of 1e-8 and a relative
- To solve **hFinal** (enthalpy) we are using the solver PBiCGStab with an absolute tolerance of 1e-8 and a relative tolerance relTol of 0.
- Be careful with the enthalpy, it might cause oscillations.

```
solvers
     "(omega|k).*"
         preconditioner
                          DIT.II.
         tolerance
```

diagonal;

relTol

minIter

solver

- The fvSolution dictionary
  - To solve the turbulent quantities **omega** and **k** we are using the solver PBiCGStab with an absolute tolerance of 1e-8 and a relative tolerance relTol of 0.
  - To solve rho and rhoFinal (rho.\*) we are using the diagonal solver (remember rho is found from the equation of state, so this is a back-substitution).
  - FYI, solving for the velocity is relatively inexpensive, whereas solving for the pressure is expensive.

96

# Flow past a cylinder – From laminar to turbulent flow

### The fvSolution dictionary

# PIMPLE nOuterCorrectors nCorrectors nNonOrthogonalCorrectors 1 123 fielde equations

- The **PIMPLE** sub-dictionary contains entries related to the pressurevelocity coupling (in this case the PIMPLE method).
- Setting the keyword **nOuterCorrectors** to 1 is equivalent to running using the PISO method.
- Hereafter we are doing 2 PISO correctors (nCorrectors) and 1 nonorthogonal corrections (nNonOrthogonalCorrectors).
- If we increase the number of nCorrectors and nNonOrthogonalCorrectors we gain more stability but at a higher computational cost.
- The choice of the number of corrections is driven by the quality of the mesh and the physics involve.
- You need to do at least one PISO loop (nCorrectors).
- · In lines 125-135 we setup the under-relaxation factors used during the outer corrections of the PIMPLE method.
  - · The values defined correspond to the industry standard of the SIMPLE method.
  - · By using under-relaxation, we ensure diagonal equality.
  - · Be careful not use too low values as you will lose time accuracy.
  - · If you want to disable under-relaxation, comment out these lines.

# Flow past a cylinder – From laminar to turbulent flow

### Running the case - Using a compressible solver

- You will find this tutorial in the directory \$PTOFC/1010F/vortex shedding/c24
- Feel free to use the Fluent mesh or the mesh generated with blockMesh. In this case we will use blockMesh.
- To run this case, in the terminal window type:
  - \$> foamCleanTutorials
  - \$> blockMesh
  - 3. \$> transformPoints "scale=(0.001 0.001 0.001)"
  - 4. \$> renumberMesh -overwrite
  - \$> rhoPimpleFoam | tee log
  - \$> pyFoamPlotWatcher.py log 6.

You will need to launch this script in a different terminal

- \$> gnuplot scripts0/plot coeffs 7.
- You will need to launch this script in a different terminal
- rhoPimpleFoam -postProcess -func MachNo
- \$> paraFoam

### Running the case - Using a compressible solver

- · In step 3 we scale the mesh.
- In step 4 we use the utility renumberMesh to make the linear system more diagonal dominant, this will speed-up the linear solvers.
- In step 5 we run the simulation and save the log file. Notice that we are sending the job to background.
- In step 6 we use pyFoamPlotWatcher.py to plot the residuals on-the-fly. As the job is running in background, we can launch this utility in the same terminal tab.
- In step 7 we use the gnuplot script scripts0/plot\_coeffs to plot the force coefficients onthe-fly. Besides monitoring the residuals, is always a good idea to monitor a quantity of interest. Feel free to take a look at the script and to reuse it.
- In step 8 we use the utility MachNo to compute the Mach number.

- In the directory \$PTOFC/1010F/vortex\_shedding, you will find 28 variations of the cylinder case involving different solvers and models.
- There are no exercises in this section, just play around with the different cases.

277

# Flow past a cylinder – From laminar to turbulent flow

- This is what you will find in each directory,
  - c1 = blockMesh icoFoam Unsteady solver Re = 200.
  - c2 = fluentMeshToFoam icoFoam Unsteady solver Re = 200.
  - c3 = blockMesh pisoFoam Unsteady solver Field initialization Re = 200.
  - c4 = blockMesh potentialFoam Re = 200.
  - c5 = blockMesh mapFields pisoFoam Unsteady solver original mesh Re = 200.
  - c6 = blockMesh mapFields pisoFoam Unsteady solver Finer mesh Re = 200.
  - c7 = blockMesh pimpleFoam Unsteady solver Re = 200 No turbulent model.
  - c8 = blockMesh pisoFoam Unsteady solver Re = 200 No turbulent model.
  - c9 = blockMesh pisoFoam Unsteady solver Re = 200 k-Omega SST turbulent model.
  - c10 = blockMesh simpleFoam Steady solver Re = 200 k-Omega SST turbulent model.
  - c11 = blockMesh simpleFoam Steady solver Re = 40 No turbulent model
  - c12 = blockMesh pisoFoam Unsteady solver Re = 40 No turbulent model
  - c14 = blockMesh pimpleFoam Unsteady solver Re = 10000 K-Omega SST turbulence model with wall functions.
  - c15 = blockMesh pimpleFoam Unsteady solver Re = 100000 K-Omega SST turbulence model with wall functions
  - c16 = blockMesh simpleFoam Steady solver Re = 100000 K-Omega SST turbulence model no wall functions.
  - c17 = blockMesh simpleFoam Steady solver Re = 100000 K-Omega SST turbulent model with wall functions.
  - c18 = blockMesh pisoFoam Unsteady solver Re = 100000, LES Smagorinsky turbulent model

# Flow past a cylinder – From laminar to turbulent flow

- · This is what you will find in each directory,
  - c19 = blockMesh pimpleFoam Unsteady solver Re = 1000000 Spalart Allmaras turbulent model no wall functions.
  - c20 = blockMesh rhoPimpleFoam Unsteady solver Mach = 2.0 Compressible Laminar.
  - c21 = blockMesh rhoPimpleFoam Unsteady solver Mach = 2.0 Unsteady solver Compressible K-Omega SST turbulent model with wall functions.
  - c22 = blockMesh rhoSimpleFoam Mach = 2.0 Steady solver Compressible K-Omega SST turbulent model with wall functions.
  - c23 = blockMesh pimpleFoam Unsteady solver Re = 200 No turbulent model Source terms (momentum)
  - c24 = blockMesh rhoPimpleFoam Unsteady solver Re = 20000 Turbulent, compressible
  - c25 = blockMesh rhoPimpleFoam Unsteady solver Re = 200 Laminar, compressible, isothermal
  - c26 = blockMesh pimpleFoam Unsteady solver Re = 200 Laminar, moving cylinder (oscillating).
  - c27 = blockMesh pimpleFoam/pimpleFoam Unsteady solver Re = 200 Laminar, rotating cylinder using AMI patches.
  - c28 = blockMesh interFoam Unsteady solver Laminar, multiphase, free surface.

## Roadmap

# Module 2

## Solid modeling

# 1. Solid modeling preliminaries and introduction to Onshape

281

## **Solid modeling – Preliminaries**

- There is no wrong or right way when doing solid modeling for CFD. The only rule you should keep in mind is that by the end of the day you should get a smooth, clean, and watertight geometry.
- The quality of the mesh and hence of the solution, greatly depends on the geometry. So always
  do your best when creating the geometry.
- During the solid modeling sessions, we are going to show you how to get started with the geometry generation tools. The rest is on you.
- The best way to learn how to use these tools is by doing.
- Think about a strategy to create your design, we call this design intent.
  - Should I extrude or revolve the sketch?
  - How should I set the dimensions?
  - Should I use multiple parts?
  - Do I need to parametrize my design?
- We are going to work with design intent during the hands-on sessions.

# **Solid modeling – Preliminaries**

#### A few open-source/free CAD/solid modeling applications

- Onshape: it is a full cloud-based 3D CAD system. It runs in a web browser and on any device
  with a working web browser. It has the same capabilities of commercial CAD systems. You can
  create a free account and start to use it immediately. This is the tool we will use during this
  training. <a href="https://www.onshape.com/">https://www.onshape.com/</a>
- **Salome:** it is a history-based CAD tool (but not a 100% parametric). It has quite extensive capabilities for creation and manipulation of solid geometries. Its capabilities mirror those of commercial CAD systems. <a href="http://www.salome-platform.org/">http://www.salome-platform.org/</a>
- Autodesk 360 fusion: it is a full desktop 3D CAD system. It runs in windows and Mac. It is free for student, enthusiasts, hobbyists, and startups. <a href="http://www.autodesk.com/products/fusion-360/overview">http://www.autodesk.com/products/fusion-360/overview</a>
- Free-CAD: it is a history-based CAD tool (parametric design). Light CAD software, good for not very complicated mechanical designs. <a href="http://sourceforge.net/apps/mediawiki/free-cad/">http://sourceforge.net/apps/mediawiki/free-cad/</a>
- OpenVSP: it is a parametric aircraft geometry tool. It allows users to create a 3D model of an aircraft defined by common engineering parameters. <a href="http://www.openvsp.org/">http://www.openvsp.org/</a>
- Openscad: it is a 3D programming modeling tool. It reads in a script file that describes the object and renders the 3D model from this script file. http://www.openscad.org/

283

## **Solid modeling – Preliminaries**

#### **Geometry defeaturing**

- Many times, it is not necessary to model all the details of the geometry. In these cases, you should consider simplifying the geometry (geometry defeaturing).
- Geometry defeaturing can save you a lot of time when generating the mesh. So be smart, and use it
  whenever is possible.

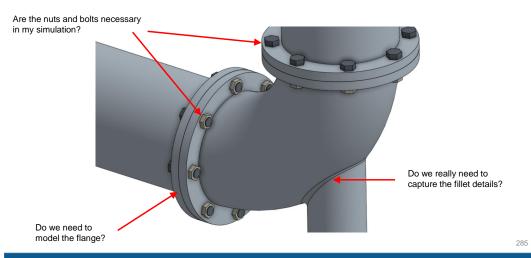

## **Solid modeling – Preliminaries**

#### **Geometry defeaturing**

Would you use all these geometry details for a CFD simulations?

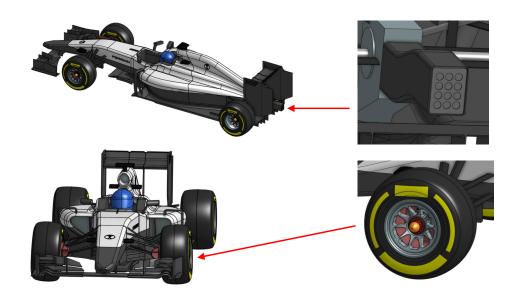

## **Solid modeling using Onshape**

#### Onshape preliminaries

## **Solid modeling using Onshape**

- Onshape is a CAD/solid modeling application.
- · It provides powerful parametric and direct modeling capabilities.
- It is cloud based therefore you do not need to install any software.
- Documents are shareable.

287

- Multiple users can work in the same document at the same time (simultaneous editing).
- · It runs in any device with a working web browser.
- It is freely available for Educational and personal use.
- To start using Onshape register at: https://www.onshape.com/

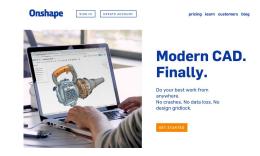

- Even if you have not used a CAD software before, you will find the GUI easy to use.
- You will notice that there is no save button because everything you do is automatically saved.

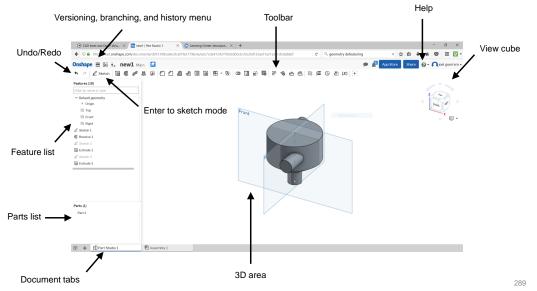

## **Solid modeling using Onshape**

• Mouse interaction in the 3D area (it can be configured in the preference area).

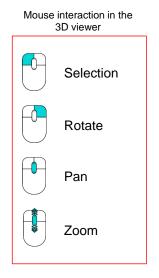

291

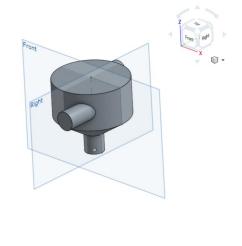

· To deselect click in an empty region in the 3D area

## **Solid modeling using Onshape**

 When dealing with parts, assemblies and drawing in Onshape, you will find the following toolbars:

#### Feature toolbar:

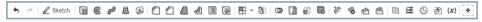

#### Sketch toolbar:

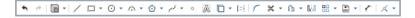

#### Assemblies toolbar:

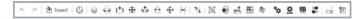

#### Drawings toolbar:

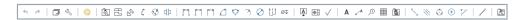

- · Each icon in the toolbar corresponds to a different feature.
- If you mouse over the toolbar icons, you will get a pop-up window with the instructions of how to use the feature.
- If you need more information about each feature, use the help.

## **Solid modeling using Onshape**

- Parametric modeling and feature based modeling are crucial components in the design experience.
- Onshape is parametric and feature based, with a relative fast learning curve.
- Sketches are the core of good 3D designs and parametrization.
- And dimensions and constrains are the glue that keep sketches together.

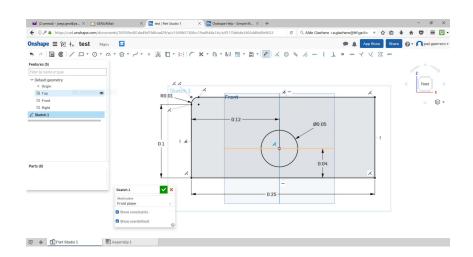

 A simple sketch, can be used to do many things using the parametric modeling and feature based modeling options available in Onshape.

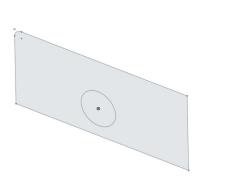

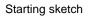

Sketch New sketch in a plane

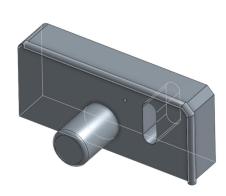

Final solid model

293

295

## **Solid modeling using Onshape**

• A simple sketch, can be used to do many things using the parametric modeling and feature based modeling options available in Onshape.

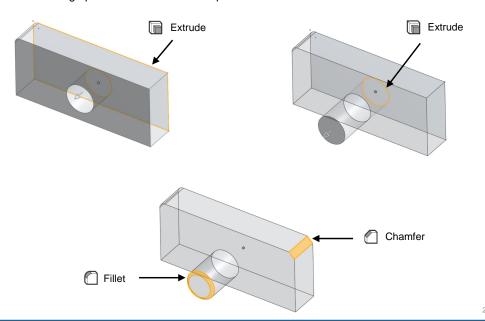

# **Solid modeling using Onshape**

A simple sketch, can be used to do many things using the parametric modeling and feature based modeling options available in Onshape.

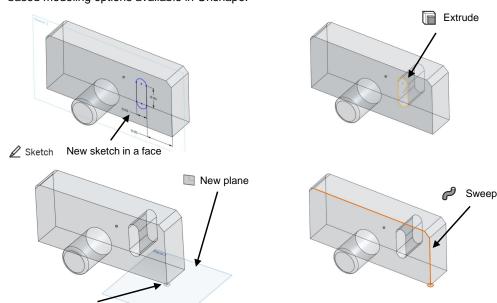

## **Solid modeling using Onshape**

• And finally, some keyboard shortcuts that may turn out useful for your work:

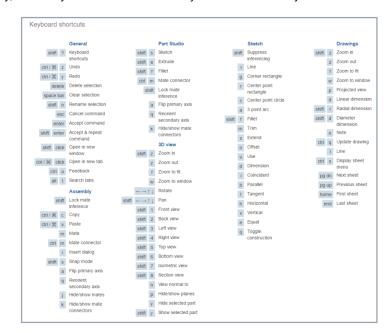

· Let us create this solid using the dimensions illustrated.

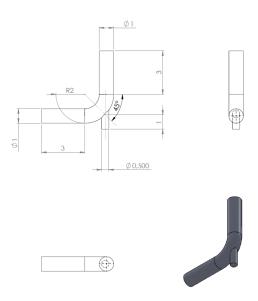

# Solid modeling using Onshape

- Remember, there is no wrong or right way to make a model, but there are sometimes better ways.
- The fact that there are many ways to accomplish a task when creating a model, gives you the freedom to work in a way that is comfortable to you.
- · Hereafter we are going to show our way.
- If you have an idea how your design may need to change in the design process, then you should make it in a way to make those changes more efficient.
- Think about a strategy to use to create your design or <u>design intent</u>.
  - Choose one feature over other.
  - Dimensioning strategy.
  - · Order of the operations.
  - Parametrization.

297

299

- · Single or multiple parts.
- Top-bottom or bottom-up modeling technique.

**Note:** all the dimensions are in meters

## **Solid modeling using Onshape**

Enter the document page and create a new design

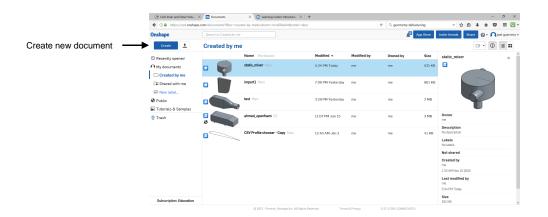

# **Solid modeling using Onshape**

• In the part studio page, select the top plane and start a new sketch.

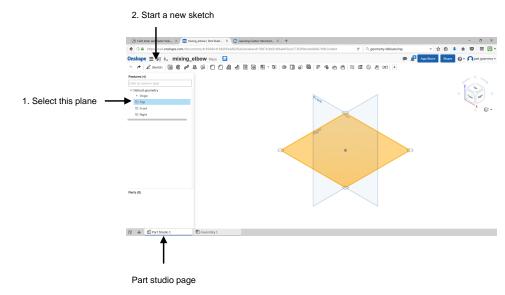

• In the part studio page, select the top plane and start a new sketch.

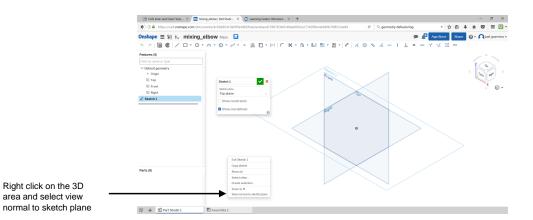

# Solid modeling using Onshape

· Using the sketching features, draw the following line.

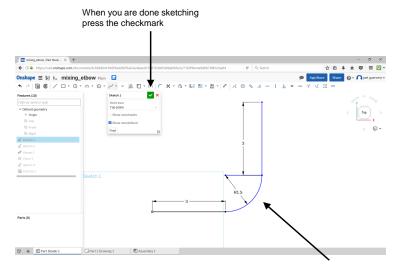

In sketch mode:

303

- · Blue geometry is free to move.
- · Black geometry is fully defined.
- · Red geometry is over-constrained.

Use the dimensions illustrated to draw this polyline

## **Solid modeling using Onshape**

Select the right plane and start a new sketch.

Right click on the 3D area and select view

Draw a circle with the center in the origin (the white point).

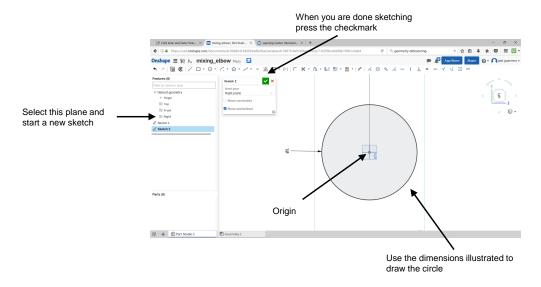

# **Solid modeling using Onshape**

· Use the sweep feature to create a new solid.

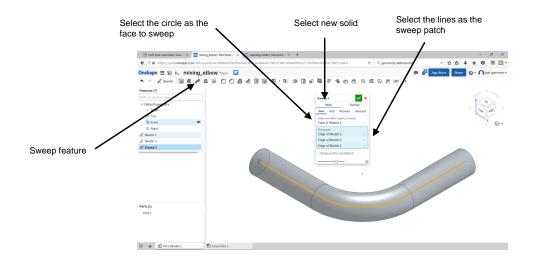

· At this point, you should have this solid.

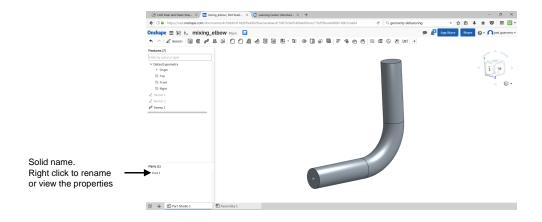

## **Solid modeling using Onshape**

- · Let us add the new inlet to the pipe.
- Create a new sketch in the top plane or edit the initial sketch.
- Hereafter we will edit the initial sketch.

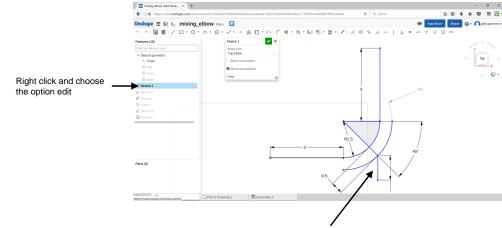

Sketch these new lines using the dimensions illustrated. Pay attention to the angle and the offset distance.

306

305

Create a plane normal to a line and passing through a point

## **Solid modeling using Onshape**

**Solid modeling using Onshape** 

· Sketch a circle in the newly created plane.

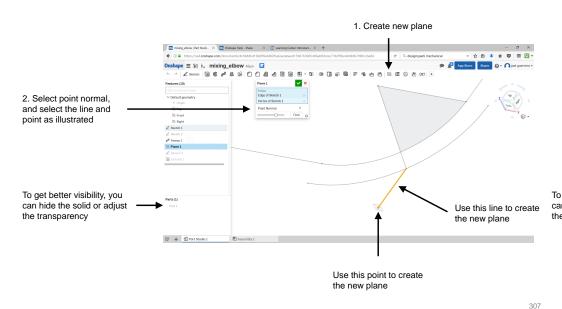

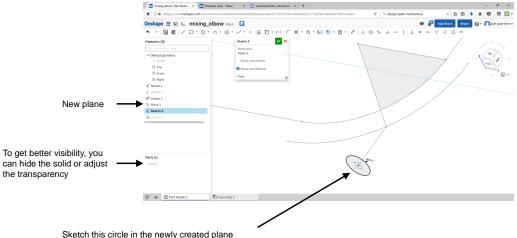

- Using the feature extrude to create a new solid using the previous sketch.
- · Extrude the circle until in intercept the solid.

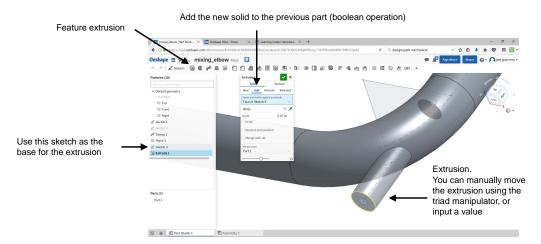

Instead of the extrusion feature, you could use the sweep feature. You will need to create a longer sweep path.

# **Solid modeling using Onshape**

· At this point you should have the following solid.

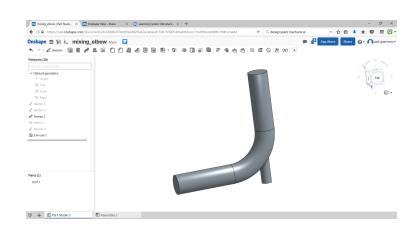

309

## **Solid modeling using Onshape**

- If you want to know the mass properties of the solid, select it, and then click on the mass properties icon.
- To get the inertia, you will need to assign a material.

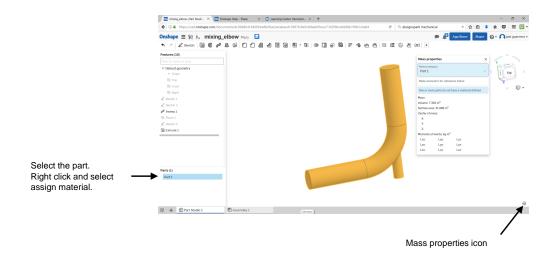

## **Solid modeling using Onshape**

- · To export the solid model, right click on the part name and select the option export.
- Choose the desired format. In this case choose STL.

311

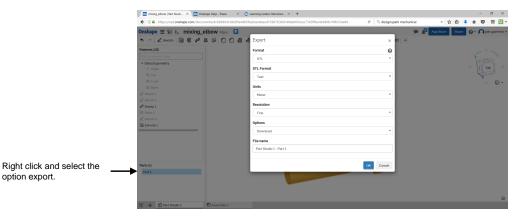

31.

- Parametric modeling and feature-based modeling are two of the most powerful tools available in any CAD/solid modeling applications.
- They are crucial components in the design experience, especially when dealing with design intent.
- Experimenting with dimension schemes is one of the best ways to improve your understanding
  of design intent.
- To learn more about Onshape, visit their learning center:

https://learn.onshape.com/

 Finally, feel free to visit our youtube channel where you will find a few solid modeling videos in the context of CFD and OpenFOAM®:

https://www.youtube.com/channel/UCNNBm3KxVS1rGeCVUU1p61g

## **Solid modeling using Onshape**

 At the following links, you can find a few geometries that you can use to setup cases from scratch:

· Cylinder:

https://cad.onshape.com/documents/b2db4af4637f36280b2625ea/w/dd2c83d792b42e03a0147ae5/e/c5d67f5471676a7aaaf83cb

Mixing elbor

https://cad.onshape.com/documents/1cc919d8e75c2e47e8c1d50e/w/0efa002648eb2fb80ec4bec4/e/a742bf4113c626735e1d8f

Static mixer:

https://cad.onshape.com/documents/58f7930861743e1074559ea6/w/96672317c9167265f9d10181/e/e4b6b1baffa90ca207afe97

Miving tonk

https://cad.onshape.com/documents/e00307c191ce168d1d8c2e05/w/fc5d69b18559ec3893a1a80a/e/ba4b5ca5b34ad7335a2915a

NACA 0012 airfoil

https://cad.onshape.com/documents/23a8d70e384cct508c9e406e/w/f71671d54aaab7b6d55e413e/e/bed29662f1ff50b614b026

· Three element airfoil

https://cad.onshape.com/documents/590a4195a6145a1089cfb96f/w/838a3095da90d5dd66a3150e/e/5d65878bed975a1a941028

· Onera M6 wing:

tps://cad.onshape.com/documents/e176caaa70bfd4719cafe3d7/w/9d8b5771d7382000b0762e65/e/ec4669f8c28761e60e35b3

Sailing boat

tps://cad.onshape.com/documents/ad885ed6298e6d95e372f573/w/1cfda457fe3ad410332aad9c/e/8dac4fcaf6e34a43e9676fbc

Ahmed body:

https://cad.onshape.com/documents/e1ecbacd95be9ed0962aa410/w/f0295899197e2f3d851000fd/e/aa40f8f5d26b7117dd0a511

Module 3

**Meshing preliminaries – Mesh quality assessment – Meshing in OpenFOAM®** 

Before we begin

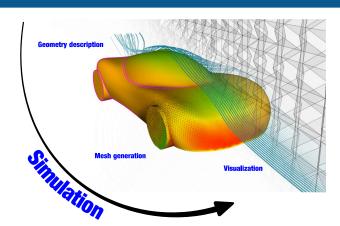

- The starting point of every CFD workflow is the geometry.
- Then we proceed to generate the mesh and assign the boundaries surface patches.
- · Mesh quality and mesh size depend on the underlying geometry.
- And the quality and convergence rate of the solution highly depend on the mesh.
- So, try to do your best when generating the geometry and the mesh.
- · After we have a valid mesh, we proceed to the case setup, and we launch/monitor the simulation.

• At the end, we do the post-processing (quantitative and qualitative).

## Before we begin

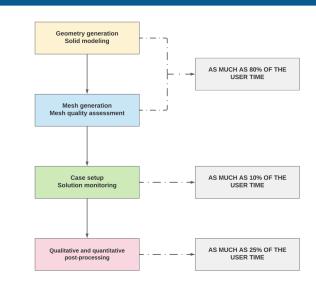

- The percentages shown are based on personal experience.
- The percentages do not add to 100% because the overload changes from case to case.
- During this course we are going to address solid modeling and meshing.

## Before we begin

- OpenFOAM® comes with the following meshing applications:
  - blockMesh
  - snappyHexMesh
  - foamyHexMesh
  - foamyQuadMesh
- We are going to work with blockMesh and snappyHexMesh.
- **blockMesh** is a multi-block mesh generator.
- **snappyHexMesh** is an automatic split hex mesher, refines and snaps to surface.
- If you are not comfortable using OpenFOAM® meshing applications, you can use an external mesher.
- OpenFOAM® comes with many mesh conversion utilities. Many popular meshing formats are supported. To name a few: gambit, cfx, fluent, gmsh, ideas, netgen, plot3d, starccm, VTK.
- In this module, we are going to address how to mesh using OpenFOAM® technology, how to convert meshes to OpenFOAM® format, and how to assess mesh quality in OpenFOAM®.

317

319

318

# Before we begin

## By the end of this module, you will realize that

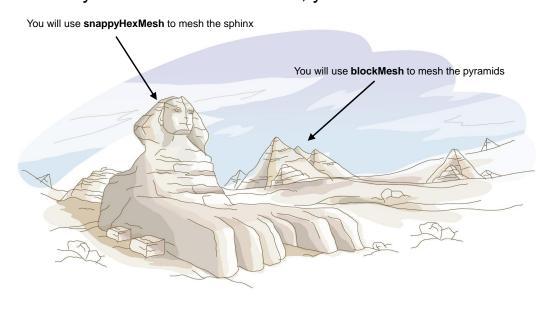

# Roadmap

## 1. Meshing preliminaries

- 2. What is a good mesh?
- 3. Mesh quality assessment in OpenFOAM®
- 4. Mesh generation using blockMesh.
- 5. Mesh generation using snappyHexMesh.
- 6. snappyHexMesh guided tutorials.
- 7. Mesh conversion
- 8. Geometry and mesh manipulation utilities

# Meshing preliminaries

Mesh generation or domain discretization consist in dividing the physical domain into a finite number of discrete regions, called control volumes or cells in which the solution is sought

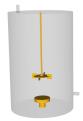

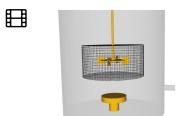

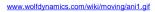

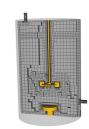

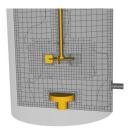

www.wolfdynamics.com/wiki/moving/ani2.gif

## **Meshing preliminaries**

#### Mesh generation process

- Generally speaking, when generating the mesh, we follow these three simple steps:
  - Geometry generation: we first generate the geometry that we are going to feed into the meshing tool.
  - Mesh generation: the mesh can be internal or external. We also define surface and volume refinement regions. We can also add inflation layers to better resolve the boundary layer. During the mesh generation process we also check the mesh quality.
  - Definition of boundary surfaces: in this step we define physical surfaces where we are
    going to apply the boundary conditions. If you do not define these individual surfaces, you
    will have one single surface and it will not be possible to apply different boundary
    conditions.

321 322

# **Meshing preliminaries**

#### **Geometry generation - Input geometry**

- · The geometry must be watertight.
- Remember, the quality of the mesh and hence the quality of the solution greatly depends on the geometry. So always do your best when creating the geometry.

## **Meshing preliminaries**

#### Mesh generation

- If we are interested in external aerodynamics, we define a physical domain and we mesh the region around the body.
- · If we are interested in internal aerodynamics, we simply mesh the internal volume of the geometry.
- To resolve better the flow features, we can add surface and volume refinement.
- · always check the mesh quality.

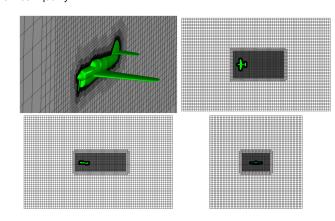

## **Meshing preliminaries**

#### **Definition of boundary surfaces (patches)**

- In order to assign boundary conditions, we need to create boundary surfaces (patches) where we are going to apply the boundary values.
- The boundary surfaces (patches) are created at meshing time.
- In OpenFOAM®, you will find this information in the boundary dictionary file which is located in the directory constant/polyMesh. This dictionary is created automatically at meshing time.

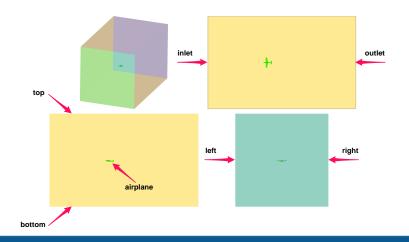

#### What cell type should I use?

**Meshing preliminaries** 

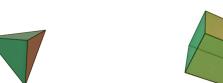

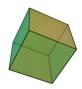

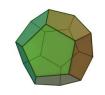

- In the meshing world, there are many cell types. Just to name a few: tetrahedrons, pyramids, hexahedrons, prisms, polyhedral.
- Each cell type has its very own properties when it comes to approximating the gradients and fluxes, we are going to talk about this later when we deal with the FVM.
- · Generally speaking, hexahedral cells will give more accurate solutions under certain conditions.
- · However, this does not mean that tetra/poly cells are not good.
- · What cell type do I use? It is up to you; at the end of the day the overall quality of the final mesh should be acceptable, and your mesh should resolve the physics

# Roadmap

## 1. Meshing preliminaries

## 2. What is a good mesh?

- Mesh quality assessment in OpenFOAM®
- Mesh generation using blockMesh.
- Mesh generation using snappyHexMesh.
- snappyHexMesh guided tutorials.
- Mesh conversion
- Geometry and mesh manipulation utilities

## What is a good mesh?

- There is no written theory when it comes to mesh generation and mesh quality assessment.
- Basically, the whole process depends on user experience and trial-and-error (it is an iterative process).
- A standard rule of thumb is that the elements shape and distribution should be pleasing to the eye.

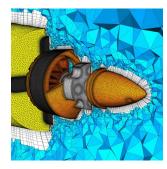

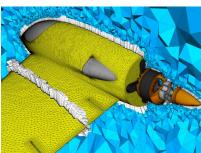

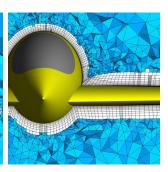

22rd IMR Meshing Maestro Contest Winner Travis Carrigan, John Chawner and Carolyn Woeber. Pointwise. http://imr.sandia.gov/22imr/MeshingContest.html

## What is a good mesh?

- In a sounder way, the user can rely in mesh metrics.
- However, no single standard benchmark or metric exists that can effectively assess the quality
  of a mesh, but the user can rely on suggested best practices.
- Hereafter, we will present the most common mesh quality metrics:
  - Orthogonality.
  - Skewness.
  - · Aspect Ratio.
  - Smoothness.
- After generating the mesh, we measure these quality metrics, and we use them to assess the goodness of the mesh.
- Have in mind that there are many more mesh quality metrics out there, and some of them are
  not very easy to interpret (e.g., jacobian matrix, determinant, flatness, equivalence, condition
  number, and so on).
- It seems that it is much easier diagnosing bad meshes than good meshes.

## What is a good mesh?

#### Mesh quality metrics. Mesh orthogonality

- Mesh orthogonality is the angular deviation of the vector  $\bf S$  (located at the face center  $\bf f$ ) from the vector  $\bf d$  connecting the two cell centers  $\bf P$  and  $\bf N$ . In this case is  $20^{\circ}$ .
- It mainly affects the Laplacian (diffusive) terms and gradient terms at the face center f.
- It adds numerical diffusion to the solution.

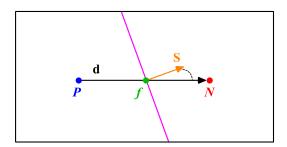

329

# What is a good mesh?

#### Mesh quality metrics. Mesh skewness

- Skewness (also known as non-conjunctionality) is the deviation of the vector d that connects
  the two cells P and N, from the face center f.
- The deviation vector is represented with  $\Delta$  and  $f_i$  is the point where the vector **d** intersects the face f.
- It affects the interpolation of the cell centered quantities at the face center f.
- It affects the convective and diffusive terms (but to a lesser extend when compared to the orthogonality).
- It adds numerical diffusion and wiggles to the solution.

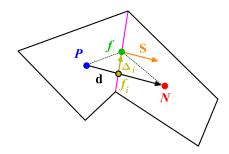

# What is a good mesh?

#### Mesh quality metrics. Mesh aspect ratio AR

- Mesh aspect ratio AR is the ratio between the longest side  $\Delta x$  and the shortest side  $\Delta y$  .
- Large AR are ok if gradients in the largest direction are small.
- High AR smear gradients.
- · Large AR add numerical diffusion to the solution.
- In RANS/URANS simulation large AR are acceptable.
- Instead, in SRS simulations (DES and LES), large AR can add too much numerical dissipation.

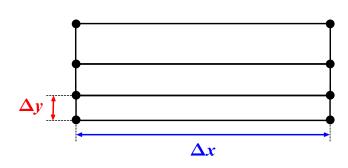

## What is a good mesh?

#### Mesh quality metrics. Smoothness

- Smoothness, also known as expansion rate, growth factor or uniformity, defines the transition in size between contiguous cells.
- · Large transition ratios between cells add diffusion to the solution.
- Ideally, the maximum change in mesh spacing should be less than 20%:

# $\frac{\Delta y_2}{\Delta y_1} \leq 1.2$

## What is a good mesh?

#### Mesh quality metrics. Element type close to the walls - Cell/Flow alignment

- Hexes, prisms, and quadrilaterals can be stretched easily to resolve boundary layers without losing quality.
- Triangular and tetrahedral meshes have inherently larger truncation error.
- Less truncation error when faces aligned with flow direction and gradients.

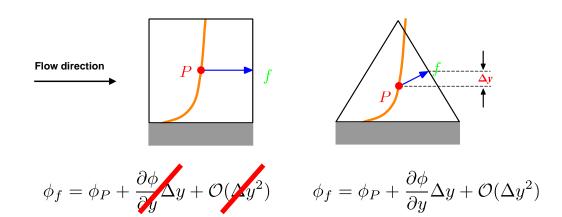

## What is a good mesh?

#### Striving for quality

- For the same cell count, hexahedral meshes will give more accurate solutions, especially if the grid lines are aligned with the flow.
- But this does not mean that tetrahedral meshes are not good, by carefully choosing the numerical scheme you can get the same level of accuracy as in hexahedral meshes.
- · The problem with tetrahedral meshes is mainly related to the way gradients are computed.

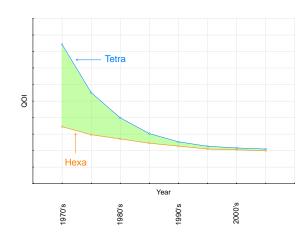

 In the early years of CFD, there was a huge gap between the outcome of tetra and hex meshes. 333

 But with time and thanks to developments in numerical methods and computer science (software and hardware), today all cell types give the same results.

# What is a good mesh?

#### Striving for quality

- The mesh density should be high enough to capture all relevant flow features.
- In areas where the solution change slowly, you can use larger elements.
- A good mesh does not rely in the fact that the more cells we use the better the solution.

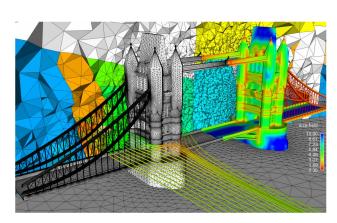

23rd IMR Meshing Maestro Contest Winner Zhoufang Xiao , Jianjing Zheng, Dawei Zhao, Lijuan Zeng, Jianjun Chen, Yao Zheng Center for Engineering & Scientific Computation, Zhejiang University, China. http://www.sandia.gov/imr/Meshing/Contest.html

## What is a good mesh?

## What is a good mesh?

#### Striving for quality

#### Striving for quality

- Hexes, prisms, and quadrilaterals can be easily aligned with the flow.
- They can also be stretched to resolve boundary layers without losing much quality.
- Triangular and tetrahedral meshes can easily be adapted to any kind of geometry. The mesh generation process is almost automatic.
- Tetrahedral meshes normally need more computing resources during the solution stage. But this can be easily offset by the time saved during the mesh generation stage.
- Increasing the cells count will likely improve the solution accuracy, but at the cost of a higher computational cost. However, a finer mesh does not mean a better mesh.
- To keep the cell count low, use non-uniform meshes to cluster cells only where they are needed. Use local refinements and solution adaption to further refine only on selected areas.
- In boundary layers, quads, hexes, and prisms/wedges cells are preferred over triangles, tetrahedrons, or pyramids.
- If you are not using wall functions (turbulence modeling), the mesh next to the walls should be
  fine enough to resolve the boundary layer flow. Have in mind that this will rocket the cell count
  and increase the computing time.

- Use hexahedral meshes whenever is possible, specially if high accuracy in predicting forces is your goal (drag prediction) or for turbo machinery applications.
- For complex flows without dominant flow direction, quad and hex meshes loose their advantages.
- · Keep orthogonality, skewness, and aspect ratio to a minimum.
- Change in cell size should be smooth.
- Always check the mesh quality. Remember, one single cell can cause divergence or give you inaccurate results.
- When you strive for quality, you avoid the GIGO syndrome (garbage in, garbage out).
- Just to end for good the mesh quality talk:
  - A good mesh is a mesh that serves your project objectives.
  - So, as long as your results are physically realistic, reliable and accurate; your mesh is good.
  - Know your physics and generate a mesh able to resolve the physics involve, without over-doing.

337

338

## What is a good mesh?

A good mesh might not lead to the ideal solution, but a bad mesh will always lead to a bad solution.

P. Baker – Pointwise

Who owns the mesh, owns the solution.

H. Jasak – Wikki Ltd.

Avoid the GIGO syndrome (Garbage In – Garbage Out). As I am a really positive guy I prefer to say, good mesh – good results.

J. G. - WD

# Roadmap

- 1. Meshing preliminaries
- 2. What is a good mesh?
- 3. Mesh quality assessment in OpenFOAM®
- 4. Mesh generation using blockMesh.
- 5. Mesh generation using snappyHexMesh.
- 6. snappyHexMesh guided tutorials.
- 7. Mesh conversion
- 3. Geometry and mesh manipulation utilities

## **Mesh quality assessment in OpenFOAM®**

# Mesh quality assessment in OpenFOAM®

#### Mesh quality metrics in OpenFOAM

# In the file primitiveMeshCheck.C located in the directory \$WM\_PROJECT\_DIR/src/OpenFOAM/meshes/primitiveMesh/primitiveMeshCheck/ you will find the quality metrics hardwired in OpenFOAM. Their maximum (or minimum) values are defined as follows:

```
Foam::scalar Foam::primitiveMesh::closedThreshold_ = 1.0e-6;
Foam::scalar Foam::primitiveMesh::aspectThreshold_ = 1000;
Foam::scalar Foam::primitiveMesh::nonOrthThreshold_ = 70; // deg
Foam::scalar Foam::primitiveMesh::skewThreshold_ = 4;
Foam::scalar Foam::primitiveMesh::planarCosAngle_ = 1.0e-6;
```

- You will be able to run simulations with mesh quality errors such as high skewness, high aspect ratio, and high non-orthogonality.
- But remember, they will affect the solution accuracy, might give you strange results, and eventually can made the solver blow-up.
- Have in mind that if you have bad quality meshes, you will need to adapt the numerics to deal
  with this kind of meshes. We will give you our recipe later when we deal with the numerics.

#### Mesh quality metrics in OpenFOAM

In the file primitiveMeshCheck.C located in the directory
 \$WM\_PROJECT\_DIR/src/OpenFOAM/meshes/primitiveMesh/primitiveMeshCheck/
 you will find the quality metrics hardwired in OpenFOAM. Their maximum (or minimum) values are defined as follows:

```
Foam::scalar Foam::primitiveMesh::closedThreshold_ = 1.0e-6;
Foam::scalar Foam::primitiveMesh::aspectThreshold_ = 1000;
Foam::scalar Foam::primitiveMesh::nonOrthThreshold_ = 70; // deg
Foam::scalar Foam::primitiveMesh::skewThreshold_ = 4;
Foam::scalar Foam::primitiveMesh::planarCosAngle_ = 1.0e-6;
```

- You should avoid as much as possible non-orthogonality values close to 90. This is an indication that you have zero-volume cells.
- In overall, large aspect ratios do not represent a problem. It is just an indication that you have very fine meshes (which is the case when you are resolving the boundary layer).
- The default quality metrics in OpenFOAM seems to be a little bit conservative.

341

343

#### 342

## **Mesh quality assessment in OpenFOAM®**

#### Mesh quality metrics in OpenFOAM

- Our own personal quality metrics maximum values are:
  - Non-orthogonality = 80
  - Skewness = 8
- If we get values higher than these, we inspect the mesh and depending on the physics involved and the number and location of the bad quality cells/faces, we decide to redo the mesh or proceed with the simulation.
- If we proceed with the simulation, we choose a numerical scheme able to reduce the numerical
  errors introduced due to the low-quality cells/faces.

## **Mesh quality assessment in OpenFOAM®**

#### Checking the mesh quality in OpenFOAM®

- To check the mesh quality and validity, OpenFOAM® comes with the utility checkMesh.
- To use this utility, just type in the terminal checkMesh, and read the screen output.
- checkMesh will look for/check for:
  - Mesh stats and overall number of cells of each type.
  - · Check topology (boundary conditions definitions).
  - Check geometry and mesh quality (bounding box, cell volumes, skewness, orthogonality, aspect ratio, and so on).
- If for any reason checkMesh finds errors, it will give you a message and it will tell you what check failed.
- · It will also write a set with the faulty cells, faces, and/or points.
- These sets are saved in the directory constant/polyMesh/sets/
- · Mesh topology and patch topology errors must be repaired.
- You will be able to run with mesh quality errors such as skewness, aspect ratio, minimum face area, and nonorthogonality.
- But remember, they will severely tamper the solution accuracy, might give you strange results, and eventually can made the solver blow-up.
- Unfortunately, checkMesh does not repair these errors.
- You will need to check the geometry for possible errors and generate a new mesh.
- You can visualize the failed sets directly in paraFoam.
- You can also convert the failed sets into VTK format by using the utility foamToVTK.

0-12

## **Mesh quality assessment in OpenFOAM®**

## **Mesh quality assessment in OpenFOAM®**

#### Visualizing the failed sets in OpenFOAM®

#### You can load the failed sets directly within paraFoam.

- Remember, you will need to create the sets. To do so, just run the checkMesh utility.
- If there are problems in the mesh, checkMesh will automatically save the sets in the directory constant/polyMesh/sets
- In paraFoam, simply select the option Include
  Sets and then select the sets you want to
  visualize
- This method only works when using the wrapper paraFoam.
- If you are using paraview or a different scientific visualization application, you will need to convert the failed sets to VTK format or an alternative format.
- Also, when working with large meshes we prefer to convert the faulty sets to VTK format.
- To convert the faulty sets to VTK format you can use the utility foamToVTK.

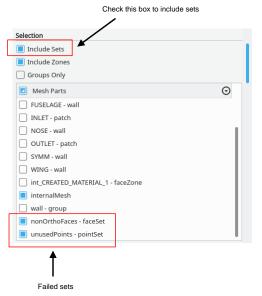

#### Visualizing the failed sets in OpenFOAM®

To convert the failed faces/cells/points to VTK format, you can proceed as follows:

• \$> foamToVTK -set\_type name\_of\_sets

where **set\_type** is the type of sets (faceSet, cellSet, pointSet, surfaceFields) and **name\_of\_sets** is the name of the set located in the directory **constant/polyMesh/sets** (highAspectRatioCells, nonOrthoFaces, wrongOrientedFaces, skewFaces, unusedPoints, and so on).

- At the end, foamToVTK will create a directory named VTK, where you will find the failed faces/cells/points in VTK format.
- At this point you can use paraview/paraFoam or any scientific visualization application to open the VTK files and visualize the failed sets.

345

## **Mesh quality assessment in OpenFOAM®**

#### Checking mesh quality in OpenFOAM®

Sample checkMesh output,

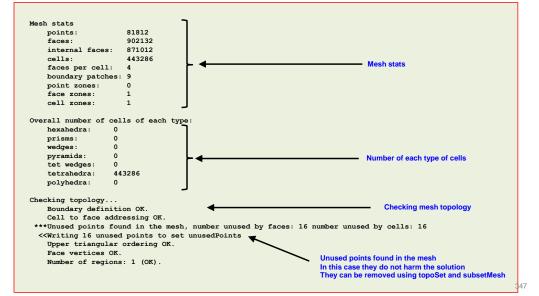

## **Mesh quality assessment in OpenFOAM®**

#### Checking mesh quality in OpenFOAM®

Sample checkMesh output,

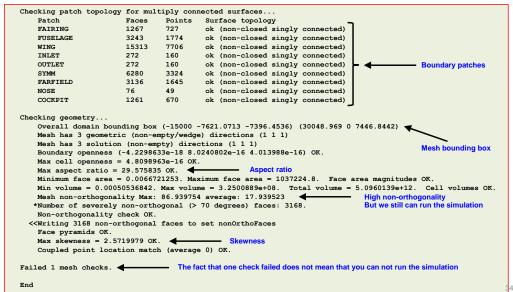

## **Mesh quality assessment in OpenFOAM®**

# Roadmap

#### Visualization of faulty sets in paraFoam

- You will find this case ready to use in the directory, \$PTOFC/mesh\_quality\_manipulation/M1\_wingbody
- To run the case, just follow the instructions in the README. FIRST files.

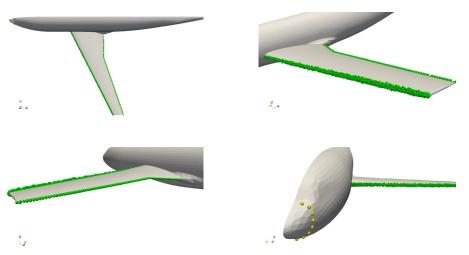

Non orthogonal faces (green spheres) and unused points (yellow spheres)

- 1. Meshing preliminaries
- 2. What is a good mesh?
- 3. Mesh quality assessment in OpenFOAM®
- 4. Mesh generation using blockMesh.
- 5. Mesh generation using snappyHexMesh.
- 6. snappyHexMesh guided tutorials.
- 7. Mesh conversion
- 8. Geometry and mesh manipulation utilities

# Mesh generation using blockMesh

#### blockMesh

- "blockMesh is a multi-block mesh generator."
- For simple geometries, the mesh generation utility blockMesh can be used.
- The mesh is generated from a dictionary file named blockMeshDict located in the system directory.
- · This meshing tool generates high quality meshes.
- It is the tool to use for very simple geometries. As the complexity of the geometry increases, the effort and time required to setup the dictionary increases a lot.
- Usually, the background mesh used with snappyHexMesh consist of a single rectangular block; therefore, blockMesh can be used with no problem.
- It is highly recommended to create a template of the dictionary blockMeshDict that you can change according to the dimensions of your domain.
- You can also use m4 or Python scripting to automate the whole process.

## Mesh generation using blockMesh

#### blockMesh

"blockMesh is a multi-block mesh generator."

351

- For simple geometries, the mesh generation utility blockMesh can be used.
- The mesh is generated from a dictionary file named blockMeshDict, which is located in the
  directory system.
- If you are using OpenFOAM 2.4.x (or older versions) this dictionary is located in the constant/polyMesh directory.
- The blockMeshDict dictionary can be easily parameterize.
- The meshing tool generates high quality meshes; it is the tool to use for very simple geometries.
   As the complexity of the geometry increases, the effort and time required to setup the dictionary increases a lot.
- Usually, the background mesh used with snappyHexMesh consist of a single rectangular block, therefore blockMesh can be used with no problem.
- It is highly recommended to create a template of the dictionary blockMeshDict that you can change according to the dimensions of your domain.
- · You can also use m4 or Python scripting to automate the whole process.

350

## Mesh generation using blockMesh

## blockMesh

- These are a few meshes that you can generate using blockMesh. As you can see, they are not very complex.
- · However, generating the blocking topology requires some effort.

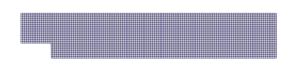

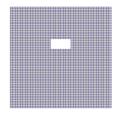

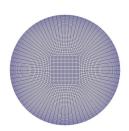

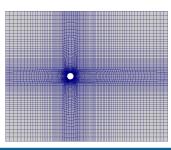

355

# Mesh generation using blockMesh

#### blockMesh workflow

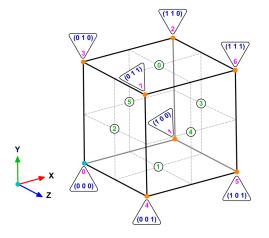

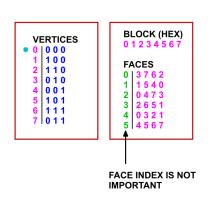

- To generate a mesh with blockMesh, you will need to define the vertices, block connectivity and number of cells in each direction.
- To assign boundary patches, you will need to define the faces connectivity

## blockMesh guided tutorials

- Meshing with blockMesh Case 1.
- · We will use the square cavity case.
- You will find this case in the directory:

#### \$PTOFC/101BLOCKMESH/C1

- In the case directory, you will find a few scripts with the extension .sh, namely, run\_all.sh, run\_mesh.sh, run\_sampling.sh, run\_solver.sh, and so on.
- These scripts can be used to run the case automatically by typing in the terminal, for example,
  - \$> sh run solver
- These scripts are human-readable, and we highly recommend you open them, get familiar with the steps, and type the commands in the terminal. In this way, you will get used with the command line interface and OpenFOAM commands.
- · If you are already comfortable with OpenFOAM, run the cases automatically using these scripts.
- In the case directory, you will also find the README.FIRST file. In this file, you will find some additional comments.

## blockMesh guided tutorials

#### What are we going to do?

- We will use this simple case to take a close look at a blockMeshDict dictionary.
- We will study all sections in the blockMeshDict dictionary.
- We will introduce two features useful for parameterization, namely, macro syntax and inline calculations.
- You can use this dictionary as a blockMeshDict template that you can change automatically according to the dimensions of your domain and the desired cell spacing.

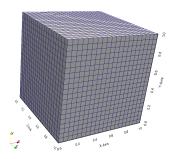

#### The blockMeshDict dictionary.

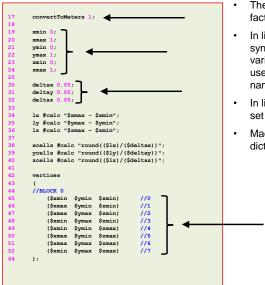

- The keyword convertToMeters (line 17), is a scaling factor. In this case we do not scale the dimensions.
- In lines 19-24 we declare some variables using macro syntax notation. With macro syntax, we first declare the variables and their values (lines 19-24), and then we can use the variables by adding the symbol \$ to the variable name (lines 45-52).
- In lines 30-32 we use macro syntax to declare another set of variables that will be used later.
- Macro syntax is a very convenient way to parameterize dictionaries.

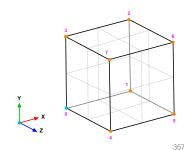

## blockMesh guided tutorials

#### The blockMeshDict dictionary.

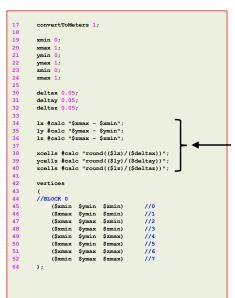

- In lines 34-40 we are doing inline calculations using the directive #calc.
- Basically, we are programming directly in the dictionary.
   OpenFOAM® will compile this function as it reads it.
- With inline calculations and codeStream you can access many OpenFOAM® functions from the dictionaries.
- Inline calculations and **codeStream** are very convenient ways to parameterize dictionaries and program directly on the dictionaries.

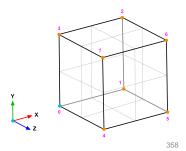

# blockMesh guided tutorials

#### The blockMeshDict dictionary.

convertToMeters 1: xmin xmax 1; ymin 0; ymax 1; zmin 0: zmax 1; deltay deltaz ly #calc "\$ymax - \$ymin"; xcells #calc "round((\$lx)/(\$deltax))"; ycells #calc "round((\$ly)/(\$deltay))"; zcells #calc "round((\$1z)/(\$deltaz))" //BLOCK 0 (Sxmin Symin Szmin) //0 (\$xmax \$ymin \$zmin) //1 (Sxmax Symax Szmin) //2 (\$xmin \$ymax \$zmin) //3 Symin Szmax) \$ymin \$zmax) //6 \$ymax \$zmax) (Sxmin Symax Szmax)

 To do inline calculations using the directive #calc, we proceed as follows (we will use line 35 as example):

#### ly #calc "\$ymax - \$ymin";

 We first give a name to the new variable (ly), we then tell OpenFOAM® that we want to do an inline calculation (#calc), and then we do the inline calculation ("\$ymax-\$ymin";). Notice that the operation must be between double quotation marks.

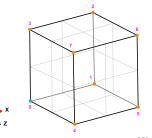

## blockMesh guided tutorials

#### The blockMeshDict dictionary.

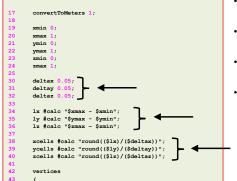

//1

//2 //3

//6

(Sxmin Symin Szmin)

(\$xmax \$ymin \$zmin)

(\$xmin \$ymax \$zmin)

(\$xmin \$ymax \$zmax)

Svmax Szmin)

Symin Szmax)

\$ymax \$zmax)

(\$xmax

- In lines lines 34-36, we use inline calculations to compute the length in each direction.
- Then we compute the number of cells to be used in each direction (lines 38-40).
- To compute the number of cells we use as cell spacing the values declared in lines 30-32.
- By proceeding in this way, we can compute automatically the number of cells needed in each direction according to the desired cell spacing.

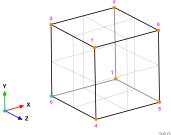

#### The blockMeshDict dictionary.

- xmax ymin 0; ymax 1; zmin 0: zmax deltay deltaz lx #calc "\$xmax - \$xmin" ly #calc "\$ymax - \$ymin" xcells #calc "round((\$lx)/(\$deltax))" ycells #calc "round((\$ly)/(\$deltay))"; zcells #calc "round((\$1z)/(\$deltaz))" //BLOCK ( (Sxmin Symin Szmin) //0 (\$xmax \$ymin \$zmin) //1 (Sxmax Symax Szmin) //2 //3 (\$xmin \$ymax \$zmin) \$ymin \$zmax) //4 //5 \$ymin \$zmax) Symax Szmax) //6
- In the vertices section (lines 42-64), we define the vertex coordinates of the geometry.
- In this case, there are eight vertices defining a 3D block.
- Remember, OpenFOAM® always uses 3D meshes, even if the simulation is 2D. For 2D meshes, you only add one cell in the third dimension.
- Notice that the vertex numbering starts from 0 (as the counters in c++). This numbering applies for blocks as well.

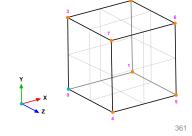

## blockMesh guided tutorials

#### The blockMeshDict dictionary.

- In lines 66-69, we define the block topology, hex means that it is a structured hexahedral block. In this case, we are generating a rectangular mesh.
- In line 68, (0 1 2 3 4 5 6 7) are the vertices used to define the block (and yes, the order is important). Each hex block is defined by eight vertices, in sequential order. Where the first vertex in the list represents the origin of the coordinate system (vertex 0 in this case).
- (\$xcells \$ycells \$zcells) is the number of mesh cells in each direction (X Y Z). Notice that we are using macro syntax, and we compute the values using inline calculations.
- simpleGrading (1 1 1) is the grading or mesh stretching in each direction (X Y Z), in this case the mesh is uniform. We will deal with mesh grading/stretching in the next case.

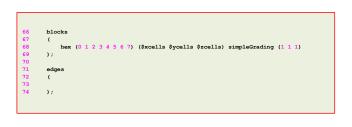

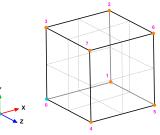

362

## blockMesh guided tutorials

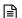

#### The blockMeshDict dictionary.

- Let us talk about the block ordering hex (0 1 2 3 4 5 6 7), which is extremely important.
- hex blocks are defined by eight vertices in sequential order. Where the first vertex in the list represents the
  origin of the coordinate system (vertex 0 in this case).
- Starting from this vertex, we construct the block topology. So, in this case, the first part of the block is made
  up by vertices 0 1 2 3 and the second part of the block is made up by vertices 4 5 6 7 (notice that we start from
  vertex 4 which is the projection in the Z-direction of vertex 0).
- In this case, the vertices are ordered in such a way that if we look at the screen/paper (-z direction), the
  vertices rotate counter-clockwise.
- If you add a second block, you must identify the first vertex and starting from it, you should construct the block topology. In this case, you will need to merges faces, you will find more information about merging face in the supplement lectures.

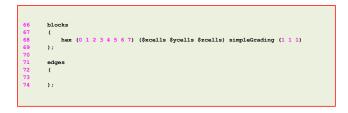

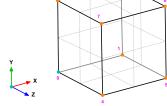

363

## blockMesh guided tutorials

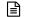

#### The blockMeshDict dictionary.

- · In lines 71-74, we define the edges.
- · Edges, are constructed from the vertices definition.
- Each edge joining two vertices is assumed to be straight by default.
- The user can specify any edge to be curved by entries in the section edges.
- · Possible options are Bspline, arc, line, polyline, project, projectCurve, spline.
- For example, to define an arc we first define the vertices to be connected to form an edge and then we give an interpolation point.
- To define a polyline, we first define the vertices to be connected to form an edge and then we give a list of the coordinates of the interpolation points.
- In this case and as we do not specify anything, all edges are assumed to be straight lines.

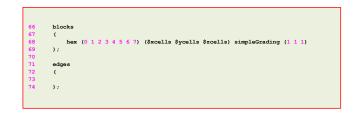

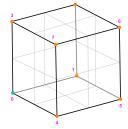

The blockMeshDict dictionary.

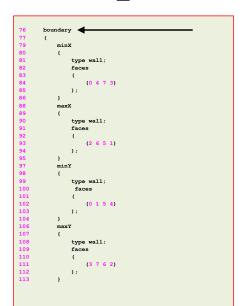

- In the section boundary, we define all the patches where we want to apply boundary conditions.
- This step is of paramount importance, because if we do not define the surface patches, we will not be able to apply the boundary conditions to individual surface patches.

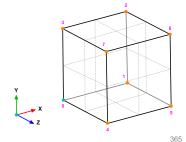

## blockMesh guided tutorials

The blockMeshDict dictionary.

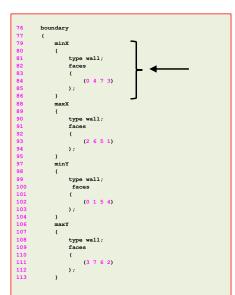

- In lines 79-86 we define a boundary patch.
- In line 79 we define the patch name minX (the name is given by the user).
- In line 81 we give a base type to the surface patch. In this case wall (do not worry we are going to talk about this later).
- In line 84 we give the connectivity list of the vertices that made up the surface patch or face, that is, (0 4 7 3).
- Have in mind that the vertices need to be neighbors and it does not matter if the ordering is clockwise or counterclockwise.

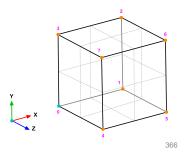

## blockMesh guided tutorials

The blockMeshDict dictionary.

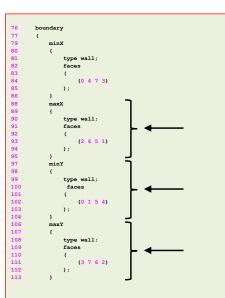

- Have in mind that the vertices need to be neighbors and it does not matter if the ordering is clockwise or counterclockwise.
- Remember, faces are defined by a list of 4 vertex numbers, e.g., (3 7 6 2).
- In lines 88-95 we define the patch maxX.
- In lines 97-104 we define the patch minY.
- In lines 106-113 we define the patch maxY.

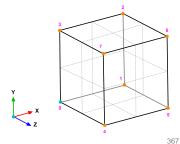

## blockMesh guided tutorials

The blockMeshDict dictionary.

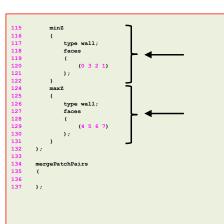

- In lines 115-122 we define the patch minZ.
- In lines 124-132 we define the patch maxZ.
- You can also group many faces into one patch, for example, instead of creating the patches minZ and maxZ, you can group them into a single patch named backAndFront, as follows,

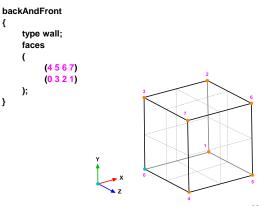

#### The blockMeshDict dictionary.

- 115 minZ
  116 {
  117 type wall;
  118 faces
  119 (
  120 (0 3 2 1)
  121 );
  124 maxZ
  125 {
  126 type wall;
  127 faces
  128 (
  129 (4 5 6 7)
  130 );
  131 )
  132 );
  133
  134 mergePatchPairs
  135 (
  136
  137 );
- We can merge blocks in the section mergePatchPairs (lines 134-137).
- The block patches to be merged must be first defined in the **boundary** list, blockMesh then connect the two blocks.
- In this case, as we have one single block there is no need to merge patches.

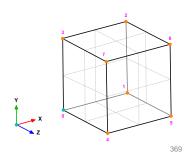

## blockMesh guided tutorials

#### The blockMeshDict dictionary.

- To sum up, the blockMeshDict dictionary generates a single block with:
  - X/Y/Z dimensions: 1.0/1.0/1.0
  - As the cell spacing in all directions is defined as 0.05, it will use the following number of cells in the X, Y and Z directions: 20 x 20 x 20 cells.
  - · One single hex block with straight lines.
  - Six patches of base type wall, namely, left, right, top, bottom, front and back.
- The information regarding the patch **base type** and patch **name** is saved in the file *boundary*. Feel free to modify this file to fit your needs.
- Remember to use the utility checkMesh to check the quality of the mesh and look for topological errors.
- · Topological errors must be repaired.
- If you are interested in visualizing the actual block topology, you can use paraFoam as follows,
  - \$> paraFoam -block

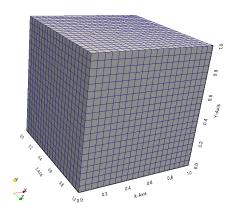

# blockMesh guided tutorials

#### The constant/polyMesh/boundary dictionary

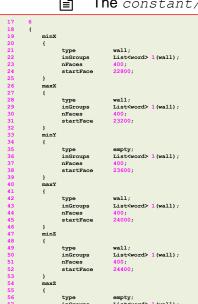

nFaces

- First of all, this file is automatically generated after you create the mesh, or you convert it from a third-party format.
- In this file, the geometrical information related to the base type patch of each boundary of the domain is specified.
- The base type boundary condition is the actual surface patch where we are going to apply a primitive type boundary condition (or numerical boundary condition).
- The primitive type boundary condition assign a field value to the surface patch.
- You define the numerical type patch (or the value of the boundary condition), in the directory 0 or time directories.
- The name and base type of the patches was defined in the dictionary blockMeshDict in the section boundary.
- You can change the name if you do not like it. Do not use strange symbols or white spaces.
- You can also change the base type. For instance, you can change the type of the patch minX from wall to patch.

## blockMesh guided tutorials

The constant/polyMesh/boundary dictionary

|          | [         | <u></u> Th         | <b>e</b> constant/¡                  |
|----------|-----------|--------------------|--------------------------------------|
| 17       | 6         |                    |                                      |
| 18       | (         |                    |                                      |
| 19       | minX      |                    |                                      |
| 20       | {         |                    |                                      |
| 21       |           | type               | wall;                                |
| 22       |           | inGroups           | List <word> 1 (wall);</word>         |
| 23       |           | nFaces             | 400;                                 |
| 24       |           | startFace          | 22800;                               |
| 25       | }         |                    |                                      |
| 26       | maxX      |                    |                                      |
| 27       | {         |                    |                                      |
| 28       |           | type               | wall;                                |
| 29       |           | inGroups           | List <word> 1(wall);</word>          |
| 30       |           | nFaces             | 400;                                 |
| 31<br>32 |           | startFace          | 23200;                               |
| 32       | )<br>minY |                    |                                      |
| 33       | minx<br>( |                    |                                      |
| 35       | •         |                    |                                      |
| 36       |           |                    | empty;                               |
| 36       |           | inGroups<br>nFaces | List <word> 1(wall);<br/>400;</word> |
| 38       |           | startFace          | 23600;                               |
| 39       | }         | Startrace          | 23600;                               |
| 40       | maxY      |                    |                                      |
| 41       | {         |                    |                                      |
| 42       |           | type               | wall;                                |
| 43       |           | inGroups           | List <word> 1 (wall);</word>         |
| 44       |           | nFaces             | 400;                                 |
| 45       |           | startFace          | 24000;                               |
| 46       | 3         |                    |                                      |
| 47       | minZ      |                    |                                      |
| 48       | {         |                    |                                      |
| 49       |           | type               | wall;                                |
| 50       |           | inGroups           | List <word> 1 (wall);</word>         |
| 51       |           | nFaces             | 400;                                 |
| 52       |           | startFace          | 24400;                               |
| 53       | }         |                    |                                      |
| 54       | maxZ      |                    |                                      |
| 55       | {         |                    |                                      |
| 56       |           | type               | empty;                               |
| 57       |           | inGroups           | List <word> 1 (wall);</word>         |
| 58       |           | nFaces             | 400:                                 |

startFace

- If you do not define the boundary patches in the dictionary blockMeshDict, they are grouped automatically in a default group named **defaultFaces** of type **empty**.
- For instance, if you do not assign a base type to the patch front, it will be grouped as follows:

Remember, you can manually change the name and type.

#### The constant/polyMesh/boundary dictionary

#### minX type List<word> 1 (wall) : nFaces wall; type inGroups List<word> 1 (wall); nFaces minY type inGroups List<word> nFaces startFace type List<word> nFaces startFace minZ wall; type List<word> 1 (wall): inGroups nFaces type inGroups List<word> nFaces startFace

#### Number of surface patches

In the list bellow there must be 6 patches definition.

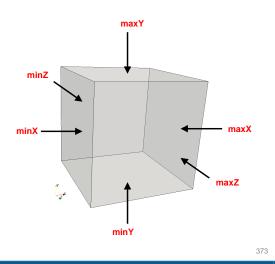

## blockMesh guided tutorials

The constant/polyMesh/boundary dictionary

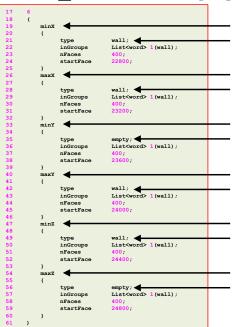

#### Name and type of the surface patches

- The name and base type of the patch is given by the user.
- In this case the name and base type was assigned in the dictionary blockMeshDict.
- You can change the name if you do not like it.
   Do not use strange symbols or white spaces.
- You can also change the base type.
- For instance, you can change the type of the patch minX from wall to patch.

## blockMesh guided tutorials

#### The constant/polyMesh/boundary dictionary

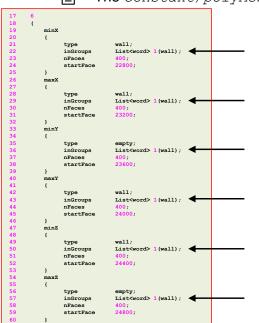

#### inGroups keyword

- This is optional.
- You can erase this information safely.
- It is used to group patches during visualization in ParaView/paraFoam. If you open this mesh in paraFoam you will see that there are two groups, namely: wall and empty.
- As usual, you can change the name.
- If you want to put a surface patch in two groups, you can proceed as follows:

#### 2(wall wall1)

In this case the surface patch belongs to the group **wall** (which can have another patch) and the group **wall1** 

## blockMesh guided tutorials

The constant/polyMesh/boundary dictionary

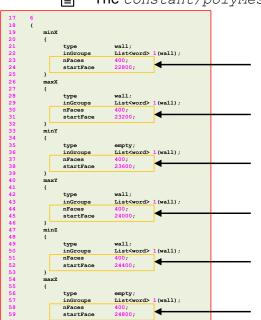

#### nFaces and startFace keywords

- Unless you know what are you doing, you do not need to change this information.
- Basically, this is telling you the starting face and ending face of the patch.
- This information is created automatically when generating the mesh or converting the mesh.

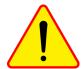

#### Running the case

- To generate the mesh, in the terminal window type:
  - \$> foamCleanTutorials
  - 2. \$> blockMesh
  - 3. \$> checkMesh
  - \$> paraFoam 4.
- If you want to visualize the blocking topology, type in the terminal
  - \$> paraFoam -block
- You can run the rest of the cases following the same steps.

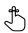

## blockMesh guided tutorials

#### Final remarks on blockMesh

- For the moment, we will limit the use of blockMesh to single-block mesh topologies, which are used to run some simple cases.
- · Also, single-block meshes are the starting point for snappyHexMesh, as shown in the diagram below.
- So, it is extremely important to master this simple mesh topologies.

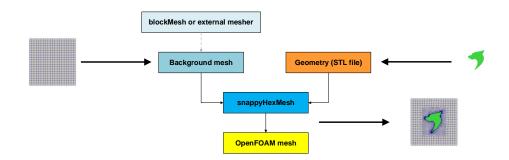

377

## blockMesh guided tutorials

#### Final remarks on blockMesh

- Have in mind that you can do more elaborated meshes, however, it requires careful setup of the input file.
- It is tricky to generate multi-block meshes with curve edges and stretching.
- With the training material, you will find a set of supplement slides where we explain how to create multi-block meshes, how to add stretching, and how to define curve edges.

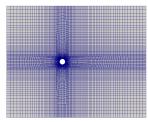

Multi-block mesh with curved edges and

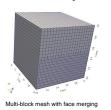

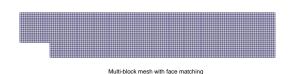

Single-block mesh with multi-stretching

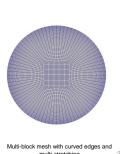

# Roadmap

- 1. Meshing preliminaries
- 2. What is a good mesh?
- 3. Mesh quality assessment in OpenFOAM®
- 4. Mesh generation using blockMesh.
- Mesh generation using snappyHexMesh.
- snappyHexMesh guided tutorials.
- Mesh conversion
- Geometry and mesh manipulation utilities

#### snappyHexMesh

- "Automatic split hex mesher. Refines and snaps to surface."
- For complex geometries, the mesh generation utility <code>snappyHexMesh</code> can be used.
- The snappyHexMesh utility generates 3D meshes containing hexahedra and split-hexahedra from a triangulated surface geometry in Stereolithography (STL) format.
- The mesh is generated from a dictionary file named snappyHexMeshDict located in the system directory and a triangulated surface geometry file located in the directory constant/triSurface.

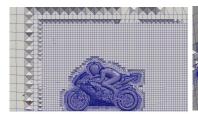

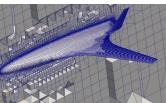

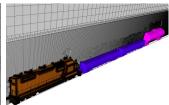

## Mesh generation using snappyHexMesh

#### snappyHexMesh workflow

- To generate a mesh with snappyHexMesh we proceed as follows:
  - · Generation of a background or base mesh.
  - Geometry definition.
  - Generation of a castellated mesh or cartesian mesh.
  - Generation of a snapped mesh or body fitted mesh.
  - Addition of layers close to the surfaces or boundary layer meshing.
  - Check/enforce mesh quality.

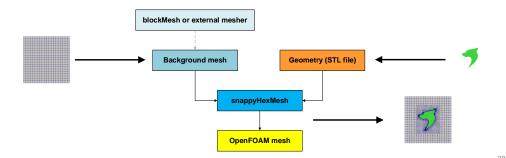

381

## Mesh generation using snappyHexMesh

#### snappyHexMesh workflow - Background mesh

- The background or base mesh can be generated using blockMesh or an external mesher.
- The following criteria must be observed when creating the background mesh:
  - · The mesh must consist purely of hexes.
  - · The cell aspect ratio should be approximately 1, at least near the STL surface.
  - · There must be at least one intersection of a cell edge with the STL surface.
    - However, the more cells that intersect the STL, the better (this means fine background meshes).
  - It is extremely recommended to align the background mesh with the STL surface. However, most of the times this not trivial.

# Background mesh SnappyHexMesh OpenFOAM mesh

## Mesh generation using snappyHexMesh

#### snappyHexMesh workflow - Geometry (STL file)

- The STL geometry can be obtained from any geometry modeling tool.
- The STL file can be made up of a single surface describing the geometry, or multiple surfaces that describe the geometry.
- In the case of a STL file with multiple surfaces, we can use local refinement in each individual surface.
  - · This gives us more control when generating the mesh.
- The STL geometry is always located in the directory constant/triSurface

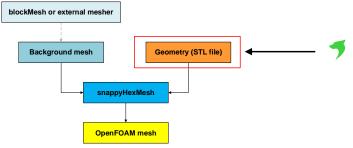

#### snappyHexMesh workflow

- The meshing utility snappyHexMesh reads the dictionary snappyHexMeshDict located in the directory system.
- The snappyHexMesh meshing utility generates the mesh in three steps: castellation, snapping, and boundary layer meshing.
  - All these steps are controlled by the dictionary <code>snappyHexMeshDict</code>.
- The final mesh is always located in the directory constant/polyMesh

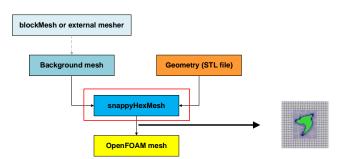

## Mesh generation using snappyHexMesh

#### snappyHexMesh workflow - Cell splitting

- All the volume and surface refinement is done in reference to the background or base mesh.
- · snappyHexMesh works by splitting hexahedral cells.

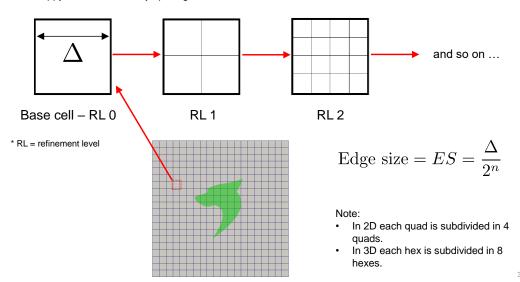

## Mesh generation using snappyHexMesh

#### snappyHexMesh workflow

#### The process of generating a mesh using snappyHexMesh will be described using this figure.

- The objective is to mesh a rectangular shaped region (shaded grey in the figure) surrounding an object described by a STL surface (shaded green in the figure).
- This is an external mesh (e.g., for external aerodynamics).
- You can also generate an internal mesh (e.g., flow in a pipe).

## Mesh generation using snappyHexMesh

#### snappyHexMesh workflow

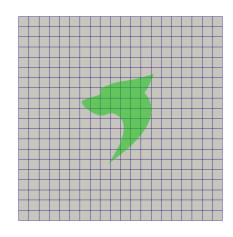

#### Step 1. Creating the background hexahedral mesh

- Before snappyHexMesh is executed the user must create a background mesh of hexahedral cells that fills the entire region as shown in the figure. This can be done by using blockMesh or any other mesher.
- The following criteria must be observed when creating the background mesh:
  - The mesh must consist purely of hexes. That is, around the surfaces and volume regions where you are planning to add
    refinement, the mesh must consist of pure hexes
  - · The cell aspect ratio should be approximately 1, at least near the STL surface.

There must be at least one intersection of a cell edge with the STL surface.

#### snappyHexMesh workflow

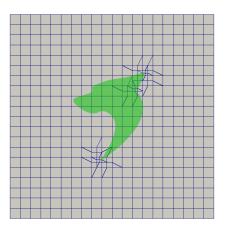

#### Step 2. Cell splitting at feature edges

- Cell splitting is performed according to the specification supplied by the user in the castellatedMeshControls sub-dictionary in the snappyHexMeshDict dictionary.
- The splitting process begins with cells being selected according to specified edge features as illustrated in the figure.
- The feature edges can be extracted from the STL geometry file using the utility surfaceFeatures.
- The feature edges can also be extracted using paraview.

#### snappyHexMesh workflow

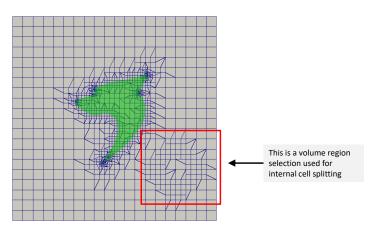

#### Step 3. Cell splitting at surfaces

389

- · Following feature edges refinement, cells are selected for splitting in the locality of specified surfaces as illustrated in the figure.
- The surface refinement (splitting) is performed according to the specification supplied by the user in the refinementSurfaces in the castellatedMeshControls sub-dictionary in the snappyHexMeshDict dictionary.
- Notice that we added additional internal cells splitting (the region within the red square).
  - · This new cell region can be used to define a source term, or it can be put into motion.

## Mesh generation using snappyHexMesh

#### snappyHexMesh workflow

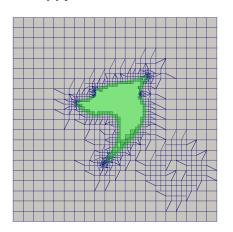

#### Step 4. Cell removal

- Once the feature edges and surface splitting is complete, a process of cell removal begins.
- The region in which cells are retained are simply identified by a location point within the region, specified by the locationInMesh keyword in the castellatedMeshControls sub-dictionary in the snappyHexMeshDict dictionary.
- Cells are retained if, approximately speaking, 50% or more of their volume lies within the region.
- Be careful to put the locationInMesh point in pure hexahedral regions. Do no put it in transition regions as you will get into problems.

## Mesh generation using snappyHexMesh

#### snappyHexMesh workflow

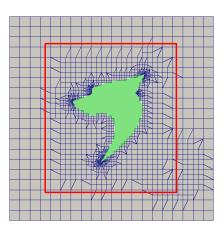

#### Step 5. Cell splitting in specified regions

- Those cells that lie within one or more specified volume regions can be further split by a region (in the figure, the region within the red rectangle).
- The information related to the refinement of the volume regions is supplied by the user in the **refinementRegions** block in the **castellatedMeshControls** sub-dictionary in the <code>snappyHexMeshDict</code> dictionary.
- This is a valid castellated or cartesian mesh that can be used for a simulation.

## Mesh generation using snappyHexMesh

snappyHexMesh workflow

#### snappyHexMesh workflow

#### Step 7. Mesh layers

- The mesh output from the snapping stage may be suitable for simulation, although it can produce some irregular cells along
- There is an optional stage of the meshing process which introduces boundary layer meshing in selected parts of the mesh.
- This information is supplied by the user in the addLayersControls sub-dictionary in the <code>snappyHexMeshDict</code> dictionary.

Mesh generation using snappyHexMesh

- This is the final step of the mesh generation process using snappyHexMesh.

#### Step 6. Snapping to surfaces

- After deleting the cells in the region specified and refining the volume mesh, the points are snapped on the surface to create a
- The snapping is controlled by the user supplied information in the snapControls sub-dictionary in snappyHexMeshDict.
- Sometimes, the recommended snapControls options are not enough and you will need to adjust the values to get a good mesh, so it is advisable to save the intermediate steps with a high writing precision (controlDict).
- This is a valid snapped or body fitted mesh that can be used for a simulation.

This is a valid body fitted mesh with boundary layer meshing, that can be used for a simulation.

## Mesh generation using snappyHexMesh

#### snappyHexMesh in action

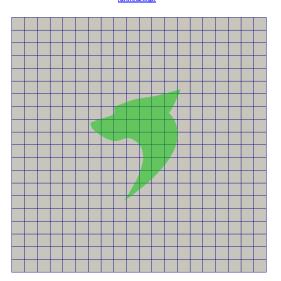

- H
- Let us study the snappyHexMesh dictionary in details.
- We are going to work with the case we just saw in action.
- You will find this case in the directory:

\$PTOFC/101SHM basic/M101 WD

This is a volume region selection used for internal cell splitting

#### Let us explore the snappyHexMeshDict dictionary.

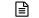

Let us explore the snappyHexMeshDict dictionary.

Mesh generation using snappyHexMesh

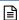

The dictionary snappyHexMeshDict consists of five main sections:

#### aeometry

Definition of geometry entities to be used for meshing.

#### castellatedMeshControls

Definition of feature, surface and volume mesh refinement. Definition of mesh location point. All the mesh refinement is done in this step.

#### snapControls

castellatedMesh true;

castellatedMeshControls

snapControls

addLaversControls

meshQualityControls

snap true;

addLayers true;

Definition of surface mesh snapping and advanced parameters.

#### addLayersControls

Definition of boundary layer meshing and advanced parameters. Only prismatic elements are added in this step, there is no refinement of the surface or volume mesh.

#### meshQualityControls

Definition of mesh quality metrics

//or false

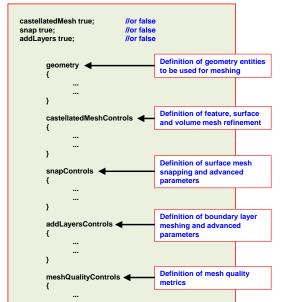

- Open the dictionary snappyHexMeshDict with your favorite text editor (we will use gedit).
- The snappyHexMesh dictionary is made up of five sections, namely: geometry, castellatedMeshControls, snapControls, addLaversControls and meshQualityControls. Each section controls a step of the meshing process.
- · In the first three lines we can turn off and turn on the different meshing steps. For example, if we want to generate a body fitted mesh with no boundary layer we should proceed as follows:

castellatedMesh true; snap true: addLayers false;

## Mesh generation using snappyHexMesh

#### Let us explore the snappyHexMeshDict dictionary.

It can be located in a separated file

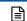

- Have in mind that there are more than 60 parameters to control in snappyHexMeshDict dictionary.
- Adding the fact that there is no native GUI, it can be quite tricky to control the mesh generation process.
- Nevertheless, snappyHexMesh generates very good hexa dominant meshes.
- Hereafter, we will only comment on the most important parameters.
- The parameters that you will find in the snappyHexMeshDict dictionaries distributed with the tutorials, in our opinion are robust and will work most of the times.

## Mesh generation using snappyHexMesh

#### Let us explore the snappyHexMeshDict dictionary.

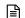

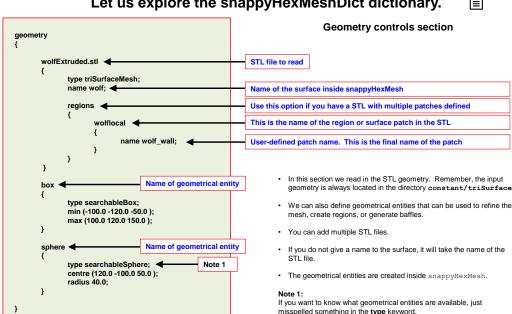

## Mesh generation using snappyHexMesh

#### Let us explore the snappyHexMeshDict dictionary.

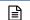

## Let us explore the snappyHexMeshDict dictionary.

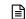

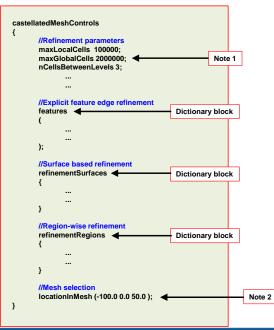

#### Castellated mesh controls section

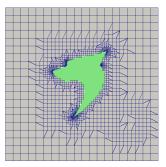

- In the castellatedMeshControls section, we define the global refinement parameters, explicit feature edge refinement, surface-based refinement, region-wise refinement and the material point.
- · In this step, we are generating the castellated mesh.

#### Note 1:

Maximum number of cells in the domain. If the mesher reach this number, it will not add more cells.

#### Note 2:

The material point indicates where we want to create the mesh, that is, inside or outside the body to be meshed.

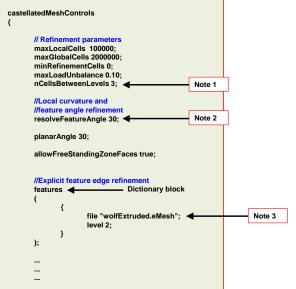

#### Castellated mesh controls section

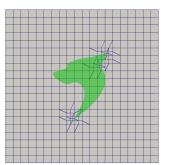

#### Note 1

This parameter controls the transition between cell refinement levels.

#### Note

This parameter controls the local curvature refinement. The higher the value, the less features it captures. For example, if you use a value of 100 it will not add refinement in high curvature areas. It also controls edge feature snapping; high values will not resolve sharp angles in surface intersections.

#### Note 3

This file is automatically created when you use the utility surfaceFeatures. The file is located in the directory constant/triSurface

#### 400

## Mesh generation using snappyHexMesh

#### Let us explore the snappyHexMeshDict dictionary.

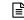

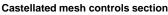

region in the geometry section.

You can only define patches of type wall or patch.

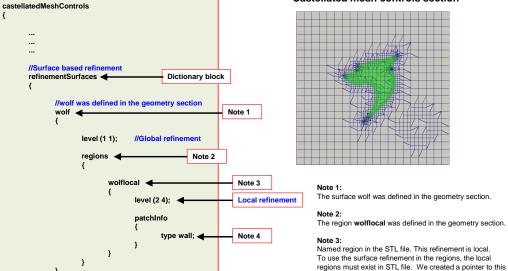

## Mesh generation using snappyHexMesh

#### Let us explore the snappyHexMeshDict dictionary.

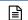

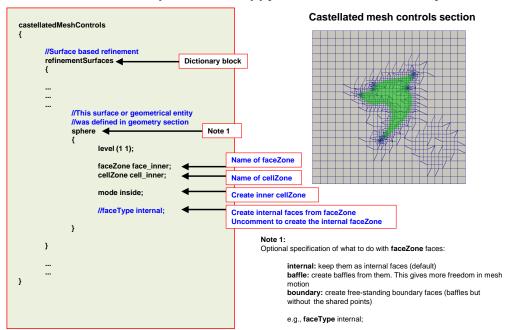

## Mesh generation using snappyHexMesh

#### Let us explore the snappyHexMeshDict dictionary.

## Let us explore the snappyHexMeshDict dictionary.

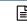

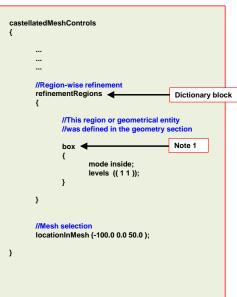

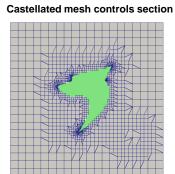

#### Note 1:

- . This region or geometrical entity was created in the geometry section.
- · You can use open or close geometries.
- - · But you cannot use regions defined in the STL

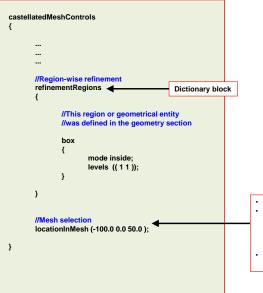

#### Castellated mesh controls section

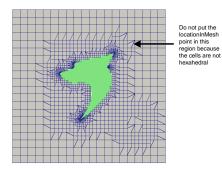

- This point defines where do you want the mesh According to the point locations, the mesh can be internal or
  - · If the point is inside the STL, it is an internal mesh.
  - If the point is inside the background mesh and outside the STI it is an external mesh.
- Put this point in pure hexahedral regions. Do no put it in transition regions as it will give you problems.
  - At this point we have a valid mesh (cartesian)

## Mesh generation using snappyHexMesh

#### Let us explore the snappyHexMeshDict dictionary.

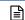

#### addLayersControls relativeSizes true; expansionRatio 1.2; finalLaverThickness 0.5: minThickness 0.01; Note 1 nSurfaceLayers 3; //Local parameters //finalLayerThickness 0.3; nGrow 0.

Note 3

featureAngle 130;

nSmoothNormals 3;

nRelaxiter 5: nBufferCellsNoExtrude 0:

nLayerIter 50;

}

nRelaxedIter 20:

slipFeatureAngle 30;

maxFaceThicknessRatio 0.5;

nSmoothSurfaceNormals 1;

nSmoothThickness 10;

minMedianAxisAngle 90; maxThicknessToMedialRatio 0.3

# Mesh generation using snappyHexMesh

Let us explore the snappyHexMeshDict dictionary.

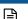

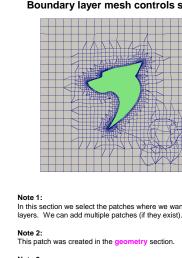

#### snapControls //Number of patch smoothing iterations nSmoothPatch 3: tolerance 2.0: nSolvelter 30; //- Maximum number of snapping relaxation //iterations. Should stop before upon nRelaxIter 5; //Number of feature edge snapping iterations. nFeatureSnaplter 10; Note 3 //Detect (geometric only) features by //sampling the surface (default=false). implicitFeatureSnap false; // Use castellatedMeshControls::features // (default = true) explicitFeatureSnap true; multiRegionFeatureSnap false;

#### Snap mesh controls section

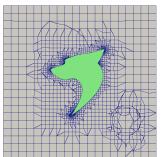

#### The higher the value the better the body fitted mesh. The recommended value is 30. If you are having problems with the mesh

quality (related to the snapping step), try to increase this value to 100. Have in mind that this will increase the meshing time.

#### Note 2:

Increase this value to improve the quality of the body fitted mesh.

Increase this value to improve the quality of the edge features.

· In this step, we are generating the body fitted mesh.

#### Boundary layer mesh controls section

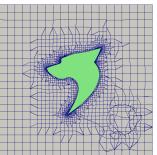

In this section we select the patches where we want to add the

Specification of feature angle above which layers are collapsed automatically.

· In this step, we are generating the boundary layer mesh.

#### Let us explore the snappyHexMeshDict dictionary.

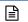

#### meshQualityControls maxNonOrtho 75: Note 1 maxBoundarySkewness 20; maxInternalSkewness 4; Note 2 maxConcave 80 minVol 1E-13; //minTetQuality 1e-15; minTetQuality -1e+30; minArea -1; minTwist 0.02 minDeterminant 0.001 minFaceWeight 0.05; minVolRatio 0.01: minTriangleTwist -1; minFlatness 0.5; nSmoothScale 4: errorReduction 0.75;

#### Mesh quality controls section

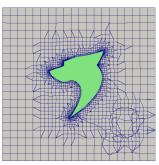

Note 1: Maximum non-orthogonality angle

#### Note 2: Maximum skewness angle

- · During the mesh generation process, the mesh quality is continuously
- The mesher snappyHexMesh will try to generate a mesh using the mesh quality parameters defined by the user.
- If a mesh motion or topology change introduces a poor quality cell or face the motion or topology change is undone to revert the mesh back to a previously valid error free state.

## Mesh generation using snappyHexMesh

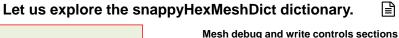

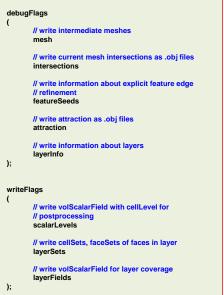

- · At the end of the dictionary, you will find the sections: debugFlags and writeFlags
- · By default, they are commented. If you uncomment them, you will enable debug information.
- debugFlags and writeFlags will produce a lot of outputs that you can use to post process and troubleshoot the different steps of the meshing process.

## Mesh generation using snappyHexMesh

#### Let us explore the snappyHexMeshDict dictionary.

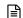

- Of all entries in the snappyHexMeshDict dictionary, probably the most important ones are those related to the snap control (snapControls section).
- Remember, there are no default values, so you will need to play around to find the best parameters, which at the same time are likely to be problem dependent.
- We recommend you use the following values,

#### Recommended values

```
snapControls
     nSmoothPatch
     tolerance
                          2.0:
     nSolvelter
                          30;
     nRelaxIter
     nFeatureSnaplter
     implicitFeatureSnap false;
     explicitFeatureSnap true;
```

#### Improved values

```
snapControls
     nSmoothPatch
                          3;
     tolerance
                          2.0:
     nSolvelter
                          100:
     nRelaxIter
     nFeatureSnaplter
     implicitFeatureSnap false;
     explicitFeatureSnap true;
```

A word of caution, these values are based on our experience and do not represent best standard practices when generating the mesh using snappyHexMesh.

## Mesh generation using snappyHexMesh

#### Let us explore the snappyHexMeshDict dictionary.

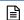

- If the recommended values do not generate a good mesh, try to use the improved values.
- However, do not immediately use the advised maximum values as this will considerably increase the meshing time.
- Instead, starting from the initial recommended values, you can double the reference values.
- Usually, after one doubling of the parameters you will fix most of the issues.
- You can keep doubling until reaching the advised maximum values.
- If after reaching the advised maximum values you are still getting meshing problems, it is advised to increase the surface mesh refinement or the background mesh resolution.

#### Improved values (after one doubling iteration)

```
snapControls
     nSmoothPatch
                          3;
                          2.0;
     tolerance
     nSolvelter
     nRelaxiter
     nFeatureSnaplter
     implicitFeatureSnap false;
     explicitFeatureSnap true;
```

#### Improved values (advised maximum values)

```
snapControls
     nSmoothPatch
                          3;
     tolerance
                          2.0;
     nSolvelter
                          100:
     nRelaxiter
     nFeatureSnaplter
     implicitFeatureSnap false;
     explicitFeatureSnap true;
```

#### Let us explore the snappyHexMeshDict dictionary.

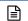

413

- Another important entry in the snappyHexMeshDict dictionary, is the resolveFeatureAngle in the castellatedMeshControls section.
- The parameter resolveFeatureAngle controls the local curvature refinement.
- The higher the value, the less features it captures. For example, if you use a value of 100 it will not add refinement in high curvature areas.
- This parameter also influence edge feature snapping. As for surface curvature, high values will not resolve sharp angles in surface intersections.
- Usually, a value of 30 is a good choice. If you want to resolve more feature, simply reduce this value.

#### Recommended starting value

```
castellatedMeshControls
{
    ...
    ...
    resolveFeatureAngle 30;
    ...
    ...
    ...
}
```

## Mesh generation using snappyHexMesh

#### Let us explore the snappyHexMeshDict dictionary.

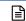

- Regarding the inflation layer parameters (addLayersControls), in our experience the most important parameters are featureAngle and featureAngle.
- To set these values, you can follow the same guidelines as the ones we defined for snapControls.
- It is important to stress that we are referring to the control parameters related to the mesh quality and iterative relaxation.
- The parameters related to the inflation layer thickness are much more important.
- · We will demonstrate this using an excel worksheet.

#### Recommended values

```
addLayersControls
{
...
featureAngle 130;
maxFaceThicknessRatio 0.5;
...
}
```

#### Improved values (advised maximum values)

## Mesh generation using snappyHexMesh

#### Let us generate the mesh of the wolf dynamics logo.

- This tutorial is located in the directory:
  - \$PTOFC/101SHM basic/M101 WD
- In this case we are going to generate a body fitted mesh with boundary layer. This is an
  external mesh.
- Before generating the mesh take a look at the dictionaries and files that will be used.
- These are the dictionaries and files that will be used.
  - system/snappyHexMeshDict
  - system/surfaceFeaturesDict
  - system/meshQualityDict
  - system/blockMeshDict
  - constant/triSurface/wolfExtruded.stl
  - constant/triSurface/wolfExtruded.eMesh
- The file wolfExtruded.eMesh is generated after using the utility surfaceFeatures, which
  reads the dictionary surfaceFeaturesDict.

## Mesh generation using snappyHexMesh

Let us generate the mesh of the wolf dynamics logo.

- To generate the mesh, in the terminal window type:
  - \$> foamCleanTutorials
  - 2. \$> blockMesh
  - 3. \$> surfaceFeatures
  - 4. \$> snappyHexMesh
  - 5. | \$> checkMesh -latestTime
- To visualize the mesh, in the terminal window type:
  - \$> paraFoam
- Remember to use the VCR controls in paraView/paraFoam to visualize the mesh intermediate steps.

## Mesh generation using snappyHexMesh

#### Let us generate the mesh of the wolf dynamics logo.

#### Let us generate the mesh of the wolf dynamics logo.

- In the case directory you will find the time folders 1, 2, and 3, which contain the castellated mesh, snapped mesh and boundary layer mesh respectively.
- In this case, snappyHexMesh automatically saved the intermediate steps.
- Before running the simulation, remember to transfer the solution from the latest mesh to the directory constant/polyMesh, in the terminal type:
  - 1. | \$> cp 3/polyMesh/\* constant/polyMesh
  - 2. \$> rm -rf 1
  - 3. | \$> rm -rf 2
  - 4. | \$> rm -rf 3
  - 5. \$> checkMesh -latestTime

- If you want to avoid the additional steps of transferring the final mesh to the directory constant/polyMesh by not saving the intermediate steps, you can proceed as follows:
  - \$> snappyHexMesh -overwrite
- When you proceed in this way, snappyHexMesh automatically saves the final mesh in the directory constant/polyMesh.
- · Have in mind that you will not be able to visualize the intermediate steps.
- Also, you will not be able to restart the meshing process from a saved state (castellated or snapped mesh).
- · Unless it is strictly necessary, from this point on we will not save the intermediate steps.

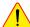

417

## Mesh generation using snappyHexMesh

The constant/polyMesh/boundary file

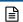

## Mesh generation using snappyHexMesh

The constant/polyMesh/boundary file

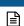

- At this point, we have a valid mesh to run a simulation.
- Have in mind that before running the simulation you will need to set the boundary and initial conditions in the directory 0.
- Let us talk about the constant/polyMesh/boundary file,
  - First of all, this file is automatically generated after you create the mesh, or you convert it from a third-party format.
  - In this file, the geometrical information related to the **base type** patch of each boundary of the domain is specified.
  - The **base type** boundary condition is the actual surface patch where we are going to apply a **numerical type** boundary condition.
  - The numerical type boundary condition assign a field value to the surface patch (base type).
  - You define the **numerical type** patch (or the value of the boundary condition), in the directory **0** or time directories.
  - The name and base type of the patches was defined in the dictionaries blockMeshDict and snappyHexMeshDict.
  - You can change the name if you do not like it. Do not use strange symbols or white spaces.
  - You can also change the base type. For instance, you can change the type of the patch maxY from wall to patch.

- At this point, we have a valid mesh to run a simulation.
- Have in mind that before running the simulation you will need to set the boundary and initial conditions in the directory 0.
- The **name** and **base type** information of the boundary patches is saved in the file constant/polyMesh/boundary.
- Remember, the **base type** (patch type defined in the file <code>constant/polyMesh/boundary</code>) and the **numerical type** of the boundary conditions (patch type defined in the fields dictionary in the directory 0), must be compatible.
- You also need to use the same naming convention. That is, the name of the patches defined in the file <code>constant/polyMesh/boundary</code> and the name of the patches defined in the files inside the directory 0, must be the same.

The constant/polyMesh/boundary file

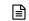

The constant/polyMesh/boundary file

Mesh generation using snappyHexMesh

- First of all, this file is automatically generated after you create the mesh, or you convert it from a third-party format.
- In this file, the geometrical information related to the base type patch of each boundary of the domain is specified.
- The base type boundary condition is the actual surface patch where we are going to apply a numerical type boundary condition (or numerical boundary condition).
- The numerical type boundary condition assign a field value to the surface patch (base type).
- You define the numerical type patch (or the value of the boundary condition), in the directory 0
  or time directories.
- The name and base type of the patches was defined in the dictionaries blockMeshDict and snappyHexMeshDict.
- You can change the name if you do not like it. Do not use strange symbols or white spaces.
- You can also change the base type. For instance, you can change the type of the patch maxY from wall to patch.

minX type 1 (wall) nFaces startFace wall; type (wall); nFaces minY type empty; 1(wall); nFaces startFace maxY type wall; (wall) nFaces 467599; startFace wall: type (wall) nFaces

Number of surface patches

In the list bellow there must be 9 patches definition.

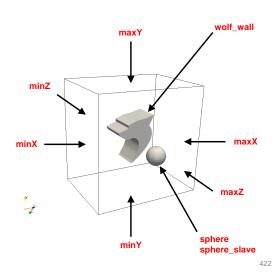

421

## Mesh generation using snappyHexMesh

The constant/polyMesh/boundary file

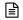

## Mesh generation using snappyHexMesh

The constant/polyMesh/boundary file

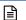

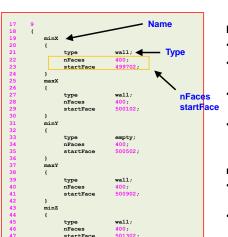

#### Name and type of the surface patches

- The **name** and **base type** of the patch is given by the user.
- In this case the name and base type was assigned in the dictionaries blockMeshDict and snappyHexMeshDict.
- You can change the name if you do not like it. Do not use strange symbols or white spaces.
- You can also change the base type. For instance, you can change the type of the patch maxY from wall to patch.

#### nFaces and startFace keywords

 Unless you know what are you doing, you do not need to change this information.

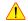

- Basically, this is telling you the starting face and ending face of the patch.
- This information is created automatically when generating the mesh or converting the mesh.

#### maxZ wall; type nFaces startFac wall; (wall nFaces startFac nFaces 1 (wall) : startFace inGroups etartFace wall; (wall); nFaces 522889 startFace

#### Name and type of the surface patches

- The **name** and **base type** of the patch is given by the user.
- In this case the name and base type was assigned in the dictionaries blockMeshDict and snappyHexMeshDict.
- You can change the name if you do not like it. Do not use strange symbols or white spaces.
- You can also change the **base type**. For instance, you can change the type of the patch **maxY** from **wall** to **patch**.

#### nFaces and startFace keywords

 Unless you know what are you doing, you do not need to change this information.

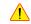

- Basically, this is telling you the starting face and ending face of the patch.
- This information is created automatically when generating the mesh or converting the mesh.

## Mesh generation using snappyHexMesh

# Roadmap

## Cleaning the case directory

- When generating the mesh using OpenFOAM®, it is extremely important to start from a clean case directory.
- To clean all the case directory, in the terminal type:
  - \$> foamCleanTutorials
- To only erase the mesh information, in the terminal type:
  - \$> foamCleanPolyMesh
- If you are planning to start the meshing from a previous saved state, you do not need to clean the case directory.
- · Before proceeding to compute the solution, remember to always check the quality of the mesh.

- 1. Meshing preliminaries
- 2. What is a good mesh?
- 3. Mesh quality assessment in OpenFOAM®
- 4. Mesh generation using blockMesh.
- 5. Mesh generation using snappyHexMesh.
- 6. snappyHexMesh guided tutorials.
- 7. Mesh conversion
- 8. Geometry and mesh manipulation utilities

426

# snappyHexMesh guided tutorials

- Meshing with snappyHexMesh Case 1.
- 3D cylinder with feature edge refinement (external mesh).
- You will find this case in the directory:

## \$PTOFC/101SHM\_basic/M1\_cyl/C1

- In the case directory, you will find a few scripts with the extension .sh, namely, run\_all.sh, run\_mesh.sh, run\_sampling.sh, run\_solver.sh, and so on.
- These scripts can be used to run the case automatically by typing in the terminal, for example,
  - \$> sh run solver
- These scripts are human-readable, and we highly recommend you open them, get familiar with the steps, and type the commands in the terminal. In this way, you will get used with the command line interface and OpenFOAM commands.
- · If you are already comfortable with OpenFOAM, run the cases automatically using these scripts.
- In the case directory, you will also find the README.FIRST file. In this file, you will find some additional
  comments.

# snappyHexMesh guided tutorials

- · Our first case will be a mesh around a cylinder.
- This is a simple geometry, but we will use it to study all the meshing steps and introduce a few advanced features.
- This case is located in the directory \$PTOFC/101SHM basic/M1cyl

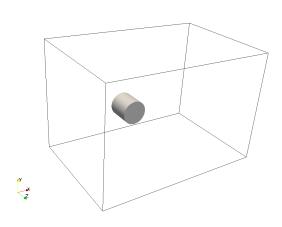

## 3D Cylinder with edge refinement.

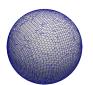

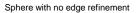

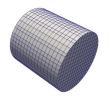

Cylinder with edge refinement

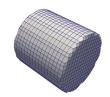

Cylinder with no edge refinement

- If the geometry does not have sharp angles, you do not need to do this extra step.
- · In the end, it is up to you to decide if you want to resolve the sharp angles.
- However, it is extremely recommended to resolve sharp angles (if they exist).
- In the left figure there is no need to use edge refinement as there are no sharp angles.
- In the mid figure we used edge refinement to resolve the sharp angles.
- In the right figure we did not use edge refinement, therefore we did not resolve well the sharp angles.

# snappyHexMesh guided tutorials

## 3D Cylinder with edge refinement.

- How do we control curvature refinement and enable edge refinement?
- In the file snappyHexMeshDict, look for the following entries:

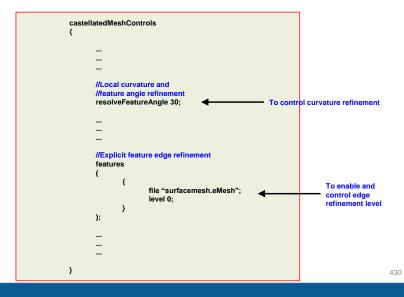

# snappyHexMesh guided tutorials

3D Cylinder with edge refinement.

How resolveFeatureAngle works?

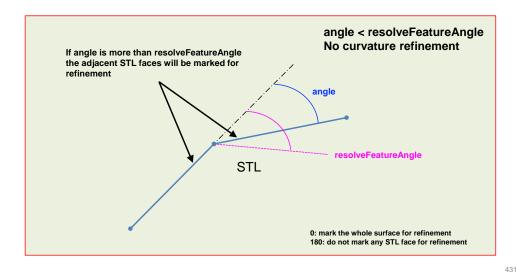

# snappyHexMesh guided tutorials

3D Cylinder with edge refinement.

How resolveFeatureAngle works?

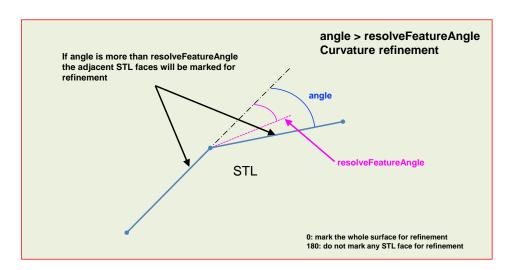

## 3D Cylinder with edge refinement.

- How do we control surface refinement?
- In the file <code>snappyHexMeshDict</code>, look for the following entry:

```
castellatedMeshControls
{

...

...

//Surface based refinement
refinementSurfaces
{

banana_stlSurface
{

level (2 4);
}
}

...

...

...

...

}

To control surface refinement.
The first digit controls the global surface refinement level, and the second digit controls the curvature refinement level, according to the angle set in the entry resolveFeatureAngle
```

# snappyHexMesh guided tutorials

## 3D Cylinder with edge refinement.

- How do we create refinement regions?
- In the file snappyHexMeshDict, look for the following entry:

```
geometry {

...

...

refinementBox  Name of refinement region {

type searchableBox; Geometrical entity type.
min (-2-2-2); This is the zone where we want to apply the refinement
}

...

Dimensions of geometrical entity
...
};
```

# snappyHexMesh guided tutorials

## 3D Cylinder with edge refinement.

- How do we create refinement regions?
- In the file snappyHexMeshDict, look for the following entry:

## 

# snappyHexMesh guided tutorials

3D Cylinder with edge refinement.

## Effect of various parameters on edge capturing and surface refinement

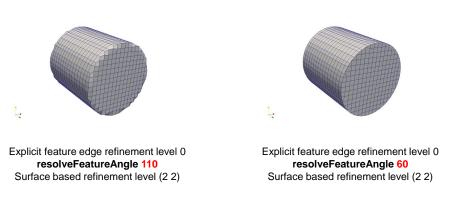

- To control edges capturing you can decrease the value of **resolveFeatureAngle**.
- Be careful, this parameter also controls curvature refinement, so if you choose a low value you also will be adding a lot of refinement on the surface.

## 3D Cylinder with edge refinement.

## Effect of various parameters on edge capturing and surface refinement

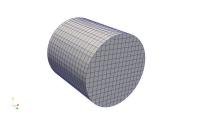

Explicit feature edge refinement level 0 resolveFeatureAngle 60 Surface based refinement level (2 2)

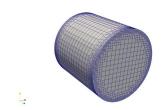

Explicit feature edge refinement level 4 resolveFeatureAngle 60 Surface based refinement level (2 2)

437

 To control edges refinement level, you can change the value of the explicit feature edge refinement level.

# snappyHexMesh guided tutorials

3D Cylinder with edge refinement.

#### Effect of various parameters on edge capturing and surface refinement

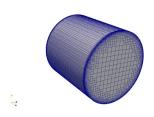

Explicit feature edge refinement level 6 resolveFeatureAngle 5 Surface based refinement level (2 4)

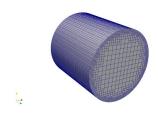

Explicit feature edge refinement level 0 resolveFeatureAngle 5 Surface based refinement level (2 4)

 To control edges refinement level, you can change the value of the explicit feature edge refinement level.

# snappyHexMesh guided tutorials

3D Cylinder with edge refinement.

## Effect of various parameters on edge capturing and surface refinement

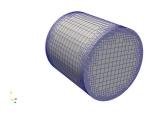

Explicit feature edge refinement level 0 resolveFeatureAngle 60 Surface based refinement level (2 4)

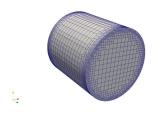

Explicit feature edge refinement level 4 resolveFeatureAngle 60 Surface based refinement level (2 2)

- To control surface refinement level, you can change the value of the surface-based refinement level.
- The first digit controls the global surface refinement level, and the second digit controls the curvature refinement level.

# snappyHexMesh guided tutorials

3D Cylinder with edge refinement.

#### Effect of various parameters on edge capturing and surface refinement

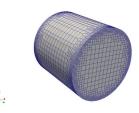

Explicit feature edge refinement level 0
resolveFeatureAngle 60
Surface based refinement level (2 4)

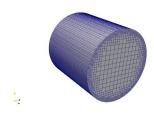

Explicit feature edge refinement level 0
resolveFeatureAngle 5
Surface based refinement level (2 4)

 To control surface refinement due to curvature together with control-based surface refinement level, you can change the value of resolveFeatureAngle, and surface-based refinement level

## 3D Cylinder with edge refinement.

- Let us explore the dictionary <code>surfaceFeaturesDict</code> used by the utility <code>surfaceFeatures</code>.
- This utility will extract surface features (sharp angles) according to an angle criterion (includedAngle).

## 

# snappyHexMesh guided tutorials

## 3D Cylinder with edge refinement.

- Let us explore the dictionary surfaceFeaturesDict used by the utility surfaceFeatures.
- This utility will extract surface features (sharp angles) according to an angle criterion (includedAngle).

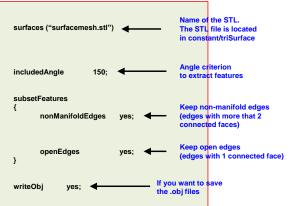

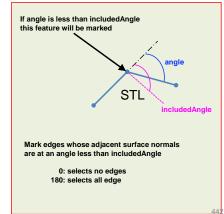

# snappyHexMesh guided tutorials

## 3D Cylinder with edge refinement.

- If you want to have a visual representation of the feature edges, you can use paraview/paraFoam.
- Just look for the filter Feature Edges.
- Have in mind that the angle you need to define in paraview/paraFoam is the complement of the angle defined in the dictionary surfaceFeaturesDict

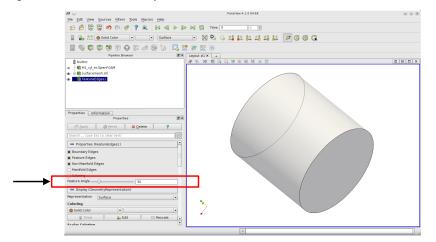

# snappyHexMesh guided tutorials

## 3D Cylinder with edge refinement.

- In this case we are going to generate a body fitted mesh with edge refinement. This is an
  external mesh.
- These are the dictionaries and files that will be used.
  - system/snappyHexMeshDict
  - system/surfaceFeaturesDict
  - system/meshQualityDict
  - system/blockMeshDict
  - constant/triSurface/surfacemesh.stl
  - constant/triSurface/surfacemesh.eMesh
- The file <code>surfacemesh.eMesh</code> is generated after using the utility <code>surfaceFeatures</code>, which reads the dictionary <code>surfaceFeaturesDict</code>.
- The utility surfaceFeatures, will save a set of \*.obj files with the captured edges. These files
  are located in the directory constant/extendedFeatureEdgeMesh. You can use paraview
  to visualize the \*.obj files.

## 3D Cylinder with edge refinement.

- · Let us generate the mesh, in the terminal window type:
  - 1. \$> foamCleanTutorials
  - \$> surfaceFeatures
  - 3. \$> blockMesh
  - 4. \$> snappyHexMesh -overwrite
  - 5. \$> checkMesh -latestTime
  - 6. \$> paraFoam
- In step 2 we extract the sharp angles from the geometry.
- In step 3 we generate the background mesh.
- In step 4 we generate the body fitted mesh. Have in mind that as we use the option –
  overwrite, we are not saving the intermediate steps.
- In step 5 we check the mesh quality.

# snappyHexMesh guided tutorials

- Meshing with snappyHexMesh Case 2.
- 3D cylinder with feature edge refinement and boundary layer (external mesh).
- · You will find this case in the directory:

## \$PTOFC/101SHM\_basic/M1\_cyl/C2

- In the case directory, you will find a few scripts with the extension .sh, namely, run\_all.sh, run\_mesh.sh, run\_sampling.sh, run\_solver.sh, and so on.
- These scripts can be used to run the case automatically by typing in the terminal, for example,
  - \$> sh run solver

445

447

- These scripts are human-readable, and we highly recommend you open them, get familiar with the steps, and type the commands in the terminal. In this way, you will get used with the command line interface and OpenFOAM commands.
- If you are already comfortable with OpenFOAM, run the cases automatically using these scripts.
- In the case directory, you will also find the README.FIRST file. In this file, you will find some additional
  comments.

is.

# snappyHexMesh guided tutorials

3D Cylinder with edge refinement and boundary layer.

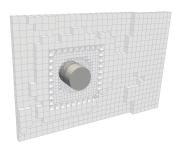

## Your final mesh should look like this one

# snappyHexMesh guided tutorials

3D Cylinder with edge refinement and boundary layer.

- · How do we enable boundary layer?
- In the file <code>snappyHexMeshDict</code>, look for the following entry:

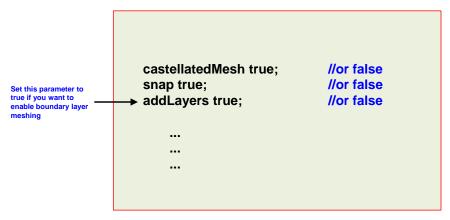

## 3D Cylinder with edge refinement and boundary layer.

- How do we enable boundary layer?
- In the file snappyHexMeshDict, look for the section addLayersControls:

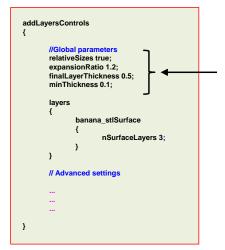

These options control how the boundary layer mesh grows from the surface into the domain. Possible combinations are:

- First layer thickness (firstLayerThickness) and overall thickness (thickness).
- First layer thickness (firstLayerThickness) and expansion ratio (expansionRatio).
- Final layer thickness (finalLayerThickness) and expansion ratio (expansionRatio).
- Final layer thickness (finalLayerThickness) and overall thickness (thickness).
- Overall thickness (thickness) and expansion ratio (expansionRatio).
- The option minThickness controls the minimum thickness of the layers.

449

# snappyHexMesh guided tutorials

## 3D Cylinder with edge refinement and boundary layer.

- How do we enable boundary layer?
- In the file snappyHexMeshDict, look for the section addLayersControls:

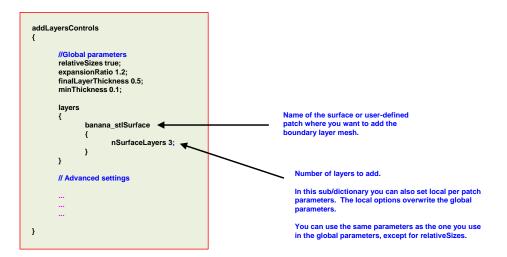

# snappyHexMesh guided tutorials

## 3D Cylinder with edge refinement and boundary layer.

- How do we control boundary layer collapsing?
- In the file <code>snappyHexMeshDict</code>, look for the section addLayersControls:

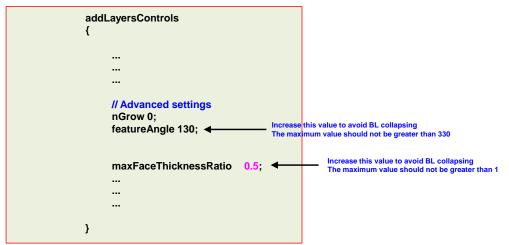

## Mesh generation using snappyHexMesh

## Let us explore the snappyHexMeshDict dictionary.

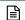

- Regarding the inflation layer parameters (addLayersControls), in our experience the most important parameters are featureAngle and featureAngle.
- To set these values, you can follow the same guidelines as the ones we defined for snapControls.
- It is important to stress that we are referring to the control parameters related to the mesh quality and iterative relaxation.
- The parameters related to the inflation layer thickness are much more important.
- We will demonstrate this using an excel worksheet.

#### Recommended values

```
addLayersControls
{
...
featureAngle 130;
maxFaceThicknessRatio 0.5;
...
}
```

#### Improved values (advised maximum values)

<del>151</del> 4

3D Cylinder with edge refinement and boundary layer.

## Effect of different parameters on the boundary layer meshing

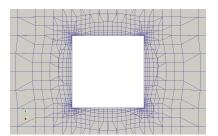

relativeSizes true
expansionRatio 1.2
finalLayerThickness 0.5
minThickness 0.1
featureAngle 130
nSurfaceLayers 3
Surface based refinement level (2 4)

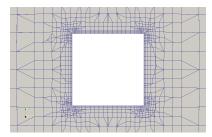

relativeSizes false
expansionRatio 1.2
firstLayerThickness 0.025
minThickness 0.01
featureAngle 130
nSurfaceLayers 3
Surface based refinement level (2 4)

- The option finalLayerThickness controls the thickness of the final layer, whereas the option minThickness controls the minimum thickness of the first layer.
- The actual thickness of the layers depends on the keyword relativeSizes.

# snappyHexMesh guided tutorials

3D Cylinder with edge refinement and boundary layer.

## Effect of different parameters on the boundary layer meshing

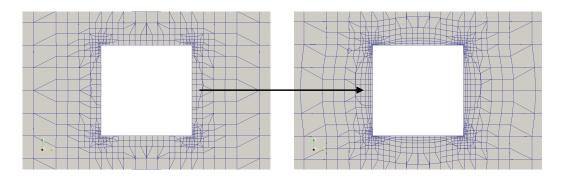

- When the option relativeSizes is true, the boundary layer meshing is done relative to the size
  of the cells next to the surface.
- · This option requires less user intervention but can not guarantee a uniform boundary layer.
- Also, it is quite difficult to set a desired thickness of the first layer.

# snappyHexMesh guided tutorials

3D Cylinder with edge refinement and boundary layer.

## Effect of different parameters on the boundary layer meshing

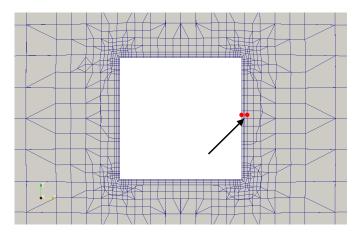

- When the option relativeSizes is false, we give the actual thickness of the layers.
- This option requires a lot user intervention, but it guarantees a uniform boundary layer and the desired layer thickness.

# snappyHexMesh guided tutorials

3D Cylinder with edge refinement and boundary layer.

### Effect of different parameters on the boundary layer meshing

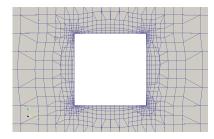

relativeSizes true
expansionRatio 1.2
finalLayerThickness 0.5
minThickness 0.1
featureAngle 130
nSurfaceLayers 3
Surface based refinement level (2 4)

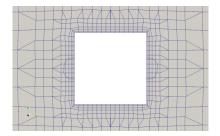

relativeSizes true
expansionRatio 1.2
finalLayerThickness 0.5
minThickness 0.1
featureAngle 130
nSurfaceLayers 3
Surface based refinement level (2 2)

- When the option **relativeSizes** is true and in order to have a uniform boundary layer, we need to have a uniform surface refinement.
- Nevertheless, we still do not have control on the desired thickness of the first layer.

## 3D Cylinder with edge refinement and boundary layer.

## Effect of different parameters on the boundary layer meshing

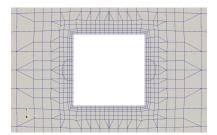

relativeSizes true expansionRatio 1.2 finalLayerThickness 0.5 minThickness 0.1 featureAngle 130 nSurfaceLayers 3 Surface based refinement level (2 2)

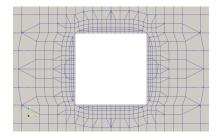

expansionRatio 1.2 finalLayerThickness 0.5 minThickness 0.1 featureAngle 30 nSurfaceLayers 3 Surface based refinement level (2 2)

457

relativeSizes true

 To avoid boundary layer collapsing close to the corners, we can increase the value of the boundary layer parameter featureAngle.

# snappyHexMesh guided tutorials

3D Cylinder with edge refinement and boundary layer.

## Effect of different parameters on the boundary layer meshing

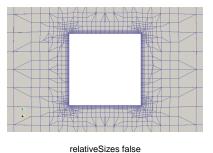

nSurfaceLayers 6

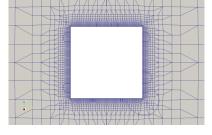

relativeSizes false nSurfaceLayers 6 Refinement region at the stl surface: mode distance; levels ((0.05 4))

- The disadvantage of setting **relativeSizes** to false, is that it is difficult to control the expansion ratio from the boundary layer meshing to the far mesh.
- To control this transition, we can add a refinement region at the surface with distance mode.

458

# snappyHexMesh guided tutorials

## 3D Cylinder with edge refinement and boundary layer.

- To generate the mesh, in the terminal window type:
  - 1. \$> foamCleanTutorials
  - \$> surfaceFeatures
  - 3. \$> blockMesh
  - 4. \$> snappyHexMesh -overwrite
  - 5. \$> checkMesh -latestTime
  - 6. \$> paraFoam

# snappyHexMesh guided tutorials

## 3D Cylinder with edge refinement and boundary layer.

 At the end of the meshing process, you will get the following information regarding the boundary layer meshing:

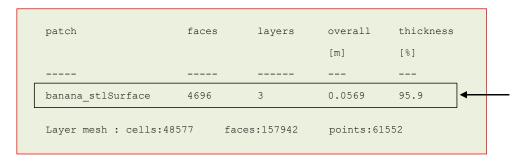

- This is a general summary of the boundary layer meshing.
- Pay particular attention to the overall and thickness information.
- Overall is roughly speaking the thickness of the whole boundary layer.
- Thickness is the percentage of the patch that has been covered with the boundary layer mesh.
- A thickness of 100% means that the whole patch has been covered (a perfect BL mesh).

## 3D Cylinder with edge refinement and boundary layer.

 If you want to visualize the boundary layer thickness, you can enable writeFlags in the snappyhexMeshDict dictionary,

```
...
...
writeFlags
(
    scalarLevels; // write volScalarField with cellLevel for postprocessing layerSets; // write cellSets, faceSets of faces in layer layerFields; // write volScalarField for layer coverage
);
...
...
```

# snappyHexMesh guided tutorials

## 3D Cylinder with edge refinement and boundary layer.

Then you can use paraview/paraFoam to visualize the boundary layer coverage.

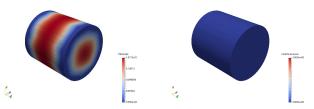

Boundary layer thickness and number of layers

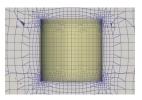

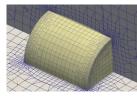

The yellow surface represent the BL coverage

## 1

# snappyHexMesh guided tutorials

## 3D Cylinder with edge refinement and boundary layer.

- After creating the mesh and if you do not like the inflation layer or you want to try different layer parameters, you do not need to start the meshing process from scratch.
- To restart the meshing process from a saved state you need to save the intermediate steps (castellation and snapping), and then create the inflation layers starting from the snapped mesh.
- That is, do not use the option snappyHexMesh -overwrite.
- Also, in the dictionary controlDict remember to set the entry startFrom to latestTime or the time directory where the snapped mesh is saved (in this case 2).
- Before restarting the meshing, you will need to turn off the castellation and snapping options and turn on the boundary layer options in the snappyHexMeshDict dictionary.

# snappyHexMesh guided tutorials

## 3D Cylinder with edge refinement and boundary layer.

Remember, before restarting the meshing you will need to modify the <code>snappyHexMeshDict</code> dictionary as follows:

castellatedMesh false; snap false; addLayers true;

- At this point, you can restart the meshing process by typing in the terminal,
  - \$> snappyHexMesh
- By the way, you can restart the boundary layer mesh from a previous mesh with a boundary layer.
- So, in theory, you an add one layer at a time, this will give you more control, but it will require more manual work and some scripting.

- Meshing with snappyHexMesh Case 3.
- 3D cylinder with feature edge refinement and boundary layer using a STL with multiple surfaces (external mesh).
- You will find this case in the directory:

## \$PTOFC/101SHM\_basic/M1\_cyl/C3

- In the case directory, you will find a few scripts with the extension .sh, namely, run\_all.sh, run\_mesh.sh, run\_sampling.sh, run\_solver.sh, and so on.
- · These scripts can be used to run the case automatically by typing in the terminal, for example,
  - \$> sh run solver
- These scripts are human-readable, and we highly recommend you open them, get familiar with the steps, and type the commands in the terminal. In this way, you will get used with the command line interface and OpenFOAM commands.
- If you are already comfortable with OpenFOAM, run the cases automatically using these scripts.
- In the case directory, you will also find the README.FIRST file. In this file, you will find some additional
  comments.

# snappyHexMesh guided tutorials

# 3D Cylinder with edge refinement and boundary layer, using a STL file with multiple surfaces.

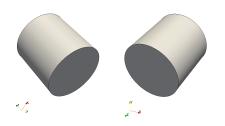

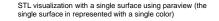

467

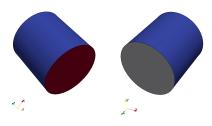

STL visualization with multiple surfaces using paraview (each color corresponds to a different surface)

- When you use a STL with multiple surfaces, you have more control over the meshing process.
- · By default, STL files are made up of one single surface.
- If you want to create the multiple surfaces you will need to do it in the solid modeler.
- Alternatively, you can split the STL manually or using the utility surfaceAutoPatch.
- · Loading multiple STLs is equivalent to using a STL with multiple surfaces.

# snappyHexMesh guided tutorials

3D Cylinder with edge refinement and boundary layer, using a STL file with multiple surfaces.

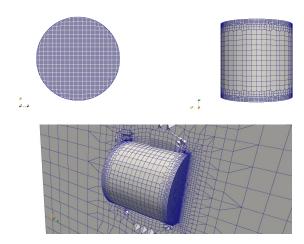

- When you use a STL with multiple surfaces, you have more control over the meshing process.
- In this case, we were able to use different refinement parameters in the lateral and central surface patches of the cylinder.

# snappyHexMesh guided tutorials

# 3D Cylinder with edge refinement and boundary layer, using a STL file with multiple surfaces.

- How do we assign different names to different surface patches?
- In the file snappyHexMeshDict, look for the following entry:

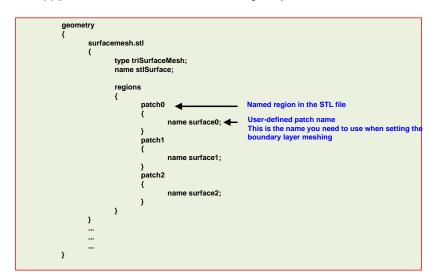

# 3D Cylinder with edge refinement and boundary layer, using a STL file with multiple surfaces.

- How do we refine user defined surface patches?
- In the file <code>snappyHexMeshDict</code>, look for the following entry:

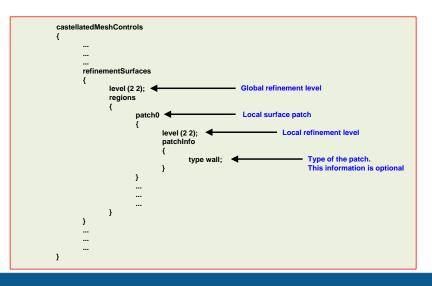

# snappyHexMesh guided tutorials

# 3D Cylinder with edge refinement and boundary layer, using a STL file with multiple surfaces.

- · How do we control curvature refinement on surface patches?
- In the file <code>snappyHexMeshDict</code>, look for the following entry:

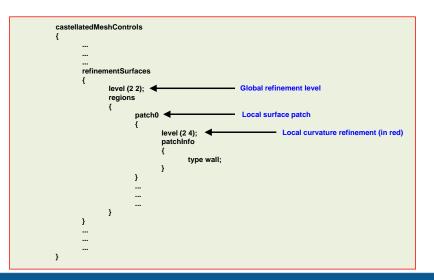

# snappyHexMesh guided tutorials

# 3D Cylinder with edge refinement and boundary layer, using a STL file with multiple surfaces.

- How do we control curvature refinement on surface patches?
- In the file <code>snappyHexMeshDict</code>, look for the following entry:

# castellatedMeshControls { ... ... ... ... //Local curvature and //feature angle refinement resolveFeatureAngle 60; ... ... ... ... ... }

# snappyHexMesh guided tutorials

# 3D Cylinder with edge refinement and boundary layer, using a STL file with multiple surfaces.

- · How do we control boundary layer meshing on the surface patches?
- In the file snappyHexMeshDict, look for the following entry:

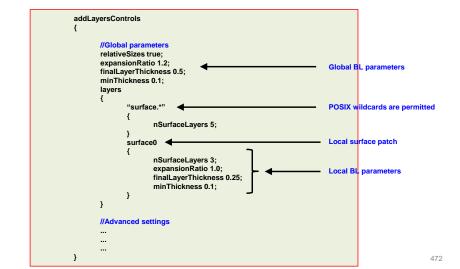

# 3D Cylinder with edge refinement and boundary layer, using a STL file with multiple surfaces.

- · Let us first create the STL file with multiple surfaces.
- In the directory geo, you will find the original STL file.
- In the terminal type:
  - 1. \$> cd geo
  - 2. \$> surfaceAutoPatch geo.stl output.stl 130
  - 3. | \$> cp output.stl ../constant/triSurface/surfacemesh.stl
  - 4. \$> cd ..
  - \$> paraview
- The utility surfaceAutoPatch will read the original STL file (geo.stl), and it will find the patches using an angle criterion of 130 (similar to the angle criterion used with the utility surfaceFeatures). It writes the new STL geometry in the file output.stl.
- By the way, it is better to create the STL file with multiple surfaces directly in the solid modeler.
- FYI, there is an equivalent utility for meshes, autoPatch. So, if you forgot to define the patches, this utility will automatically find the patches according to an angle criterion.

# snappyHexMesh guided tutorials

# 3D Cylinder with edge refinement and boundary layer, using a STL file with multiple surfaces.

If you open the file output.stl, you will notice that there are three surfaces defined in the STL file. The different surfaces are defined in by the following sections:

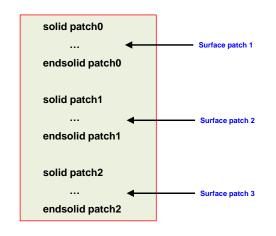

- The name of the solid sections are automatically given by the utility surfaceAutoPatch.
- The convention is as follows: patch0, patch1, patch2, ... patchN.
- If you do not like the names, you can change them directly in the STL file.

474

# snappyHexMesh guided tutorials

# 3D Cylinder with edge refinement and boundary layer, using a STL file with multiple surfaces.

- The new STL file is already in the constant/triSurface directory.
- · To generate the mesh, in the terminal window type:
  - 1. \$> foamCleanTutorials
  - 2. \$> surfaceFeatures
  - 3. \$> blockMesh
  - 4. \$> snappyHexMesh -overwrite
  - 5. \$> checkMesh -latestTime
- · To visualize the mesh, in the terminal window type:
  - 6. \$> paraFoam

# snappyHexMesh guided tutorials

# 3D Cylinder with edge refinement and boundary layer, using a STL file with multiple surfaces.

- This case is ready to run using the solver simpleFoam. But before running, you will need to set the boundary and initial conditions.
- You will need to manually modify the file <code>constant/polyMesh/boundary</code>
- Remember:

473

475

- Base type boundary conditions are defined in the file boundary located in the directory constant/polyMesh.
- Numerical type boundary conditions are defined in the field variables files located in the directory 0 or the time directory from which you want to start the simulation (e.g., U, p).
- The name of the base type boundary conditions and numerical type boundary conditions needs to be the same.
- Also, the base type boundary condition needs to be compatible with the numerical type boundary condition.

# 3D Cylinder with edge refinement and boundary layer, using a STL file with multiple surfaces.

- This case is ready to run with simpleFoam.
- To run the case (mesh and simulation), type in the terminal,
  - 1. | \$> sh run\_all.sh
- Feel free to open the files run\_mesh.sh (meshing steps) and run\_solver.sh (simulation steps) to get an idea of all steps used.
- The most critical step is to give the right name and type to the boundary patches, this is done in the file boundary and the input files located in the directory 0 (boundary conditions and initial conditions).

# snappyHexMesh guided tutorials

- Meshing with snappyHexMesh Case 4.
- 2D cylinder (external mesh)
- You will find this case in the directory:

# \$PTOFC/101SHM\_basic/M1\_cyl/C4

- In the case directory, you will find a few scripts with the extension .sh, namely, run\_all.sh, run\_mesh.sh, run\_sampling.sh, run\_solver.sh, and so on.
- · These scripts can be used to run the case automatically by typing in the terminal, for example,
  - \$> sh run solver
- These scripts are human-readable, and we highly recommend you open them, get familiar with the steps, and type the commands in the terminal. In this way, you will get used with the command line interface and OpenFOAM commands.
- If you are already comfortable with OpenFOAM, run the cases automatically using these scripts.
- In the case directory, you will also find the README.FIRST file. In this file, you will find some additional
  comments.

#### 4/8

# snappyHexMesh guided tutorials

# 2D Cylinder From 3D To 2D

- To generate a 2D mesh using snappyHexMesh, we need to start from a 3D. After all, snappyHexMesh is a 3D mesher.
- To generate a 2D mesh (and after generating the 3D mesh), we use the utility <code>extrudeMesh</code>.
- The utility extrudeMesh works by projecting a face into a mirror face.

· Therefore, the faces need to parallel.

# snappyHexMesh guided tutorials

2D Cylinder

The utility extrudeMesh works by projecting FACE 1 into FACE 2. Therefore, the faces need to be parallel.

477

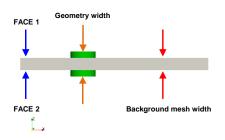

- At most, the input geometry and the background mesh need to have the same width.
- If the input geometry is larger than the background mesh, it will be automatically cut by the faces
  of the background mesh.
- · In this case, the input geometry will be cut by the two lateral patches of the background mesh.
- If you want to take advantage of symmetry in 3D, you can cut the geometry in half using one of the faces of the background mesh.
- When dealing with 2D
- Extracting the features edges is optional for the 2D geometry extremes, but it is recommended if there are internal edges that you want to resolve.

# snappyHexMesh guided tutorials

## 2D Cylinder

## 2D Cylinder

- How do we create the 2D mesh?
- After generating the 3D mesh, we use the utility extrudeMesh.
- This utility reads the extrudeMeshDict,

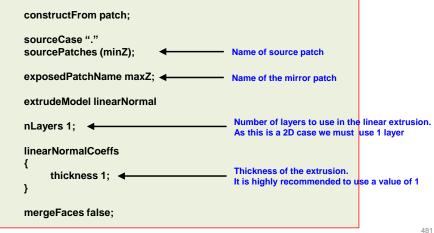

- To generate the mesh, in the terminal window type:
  - \$> foamCleanTutorials
  - \$> blockMesh
  - 3. \$> snappyHexMesh -overwrite
  - 4. \$> extrudeMesh
  - 5. \$> checkMesh -latestTime
  - 6 \$> paraFoam
- Remember, the utility extrudeMesh (step 4) reads the dictionary extrudeMeshDict, which is located in the directory system.
- Also remember to set the empty patches in the dictionary boundary and in the boundary conditions.

## snappyHexMesh guided tutorials

#### **Exercises**

- To get a feeling of the surface refinement, try to change the value of the surface refinement in the dictionary snappyHexMeshDict.
- In the dictionary snappyHexMeshDict, change the value of nCellsBetweenLevels and **resolveFeatureAngle**. What difference do you see in the output?
- Use paraview to get a visual representation of the feature angles.
- In the dictionary <code>snappyHexMeshDict</code>, try to add curvature-based refinement.
- In the dictionary snappyHexMeshDict, in the section addLayersControls change the value of featureAngle. Use a value of 60 and 160 and compare the boundary layer meshing.
- To control the boundary layer collapsing, try to use a uniform surface refinement. For this you have two options, set surface level refinement to a uniform value or adding distance region refinement at the wall.
- To control the boundary layer collapsing, try to use absolute sizes when creating the boundary layer mesh.
- To get a feeling of region refinement, try to change the value of the local refinement in the dictionary snappyHexMeshDict. What difference do you see in the output?
- Try to use local inflation layers in the regions defined.
- In the dictionary extrudeMeshDict, change the value of nLayers and thickness.
- In the dictionary extrudeMeshDict, try to change the extrudeModel.

# snappyHexMesh guided tutorials

- Meshing with snappyHexMesh Case 5.
- Mixing elbow (internal mesh)
- You will find this case in the directory:

## \$PTOFC/101SHM basic/M2 mixing elbow

- In the case directory, you will find a few scripts with the extension .sh, namely, run all.sh, run mesh.sh, run\_sampling.sh, run\_solver.sh, and so on.
- These scripts can be used to run the case automatically by typing in the terminal, for example,
  - \$> sh run solver
- These scripts are human-readable, and we highly recommend you open them, get familiar with the steps, and type the commands in the terminal. In this way, you will get used with the command line interface and OpenFOAM commands.
- If you are already comfortable with OpenFOAM, run the cases automatically using these scripts.
- In the case directory, you will also find the README.FIRST file. In this file, you will find some additional comments.

# snappyHexMesh guided tutorials

## Mixing elbow.

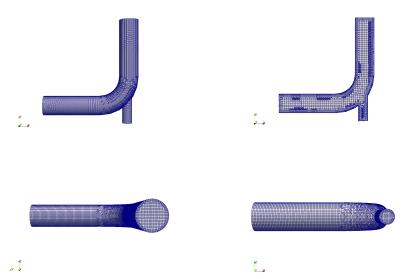

Your final mesh should look like this one

## Mixing elbow.

- How do we control surface refinement using region refinement?
- In the file snappyHexMeshDict, look for the following entry:

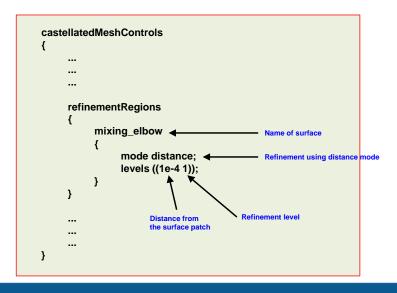

# snappyHexMesh guided tutorials

## Mixing elbow.

- In this case we are going to generate a body fitted mesh with edge refinement and boundary layer meshing.
- This is an internal mesh.
- These are the dictionaries and files that will be used.
  - system/snappyHexMeshDict
  - system/surfaceFeaturesDict
  - system/meshQualityDict
  - system/blockMeshDict
  - constant/triSurface/surfacemesh multi.stl
  - constant/triSurface/surfacemesh multi.eMesh
- The file <code>surfacemesh\_multi.eMesh</code> is generated after using the utility <code>surfaceFeatures</code>, which reads the dictionary <code>surfaceFeaturesDict</code>.

# snappyHexMesh guided tutorials

## Mixing elbow.

- At this point, we are going to work in parallel (but you can work in serial as well).
- To generate the mesh, in the terminal window type:
  - 1. \$> foamCleanTutorials
  - 2. \$> surfaceFeatures
  - 3. \$> blockMesh
  - 4. \$> decomposePar
  - 5. | \$> mpirun -np 4 snappyHexMesh -parallel -overwrite
  - 6. \$> mpirun -np 4 checkMesh -parallel -latestTime
  - 7. \$> reconstructParMesh -constant
  - 8. | \$> paraFoam
- Meshing in parallel is no different from meshing in serial. So, from now on feel free to run in parallel.
- Have in mind that blockMesh does not run in parallel.

## Mixing elbow.

- · So, what did we do?
  - Step 4: we distribute the mesh among the processors we want to use.
  - Step 5 and 6: we run in parallel.
  - Step 7: we put back together the decomposed mesh. Notice that to reconstruct a
    parallel mesh we use the command reconstructParMesh.
  - Step 8: we visualize the reconstructed mesh.
- Remember, to reconstruct parallel meshes we use the command,
  - \$> reconstructParMesh
- Also remember to use the option -constant or -time <time\_folder>.
- If you are dealing with adaptive mesh refinement (AMR), you will need to first reconstruct the
  parallel mesh with,
  - \$> reconstructParMesh
- · After reconstructing the mesh, you will need to reconstruct the fields using,
  - \$> reconstructPar

# snappyHexMesh guided tutorials

## Mixing elbow.

- Notice that the utility blockMesh does not run in parallel.
- Remember to set the keyword **numberOfSubdomains** in the dictionary <code>decomposeParDict</code> equal to the number of processors you want to use.
- In this case, as we are using 4 processors with mpirun, numberOfSubdomains needs to be equal to 4.
- To run the simulation and after reconstructing the mesh, you will need to transfer the boundary and initial conditions information to the decomposed mesh as follows,
  - \$> decomposePar -fields
- · Or you can force to decompose everything as follows,
  - \$> decomposePar -force

489

# snappyHexMesh guided tutorials

## Mixing elbow.

After running checkMesh, you will get the following information regarding the patch names:

| Patch               | Faces | Points | Surface topo                  |
|---------------------|-------|--------|-------------------------------|
| mixing_elbow_inlet1 | 1264  | 1297   | ok (non-closed singly connect |
| pipe                | 38884 | 41118  | ok (non-closed singly connect |
| mixing elbow inlet2 | 314   | 337    | ok (non-closed singly connect |
| mixing elbow outlet | 1264  | 1297   | ok (non-closed singly connect |

· Sometimes you can get empty patches.

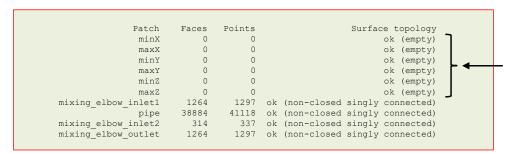

# snappyHexMesh guided tutorials

## Mixing elbow.

- · Empty patches are no problem, they remain from the background mesh.
- To erase the empty patches, you can do it manually (you will need to modify the file boundary), or you can use the utility createPatch as follows (the utility runs in parallel):
  - \$> createPatch -overwrite
- The surface patch pipe was created in the geometry section of the dictionary snappyHexMeshDict.
- The patches mixing\_elbow\_outlet, mixing\_elbow\_inlet1 and mixing\_elbow\_inlet2 were created automatically by snappyHexMesh.
- You have the choice of giving the names of the patches yourself or letting snappyHexMesh assign the names automatically.
- Remember, when creating the boundary layer mesh, these are the names you need to use to assign the layers.

# snappyHexMesh guided tutorials

## Mixing elbow.

## Mixing elbow.

- The mesh used in the previous case was a STL with multiple surfaces.

NOTE 1:

User-defined patch name (it can be different from the name in the STL

This is the name to be used when generating the inflation layer

file). This is the final name of the patch.

In you do not create the regions in the geometry section of the dictionary snappyHexMeshDict, snappyHexMesh will automatically assign the names of the surface patches as follows:

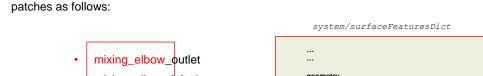

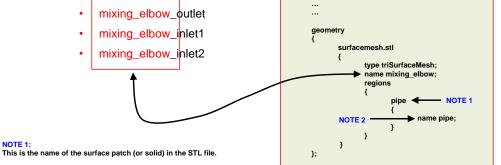

- The mesh used in the previous case was a STL with multiple surfaces.
- In you do not create the regions in the geometry section of the dictionary snappyHexMeshDict, snappyHexMesh will automatically assign the names of the surface patches as follows:

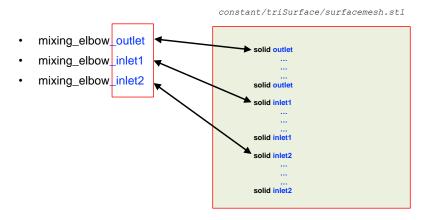

# snappyHexMesh guided tutorials

# snappyHexMesh guided tutorials

Mixing elbow.

In the directory geometry, you fill find the file allss.stl, this STL has one single surface.

## Mixing elbow.

If you do not want to use a single STL with multiple surfaces, you can load multiple surfaces in the dictionary snappyHexMeshDict.

- The mesh used in the previous case was a STL with multiple surfaces.
- Try to use this STL file to generate the mesh.
- You will notice that the final mesh has only one patch, namely mixing\_elbow (or whatever name you chose).
- Also, it is not possible to have local control on the mesh refinement and boundary layer meshing.
- You will also face the conundrum that as there is only one surface patch, it is not possible to assign boundary conditions.

type triSurfaceMesh; name geo1; name of the region or surface patch in the STL file type triSurfaceMesh; geo3.stl type triSurfaceMesh;

## Mesii guided tutoriais

## Mixing elbow.

- To solve the problem of the single surface patch, you can use the utility autoPatch. To do so, ou can proceed as follows:
  - \$> autoPatch 60 -overwrite
- The option -overwrite, will copy the new mesh in the directory constant/polyMesh.
- The utility autoPatch will use an angle criterion to find the patches, and will assign the name auto0, auto1, auto2 and auto3 to the new patches.
- The angle criterion is similar to that of the utility surfaceFeatures.
- The only difference is that it uses the complement of the angle. So, the smaller the angle the more patches it will find.
- The naming convention is **autoN**, where N is the patch number.
- Remember, autoPatch will manipulate the mesh located in the directory constant/polyMesh.
- FYI, autoPatch does not un in parallel.

# snappyHexMesh guided tutorials

## Mixing elbow.

To restart this case from the latest saved solution and do only the boundary layer meshing, modify the dictionary <code>snappyHexMeshDict</code> as follows:

castellatedMesh false; snap false; addLayers true;

- To generate the mesh restarting from the snapped mesh (or latest time), in the terminal window type:
  - \$> snappyHexMesh
- Remember to set in the dictionary <code>controlDict</code> the entry **startFrom** to **latestTime** or the time directory where the snapped mesh is saved (in this case 2).
- At this point, you can work in serial or parallel.

# snappyHexMesh guided tutorials

#### **Exercises**

- To get a feeling of the **includedAngle** value, try to change the value in the dictionary surfaceFeaturesDict.
- Remember the higher the includedAngle value, the more features you will capture.
- In the dictionary snappyHexMeshDict, change the value of resolveFeatureAngle (try to use a lower value), and check the mesh quality in the intersection between both pipes.
- In the castellatedMeshControls section, try to disable or modify the distance refinement of the mixing\_elbow region (refinementRegions).
- What difference do you see in the output?
- Starting from the body fitted mesh, add 3 inflation layers at the walls (save the intermediate step).
- Try to add local surface refinement at the surface patch inlet2 (look at the STL file constant/triSurface/surfacemesh\_multi.stl).
- Using paraview, extract the feature edge at the joint section of the pipes. Then, try to add local refinement at this feature edge.
- Try to add curvature refinement at the feature edge extracted from the surface patch inlet1.

## snappyHexMesh guided tutorials

#### **Exercises**

- Use the STL file with a single surface (surfacemesh\_single.stl) and generate the same mesh, do not add inflation layers.
  - Use the utility autopatch to split the mesh in different surface patches. To get a feeling on how to use
    this utility, use different angle values. Try to get four surface patches.
  - After splitting the mesh in four surface patches, rename the boundary patches using the utility createPatch.
  - After renaming the boundary patches, change the type of each one using the utility foamDictionary.
  - Starting from the body fitted mesh, add 3 inflation layers at the walls (do not save the intermediate step).
  - Hints: if you do not know how to use the utilities createPatch and foamDictionary, look at the script file run\_mesh\_single\_surface.sh
- After generating the mesh, setup a simple incompressible simulation (with no turbulence model).
  - Set the inlet velocity to 1 at both inlet patches and use a dynamic viscosity value equal to 0.01. Run the simulation in steady and unsteady mode.

# snappyHexMesh guided tutorials

## Ahmed body

- Meshing with snappyHexMesh Case 6.
- · Ahmed body (external mesh).
- You will find this case in the directory:

## \$PTOFC/101SHM\_basic/M4\_ahmed

- In the case directory, you will find a few scripts with the extension .sh, namely, run\_all.sh, run\_mesh.sh, run\_sampling.sh, run\_solver.sh, and so on.
- · These scripts can be used to run the case automatically by typing in the terminal, for example,
  - \$> sh run solver
- These scripts are human-readable, and we highly recommend you open them, get familiar with the steps, and type the commands in the terminal. In this way, you will get used with the command line interface and OpenFOAM commands.
- If you are already comfortable with OpenFOAM, run the cases automatically using these scripts.
- In the case directory, you will also find the README.FIRST file. In this file, you will find some additional
  comments.

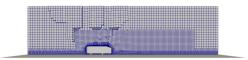

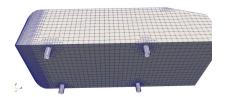

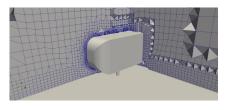

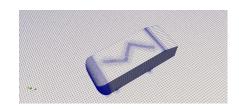

- At this point, we all have a clear idea of how snappyHexMesh works.
- So let us go free styling and play around with this case.

#### 501

#### 502

# snappyHexMesh guided tutorials

## Ahmed body

- In our YouTube channel you will find many instructional videos.
- You can find our YouTube channel in the following link: https://www.youtube.com/channel/UCNNBm3KxVS1rGeCVUU1p61g
- You can also find a playlist dedicated to this case.
- The playlist is titled: CFD workflow tutorial using open-source tools.
- You can find the playlist at this link: https://www.youtube.com/playlist?list=PLoI86R1JVvv-EN7BsoyomcWJIPaVPXaHO
- In these videos, we show a few extra features and some tips and tricks to take the most out of snappyHexMesh.

# snappyHexMesh guided tutorials

## Ahmed body

- The dictionaries snappyHexMeshDict and blockMeshDict used in this case are very clean and ready to use.
- Feel free to use them as your templates
- Our best advice is not to get lost in all the options available in the dictionary snappyHexMeshDict.
- Most of the times the recommended options will work fine.
- That being said, you only need to follow the following steps:
  - · Read in the geometries.
  - Set the feature edges and surface refinement levels.
  - · Set region refinement (if required).
  - Choose in which surfaces you want to add the boundary layers.
  - Choose how many layers you want to add and follow the guidelines given during the lectures so you can get good inflation layers..

# snappyHexMesh guided tutorials

## Ahmed body

#### Final advice:

- Use your solid modeling tool or paraFoam/paraview to get visual references.
- Instead of using large surface refinement values, it is better to have finer background meshes.
  - Usually, surface refinement larger than 4 will give problems with the boundary layer.
  - To avoid very large background meshes, you can use mesh stretching or local refinement to concentrate more cells in the region close to the STL surface.
- If you want to generate the boundary layer mesh, do it at the end using the restarting method.
- If you are working with very complicated geometry, add one layer at a time.
- Always check the quality of your mesh.

#### **Exercises**

- As an exercise, try to setup the boundary conditions and run the case with an inlet velocity of 30 m/s.
  - Run with simpleFoam for no more the 300 iterations.
  - · Do not use turbulence model.
  - Use air standard properties.
  - Monitor the forces on the body.

505

# Roadmap

- 1. Meshing preliminaries
- 2. What is a good mesh?
- 3. Mesh quality assessment in OpenFOAM®
- 4. Mesh generation using blockMesh.
- 5. Mesh generation using snappyHexMesh.
- 6. snappyHexMesh guided tutorials.

## 7. Mesh conversion

8. Geometry and mesh manipulation utilities

## Mesh conversion

- OpenFOAM® gives users a lot of flexibility when it comes to meshing.
- You are not constrained to use OpenFOAM® meshing tools.
- To convert a mesh generated with a third-party software to OpenFOAM® format, you can use the OpenFOAM® mesh conversion utilities.
- If your format is not supported, you can write your own conversion tool.
- By the way, many of the commercially available meshers can save the mesh in OpenFOAM® format or in a compatible format.
- In the directory \$PTOFC/mesh\_conversion\_sandbox you will find a few meshes generated
  using the most popular third-party mesh generation applications.
- · Feel free to play with these meshes.
- Remember to always check the file boundary after converting the mesh.
- You will need to change the name and type of the surface patches according to what you to do.
- When possible, save the mesh in ASCII format in the third-party meshing tools.
- Also, to convert the mesh you need to be in the top level of the case directory, and you need to give to the conversion utility the path (absolute or relative) of the mesh to be converted.

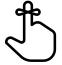

## **Mesh conversion**

- In the directory \$FOAM\_UTILITIES/mesh/conversion you will find the source code for the mesh conversion utilities:
  - ansysToFoam
  - cfx4ToFoam
  - datToFoam
  - fluent3DMeshToFoam
  - fluentMeshToFoam
  - foamMeshToFluent
  - foamToStarMesh
  - foamToSurface
  - gambitToFoam
  - gmshToFoam
  - ideasUnvToFoam

- kivaToFoam
- mshToFoam
- netgenNeutralToFoam
- Optional/ccm26ToFoam
- plot3dToFoam
- sammToFoam
- star3ToFoam
- star4ToFoam
- tetgenToFoam
- vtkUnstructuredToFoam
- writeMeshObj
- Take your time and read the instructions/comments contained in the source code of the mesh conversion utilities so you can understand how to use these powerful tools.

- Let us convert to OpenFOAM® format a mesh generated using Salome.
- · You will find this case in the directory:

\$PTOFC/mesh\_conversion\_sandbox/M1\_mixing\_elbow\_salome

Mesh conversion

- In the case directory, you will find a few scripts with the extension .sh, namely, run\_all.sh, run\_mesh.sh, run\_sampling.sh, run\_solver.sh, and so on.
- · These scripts can be used to run the case automatically by typing in the terminal, for example,
  - \$> sh run solver
- These scripts are human-readable, and we highly recommend you open them, get familiar with the steps, and type the commands in the terminal. In this way, you will get used with the command line interface and OpenFOAM commands.
- If you are already comfortable with OpenFOAM, run the cases automatically using these scripts.
- In the case directory, you will also find the README.FIRST file. In this file, you will find some additional
  comments.

509

510

## **Mesh conversion**

## Case 1. Mixing elbow (internal mesh).

- Remember to export the mesh in UNV format in Salome.
- <u>\_!</u>
- Then use the utility ideasUnvToFoam to convert the mesh to OpenFOAM® native format.
- In the terminal window type:
  - 1. \$> foamCleanTutorials
  - 2. \$> foamCleanPolyMesh
  - 3. | \$> ideasUnvToFoam ../../meshes\_and\_geometries/salome\_elbow3d/Mesh\_1.unv
  - 4. \$> checkMesh
  - 5. \$> paraFoam
- Remember to always check the file boundary after converting the mesh.

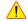

511

 To convert the mesh, you need to be in the top level of the case directory, and you need to give the path (absolute or relative) of the mesh to be converted.

## **Mesh conversion**

## Case 1. Mixing elbow (internal mesh).

• ideasUnvToFoam output.

```
Create time
Processing tag: 2411
Starting reading points at line 3.
Read 31136 points.
Processing tag:2412
Starting reading cells at line 62278.
First occurrence of element type 11 for cell 1 at line 62279
First occurrence of element type 41 for cell 361 at line 63359
First occurrence of element type 111 for cell 20933 at line 104503
Read 151064 cells and 20572 boundary faces.
                                                                                     Internal cells and boundary faces read
Processing tag:2467
Starting reading patches at line 406633.
For group 1 named pipe trying to read 19778 patch face indices
For group 2 named inlet1 trying to read 358 patch face indices
For group 3 named inlet2 trying to read 78 patch face indices.
For group 4 named outlet trying to read 358 patch face indices
Sorting boundary faces according to group (patch)
0: pipe is patch
1: inlet1 is patch
2: inlet2 is patch
3: outlet is patch
Constructing mesh with non-default patches of size:
                19778
    inlet1
               358
                                                                Boundary patches detected
    inlet2
    outlet
```

## **Mesh conversion**

## Case 1. Mixing elbow (internal mesh).

checkMesh output.

```
Mesh stats
                      31136
   points:
                      312414
   faces:
                      291842
   internal faces:
   cells:
                      151064
   faces per cell:
   boundary patches: 4
   point zones:
   face zones:
   cell zones:
Overall number of cells of each type:
   hexahedra:
   prisms:
   wedges:
   pyramids:
                   0
   tet wedges:
                   0
   tetrahedra:
                   151064
   polyhedra:
Checking topology...
   Boundary definition OK.
   Cell to face addressing OK.
   Point usage OK.
   Upper triangular ordering OK
   Face vertices OK.
   Number of regions: 1 (OK)
```

## Mesh conversion

## Case 1. Mixing elbow (internal mesh).

· checkMesh output.

```
Checking patch topology for multiply connected surfaces..
                       Faces Points Surface topology
   Patch
                       19778
                                9938
                                         ok (non-closed singly connected)
                                         ok (non-closed singly connected)
    inlet1
                        358
                                200
                       78
                                50
                                         ok (non-closed singly connected)
   inlet2
    outlet
                       358
                                200
                                         ok (non-closed singly connected)
Checking geometry...
    Overall domain bounding box (0 -0.414214 -0.5) (5 5 0.5)
    Mesh has 3 geometric (non-empty/wedge) directions (1 1 1)
    Mesh has 3 solution (non-empty) directions (1 1 1)
    Boundary openness (-1.0302e-17 -6.17232e-17 -1.77089e-16) OK
    Max cell openness = 2.32045e-16 OK.
    Max aspect ratio = 4.67245 OK.
    Minimum face area = 0.000286852. Maximum face area = 0.010949. Face area magnitudes OK.
    Min volume = 2.74496e-06. Max volume = 0.00035228. Total volume = 6.75221. Cell volumes OK.
    Mesh non-orthogonality Max: 54.2178 average: 15.1295
   Non-orthogonality check OK.
   Face pyramids OK.
    Max skewness = 0.649359 OK.
    Coupled point location match (average 0) OK.

    Everything is OK
```

513

## Mesh conversion

## Case 1. Mixing elbow (internal mesh).

The boundary file.

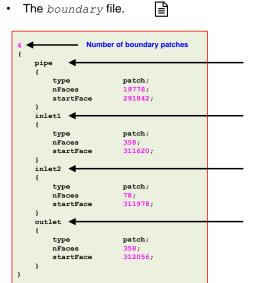

## Name of the boundary patches

- In this case, the utility recognized the name of the boundary patches.
- · If you do not like the names feel free to change them.
- · Remember, do not use spaces of strange symbols.

## **Mesh conversion**

## Case 1. Mixing elbow (internal mesh).

• The boundary file.

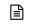

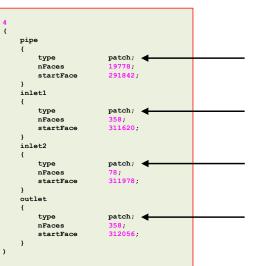

#### Base type of the boundary patches

- In this case, the utility automatically assigned the base type patch to all boundary patches.
- Feel free to change the base type according to your needs.
- · In this case, it will be wise to change the base type of patch pipe to wall.

## **Mesh conversion**

# Roadmap

## **Exercises**

- Remember, you can change the name and type of the boundary patches manually, but as we want to do things automatically, we will use the utilities createPatch and foamDictionary
  - After converting the mesh to OpenFOAM® format, rename the boundary patches using the utility createPatch.
  - After converting the mesh to OpenFOAM® format, change the type of each boundary patch using the utility foamDictionary.
- After converting the mesh to OpenFOAM® format, add 5 inflation layers at the walls and save the intermediate step.
- Check the mesh quality before and after adding the inflation layers.
- · After converting/generating the mesh, setup a simple incompressible simulation (with no turbulence model).
  - Set the inlet velocity to 1 at both inlet patches and use a dynamic viscosity value equal to 0.01.
  - Run the simulation in steady and unsteady mode.

- 1. Meshing preliminaries
- 2. What is a good mesh?
- 3. Mesh quality assessment in OpenFOAM®
- 4. Mesh generation using blockMesh.
- 5. Mesh generation using snappyHexMesh.
- 6. snappyHexMesh guided tutorials.
- 7. Mesh conversion
- 8. Geometry and mesh manipulation utilities

517

#### 518

## **Geometry and mesh manipulation utilities**

- First of all, by mesh manipulation we mean modifying a valid OpenFOAM® mesh.
- These modifications can be scaling, rotation, translation, mirroring, topological changes, mesh refinement and so on.
- In the directory \$FOAM\_UTILITIES/mesh/manipulation you will find the mesh manipulation utilities. Just to name a few:
  - autoPatch
  - checkMesh
  - createBaffles
  - mergeMeshes
  - splitBaffles
  - mirrorMesh
  - polyDualMesh
  - refineMesh
  - renumberMesh

- rotateMesh
- setsToZones
- splitMesh
- splitMeshRegions
- stitchMesh
- subsetMesh
- topoSet
- transformPoints
- mergeBaffles

## **Geometry and mesh manipulation utilities**

- In the directory \$FOAM\_UTILITIES/mesh/manipulation you will find the following mesh manipulation utilities.
- Inside each utility directory you will find a \*. C file with the same name as the directory. This is
  the main file, where you will find the top-level source code and a short description of the utility.
- For instance, in the directory checkMesh, you will find the file <code>checkMesh.c</code>, which is the source code of the utility <code>checkMesh</code>. In the source code you will find the following description:

#### Description

Checks validity of a mesh.

#### Usage

\b checkMesh [OPTION]

#### Options:

- \par -allGeometry
- Checks all (including non finite-volume specific) geometry
- \par -allTopology

Checks all (including non finite-volume specific) addressing

- \par -meshQuality

Checks against user defined (in \a system/meshQualityDict) quality settings

- \par -region \<name\>
- Specify an alternative mesh region.
- par -writeSets \-\surfaceFormat\Reconstruct all cellSets and faceSets geometry and write to
  postProcessing directory according to surfaceFormat
  (e.g. vtk or ensight). Additionally reconstructs all pointSets and
  writes as vtk format.

# **Geometry and mesh manipulation utilities**

- In OpenFOAM® it is also possible to manipulate the geometries in STL format.
- · These modifications can be scaling, rotation, translation, mirroring, topological changes, normal orientation, and so on.
- In the directory \$FOAM UTILITIES/surface you will find the mesh manipulation utilities. Just to name a few:
  - surfaceAdd
  - surfaceAutoPatch
  - surfaceBooleanFeatures
  - surfaceCheck
  - surfaceConvert
  - surfaceFeatureConvert
  - surfaceFeatures
  - surfaceInertia

- surfaceMeshConvert
- surfaceMeshExport
- surfaceMeshTriangulate
- surfaceOrient
- surfaceSplitByPatch
- surfaceSubset
- surfaceToPatch
- surfaceTransformPoints

## **Geometry and mesh manipulation utilities**

- In the directory \$FOAM UTILITIES/surface you will find the following surface manipulation utilities.
- Inside each utility directory you will find a \*. C file with the same name as the directory. This is the main file, where you will find the top-level source code and a short description of the utility.
- For instance, in the directory surfaceTransformPoints, you will find the file surfaceTransformPoints.C, which is the source code of the utility surfaceTransformPoints. In the source code you will find the following description:

#### Description

Transform (translate, rotate, scale) a surface

\b surfaceTransformPoints "\<transformations\>" \<input\> \<output\> Supported transformations:

- -\par translate=<translation vector>
- Translational transformation by given vector - \par rotate=(\<n1 vector\> \<n2 vector\>)
- Rotational transformation from unit vector n1 to n2
- \par Rx=\<angle [deg] about x-axis\>
- Rotational transformation by given angle about x-axis
- \par Ry=\<angle [deg] about y-axis\>
- Rotational transformation by given angle about y-axis
- \par Rz=\<angle [deg] about z-axis\>
- Rotational transformation by given angle about z-axis
- \par Ra=\<axis vector\> \<angle [deg] about axis\>
- Rotational transformation by given angle about given axis
- \par scale=\<x-y-z scaling vector\>
- Anisotropic scaling by the given vector in the x, y, z coordinate directions

521

5.

523

# **Geometry and mesh manipulation utilities**

# Let us do some surface manipulation.

- For this we will use the ahmed body tutorial.
- You will find this case in the directory:

\$PTOFC/mesh quality manipulation/M5 ahmed body transform

Geometry and mesh manipulation utilities

- In the case directory, you will find a few scripts with the extension .sh, namely, run all.sh, run mesh.sh, run\_sampling.sh, run\_solver.sh, and so on.
- These scripts can be used to run the case automatically by typing in the terminal, for example,
  - \$> sh run solver
- These scripts are human-readable, and we highly recommend you open them, get familiar with the steps, and type the commands in the terminal. In this way, you will get used with the command line interface and OpenFOAM commands.
- If you are already comfortable with OpenFOAM, run the cases automatically using these scripts.
- In the case directory, you will also find the README.FIRST file. In this file, you will find some additional comments.

- We will now manipulate a STL geometry. In the terminal type:
  - \$> foamCleanTutorials 1.
  - 2. \$> surfaceMeshInfo ./constant/triSurface/ahmed body.stl

Geometry manipulation in OpenFOAM®

- 3. \$> surfaceCheck ./constant/triSurface/ahmed body.stl
- \$> surfaceTransformPoints Rx=15 4. ./constant/triSurface/ahmed body.stl rotated.stl
  - \$> surfaceTransformPoints translate='(0 0.12 0)' ./constant/triSurface/ahmed body.stl translated.stl
- \$> surfaceTransformPoints scale='(0.9 1.1 1.3)' 6. ./constant/triSurface/ahmed body.stl scaled.stl
- 7. \$> surfaceInertia -density 2700 ./constant/triSurface/ahmed body.stl
- \$> surfaceOrient ./constant/triSurface/ahmed body wrong normals.stl out.stl '(1e10 1e10 1e10)'

# Geometry and mesh manipulation utilities

## **Geometry manipulation in OpenFOAM®**

- In step 2 we use the utility surfaceMeshInfo to get general information about the STL (such as number of faces and so on).
- In step 3 we use the utility surfaceCheck to check the STL file.
- In step 4 we use the utility surfaceTransformPoints to rotate the STL 15 degrees about the
  X axis. We read in the STL ./constant/triSurface/ahmed\_body.stl and we write out
  the STL rotated.stl
- In step 5 we use the utility surfaceTransformPoints to translate the STL. We read in the STL./constant/triSurface/ahmed\_body.stl and we write out the STL translated.stl
- In step 6 we use the utility surfaceTransformPoints to scale the STL. We read in the STL ./constant/triSurface/ahmed body.stl and we write out the STL scaled.stl
- In step 7 we use the utility <code>surfaceInertia</code> to compute the inertia of the STL. We read in the STL <code>./constant/triSurface/ahmed\_body.stl</code>. Notice that we need to give a reference density value.
- In step 8 we use the utility <code>surfaceOrient</code> to orient the normals of the STL in the same way. We read in the STL <code>./constant/triSurface/ahmed\_body\_wrong\_normals.stl</code> and we write out the STL <code>out.stl</code>. Notice that we give an outside point or <code>`(1e10 1e10 1e10)'</code>, if this point is outside the STL all normals will be oriented outwards, if the point is inside the STL all normals will be oriented inwards.

# **Geometry and mesh manipulation utilities**

## Geometry manipulation in OpenFOAM®

- · Pay particular attention to step 8.
- We already have seen that snappyHexMesh computes surface angles using the surface normals as a reference, so it is extremely important to have the normals oriented in the same way and preferably outwards.

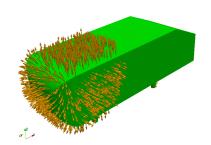

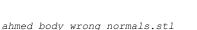

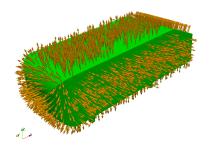

STL after orienting all normals in the same direction.

#### 526

## **Geometry and mesh manipulation utilities**

## **Geometry manipulation in OpenFOAM®**

To plot the normals in paraview/paraFoam you can use the filter Normal Glyphs

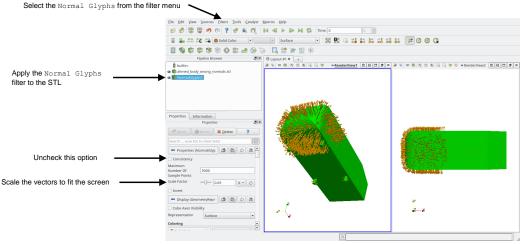

# Geometry and mesh manipulation utilities

- Let us do some mesh manipulation.
- For this we will use the 2D cylinder tutorial.
- You will find this case in the directory:

\$PTOFC/mesh\_quality\_manipulation/M7\_cylinder\_transform

- In the case directory, you will find a few scripts with the extension .sh, namely, run\_all.sh, run\_mesh.sh, run\_sampling.sh, run\_solver.sh, and so on.
- These scripts can be used to run the case automatically by typing in the terminal, for example,
  - \$> sh run solver
- These scripts are human-readable, and we highly recommend you open them, get familiar with the steps, and type the commands in the terminal. In this way, you will get used with the command line interface and OpenFOAM commands.
- If you are already comfortable with OpenFOAM, run the cases automatically using these scripts.
- In the case directory, you will also find the README.FIRST file. In this file, you will find some additional
  comments.

# **Geometry and mesh manipulation utilities**

# **Geometry and mesh manipulation utilities**

Mesh manipulation in OpenFOAM®

## Mesh manipulation in OpenFOAM®

#### • We will now manipulate a mesh. In the terminal type:

```
    $> foamCleanTutorials
    $> blockMesh
    $> transformPoints 'Rz=90'
    $> transformPoints 'scale=(0.01 0.01 0.01)'
    $> transformPoints 'translate=(0 0 1)'
    $> createPatch -noFunctionObjects -overwrite
    $> checkMesh
    $> paraFoam
```

- In step 3 we use the utility transformPoints to rotate the mesh. We rotate the mesh by 90° about the Z axis.
- In step 4 we use the utility transformPoints to scale the mesh. We scale the mesh by a factor of '(0.01 0.01 0.01)'.
- In step 5 we use the utility transformPoints to translate the mesh. We translate the mesh by the vector '(0 0 1)'.
- In step 6 we use the utility createPatch to rename the patches of the mesh. This utility reads the dictionary
  system/createPatchDict. Instead of using the utility createPatch we could have modified the
  boundary file directly.
- This case is ready to run using the solver buoyantBoussinesqPimpleFoam.

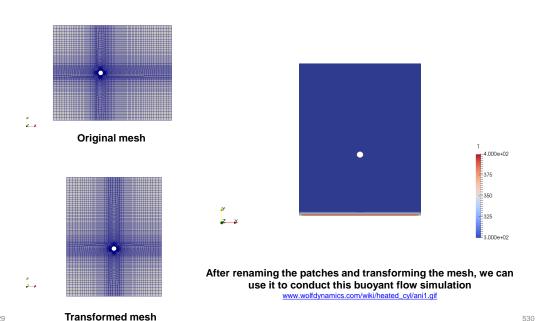

# Roadmap

# **Module 4**

# **Running in parallel**

# 1. Running in parallel

531

- First of all, to know how many processors/cores you have available in your computer, type in the terminal:
  - \$> 1scpu
- The output for this particular workstation is the following:

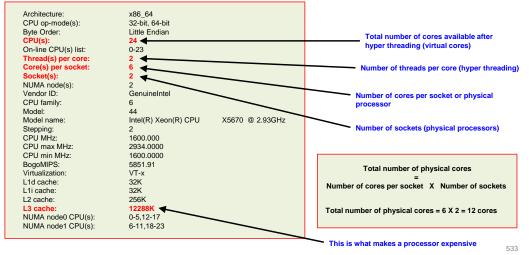

## Running in parallel

- OpenFOAM® does not take advantage of hyper threading technology (HT).
- HT is basically used by the OS to improve multitasking performance.
- This is what we have in the workstation of the previous example:
  - 24 virtual cores (hyper threaded)
  - 12 physical cores
- To take full advantage of the hardware, we use the maximum number of physical cores (12 physical cores in this case) when running in parallel.
- If you use the maximum number of virtual cores, OpenFOAM® will run but it will be slower in comparison to running with the maximum number of physical cores (or even less cores).
- Same rule applies when running in clusters/super computers, so always read the hardware specifications to know the limitations.

# Running in parallel

## Why use parallel computing?

Solve larger and more complex problems (scale-up):

Thanks to parallel computing we can solve bigger problems (scalability). A single computer has limited physical memory, many computers interconnected have access to more memory (distributed memory).

Provide concurrency (scale-out):

A single computer or processor can only do one thing at a time. Multiple processors or computing resources can do many things simultaneously.

Save time (speed-up):

Run faster (speed-up) and increase your productivity, with the potential of saving money in the design process.

Save money:

In theory, throwing more resources at a task will shorten its time to completion, with potential cost savings. Parallel computers can be built from cheap, commodity components.

Limits to serial computing:

Both physical and practical reasons pose significant constraints to simply building ever faster serial computers (e.g., transmission speed, CPU clock rate, limits to miniaturization, hardware cooling).

# **Running in parallel**

## Speed-up and scalability example

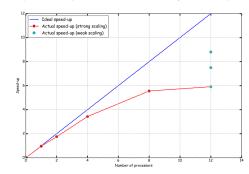

- · In the context of high-performance computing (HPC), there are two common metrics that measure the scalability of the application:
  - · Strong scaling (Amdahl's law): which is defined as how the solution time varies with the number of processors for a fixed problem size (number of cells in CFD)
  - · Weak scaling (Gustafson's law): which is defined as how the solution time varies with the number of processors for a fixed problem size per processor (or increasing the problem size with a fix number of processors)
- In this example, when we reach 12 cores inter-processor communication slow-downs the computation. But if we increase the problem size for a fix number of processors, we will increase the speed-up.
- The parallel case with 1 processor runs slower than the serial case due to the extra overhead when calling the MPI library.

The method of parallel computing used by OpenFOAM® is known as domain decomposition, in which the geometry and associated fields are broken into pieces and distributed among different processors.

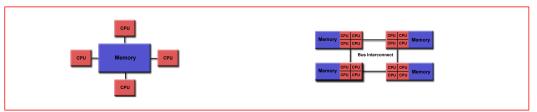

Shared memory architectures - Workstations and portable computers

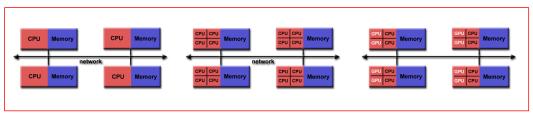

Distributed memory architectures - Clusters and super computers

# Running in parallel

Some facts about running OpenFOAM® in parallel:

- Applications generally do not require parallel-specific coding. The parallel programming implementation is hidden from the user.
- In order to run in parallel, you will need an MPI library installation in your system.
- Most of the applications and utilities run in parallel.
- If you write a new solver, it will be in parallel (most of the times).
- We have been able to run in parallel up to 15000 processors.
- We have been able to run OpenFOAM® using single GPU and multiple GPUs.
- Do not ask about scalability, that is problem/hardware specific.
- If you want to learn more about MPI and GPU programming, do not look in my direction.
- And of course, to run in parallel you need the hardware.

# Running in parallel

To run OpenFOAM® in parallel you will need to:

Decompose the domain.

To do so we use the decomposePar utility. You also need the dictionary decomposeParDict which is located in the system directory.

Distribute the jobs among the processors or computing nodes.

To do so, OpenFOAM® uses the standard message passing interface (MPI). By using MPI, each processor runs a copy of the solver on a separate part of the decomposed domain.

Additionally, you might want to reconstruct (put back together) the decomposed domain.

This is done by using the reconstrucPar utility. You do not need a dictionary to use this utility. This step is optional.

# Running in parallel

## **Domain Decomposition in OpenFOAM®**

The mesh and fields are decomposed using the decomposePar utility.

- They are broken up according to a set of parameters specified in a dictionary named decomposeParDict that is located in the system directory of the case.
- In the decomposeParDict dictionary the user must set the number of domains in which the case should be decomposed (using the keyword numberOfSubdomains). The value used should correspond to the number of physical cores available.

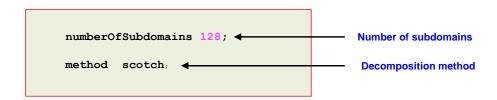

- In this example, we are subdividing the domain in 128 subdomains, therefore we should have 128 physical cores available.
- The main goal of domain decomposition is to minimize the inter-processors communication and the processor workload.

## **Domain Decomposition Methods**

- These are the decomposition methods available in OpenFOAM® 9. To name a few:
  - hierarchical
  - manual
  - metis
  - multiLevel
  - none
  - scotch
  - simple
  - structured

We highly recommend you to use this method. The only input that requires from the user is the number of subdomains/cores. This method attempts to minimize the number of processor boundaries.

- If you want more information about each decomposition method, just read the source code:
  - \$WM PROJECT DIR/src/parallel/decompose/

# Running in parallel

## Running in parallel - Gathering all together

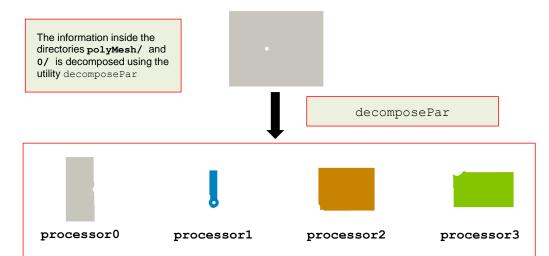

Inside each processorN directory you will have the mesh information, boundary conditions, initial conditions, and the solution for that processor.

541 542

# Running in parallel

## Running in parallel – Gathering all together

After decomposing the mesh, we can run in parallel using MPI.

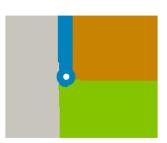

- The interface between each region, is know as halo zone.
- The inter-processor communication in the halo zone is managed by the MPI library.
- Remember, the main goal is to minimize the halo zone, therefore, the inter-processor communication.

\$> mpirun -np <NPROCS> <application/utility> -parallel

- The number of processors to use or <NPROCS>, needs to be the same as the number of partitions (numberOfSubdomains).
- Do not forget to use the flag -parallel.

# Running in parallel

## Running in parallel - Gathering all together

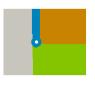

- In the decomposed case, you will find the mesh information, boundary conditions, initial conditions, and the solution for every processor.
- The information is inside the directory processorN (where N is the processor number).

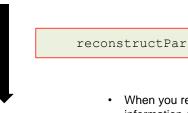

- When you reconstruct the case, you glue together all the information contained in the decomposed case.
- All the information (mesh, boundary conditions, initial conditions, and the solution), is transfer to the original case folder (polyMesh and time solution directories).
- This step is optional.

## Running in parallel - Gathering all together

- Summarizing, to run in parallel we proceed in the following way:
  - 1. | \$> decomposePar
  - 2. | \$> mpirun -np <NPROCS> <application/utility> -parallel
  - 3. \$> reconstructPar
- When running in parallel, do not forget to add this flag.
- If you do not add this flag, the application will run, but it will execute <NPROCS> duplicates of the same job (it will be slower).

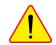

547

- You can do the post-processing and visualization on the decomposed case or reconstructed case. We are going to address this later.
- If you are dealing with moving bodies where the mesh topology is changed or if you are using AMR, you will need to use reconstructParMesh before reconstructPar.

# **Running in parallel**

## Kelvin Helmholtz instability in a coarse mesh

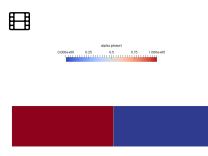

| Processors | Clock time (seconds) | Mesh size in x, y, and z directions |
|------------|----------------------|-------------------------------------|
| 1          | 955                  | 800 X 160 X 1                       |
| 2          | 564                  | 800 X 160 X 1                       |
| 4          | 333                  | 800 X 160 X 1                       |
| 8          | 234                  | 800 X 160 X 1                       |
| 12         | 244                  | 800 X 160 X 1                       |

Time: 0

#### Volume fraction

www.wolfdynamics.com/wiki/kelvin\_helmholtz/ani1.gif

You will find this case in the directory: \$PTOFC/parallel/kelvin helmholtz

546

# Running in parallel

## Visualization of a parallel case

- The traditional way is to first reconstruct the case and then do the post-processing and visualization on the reconstructed case.
- To do so, we type in the terminal:
  - 1 | \$> reconstructPar
  - 2. \$> paraFoam
- Step 1 reconstruct the case. Remember, you can choose to reconstruct all the time steps, the last time step or a range of time steps.
- In step 2, we use paraFoam to visualize the reconstructed case.

# Running in parallel

## Visualization of a parallel case

- An alternative way to visualize the solution, is by proceeding in the following way
  - \$> paraFoam -builtin
- The option -builtin let us post-process the decomposed case directly.
- Remember, you will need to select on the object inspector the Decomposed Case option.

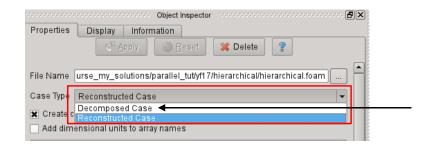

## Visualization of a parallel case

- · Both of the previous methods are valid.
- When we use the option -builtin with paraFoam, we have the option to work on the decomposed case directly. In other words, we do not need to reconstruct the case.
- This option is also faster than running paraFoam with no flags.
- · But wait, there is a third option.
- · The third option consist in post-processing each decomposed domain individually.
- To load all processor directories, you will need to manually create the file processorN.OpenFOAM (where N is the processor number) in each processor folder.
- After creating all processorN. OpenFOAM files, you can launch paraFoam and load each file (the processorN. OpenFOAM files).
- As you can see, this option requires more input from the user.

# Running in parallel

## **Decomposing big meshes**

- One final word, the utility decomposePar does not run in parallel.
- So, it is not possible to distribute the mesh among different computing nodes to do the partitioning in parallel.
- If you need to partition big meshes, you will need a computing node with enough memory to handle the mesh.
- We have been able to decompose meshes with up to 500 000 000 elements, but we used a computing node with 512 gigs of memory.
- For example, in a computing node with 16 gigs of memory, it is not possible to decompose a
  mesh with 30 000 000. You will need to use a computing node with at least 32 gigs of memory.
- Same applies for the utility reconstructPar.

549

# Running in parallel

## Do all utilities run in parallel?

- At this point, you might be wondering if all solvers/utilities run in parallel.
- To know what solvers/utilities do not run in parallel, in the terminal type:
  - \$> find \$WM PROJECT DIR -type f | xargs grep -sl 'noParallel'
- Paradoxically, the utilities used to decompose the domain and reconstruct the domain do not run in parallel.
- Another important utility that does not run in parallel is blockMesh.
- So, to generate big meshes with blockMesh you need to use a big fat computing node.
- Another important utility that does not run in parallel by default is paraFoam.
- To compile paraFoam with MPI support, in the file makeParaView (located in the directory \$WM THIRD PARTY DIR), set the option withMPI to true,
  - withMPI = true
- While you are working with the file makeParaView, you might consider enabling Python support,
  - withPYTHON = true

# Running in parallel

#### **Exercises**

- Choose any tutorial or design your own case and do a scalability test. Scale your case with two different meshes (a coarse and a fine mesh).
- Run the same case using different partitioning methods. Which method scales better? Do you get the same results?
- Do you think that the best partitioning method is problem dependent?
- Compare the wall time of a test case using the maximum number of cores and the maximum number of virtual cores. Which scenario is faster and why?
- Run a parallel case without using the -parallel option. Does it run? Is it faster of slower? How many outputs do you see on the screen?
- Do you get any speed-up by using renumberMesh?
- · What applications do not run in parallel?

# Roadmap

# **Module 5**

The postprocess utility – Sampling – Probing – On-the-fly postprocessing – Field manipulation – Data conversion

# On-the-fly postprocessing – functionObjects and the postProcess utility

- 2. Sampling with the postProcess utility
- 3. Field manipulation
- 4. Data conversion

553

## On-the-fly postprocessing – functionObjects

- It is possible to perform data sampling, extraction and manipulation while the simulation is running by using monitors or as they are called in OpenFOAM, functionObjects.
- **functionObjects** are small pieces of code executed at a regular interval without explicitly being linked to the application.
- When using functionObjects, files of sampled data can be written for plotting and post processing.
- functionObjects are specified in the controlDict dictionary and executed at pre-defined intervals.
- All functionObjects are runtime modifiable.
- Depending on the functionObject you are using, its output is saved in the directory postProcessing or in the solution directory (time directories).
- It is also possible to execute functionObjects after the simulation is over, we will call this
  running functionObjects a-posteriori.
- You can use functionObjects to compute the Mach number, the vorticity field, and to sample
  the velocity at given points or along a line, and everything while the simulation is running.

## On-the-fly postprocessing – functionObjects

- In the directory \$FOAM\_SRC/functionObjects you will find the source code for the functionObjects.
- There are many functionObjects, and according to what they do, they are located in different sub-directories, namely, field, forces, lagrangian, solvers, and utilities. Just to name a few functionObjects:

CourantNo

• div

fieldAverage

fieldValues

grad

MachNo

• (

vorticity

vPlus

forceCoeffs

forces

WallShearStress

scalarTransport

· codedFunctionObject

· residuals

systemCall

timeActivatedFileUpdate

writeObjects

- In addition to the functionObjects located in the directory \$FOAM\_SRC/functionObjects, you can also run the sampling and co-processing utilities on-the-fly.
- You will find the source code for the sampling and co-processing utilities in the directory \$FOAM SRC/sampling.

## On-the-fly postprocessing – functionObjects

- functionObjects are defined in the controlDict dictionary.
- To execute a **functionObject** you need to at least define the following entries:

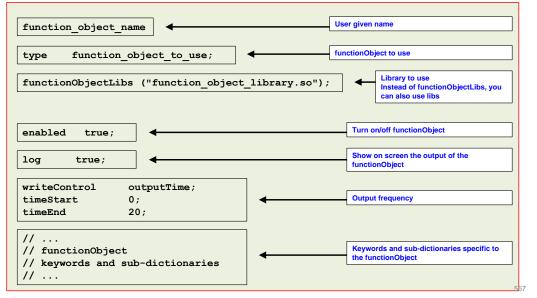

## On-the-fly postprocessing – functionObjects

- There are many functionObjects implemented in OpenFOAM®, and they can have many options, as well as limitations.
- Our best advice is to read the doxygen documentation or the source code to learn how to use the functionObjects.
- Remember, the source code of the **functionObjects** is located in the directory:

\$WM PROJECT DIR/src/functionObjects

The source code of the sampling and co-processing utilities is located in the directory:

\$WM PROJECT DIR/src/sampling

The source code of the database entries required by the functionObjects is located in the directory:

\$FOAM SRC/OpenFOAM/db/functionObjects

Here after we are going to study a few commonly used functionObjects.

## On-the-fly postprocessing – functionObjects

- Let us do some on-the-fly postprocessing.
- For this we will use the multi-element airfoil 2D case.
- You will find this case in the directory:

## \$PTOFC/101postprocessing/MDA 30P30N

- In the case directory, you will find a few scripts with the extension .sh, namely, run all.sh, run mesh.sh, run\_sampling.sh, run\_solver.sh, and so on.
- These scripts can be used to run the case automatically by typing in the terminal, for example,
  - \$> sh run solver
- These scripts are human-readable, and we highly recommend you open them, get familiar with the steps, and type the commands in the terminal. In this way, you will get used with the command line interface and OpenFOAM commands.
- If you are already comfortable with OpenFOAM, run the cases automatically using these scripts.
- In the case directory, you will also find the README.FIRST file. In this file, you will find some additional comments.

## On-the-fly postprocessing – functionObjects

## At the end of the day, you should get something like this

Qualitative post-processing

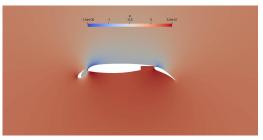

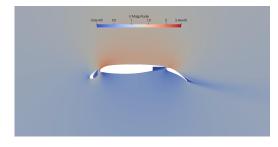

#### Quantitative post-processing

|                     | C <sub>d</sub> | c <sub>i</sub> |
|---------------------|----------------|----------------|
| Experimental values | 0.0332         | 2.167          |
| Numerical values    | 0.0346         | 2.238          |

Additionally, by using functionObjects we will compute many derived quantities, such as,

- yPlus.
- Voriticity.
- Mean values of the field variables (notice that we will compute the average of a steady solution).
- Forces.
- Force coefficients.
- Minimum and maximum values of the field variables.
- Sampling at given points.
- Mass flow at inlets and outlets.

## On-the-fly postprocessing – functionObjects

## At the end of the day, you should get something like this

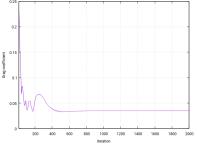

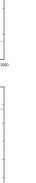

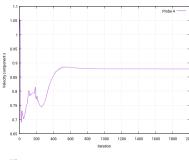

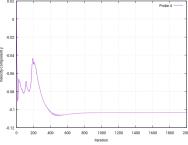

Quantitative post-processing

## On-the-fly postprocessing – functionObjects

## At the end of the day, you should get something like this

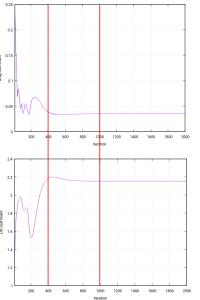

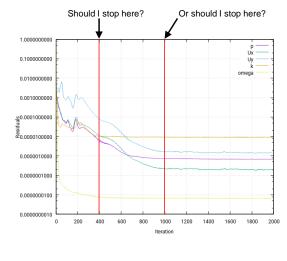

Quantitative post-processing – Assessing residuals

## On-the-fly postprocessing – functionObjects

## Running the case

- Let us run this case using the automatic scripts distributed with the tutorial. In the terminal type:
  - sh run all.sh
- After the simulation is finish, you will find the decomposed directories (processor), processor1, processor2 and processor3), the postProcessing directory, and the 2000 directory. The solution, and output of the functionObjects, is saved in these directories.
- Remember, to visualize the decomposed solution you will need to launch paraFoam as follows,
  - paraFoam -builtin
- Do not erase the solution as we are going to use it in the next section.

## On-the-fly postprocessing – functionObjects

The controlDict dictionary

- functions 402
- Let us take a look at the bottom of the controlDict dictionary file. In this dictionary is where we define all functionObjects.
- · Within this dictionary, functionObjects are defined in the sub-dictionary functions, i.e.,

functions functionObjects definition **}**;

- · In this case, the functionObjects are defined in lines 48-402 (the sub-dictionary functions).
- · Each defined functionObject has its own name and its compulsory keywords and entries.
- Notice that in line 398 we use the directive include to call an external dictionary with the functionObjects definition.
- · If you do not give the path of the external dictionary, the solver will look for it in the directory system.
- If you use the include directive, you will need to update the controlDict dictionary in order to read any modification done in the included dictionary files.

## On-the-fly postprocessing – functionObjects

# On-the-fly postprocessing – functionObjects

The controlDict dictionary

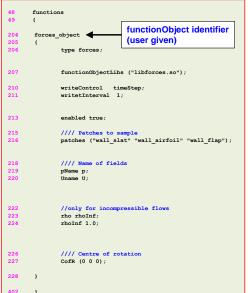

- Let us explain in detail how to setup a functionObject.
- As the names implies, this functionObject is used to compute the forces on a given body or set of bodies (line 204).
- You can add as many forces **functionObjects** (or any other one) as you like, but you should assign them different identifiers (line 204). Remember not to use white spaces when naming **functionObjects**.
- The output of this **functionObject** is saved in the directory **postProcessing/forces\_object**, where the directory name is taken from line 204.
- Inside this directory, you will find the subdirectory 0, which means that you started to sample data from time 0.
- If you start from a different time, you will find a different subdirectory, e.g., 86.05
- Remember, different functionObjects will have different entries, to know the entries just refer to the online documentation or skim the source code, which is located in the directory,
  - \$WM\_PROJECT\_DIR/src/functionObjects

The controlDict dictionary

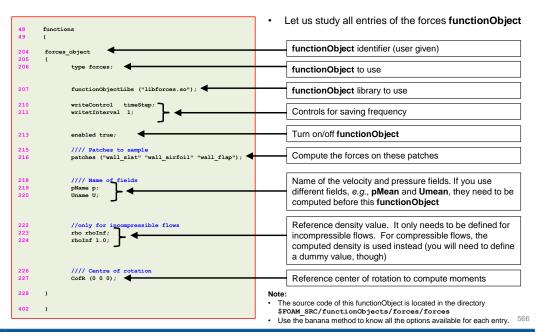

## On-the-fly postprocessing – functionObjects

## The controlDict dictionary

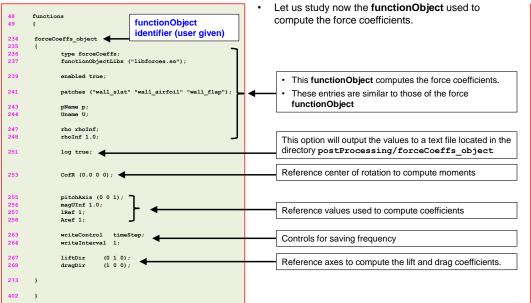

## On-the-fly postprocessing – functionObjects

The controlDict dictionary

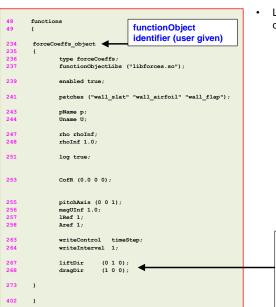

 Let us study now the functionObject used to compute the force coefficients.

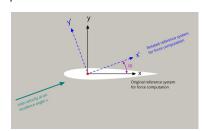

liftDir  $(-\sin(\alpha), \cos(\alpha), 0)$ dragDir  $(\cos(\alpha), \sin(\alpha), 0)$ 

Reference axes to compute the lift and drag coefficients.

- Remember, lift and drag are perpendicular and parallel to the incoming flow, respectively.
- So, if the inlet velocity is entering at a given angle, you should adjust the vectors **liftDir** and **dragDir** so they are aligned with the incoming flow (rotation matrix).

# On-the-fly postprocessing – functionObjects

The controlDict dictionary

```
functions
minmaxdomain scalar
        type volFieldValue
        libs ("libfieldFunctionObjects.so");
        enabled true:
        log true:
        writeControl timeStep;
        writeInterval 1:
        writeFields false:
        writeLocation true
        regionType all:
           p nuTilda nut
        operation min
        $minmaxdomain scalar
        operation max
```

- · volFieldValue functionObject
  - · This functionObject can be used to compute the minimum and maximum values of the field variables.
  - . The output of this functionObject is saved in ascii format in the file volFieldValue. dat located in the directory

#### postProcessing/minmaxdomain scalar/0

- Remember, the name of the directory where the output data is saved is the same as the name of the functionObject (e.g., line 120).
- · In this case, we are splitting the computation of the minimum and maximum values in two parts.
  - In lines 120-146, we define the body of the functionObject.
  - In lines 176-180 and 188-192, we compute the minimum and maximum values of the scalar field variables (line 144), using the body of the functionObject (lines 120-146).
- · This particular functionObject definition can be use for

The controlDict dictionary

```
minmaxdomain vector
                type volFieldValue
               libs ("libfieldFunctionObjects.so");
                enabled true;
154
               log true:
                writeControl timeStep
160
               writeFields false
                writeLocation true
166
               regionType all:
168
170
174
182
183
                $minmaxdomain scalar
                operation minMag
186
                $minmaxdomain scalar
                operation maxMag;
198
402
```

- · volFieldValue functionObject
  - · For vector fields, we can use the following functionObject definition.
  - For vectors we use the operations minMag (line 185) and maxMag (line 197).
  - · Whereas for scalar fields, we use the operations min (line 179) and max (line 191).
  - · In this case, the vector field variable is defined in line 172.
  - · If the option writeLocation is enabled (line 134 or line 162), this functionObject will report the location of the minimum or maximum value.

# On-the-fly postprocessing – functionObjects

# 

#includeEtc "caseDicts/postProcessing/minMax/cellMin.cfg"

#includeEtc "caseDicts/postProcessing/minMax/cellMax.cfg"

caseDicts/postProcessing/minMax/cellMinMag.cfg'

caseDicts/postProcessing/minMax/cellMaxMag.cfg'

functions

cellMin

cellMax

cellMinMag

cellMaxMa

402

fields

enabled

enabled

enabled

fields (U);

true

true:

#### The controlDict dictionary

- The previous definition of the functionObject is expanded.
- In OpenFOAM, it is also possible to use packed functionObjects.
- · The packed functionObjects are located in the directory \$WM PROJECT DIR/etc/caseDicts
- To use packed functionObjects you just need to include them in the definition, e.g., line 83.
- You will also need to add any optional entry, e.g., lines 84-86.
- · Notice that lines 81-112 are commented in the original dictionary.
- · Lines 81-87, are equivalent to lines 120-146 and lines 176-180 in the expanded functionObject.
- · Personally speaking, we prefer to use the expanded definition of the functionObjects.

# On-the-fly postprocessing – functionObjects

#### The controlDict dictionary

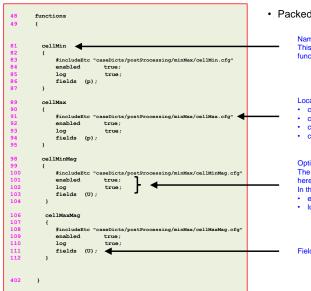

· Packed functionObject

Name of the functionObject. This is also the name of the folder where the output of the functionObject will be saved.

Location and type of the packed functionObject.

- · cellMin minimum value of a scalar field.
- · cellMax maximum value of a scalar field.
- · cellMinMag minimum value of a vector field (magnitude).
- cellMaxMag maximum value of a vector field (magnitude).

Options related to the functionObject

The functionObject can have more options than the ones shown

In this case we are using the following options:

- enabled = Enable/disable functionObject.
- log = Print to screen output of the functionObject

Fields to sample

# On-the-fly postprocessing – functionObjects

The controlDict dictionary

48 functions
49 {
279 yplus
280 {
281 type yPlus;
282 functionObjectLibs ("libfieldFunctionObjects.so");
283 enabled true;
284 log true;
285 writeControl outputTime;
286 }
402 }

- · yPlus functionObject
  - · This functionObject is used to compute the yPlus field.
  - This functionObject has two outputs, one output saved in the solution directories (1, 2, 3, and so on). You can visualize this output using paraview/paraFoam.
  - · The second output is located in the directory

#### postProcessing/yplus/0

- In this file you will find the minimum, maximum and average values of yPlus in all patches defined as walls.
- Remember, the name of the directory where the output data (descriptive statistics) is saved is the same as the name of the functionObject (line 279).

The controlDict dictionary

- · fieldAverage functionObject
  - This functionObject is used to compute the average values of the field variables.
  - The output of this functionObject is saved in the time solution directories.
  - In this case, we are computing the field averages of velocity (U), pressure (p), and turbulent viscosity (nut).
  - In line 366, we define the starting time to compute the statistics. If you do not define this value, the statistics will be computed starting from 0.
  - In line 367, we define the end time of the statistics (notice that this line is commented). If you do not define this value, the statistics will be computed until the end of the simulation.
  - In the source code you can find a description of all options for this functionObject. The source code is located in the directory:
    - \$WM PROJECT DIR/src/functionObjects/field/fieldAverage
  - In this functionObject, prime2Mean is the average of the product of the fluctuations of the variable.

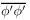

574

# On-the-fly postprocessing – functionObjects

# 

The controlDict dictionary

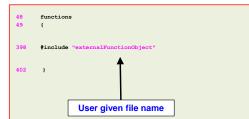

- In line 398 we add a functionObject definition using an external file.
- In this case, the functionObject is located in the directory system
  - If you want to run this functionObject online, do not add lines 51, 52, and 211 in the file externalFunctionObject.
  - To run this functionObject a-posteriori (after the simulation is over by using the saved solution); add lines 51, 52, and 211 to the file externalFunctionObject.
  - · We explain how to run functionObjects a posteriori later.

# On-the-fly postprocessing – functionObjects

The externalFunctionObject dictionary

- probes functionObject
  - This functionObject is used to probe field data at the given locations.
  - In this case, we are sampling the fields U and p (lines 42-43)
  - The output of this functionObject is saved in ascii format in the files p and U located in the directory

#### postProcessing/probes online/0

- Remember, the name of the directory where the output data is saved is the same as the name of the functionObject (line 24).
- · vorticity functionObject
  - . This functionObject is used to compute the vorticity field.
  - The output of this functionObject is saved in the solution directories (1, 2, 3, and so on).
  - You can visualize this output using paraview/paraFoam.

## Running functionObjects a-posteriori

- Sometimes it can happen that you forget to use a functionObject or you want to execute a functionObject a-posteriori (when the simulation is over).
- The solution to this problem is to use the solver with the option -postProcess.
- This will only compute the new functionObject, it will not rerun the simulation.
- · For example, let us say that you forgot to use a given functionObject.
- Open the dictionary controlDict, add the new functionObject, and type in the terminal,
  - \$> name of the solver -postProcess -dict dictionary location
- You also have the option of adding the new functionObject in an external file. If you chose this
  option, do not forget to add the functionObject within the function sub-dictionary block:

```
function
{
    //functionObject definitions here
};
```

# On-the-fly postprocessing – functionObjects

#### Running functionObjects a-posteriori

- In the directory system, you will find the following functionObject external dictionaries: functionObject1
- To run this **functionObject** a-posteriori, type in the terminal:

```
    $> simpleFoam -postProcess -dict system/functionObject1 -noZero
    $> mpirun -np 4 simpleFoam -parallel -postProcess -dict system/functionObject1 -time 500:2000
    $> simpleFoam -postProcess -dict system/functionObject1 -latestTime
```

- In step 1, we are reading the dictionary system/functionObject1 and we are doing the
  computation for all the saved solutions, except time zero.
- In step 2, we are reading the dictionary system/functionObject1 and we are doing the
  computation for the time range 500 to 2000. Notice that we are running in parallel.
- In step 3, we are reading the dictionary system/functionObject1 and we are doing the computation only for he latest saved solution.
- If you do not give any time manipulator, the computation will be carried out on every saved solution.

577

578

# On-the-fly postprocessing – functionObjects

#### Final remarks on functionObjects

A functionObject that is very useful, but we did not use in this case:

#### inlet massflow surfaceFieldValue: functionObjectLibs log true; writeControl timeStep writeInterval Compute functionObject in a boundary patch writeFields false regionType patch inlet Compute functionObject in this boundary patch operation sum fields (phi);

- This functionObject is used to computed the mass flow across a boundary patch.
- Remember, the method is conservative so what is going in, is going out (unless you have source terms).
- So, if you want to measure the mass imbalance, setup this function object for each boundary
  patch where you have flow entering or going out of the domain.

# On-the-fly postprocessing – functionObjects

#### Final remarks on functionObjects

- As you can see, there are many functionObjects implemented in OpenFOAM®.
- We just explained the most common functionObjects.
- You can use the banana method to know all the options available for each entry, search in the documentation, or read the source code located in the directory \$FOAM SRC/functionObjects
- In the supplement slides you will find more examples of more complex functionObjects.
- You will also find a deck of slides with a detailed explanation of advanced paraview features and some basic instructions for data plotting and analysis using gnuplot.
- Remember, you can also do the same postprocessing using paraview/paraFoam, but you will only work on the saved fields.
- A great advice before running your simulation, setup all your **functionObjects** and gather as much as possible quantitative data.

-00

# Roadmap

#### **Exercises**

- Where is located the source code of the functionObjects?
- Try to run in parallel? Do all functionObjects work properly?
- Compute the Courant number using functionObjects.
- Compute the total pressure and velocity gradient using functionObjects (on-the-fly and a-posteriori).
- Sample data (points, lines and surfaces) using functionObjects (a-posteriori).
- Is it possible to do system calls using functionObjects? If so what functionObject will you use and how do you use it? Setup a sample case.
- Is it possible to update dictionaries using functionObjects? If so what functionObjects will you use and how do vou use it? Setup a sample case.
- What are the compulsory entries of the functionObjects?

- 1. On-the-fly postprocessing functionObjects and the postProcess utility
- 2. Sampling with the postProcess utility
- Field manipulation
- **Data conversion**

# Sampling with the postProcess utility

- OpenFOAM® provides the postProcess utility to sample field data for plotting.
- The sampling parameters are specified in a dictionary located in the case system directory.
- You can give any name to the input dictionary, hereafter we are going to name them sampleDict (to sample along a line) and probesDict (to sample in a set of probes).
- During the sampling, and inside the case directory, a new directory named postProcessing will be created. In this directory, the sampled values are stored in a sub-directory with the name of the input dictionary, in this case, sampleDict and probesDict.
- This utility can sample points, lines, and surfaces.
- Data can be written in a range of formats including well-known plotting packages such as: grace/xmgr, gnuplot and iPlot.
- The sampling can be executed by running the utility post Process in the case directory and according to the application syntax.
- A final word, this utility does not do the sampling while the solver is running. It does the sampling after you finish the simulation.

# Sampling with the postProcess utility

- To do sampling, we will use the solution from the previous case.
- If you do not have the solution, follow the instructions given in the previous slides.
- Hereafter, we will sample along a line and in a few probe locations, as illustrated in the figure below.

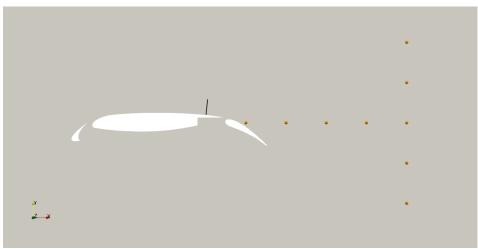

# Sampling with the postProcess utility

# Running the case

- · Let us do the sampling,
  - 1. \$> postProcess -func sampleDict -time 2000
  - 2. | \$> postProcess -func probesDict -time 2000
- In step 1, we do some sampling using the dictionary sampleDict. We also do the sampling only for time 2000
- In step 2, we do some sampling using the dictionary probesDict. We also do the sampling
  only for time 2000.
- Remember, you can use different time manipulators.
- If you do not give any time manipulator option, the sampling will be computed for all saved solutions (including time directory 0).

# Sampling with the postProcess utility

- The sampleDict and probesDict dictionaries
- These dictionaries are located in the directory system.
- In this case, the sampledict dictionary is used to sample along a line. This file contains several entries to be set according to the user needs. The following entries can be set,
  - · The choice of the interpolationScheme.
  - The format of the line data output.
  - · The format of the surface data output.
  - · The fields to be sample.
  - · The sub-dictionaries that controls each sampling operation.
  - In these sub-dictionaries you can set the name, type and geometrical information of the sampling operation.
- In this case, the probesDict is used to sample in a set of points. This file contains several entries to be set according to the user needs. The following entries,
  - The fields to be sample.
  - Location of the probes.
- The following functionObjects type can be used to do sampling: patchProbes, probes, sets, or surfaces.

585

586

# Sampling with the postProcess utility

The sampleDict dictionary

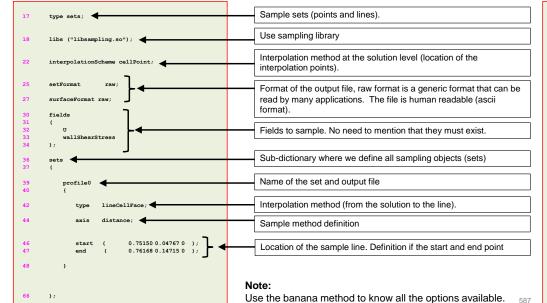

# Sampling with the postProcess utility

The sampleDict dictionary

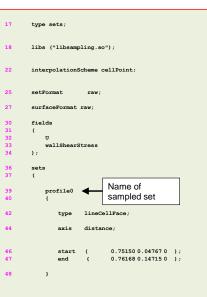

- Remember, the sampled data is always saved in the directory postProcessing
- Then, in the sub-directory sampleDict (whose name corresponds to the name of the input file), you will find the data sampled in a directory corresponding to the sampled time.
- For example, in this case you fill find the data in the directory postProcessing/sampleDict/2000
- Then, in the file profile O\_U\_wallShearStress.xy
  you will find the data.
- The name of the output file corresponds to the name of the sampled set, appended by the name of the sampled fields.
- Different files will be created for tensor, vector and scalar fields.
- Feel free to open the output files using your favorite text editor.

# Sampling with the postProcess utility

# Sampling with the postProcess utility

The probesDict dictionary

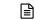

The probesDict dictionary

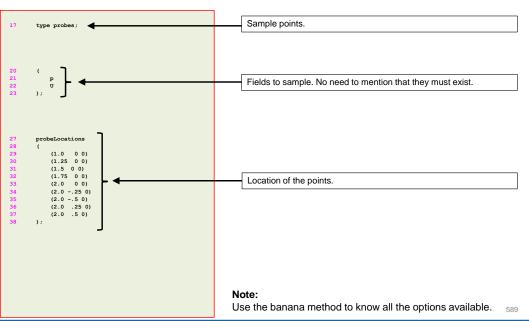

- Remember, the sampled data is always saved in the directory postProcessing
- Then, in the sub-directory probesDict (whose name corresponds to the name of the input file), you will find the data sampled in a directory corresponding to the sampled time
- For example, in this case you fill find the data in the directory postProcessing/probesDict/2000
- Then, inside this directory, you will find several files containing the sampled data.
- The name of the output file corresponds to the name of the sampled fields, in this case, U and p.
- Feel free to open the output files using your favorite text editor.

# Sampling with the postProcess utility

The output files – functionObject type sets or surfaces

- Sampling with the postProcess utility
- The output files functionObject type sets or surfaces

• The output format of the point sampling (cloud) is as follows:

• The output format of the line sampling is as follows:

591

#### **Scalars**

| #P(  | OINT  | _COORDINATES (X Y Z) | SCALAR VALUE |  |
|------|-------|----------------------|--------------|--|
| #I \ | 01141 | 0.05                 | 13.310995    |  |
| U    | U     |                      |              |  |
| 0    | 0     | 0.1                  | 19.293817    |  |
|      |       |                      |              |  |
|      |       |                      |              |  |

#### **Scalars**

| #AXIS_COORDINATE | SCALAR_VALUE<br>18.594038 |
|------------------|---------------------------|
| 0.0015           | 18.249091                 |
|                  |                           |

#### Vectors

| #POINT_COORDINATES (X Y Z) | VECT | VECTOR_COMPONENTS (X Y Z) |  |  |
|----------------------------|------|---------------------------|--|--|
| 0 0 0.05                   | 0    | 0 2.807395                |  |  |
| 0 0 0.1                    | 0    | 0 2.826176                |  |  |
|                            |      |                           |  |  |

#### **Vectors**

| #AXIS_COORDINATE | VECTOR_COMPONENTS (X Y Z) |
|------------------|---------------------------|
| 0                | 0 0 1.6152966             |
| 0.0015           | 0 0 1.8067536             |
|                  |                           |
|                  |                           |

# Sampling with the postProcess utility

- The output files functionObject type sets or surfaces
- The output format of the surface sampling is as follows:

#### **Scalars**

| #P( | _TAIC | _COORDINATES (X Y Z) | SCALAR_VALUE |  |
|-----|-------|----------------------|--------------|--|
| 0   | 0     | 0.05                 | 13.310995    |  |
| 0   | 0     | 0.1                  | 19.293817    |  |
|     |       |                      |              |  |
|     |       |                      |              |  |

#### **Vectors**

| #POINT_COORDINATES (X Y Z) VECTOR_COMPONENTS (X Y Z) |   |      |   |   |          |
|------------------------------------------------------|---|------|---|---|----------|
| 0                                                    | 0 | 0.05 | 0 | 0 | 2.807395 |
| 0                                                    | 0 | 0.1  | 0 | 0 | 2.826176 |
|                                                      |   |      |   |   |          |
|                                                      |   |      |   |   |          |

# Sampling with the postProcess utility

The output files – functionObject type probes

· The output format of the probing is as follows:

#### **Scalars**

```
# Probe 0 (0 0 0.025)
# Probe 1 (0 0 0.05)
# Probe 2 (0 0 0.075)
# Probe 3 (0 0 0.1)
                                                     2
                                                                     3
                     0
     Probe
     Time
                                                                     0
     0.005
                     19.1928
                                     16.9497
                                                     14.2011
                                                                     11.7580
                     16.6152
                                     14.5294
                                                     12.1733
     0.01
                                                                      10.0789
```

593

# Sampling with the postProcess utility

- The output files functionObject type probes
- The output format of the probing is as follows:

#### **Vectors**

```
# Probe 0 (0 0 0.025)
# Probe 1 (0 0 0.05)
# Probe 2 (0 0 0.075)
# Probe 3 (0 0 0.1)
      Probe
                       0
                                                          2
                                                                            3
      Time
                       (0\ 0\ 0)
                                         (0\ 0\ 0)
                                                          (0\ 0\ 0)
                                                                            (0\ 0\ 0)
                                                          (0\ 0\ 2.1927)
     0.005
                       (0.02.1927)
                                         (0.02.1927)
                                                                            (0.02.1927)
      0.01
                       (0.02.5334)
                                         (0\ 0\ 2.5334)
                                                          (002.5334)
                                                                            (0\ 0\ 2.5334)
```

# Sampling with the postProcess utility

#### **Exercises**

- Where is located the source code of the utility postProcess?
- Try to do the sampling in parallel? Does it run? What about the output file?
- How many options are there available to do sampling in a line?
- Do point, line, and surface sampling using paraFoam/ParaView and compare with the output of the postProcess utility. Do you get the same results?
- Compute the descriptive statistics of each column of the output files using gnuplot. Be careful with the
  parentheses of the vector files.

(Hint: you can use sed within gnuplot)

# Roadmap

# Field manipulation

- · Hereafter we are going to deal with field manipulation
- · Field manipulation means modifying a field variable or deriving a new field variable using the primitive variables computed during the solution stage.
- We will do the post-processing using the command line interface (CLI), or non-GUI mode.
- The utility postProcess can be used as a single application, e.g.,
  - \$> postProcess -func vorticity
- Or it can be used with a solver using the option -postprocess, e.g.,
  - \$> simpleFoam -postprocess -func vorticity
  - Running the solver with the option -postprocess will only execute the post-processing and it will let you access data available on the database for the particular solver (such as physical properties or turbulence model).

# 1. On-the-fly postprocessing – functionObjects and the postProcess utility

- 2. Sampling with the postProcess utility
- Field manipulation
- Data conversion

# **Field manipulation**

- To get a list of what can be computed using the postProcess utility, type in the terminal:
  - \$> postProcess -list
- The utility postProcess can take many options. To get more information on how to use the utility, type in the terminal:
  - \$> postProcess -help
  - \$> simpleFoam -postProcess -help
- The options of the solver using the -postProcess flag are the same as the options of the utility postProcess.
- In the sub-directory \$FOAM UTILITIES/postProcessing/postProcess you will find the utility postProcess.
- · In the directory \$FOAM\_SRC/functionObjects, you will find the source code of the objects that can be used to compute a new field.

# Field manipulation

- · We will now do some field manipulation using the cylinder case.
- For this we will use the supersonic wedge tutorial located in the directory:

\$PTOFC/101postprocessing/supersonic wedge/

- In the case directory, you will find a few scripts with the extension .sh, namely, run all.sh, run mesh.sh, run\_sampling.sh, run\_solver.sh, and so on.
- These scripts can be used to run the case automatically by typing in the terminal, for example,
  - \$> sh run\_solver
- These scripts are human-readable, and we highly recommend you open them, get familiar with the steps, and type the commands in the terminal. In this way, you will get used with the command line interface and OpenFOAM commands.
- If you are already comfortable with OpenFOAM, run the cases automatically using these scripts.
- In the case directory, you will also find the README.FIRST file. In this file, you will find some additional comments.

# **Field manipulation**

After computing the solution, we can compute derived fields (e.g., Mach number, density, Courant number, vorticity, and so on), using the primitive fields (U, p, T)

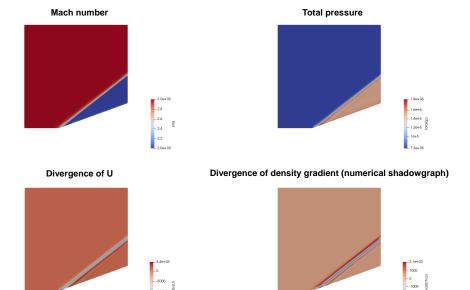

# Field manipulation

#### What are we going to do?

- We will use this case to introduce the postProcess utility for field manipulation.
- We will also show how to run the solver with the option -postProcess. This will let us do only
  the post-processing after the solution has been computed, and it will let us access the database
  of the solver.
- To find the numerical solution we will use the solver rhoPimpleFoam.
- rhoPimpleFoam is a transient solver for laminar or turbulent flow of compressible gas.

#### Running the case

- Let us run this case using the automatic script, in the terminal type,
  - 1. \$> sh run\_solver.sh
  - \$> paraFoam

603

Fell free to open the file run solver.sh to know all the steps.

# **Field manipulation**

- After finding the solution, we can compute the new field variables using the primitive variables computed during the solution stage. In the terminal type:
- \$> rhoPimpleFoam -postProcess -func MachNo
   \$> rhoPimpleFoam -postProcess -func CourantNo
   \$> rhoPimpleFoam -postProcess -func wallShearStress
   \$> rhoPimpleFoam -postProcess -func 'writeObjects(rho)' -time 0
   \$> rhoPimpleFoam -postProcess -func vorticity
   \$> postProcess -func vorticity
   \$> rhoPimpleFoam -postProcess -dict system/externalFunctionObject -latestTime
- If the new field variables require information of the simulation database (fluxes, turbulence properties, transport properties), you will need to process as in steps 1-5.
- If the new field variable only requires to use a variable that already exist in the solution folder, you can proceed as in step 6.

# Field manipulation

- In step 1, we compute the Mach number.
  - To compute this value, the postProcess utility needs to access the thermophysicalProperties dictionary.
- In step 2, we compute the Courant number.
  - To compute this value, the postProcess utility needs to access the face fluxes (phi).
- In step 3, we compute the wall shear stress.
  - To compute this value, the postProcess utility needs to access the transport and turbulence properties.
- In step 4, we compute the density (**rho**) for the initial time (time = 0).
  - To compute this value, the postProcess utility needs to access the simulation database.
- In steps 5 and 6, we compute the vorticity field, this field is derived from the velocity field.
  - The postProcess utility does not need to access any particular solver information. Both
    options will give the same output.
- In step 7, we use an external file to compute the derived fields.
  - In this case we are computing the density gradient grad(rho) and the divergence of the density gradient div(grad(rho)).
  - Remember, in order to compute the derived field div(grad(rho)), you need to compute first grad(rho).

502

# Field manipulation

 After finding the solution, we can compute new field variables using the primitive variables computed during the solution stage. In the terminal type:

```
    $> postProcess -func 'grad(U)'
    $> postProcess -func 'components(U)'
    $> postProcess -func 'mag(U)'
    $> postProcess -func 'magSqr(U)'
    $> postProcess -func 'totalPressureCompressible(rho,U,p)' -noZero
    $> postProcess -func 'div(U)' -time 500:1000
    $> postProcess -func 'mag(grad(U))' -latestTime
```

 We can also use the utility postProcess to compute the average and integral of a specified field over a patch. In the terminal type:

```
    8. $> postProcess -func 'patchAverage(p,patch=inlet)' -latestTime
    9. $> postProcess -func 'patchAverage(U,patch=outlet)' -latestTime
    10. $> postProcess -func 'patchIntegrate(p,patch=inlet)' -latestTime
    11. $> postProcess -func 'patchIntegrate(U,patch=outlet)' -latestTime
```

# Field manipulation

- · In steps 1-11, all the fields are derived from pre-existing fields.
  - The postProcess utility does not need to access any particular solver information.
- In step 1, we compute the gradient of the velocity vector U.
  - The field is saved as grad(U).
- In step 2, we compute the components of the velocity vector **U**.
  - The components are saved as Ux, Uy and Uz.
- In step 3, we compute the magnitude of the velocity vector U.
  - The output is saved as mag(U).
- In step 4, we compute the magnitude squared of the velocity vector U.
  - The output is saved as magSqr(U).
- In step 5, we compute the total pressure.
  - The output is saved as total(p). The option -noZero means do not compute the value for time zero.

605

# Field manipulation

- In step 6, we compute the divergence of the velocity vector **U**.
  - The output is saved as div(U). You will need to define how to interpolate div(U) in the fvSchemes dictionary. The option -time 500:1000 means save the values between the given range (500-1000).
- In step 7, we compute the magnitude of the gradient of the velocity vector **U**.
  - The output is saved as mag(Grad(U)). The option –latestTime will compute the value only for the latest saved solution.
- In step 8, we compute the average of p over the patch inlet.
- In step 9, we compute the average of U over the patch outlet.
- In step 10, we compute the integral of **p** over the patch **inlet**.
- In step 11, we compute the integral of U over the patch outlet.

# Roadmap

- 1. On-the-fly postprocessing functionObjects and the postProcess utility
- 2. Sampling and probing with the postProcess utility
- 3. Field manipulation
- 4. Data conversion

# **Data conversion**

- OpenFOAM® gives users a lot of flexibility when it comes to scientific visualization.
- You are not obliged to use OpenFOAM® visualization tools (paraFoam or paraview).
- You can convert the solution obtained with OpenFOAM® to many third-party formats by using OpenFOAM® data conversion utilities.
- If you are looking for a specific format and it is not supported, you can write your own conversion tool.
- In the directory \$FOAM\_UTILITIES/postProcessing/dataConversion, you will find the source code of the following data conversion utilities:
  - foamDataToFluent
  - foamToEnsight
  - foamToEnsightParts
  - foamToGMV

- foamToTecplot360
- foamToTetDualMesh
- foamToVTK
- smapToFoam
- To get more information on how to use a data conversion utility, you can read the source code or type in the terminal:
  - \$> name of data conversion utility -help

# **ASCII** ↔ Binary conversion

**Data conversion** 

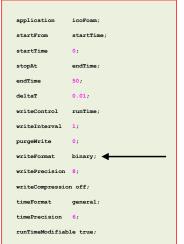

- Another utility that might come in handy, specially when dealing with large meshes is foamFormatConvert.
- This utility converts the mesh and field variables into ascii or binary format.
- Working in binary format can significantly reduce data parsing and dimension of the files (specially for large meshes).
- The drawback is that the files are not human readable anymore.
- To convert ascii files into binary files, just type in the terminal:
  - \$> foamFormatConvert
- Remember you will need to set the keyword writeFormat to binary in the controlDict dictionary.
- In the same way, if you want to convert from binary to ascii, set the keyword writeFormat to ascii in the controlDict dictionary and type in the terminal:
  - \$> foamFormatConvert

609

# Roadmap

# **Module 6**

Finite volume method overview

- 1. Finite Volume Method: A Crash Introduction
- 2. On the CFL number
- 3. Linear solvers in OpenFOAM®
- 4. Pressure-Velocity coupling in OpenFOAM®
- 5. Unsteady and steady simulations
- 6. Understanding residuals
- 7. Boundary and initial conditions
- 8. Numerical playground

- This a brief introduction to the FVM to illustrate some basic concepts.
- There is much more under the hood.
- We will use the general transport equation as the starting point to explain the FVM,

$$\int_{V_P} \underbrace{\frac{\partial \rho \phi}{\partial t} dV}_{\text{townwell designting}} + \int_{V_P} \underbrace{\nabla \cdot (\rho \mathbf{u} \phi) \, dV}_{\text{convective term}} - \int_{V_P} \underbrace{\nabla \cdot (\rho \mathbf{r}_\phi \nabla \phi) \, dV}_{\text{diffusion term}} = \int_{V_P} \underbrace{S_\phi \left( \phi \right) dV}_{\text{source term}} \\ = \int_{V_P} \underbrace{\frac{\partial \rho \phi}{\partial t} dV}_{\text{convective term}} + \int_{V_P} \underbrace{\nabla \cdot (\rho \mathbf{u} \phi) \, dV}_{\text{convective term}} - \int_{V_P} \underbrace{\nabla \cdot (\rho \mathbf{u} \phi) \, dV}_{\text{diffusion term}} = \int_{V_P} \underbrace{S_\phi \left( \phi \right) \, dV}_{\text{source term}}$$

- Starting from this equation, we can write down the Navier-Stokes equations (NSE).
- So, everything we are going to address also applies to the NSE or any set of equations that can be derived form the general transport equation.

# Finite Volume Method: A Crash introduction

- This a brief introduction to the FVM to illustrate some basic concepts.
- There is much more under the hood.
- We will use the general transport equation as the starting point to explain the FVM,

$$\int_{V_{P}} \underbrace{\frac{\partial \rho \phi}{\partial t} dV}_{\text{temporal derivative}} + \int_{V_{P}} \underbrace{\nabla \cdot (\rho \mathbf{u}\phi) \, dV}_{\text{convective term}} - \int_{V_{P}} \underbrace{\nabla \cdot (\rho \Gamma_{\phi} \nabla \phi) \, dV}_{\text{diffusion term}} = \int_{V_{P}} \underbrace{S_{\phi} (\phi) \, dV}_{\text{source term}}$$

#### **Problem statement**

- Find the approximate solution to the general transport equation for the transported quantity  $\phi$ in a given domain, with given boundary conditions (BC) and initial conditions (IC).
- It is an initial boundary value problem (IBVP).
- This is a second order equation. Therefore, for good accuracy, it is necessary that the order of the discretization is equal or higher than the order of the equation that is being discretized (in space and time).

# **Finite Volume Method: A Crash introduction**

Let us use the general transport equation as the starting point to explain the FVM,

$$\int_{V_P} \underbrace{\frac{\partial \rho \phi}{\partial t} dV}_{\text{temporal derivative}} + \int_{V_P} \underbrace{\nabla \cdot (\rho \mathbf{u} \phi) dV}_{\text{convective term}} - \int_{V_P} \underbrace{\nabla \cdot (\rho \Gamma_{\phi} \nabla \phi) dV}_{\text{diffusion term}} = \int_{V_P} \underbrace{S_{\phi} (\phi) dV}_{\text{source term}}$$

- Hereafter we are going to assume that the discretization practice is at least second order accurate in space and time.
- · As consequence of the previous requirement, all dependent variables are assumed to vary linearly around a point P in space and instant t in time,

$$\phi(\mathbf{x}) = \phi_P + (\mathbf{x} - \mathbf{x}_P) \cdot (\nabla \phi)_P \quad \text{where} \quad \phi_P = \phi(\mathbf{x}_P)$$
$$\phi(t + \delta t) = \phi^t + \delta t \left(\frac{\partial \phi}{\partial t}\right)^t \quad \text{where} \quad \phi^t = \phi(t)$$

Profile assumptions using Taylor expansions around point P (in space) and point t (in time)

# **Finite Volume Method: A Crash introduction**

#### Domain discretization – Mesh information and variable arrangement

- Domain discretization (or mesh generation), consist in dividing the solution domain into a finite number of arbitrary control volumes or cells, such as the one illustrated below.
- Inside each control volume the solution is sought.
- The control volumes can be of any shape (e.g., tetrahedrons, hexes, prisms, pyramids, dodecahedrons, and so on). The only requirement is that the faces that made up the control volume need to be planar.
- We also know which control volumes are internal and which control volumes lie on the boundaries.

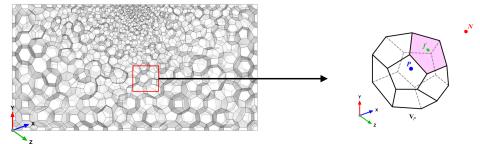

#### Domain discretization - Mesh information and variable arrangement

- In the control volume illustrated, the centroid **P** and face center f are known.
- We also assume that the values of all variables are computed and stored in the centroid of the control volume V<sub>p</sub> and that they are represented by a piecewise constant profile (the mean value),

$$\phi_P = \overline{\phi} = \frac{1}{V_P} \int_{V_P} \phi(\mathbf{x}) dV$$

- This is known as the cell centered collocated arrangement.
- All approximations used so far are at least second order accurate.

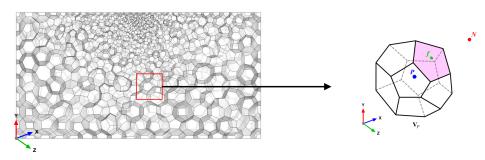

# Finite Volume Method: A Crash introduction

#### Domain discretization – Mesh information and variable arrangement

- Putting all together, it is a lot geometrical information that we need to track.
- A lot of overhead goes into the data book-keeping.
- At the end of the day, the FVM simply consist in conservation of the transported quantities and interpolating information from cell centers to face centers.

#### Summary:

- The control volume  $V_P$  has a volume V and is constructed around point P, which is the centroid of the control volume. Therefore the notation  $V_P$ .
- The vector from the centroid  ${\bf \it P}$  of  $V_P$  to the centroid  ${\bf \it N}$  of the neighboring control volume  $V_N$  is named  ${\bf d}$ .
- We also know all neighbors  $V_N$  of the control volume  $V_P$
- The control volume faces are labeled f, which also denotes the face center.
- The location where the vector **d** intersects a face is  $f_i$ .
- The face area vector S<sub>f</sub> point outwards from the control volume, is located at the face centroid, is normal to the face and has a magnitude equal to the area of the face.
- The vector from the centroid P to the face center f is named Pf.

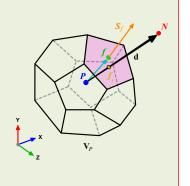

# **Finite Volume Method: A Crash introduction**

#### Gauss theorem and face fluxes computation

Let us recall the Gauss or Divergence theorem,

$$\int_{V} \nabla \cdot \mathbf{a} dV = \oint_{\partial V} d\mathbf{S} \cdot \mathbf{a}$$

where  $\partial V_P$  is a closed surface bounding the control volume  $V_P$  and dS represents an infinitesimal surface element are with associated normal  ${\bf n}$  pointing outwards of the surface  $\partial V_P$ , and  ${\bf n} dS = d{\bf S}$ 

- The Gauss or Divergence theorem simply states that the outward flux of a vector field through a closed surface is equal to the volume integral of the divergence over the region inside the surface.
- · This theorem is fundamental in the FVM.
- It is used to convert the volume integrals appearing in the governing equations into surface integrals.

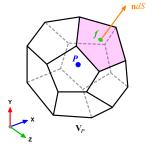

# Finite Volume Method: A Crash introduction

#### Gauss theorem and face fluxes computation

Let us use the Gauss theorem to convert the volume integrals into surface integrals,

$$\int_{V_{P}} \underbrace{\frac{\partial \rho \phi}{\partial t} dV}_{\text{temporal derivative}} + \int_{V_{P}} \underbrace{\frac{\nabla \cdot (\rho \mathbf{u} \phi) dV}_{\text{convective term}} - \int_{V_{P}} \underbrace{\nabla \cdot (\rho \Gamma_{\phi} \nabla \phi) dV}_{\text{diffusion term}} = \int_{V_{P}} \underbrace{S_{\phi} (\phi) dV}_{\text{source term}}$$

$$\int_{V} \nabla \cdot \mathbf{a} dV = \oint_{\partial V} d\mathbf{S} \cdot \mathbf{a}$$

$$\frac{\partial}{\partial t} \int_{V_{P}} (\rho \phi) dV + \oint_{\partial V_{P}} \underbrace{d\mathbf{S} \cdot (\rho \mathbf{u} \phi)}_{\text{convective flux}} - \oint_{\partial V_{P}} \underbrace{d\mathbf{S} \cdot (\rho \Gamma_{\phi} \nabla \phi)}_{\text{diffusive flux}} = \int_{V_{P}} S_{\phi} (\phi) dV$$

- At this point the problem reduces to interpolating somehow the cell centered values (known quantities) to the face centers.
- That is, we need to compute the gradient terms, source terms, and convective and diffusive fluxes across the faces.

# Finite Volume Method: A Crash introduction

#### Gauss theorem and face fluxes computation

#### Gauss theorem and face fluxes computation

Integrating in space each term of the general transport equation and by using Gauss theorem, yields to the following discrete equations for each term

Integrating in space each term of the general transport equation and by using Gauss theorem, yields to the following discrete equations for each term

#### Convective term:

$$\int_{V_P} \underbrace{\nabla \cdot (\rho \mathbf{u} \phi) \, dV}_{\text{convective term}} = \oint_{\partial V_P} \underbrace{d \mathbf{S} \cdot (\rho \mathbf{u} \phi)}_{\text{convective flux}} = \sum_f \int_f d \mathbf{S} \cdot (\rho \mathbf{u} \phi)_f \approx \sum_f \mathbf{S}_f \cdot \left( \overline{\rho \mathbf{u} \phi} \right)_f = \sum_f \mathbf{S}_f \cdot (\rho \mathbf{u} \phi)_f$$

By using Gauss theorem we convert volume integrals into surface integrals

where we have approximated the integrant by means of the mid point rule, which is second order accurate

#### Diffusive term:

$$\int_{V_P} \underbrace{\nabla \cdot \left( \rho \Gamma_\phi \nabla \phi \right) dV}_{\text{diffusion term}} = \oint_{\partial V_P} \underbrace{d\mathbf{S} \cdot \left( \rho \Gamma_\phi \nabla \phi \right)}_{\text{diffusive flux}} = \sum_f \int_f d\mathbf{S} \cdot \left( \rho \Gamma_\phi \nabla \phi \right)_f \approx \sum_f \mathbf{S}_f \cdot \left( \overline{\rho \Gamma_\phi \nabla \phi} \right)_f = \sum_f \mathbf{S}_f \cdot \left( \overline{\rho \Gamma_\phi \nabla \phi} \right)_f$$

By using Gauss theorem we convert volume integrals into surface integrals

where we have approximated the integrant by means of the mid point rule, which is second order accurate

#### Gauss theorem:

$$\int_{V} \nabla \cdot \mathbf{a} dV = \oint_{\partial V} d\mathbf{S} \cdot \mathbf{a}$$

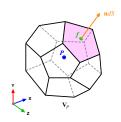

$$\int_{V} \nabla \cdot \mathbf{a} dV = \oint_{\partial V} d\mathbf{S} \cdot \mathbf{a}$$

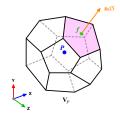

# **Finite Volume Method: A Crash introduction**

# **Finite Volume Method: A Crash introduction**

#### Gauss theorem and face fluxes computation

yields to the following discrete equations for each term

Integrating in space each term of the general transport equation and by using Gauss theorem,

**Gradient term:** 

$$(\nabla \phi)_P = \frac{1}{V_P} \sum_f (\mathbf{S}_f \phi_f)$$

where we have approximated the centroid gradients by using the Gauss theorem. This method is second order accurate and is known as Gauss cell-based.

# Gauss theorem and face fluxes computation

Integrating in space each term of the general transport equation and by using Gauss theorem, yields to the following discrete equations for each term

#### Source term:

$$\int_{V_P} S_\phi\left(\phi\right) dV = S_c V_P + S_p V_P \phi_P$$

This approximation is exact if  $S_{\phi}$  is either constant or varies linearly within the control volume; otherwise is

Sc is the constant part of the source term and Sp is the non-linear part

#### Gauss theorem:

$$\int_{V} \nabla \cdot \mathbf{a} dV = \oint_{\partial V} d\mathbf{S} \cdot \mathbf{a}$$

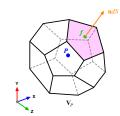

#### Note:

- · There are more methods for gradients computation, e.g., least squares, nodebased reconstruction, and so on.
- As there is some algebra involved, we do not provide the demonstration.

#### Gauss theorem:

$$\int_{V} \nabla \cdot \mathbf{a} dV = \oint_{\partial V} d\mathbf{S} \cdot \mathbf{a}$$

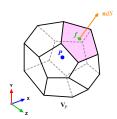

# **Finite Volume Method: A Crash introduction**

#### Gauss theorem and face fluxes computation

# • Using the previous equations to evaluate the general transport equation over all the control volumes, we obtain the following semi-discrete equation

$$\int_{V_P} \underbrace{\frac{\partial \rho \phi}{\partial t} dV}_{\text{temporal derivative}} + \sum_f \underbrace{\mathbf{S}_f \cdot (\rho \mathbf{u} \phi)_f}_{\text{convective flux}} - \sum_f \underbrace{\mathbf{S}_f \cdot (\rho \Gamma_\phi \nabla \phi)_f}_{\text{diffusive flux}} = \underbrace{(S_c V_P + S_p V_P \phi_P)}_{\text{source term}}$$

where  $\mathbf{S}\cdot(\rho\mathbf{u}\phi)=F^C$  is the convective flux and  $\mathbf{S}\cdot(\rho\Gamma_\phi\nabla\phi)=F^D$  is the diffusive flux.

- And recall that all variables are computed and stored at the centroid of the control volumes.
- The face values appearing in the convective and diffusive fluxes have to be computed by some form of interpolation from the centroid values of the control volumes at both sides of face *f*.

#### Interpolation of the convective fluxes

 By looking the figure below, the face values appearing in the convective flux can be computed as follows.

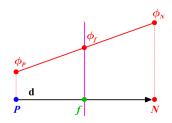

$$\phi_f = f_x \phi_P + (1 - f_x) \phi_N$$

$$f_x = \frac{fN}{PN} = \frac{|\mathbf{x}_f - \mathbf{x}_N|}{|\mathbf{d}|}$$

- This type of interpolation scheme is known as linear interpolation or central differencing and it is second order accurate.
- · However, it may generate oscillatory solutions (unbounded solutions).

#### 625

627

#### 626

# Finite Volume Method: A Crash introduction

#### Interpolation of the convective fluxes

 By looking the figure below, the face values appearing in the convective flux can be computed as follows,

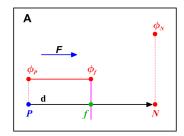

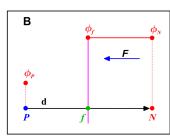

$$\phi_f = \begin{cases} \phi_f = \phi_P & \text{for} & \mathring{F} \ge 0, \\ \phi_f = \phi_N & \text{for} & \mathring{F} < 0. \end{cases}$$

- · This type of interpolation scheme is known as upwind differencing and it is first order accurate.
- This scheme is bounded (non-oscillatory) and diffusive.

# **Finite Volume Method: A Crash introduction**

#### Interpolation of the convective fluxes

By looking the figure below, the face values appearing in the convective flux can be computed
as follows,

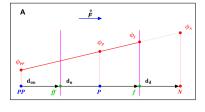

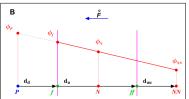

$$\phi_f = \begin{cases} \phi_P + \frac{1}{2}(\phi_P - \phi_{PP}) = \frac{2}{3}\phi_P - \frac{1}{2}\phi_{PP} & \text{for } \mathring{F} \ge 0, \\ \phi_N + \frac{1}{2}(\phi_N - \phi_{NN}) = \frac{2}{3}\phi_N - \frac{1}{2}\phi_{NN} & \text{for } \mathring{F} < 0. \end{cases}$$

- This type of interpolation scheme is known as second order upwind differencing (SOU), linear upwind differencing (LUD) or Beam-Warming (BW), and it is second order accurate.
- For highly convective flows or in the presence of strong gradients, this scheme is oscillatory (unbounded).

# Finite Volume Method: A Crash introduction

Interpolation of the convective fluxes - TVD schemes

#### Interpolation of the convective fluxes

# To prevent oscillations in the SOU, we add a gradient or slope limiter function $\psi(r)$ .

$$\phi_f = \begin{cases} \phi_P + \frac{1}{2}\psi_P^-(\phi_P - \phi_{PP}) & \text{for } \mathring{F} \ge 0, \\ \phi_N - \frac{1}{2}\psi_P^+(\phi_{NN} - \phi_N) & \text{for } \mathring{F} < 0. \end{cases}$$

- When the limiter detects strong gradients or changes in slope, it switches locally to low resolution (upwind).
- The concept of the limiter function  $\psi(r)$  is based on monitoring the ratio of successive gradients, e.g.,

$$r_P^- = \frac{\phi_N - \phi_P}{\phi_P - \phi_{PP}}$$
 and  $r_P^+ = \frac{\phi_P - \phi_N}{\phi_N - \phi_{NN}}$ 

By adding a well-designed limiter function  $\psi(r)$ , we get a high resolution (second order accurate) and bounded scheme (HR). This is a TVD scheme.

#### · A TVD scheme, is a scheme that does not create new local undershoots and/or overshoots in the solution or amplify existing extremes.

- In CFD we want stable, non-oscillatory, bounded, high order schemes.
- · The Sweby diagram (Sweby, 1984), gives the necessary and sufficient conditions for a scheme to be TVD.
- · In the figure, the shaded area represents the admissible TVD region. However, not all limiter functions are second order.
- · High-resolution schemes falls in the blue area and low-resolution schemes falls in the grey area.
- The drawback of the limiters is that they reduce the accuracy of the scheme locally to first order (low resolution scheme), when r < 0 (sharp gradient, opposite slopes or zero gradient). However, this is justified when it serves to suppress oscillations.
- No particular limiter has been found to work well for all problems, and a particular choice is usually made on a trial-and-error basis.

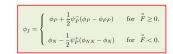

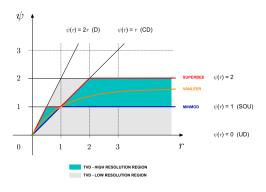

SOU = second order upwing CD = central differencing

#### 629

# Finite Volume Method: A Crash introduction

# Interpolation of the convective fluxes - TVD schemes

- Let us see how the upwind, linear upwind, linear, and Minmod TVD schemes behave in a numerical schemes killer test case:
  - The oblique double step profile in a uniform vector field (pure convection).
- Even if this problem seems to be easy, from the numerical point of view is difficult to resolve due to the strong discontinuities.
- This problem has an exact solution.

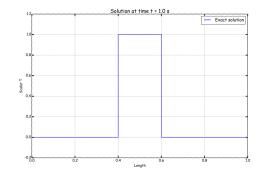

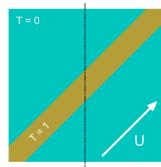

# Finite Volume Method: A Crash introduction

#### Interpolation of the convective fluxes – TVD schemes

Qualitative comparison of the upwind, linear upwind, linear, and Minmod TVD schemes

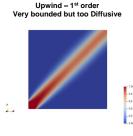

Compressive

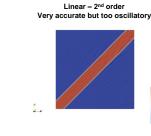

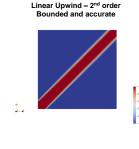

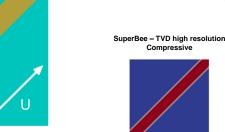

631

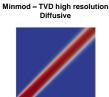

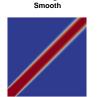

vanLeer - TVD high resolution

#### Interpolation of the convective fluxes - TVD schemes

· Quantitative comparison of the upwind, linear upwind, linear, and Minmod TVD schemes

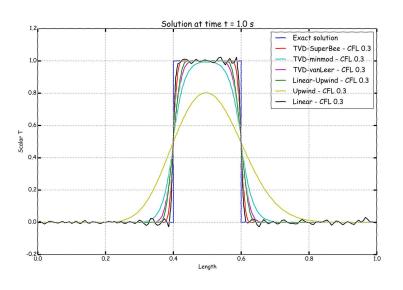

# **Finite Volume Method: A Crash introduction**

#### Interpolation of the convective fluxes – Unstructured meshes

- In the previous explanation, we assumed a line structure (figure A). That is, the cell centers PP,
   P, and N are all aligned.
- In unstructured meshes (which are often used in industrial cases), most of the times the cell
  center PP is not aligned with the vector connecting cells P and N (figure B). Therefore,
  extending the previous formulations to these meshes is not very straightforward.
- Higher-order schemes for unstructured meshes are an area of active research, and new ideas continue to emerge.

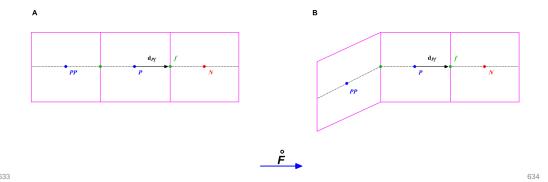

# **Finite Volume Method: A Crash introduction**

#### Interpolation of the convective fluxes - Unstructured meshes

- A simple way around this problem is to redefine higher-order schemes in terms of gradients at the control volume P.
- For example, using the gradient of the cells, we can compute the face values as follows,

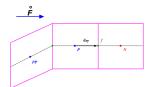

Upwind 
$$\rightarrow$$
  $\phi_f = \phi_P$ 

Central difference 
$$\rightarrow \phi_f = \phi_P + \nabla \phi_f \cdot \mathbf{d}_{Pf}$$

Second order upwind differencing  $\rightarrow \phi_f = \phi_P + (2\nabla\phi_P - \nabla\phi_f) \cdot \mathbf{d}_{Pf}$ 

- · Notice that in this new formulation the cell PP does not appear anymore.
- The problem now turns in the accurate evaluation of the gradients at the cell and face centers.
- For example, the gradients at the cell centers can be computed using the Gauss method, and then interpolated to the face centers.
- At this point, we are only missing the reconstruction of the cell center gradients at the face centers, this is explained latter.

# **Finite Volume Method: A Crash introduction**

# Interpolation of the convective fluxes – Unstructured meshes

 In unstructured meshes, as often the value of the node PP (of NN) is not available or straightforward to compute, the ratio of successive gradients r can be computed as follows [1],

$$r = \left[ \frac{(2\nabla\phi_P \cdot \mathbf{d}_{PN})}{\phi_D - \phi_U} - 1 \right]$$

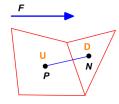

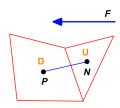

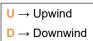

- As you can see, the value of *r* depends on the flow direction.
- There are many ways to compute r. This is an area of active research

#### Reference:

# Finite Volume Method: A Crash introduction

#### **Gradients computation at cell centers**

#### Gradients reconstruction at face centers

- There are many methods for the computation of the cell centered gradients, e.g., least squares, Gauss cell-based, Gauss node-based, and so on.
- Face gradients  $\nabla \phi_f$  arise from the discretization process of the convective and diffusive terms.
- Using the Gauss cell-based method, the cell centered gradients can be computed as follows,
- One way to reconstruct the face gradient  $\nabla \phi_f$ , is by using weighted interpolation of the cell centered quantities  $\nabla \phi_P$  and  $\nabla \phi_N$ .

$$(\nabla \phi)_P = \frac{1}{V_P} \sum_f (\mathbf{S}_f \phi_f)$$

Mesh non-orthogonality and skewness introduce errors when approximating the face gradients, so corrections need to be added.

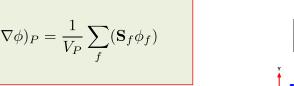

· This is an iterative process, where we compute successively better approximations to the gradients starting from an initial approximation.

$$abla \phi_f = f_x 
abla \phi_P + (1-f_x) 
abla \phi_N \qquad \text{where} \qquad f_x = fN/PN$$

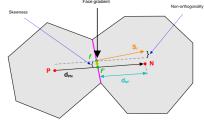

- · This approximation is second order accurate given that the mesh quality is acceptable, and the volume of the cell is finite.
- In general, the least squares method tends to be more accurate.

639

 $\mathbf{n}dS = d\mathbf{S}$ 

# **Finite Volume Method: A Crash introduction**

# **Finite Volume Method: A Crash introduction**

#### Interpolation of diffusive fluxes in an orthogonal mesh

## Correction of diffusive fluxes in a non-orthogonal mesh

By looking the figure below, the face values appearing in the diffusive flux in an orthogonal mesh can be computed as follows,

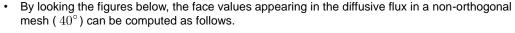

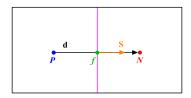

Using the over-relaxed approach, the diffusive fluxes can be corrected as follow,

 $\mathbf{S} \cdot (\nabla \phi)_f = |\mathbf{S}| \frac{\phi_N - \phi_P}{|\mathbf{d}|}$ 

Over-relaxed approach

This type of approximation is second order accurate but involves a larger truncation error. It also uses a larger numerical stencil, which make it less stable.

By looking the figure below, the face values

mesh (20°) can be computed as follows.

appearing in the diffusive flux in a non-orthogonal

$$\mathbf{S} = \Delta_{\perp} + \mathbf{k}.$$

$$\mathbf{S} \cdot (\nabla \phi)_f = \underbrace{|\Delta_{\perp}| \frac{\phi_N - \phi_P}{|\mathbf{d}|}}_{\text{orthogonal contribution}} + \underbrace{\mathbf{k} \cdot (\nabla \phi)_f}_{\text{non-orthogonal contribution}}$$

This is a central difference approximation of the first order derivative. This type of approximation is second order accurate.

Remember, the non-orthogonal angle is the angle between the vector S and the vector d

# Finite Volume Method: A Crash introduction

#### Mesh induced errors

#### In order to maintain second order accuracy, and to avoid unboundedness, we need to correct non-orthogonality and skewness errors.

· The ideal case is to have an orthogonal and non skew mesh, but this is the exception rather than the rule.

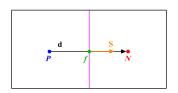

Orthogonal and non skew mesh

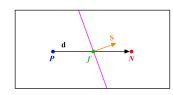

Non-orthogonal and non skew mesh

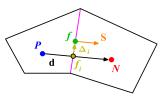

Orthogonal and skew mesh

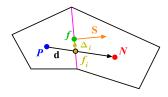

Non-orthogonal and skew mesh

#### **Temporal discretization**

Using the previous equations to evaluate the general transport equation over all the control volumes, we obtain the following semi-discrete equation,

$$\int_{V_P} \underbrace{\frac{\partial \rho \phi}{\partial t} dV}_{\text{temporal derivative}} + \sum_f \underbrace{\mathbf{S}_f \cdot (\rho \mathbf{u} \phi)_f}_{\text{convective flux}} - \sum_f \underbrace{\mathbf{S}_f \cdot (\rho \Gamma_\phi \nabla \phi)_f}_{\text{difussive flux}} = \underbrace{(S_c V_P + S_p V_P \phi_P)}_{\text{source term}}$$

where  $\mathbf{S} \cdot (\rho \mathbf{u} \phi) = F^C$  is the convective flux and  $\mathbf{S} \cdot (\rho \Gamma_{\phi} \nabla \phi) = F^D$  is the diffusive flux.

- After spatial discretization, we can proceed with the temporal discretization. By proceeding in this way we are using the Method of Lines (MOL).
- · The main advantage of the MOL method, is that it allows us to select numerical approximations of different accuracy for the spatial and temporal terms. Each term can be treated differently to yield to different accuracies.

# Finite Volume Method: A Crash introduction

#### **Temporal discretization**

Now, we evaluate in time the semi-discrete general transport equation

$$\int_{t}^{t+\Delta t} \left[ \left( \frac{\partial \rho \phi}{\partial t} \right)_{P} V_{P} + \sum_{f} \mathbf{S}_{f} \cdot (\rho \mathbf{u} \phi)_{f} - \sum_{f} \mathbf{S}_{f} \cdot (\rho \Gamma_{\phi} \nabla \phi)_{f} \right] dt$$

$$= \int_{t}^{t+\Delta t} \left( S_{c} V_{P} + S_{p} V_{P} \phi_{P} \right) dt.$$

- At this stage, we can use any time discretization scheme, e.g., Crank-Nicolson, euler implicit, forward euler, backward differencing, adams-bashforth, adams-moulton.
- It should be noted that the order of the temporal discretization of the transient term does not need to be the same as the order of the discretization of the spatial terms.
- Each term can be treated differently to yield different accuracies. As long as the individual terms are at least second order accurate, the overall accuracy will also be second order.

# **Finite Volume Method: A Crash introduction**

#### **Linear system solution**

After spatial and temporal discretization and by using equation

$$\int_{t}^{t+\Delta t} \left[ \left( \frac{\partial \rho \phi}{\partial t} \right)_{P} V_{P} + \sum_{f} \mathbf{S}_{f} \cdot (\rho \mathbf{u} \phi)_{f} - \sum_{f} \mathbf{S}_{f} \cdot (\rho \Gamma_{\phi} \nabla \phi)_{f} \right] dt = \int_{t}^{t+\Delta t} (S_{c} V_{P} + S_{p} V_{P} \phi_{P}) dt$$

in every control volume  $V_P$  of the domain, a system of linear algebraic equations for the transported quantity  $\phi$  is assembled,

This system can be solved by using any iterative or direct method.

# **Finite Volume Method: A Crash introduction**

#### So, what does OpenFOAM® do?

#### oo, what does opon orang do.

- It simply discretize in space and time the governing equations in arbitrary polyhedral control volumes over the whole domain.
- Assembling in this way a large set of linear discrete algebraic equations (DAE), and then it solves
  this system of DAE to find the solution of the transported quantities.
- Therefore, we need to give to OpenFOAM® the following information:
  - Discretization of the solution domain or the mesh.
    - This information is contained in the directory constant/polyMesh
  - · Boundary conditions and initials conditions.
    - This information is contained in the directory 0
  - · Physical properties such as density, gravity, diffusion coefficient, viscosity, etc.
    - This information is contained in the directory constant
  - Physics involve, such as turbulence modeling, mass transfer, source terms, dynamic meshes, multiphase models, combustion models, etc.
    - This information is contained in the directories constant and/or system

#### So, what does OpenFOAM® do?

- Therefore, we need to give to OpenFOAM® the following information:
  - How to discretize in space each term of the governing equations (diffusive, convective, gradient and source terms).
    - This information is set in the <code>system/fvSchemes</code> dictionary.
  - · How to discretize in time the obtained semi-discrete governing equations.
    - This information is set in the system/fvSchemes dictionary.
  - · How to solve the linear system of discrete algebraic equations (crunch numbers).
    - This information is set in the system/fvSolution dictionary.
  - Set runtime parameters and general instructions on how to run the case (such as time step, maximum CFL number, solution saving frequency, and so on).
    - This information is set in the <code>system/controlDict</code> dictionary.
  - Additionally, we may set sampling and monitors for post-processing (functionObjects).
    - This information is set in the system/controlDict dictionary or in the specific sampling dictionaries located in the directory system/

645

647

346

# **Finite Volume Method: A Crash introduction**

# Where do we set all the discretization schemes in OpenFOAM®?

#### $\partial \phi$ ddtSchemes < $\partial t$ backward: $\nabla \phi_{P}$ Gauss linear: grad(p) Gauss linear $\nabla \cdot (\mathbf{U}\phi)$ divSchemes none div(phi,U) Gauss linear: $\nabla \cdot \Gamma \nabla \phi$ **laplacianSchemes** Gauss linear orthogonal: $\phi_f = f_x \phi_P + (1 - f_x) \phi_N$ interpolationSchemes < snGradSchemes

- The fvSchemes dictionary contains the information related to the discretization schemes for the different terms appearing in the governing equations.
- The discretization schemes can be chosen in a term-by-term basis
- · The keyword ddtSchemes refers to the time discretization.
- The keyword gradSchemes refers to the gradient term discretization.
- The keyword divSchemes refers to the convective term discretization.
- The keyword laplacianSchemes refers to the Laplacian term discretization.
- The keyword interpolationSchemes refers to the method used to interpolate values from cell centers to face centers. It is unlikely that you will need to use something different from linear.
- The keyword snGradSchemes refers to the discretization of the surface normal gradients evaluated at the faces.
- Remember, if you want to know the options available for each keyword you can use the banana method.

# **Finite Volume Method: A Crash introduction**

#### Time discretization schemes

- There are many time discretization schemes available in OpenFOAM®.
- You will find the source code in the following directory:
  - \$WM\_PROJECT\_DIR/src/finiteVolume/finiteVolume/ddtSchemes
- These are the time discretization schemes that you will use most of the times:
  - steadyState: for steady state simulations (implicit/explicit).
  - Euler: time dependent first order (implicit/explicit), bounded.
  - backward: time dependent second order (implicit), bounded/unbounded.
  - CrankNicolson: time dependent second order (implicit), bounded/unbounded.
- First order methods are bounded and stable, but diffusive.
- Second order methods are accurate, but they might become oscillatory.
- · At the end of the day, we always want a second order accurate solution.
- If you keep the CFL less than one when using the Euler method, numerical diffusion is not that much (however, we advise you to do your own benchmarking).

## n Fini

# **Finite Volume Method: A Crash introduction**

#### Time discretization schemes

• The Crank-Nicolson method as it is implemented in OpenFOAM®, uses a blending factor.

- Setting  $\psi$  to 0 is equivalent to running a pure **Euler** scheme (robust but first order accurate).
- By setting the blending factor equal to 1 you use a pure Crank-Nicolson (accurate but oscillatory, formally second order accurate).
- If you set the blending factor to 0.5, you get something in between first order accuracy and second order accuracy, or in other words, you get the best of both worlds.
- A blending factor of 0.7-0.9 is safe to use for most applications (stable and accurate).

#### Convective terms discretization schemes

- There are many convective terms discretization schemes available in OpenFOAM® (more than 50 last time we checked).
- You will find the source code in the following directory:
  - \$WM PROJECT DIR/src/finiteVolume/interpolation/surfaceInterpolation
- · These are the convective discretization schemes that you will use most of the times:
  - upwind: first order accurate.
  - linearUpwind: second order accurate, bounded.
  - linear: second order accurate, unbounded.
  - A good TVD scheme (vanLeer or Minmod): TVD, second order accurate, bounded.
  - **limitedLinear**: second order accurate, unbounded, but more stable than pure linear. Recommended for LES simulations (kind of similar to the Fromm method).
  - LUST: blended 75% linear and 25% linearUpwind scheme
- First order methods are bounded and stable but diffusive.
- Second order methods are accurate, but they might become oscillatory.
- At the end of the day, we always want a second order accurate solution.

650

# Finite Volume Method: A Crash introduction

#### Convective terms discretization schemes

When you use **linearUpwind** for **div(phi,U)**, you need to tell OpenFOAM® how to compute the velocity gradient or **grad(U)**:

# 

Same applies for every transported quantity (e.g. k, epsilon, omega, T)

# Finite Volume Method: A Crash introduction

#### Gradient terms discretization schemes

- There are many gradient discretization schemes available in OpenFOAM®.
- You will find the source code in the following directory:
  - \$WM PROJECT DIR/src/finiteVolume/finiteVolume/gradSchemes
- These are the gradient discretization schemes that you will use most of the times:
  - Gauss linear (cell-based method)
  - Gauss pointLinear (node-based method; more accurate than the cell-based method)
  - leastSquares
- To avoid overshoots or undershoots when computing the gradients, you can use gradient limiters.
- Gradient limiters increase the stability of the method but add diffusion due to clipping.
- You will find the source code in the following directory:
  - \$WM PROJECT DIR/src/finiteVolume/finiteVolume/gradSchemes/limitedGradSchemes
- These are the most important gradient limiter schemes available in OpenFOAM®:
  - cellLimited, cellMDLimited, faceLimited, faceMDLimited
- All of the gradient discretization schemes are at least second order accurate.

# **Finite Volume Method: A Crash introduction**

#### Gradient terms discretization schemes

#### • These are the gradient limiter schemes available in OpenFOAM®:

cellMDLimited cellLimited faceMDLimited faceLimited

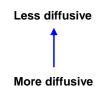

Note: for smooth field variation, cell limiting may provide less numerical dissipation on meshes with skewed cells

Can be computed using the over-relaxed approach

Can be computed using the over-relaxed approach

- Cell limiters will limit cell-to-cell values.
- Face limiters will limit face-to-cell values.
- The multi-directional (dimensional) limiters (cellMDLimited and faceMDLimited), will apply the limiter in each face direction separately.
- The standard limiters (cellLimited and faceLimited), will apply the limiter to all components of the gradient.
- The default method is the Minmod.

#### **Gradient terms discretization schemes**

- The gradient limiter implementation in OpenFOAM®, uses a blending factor  $\,\psi.\,$ 

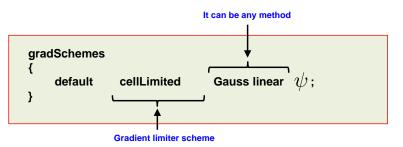

- Setting  $\psi$  to 0 is equivalent to turning off the gradient limiter. You gain accuracy but the solution might become unbounded.
- By setting the blending factor equal to 1 the limiter is set to be very aggressive (kind of saying that it is always on). You gain stability but you give up accuracy (due to gradient clipping).
- If you set the blending factor to 0.5, you get the best of both worlds.
- · You can use limiters with all gradient discretization schemes.

#### 653

# **Finite Volume Method: A Crash introduction**

#### Laplacian terms discretization schemes

- There are many Laplacian terms discretization schemes available in OpenFOAM®.
- · You will find the source code in the following directory:
  - \$WM PROJECT DIR/src/finiteVolume/finiteVolume/snGradSchemes
- These are the Laplacian terms discretization schemes that you will use most of the times:
  - orthogonal: mainly limited for hexahedral meshes with no grading (a perfect mesh). Second order accurate, bounded on perfect meshes, without non-orthogonal corrections.
  - corrected: for meshes with grading and non-orthogonality.
     Second order accurate, bounded depending on the quality of the mesh, with non-orthogonal corrections.
  - limited: for meshes with grading and non-orthogonality.
     Second order accurate, bounded depending on the quality of the mesh, with non-orthogonal corrections.
  - uncorrected: usually limited to hexahedral meshes with very low non-orthogonality. Second order accurate, without nonorthogonal corrections. Stable but more diffusive than the limited and corrected methods.

# Finite Volume Method: A Crash introduction

#### Laplacian terms discretization schemes

The limited method uses a blending factor  $\psi$  .

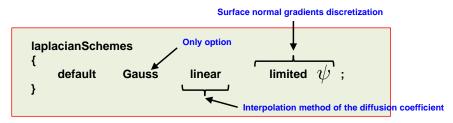

- Setting  $\psi$  to 1 is equivalent to using the **corrected** method. You gain accuracy, but the solution might become unbounded.
- By setting the blending factor equal to 0 is equivalent to using the **uncorrected** method. You give up accuracy but gain stability.
- If you set the blending factor to 0.5, you get the best of both worlds. In this case, the non-orthogonal contribution does not exceed the orthogonal part. You give up accuracy but gain stability.
- For meshes with non-orthogonality less than 70, you can set the blending factor to 1.
- For meshes with non-orthogonality between 70 and 85, you can set the blending factor to 0.5
- For meshes with non-orthogonality more than 85, it is better to get a better mesh. But if you want to use that mesh, you can set the blending factor to 0.333-0.5, and increase the number of non-orthogonal corrections.
- If you are doing LES or DES simulations, use a blending factor of 1 (this means that you need good meshes)

#### Laplacian terms discretization schemes

- Just to make it clear, the blending factor  $\,\psi\,$  is used to avoid the non-orthogonal contribution exceeding the orthogonal part.
- That is, non-orthogonal contribution ≤ orthogonal contribution.

The blending factor works as a limiter acting on this term (non-orthogonal contribution)

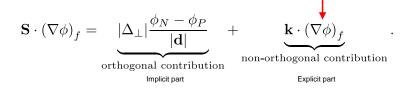

- In meshes with large non-orthogonality, the explicit term can lead to unboundedness and eventually divergence.
- This limiting is local, similar to the treatment done for the connective terms when using slope limiters and TVD schemes.
- The explicit contribution is added to the RHS of the linear system (source term), so if this term becomes too large it will lead to convergence problems.
- · It becomes harder to guarantee diagonal dominance of the matrix of coefficient.

# **Finite Volume Method: A Crash introduction**

#### Laplacian terms discretization schemes

- The surface normal gradients terms usually use the same method as the one chosen for the Laplacian terms.
- For instance, if you are using the limited 1 method for the Laplacian terms, you can use the same method for snGradSchemes:

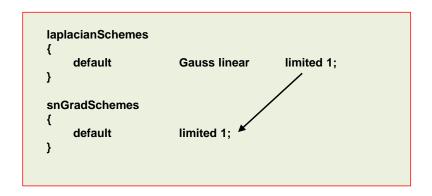

#### 658

# **Finite Volume Method: A Crash introduction**

#### What method should I use?

#### ddtSchemes default CrankNicolson 0: gradSchemes default grad(U) cell imited Gauss linear 1: divSchemes default div(phi,U) Gauss linearUpwind grad(U); Gauss linearUpwind default: div(phi.omega) div(nhi.k) Gauss linearl Inwind default: div((nuEff\*dev(T(grad(U))))) Gauss linear laplacianSchemes default Gauss linear limited 0.5; interpolationSchemes snGradSchemes limited 0.5:

- This setup is recommended for most of the cases.
- It is equivalent to the default method you will find in commercial solvers.
- In overall, this setup is second order accurate and fully bounded.
- To keep temporal diffusion to a minimum, use a CFL number less than 2, and preferably below 1.
- If during the simulation the turbulence quantities become unbounded, you can safely change the discretization scheme to upwind. After all, turbulence is diffusion.
- For gradient discretization the leastSquares method is more accurate. But we have found that it is a little bit oscillatory in tetrahedral meshes.

# **Finite Volume Method: A Crash introduction**

#### A very accurate but oscillatory numerics

```
ddtSchemes
     default
                   backward
gradSchemes
     default
                   Gauss leastSquares
divSchemes
     default
                          none:
     div(phi,U)
                          Gauss linear
     div(phi,omega)
                          Gauss limitedlinear 1
     div(phi,k)
                          Gauss limited inear 1
     div((nuEff*dev(T(grad(U)))))
                                 Gauss linear
laplacianSchemes
     default
                   Gauss linear limited 1;
interpolationSchemes
     default
snGradSchemes
    default
                   limited 1:
```

- If you are looking for more accuracy, you can use this method.
- In overall, this setup is second order accurate but oscillatory.
- Use this setup with LES simulations or laminar flows with no complex physics and meshes with overall good quality.
- Use this method with a CFL number less than 2, and preferably below 1.
- Instead of the linear method for div(phi,U), you can use limitedLinear or LUST,

div(phi,U) Gauss limitedLinear 1; div(phi,U) Gauss LUST default;

# Roadmap

#### A very stable but too diffusive numerics

```
ddtSchemes
     default
                    Euler:
gradSchemes
                    cellLimited Gauss linear 1:
divSchemes
     default
     div(phi,U)
                           Gauss upwind:
     div(phi,omega)
                           Gauss upwind;
                           Gauss upwind:
     div(phi,k)
     div((nuEff*dev(T(grad(U))))) Gauss linear;
laplacianSchemes
     default
                    Gauss linear limited 0.5:
interpolationSchemes
snGradSchemes
                    limited 0.5:
```

- If you are looking for extra stability, you can use this
- This setup is very stable but too diffusive.
- This setup is first order in space and time.
- You can use this setup to start the solution in the presence of bad quality meshes or strong discontinuities.
- · Remember, you can start using a first order method and then switch to a second order method.
  - · Start robustly, end with accuracy.
- · You can use this method for troubleshooting. If the solution diverges, you better check boundary conditions, physical properties, and so on.

- 1. Finite Volume Method: A Crash Introduction
- 2. On the CFL number
- **Linear solvers in OpenFOAM®**
- Pressure-Velocity coupling in OpenFOAM®
- Unsteady and steady simulations
- Understanding residuals
- 7. Boundary and initial conditions
- 8. Numerical playground

# On the CFL number

- First of all, what is the CFL or Courant number?
- In one dimension, the CFL number is defined as,

$$CFL = \frac{u \ \Delta t}{\Delta x}$$

- The CFL number is a measure of how much information ( *u* ) traverses a computational grid cell  $(\Delta x)$  in a given time-step  $(\Delta t)$ .
- The CFL number is not a magical number.
- The CFL number is a necessary condition to guarantee the stability of the numerical scheme.
- But not all numerical schemes have the same stability requirements.
- By doing a linear stability study, we can find the stability requirements of each numerical scheme (but this is out of the scope of this lecture).

# On the CFL number

- Let us now talk about the CFL number condition. The CFL number condition is the maximum allowable CFL number a solver can use.
- For the **N** dimensional case, the CFL number condition becomes.

$$CFL = \Delta t \sum_{i=1}^{n} \frac{u_i}{\Delta x_i} \le CFL_{max}$$

- CFD solvers can be explicit and implicit.
- Explicit and implicit solvers have different stability requirements.
- Implicit numerical methods are unconditionally stable
- In other words, they are not constrained to the CFL number condition.
- However, the fact that you are using a numerical method that is unconditionally stable, does not mean that you can choose a time step of any size.
- The time-step must be chosen in such a way that it resolves the time-dependent features, and it maintains the solver stability.
- When we use implicit solvers, we need to assemble a large system of equations
- The memory requirements of implicit methods are much higher than those of explicit methods.
- In OpenFOAM®, most of the solvers are implicit.
- In our personal experience, we have been able to go up to a CFL = 5.0 while maintaining the accuracy and without increasing too much the computational cost.

But as we are often interested in the unsteadiness of the solution, we usually use a CFL number in the order of 1.0 663

# On the CFL number

#### The CFL number for dummies

I like to see the CFL number as follows.

$$CFL = \frac{u \Delta t}{\Delta x} = \frac{u}{\Delta x/\Delta t} = \frac{\text{speed of the PDE}}{\text{speed of the mesh}}$$

It is an indication of the amount of information that propagates through one cell (or many cells), in one timestep.

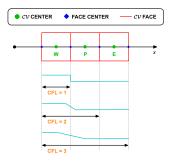

- By the way, and this is extremely important, the CFL condition is a necessary condition for stability (and hence convergence).
- But it is not always sufficient to guarantee stability.
- Other properties of the discretization schemes that you should observe are: conservationess, boundedness, transportiveness, and accuracy.

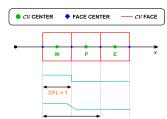

#### How to control the CFL number

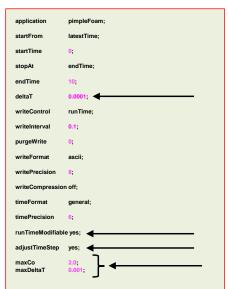

- You can control the CFL number by changing the mesh cell size or changing the time-step size.
- The time step size is set in the controlDict dictionary.
- · The easiest way is by changing the time-step size.
- · If you refine the mesh, and you would like to have the same CFL number as the base mesh, you will need to decrease the time-step size.
- · On the other side, if you coarse the mesh and you would like to have the same CFL number as the base mesh, you will need to increase the time-step size.
- The keyword deltaT controls the time-step size of the simulation (0.0001 seconds in this generic case).
- · If you use a solver that supports adjustable time-step (adjustTimeStep), you can set the maximum CFL number and maximum allowable time-step using the keywords maxCo and maxDeltaT, respectively.

# On the CFL number

#### How to control the CFL number

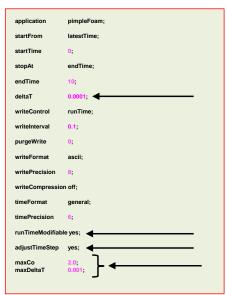

- The option adjustTimeStep will automatically adjust the time step to achieve the maximum desired courant number (maxCo) or time-step size (maxDeltaT).
- When any of these conditions is reached, the solver will stop scaling the time-step size.
- To use these features, you need to turn-on the option adjustTimeStep.
- Remember, the first time-step of the simulation is done using the value defined with the keyword **deltaT** and then it is automatically scaled (up or down), to achieve the desired maximum values (maxCo and maxDeltaT).
- It is recommended to start the simulation with a low time-step in order to let the solver scale-up the time-step size.
- · If you want to change the values on-the-fly, you need to turnon the option runTimeModifiable.
- The feature adjustTimeStep is only present in the PIMPLE family solvers, but it can be added to any solver by modifying the source code.

# On the CFL number

#### The output screen

- This is the output screen of a solver supporting the option adjustTimeStep.
- In this case maxCo is equal 2 and maxDeltaT is equal to 0.001.
- Notice that the solver reached the maximum allowable maxDeltaT.

Courant Number mean: 0.10863988 max: 0.73950028 deltaT = 0.001 - Current time-step Time = 30.000289542261612 One PIMPLE iteration (outer loop), this is equivalent to PIS PIMPLE: iteration 1 DILUPBICG: Solving for Ux, Initial residual = 0.003190933, Final residual = 1.0207483e-09, No Iterations 5 DILUPBICG: Solving for Uy, Initial residual = 0.0049140114, Final residual = 8.5790109e-10, No Iterations 5 DILUPBiCG: Solving for Uz, Initial residual = 0.010705877, Final residual = 3.5464756e-09, No Iterations 4 GAMG: Solving for p, Initial residual = 0.024334674, Final residual = 0.0005180308, No Iterations 3 Solving for p, Initial residual = 0.00051825089, Final residual = 1.6415538e-05, No Iterations 5 time step continuity errors : sum local = 8.768064e-10, global = 9.8389717e-11, cumulative = -2.6474162e-07 GAMG: Solving for p, Initial residual = 0.00087813032, Final residual = 1.6222017e-05, No Iterations 3 GAMG: Solving for p, Initial residual = 1.6217958e-05, Final residual = 6.4475277e-06, No Iterations 1 time step continuity errors : sum local = 3.4456296e-10, global = 2.6009599e-12, cumulative = -2.6473902e-07 ExecutionTime = 33091.06 s ClockTime = 33214 s fieldMinMax domainminandmax output: min(p) = -0.59404715 at location (-0.019 0.02082288 0.072) on processor 1  $\max(p) = 0.18373302$  at location (-0.02083962 -0.003 -0.136) on processor 1  $\min(U) = (0.29583255 - 0.4833922 - 0.0048229716)$  at location (-0.02259661 - 0.02082288 - 0.072) on processor 0  $\max(0) = (0.59710937 \ 0.32913292 \ 0.020043679)$  at location (0.11338793 -0.03267608 0.12) on processor 3 min(nut) = 1.6594481e-10 at location (0.009 -0.02 0.024) on processor 0  $\max(\text{nut}) = 0.00014588174$  at location (-0.02083962 0.019 0.072) on processor 1 patch square y+: min = 0.44603573, max = 6.3894913, average = 2.6323389 writing field yPlus

# Roadmap

**Linear solvers in OpenFOAM®** 

- 1. Finite Volume Method: A Crash Introduction
- After spatial and temporal discretization and by using equation

2. On the CFL number

 $\int_{t}^{t+\Delta t} \left[ \left( \frac{\partial \rho \phi}{\partial t} \right)_{P} V_{P} + \sum_{f} \mathbf{S}_{f} \cdot (\rho \mathbf{u} \phi)_{f} - \sum_{f} \mathbf{S}_{f} \cdot (\rho \Gamma_{\phi} \nabla \phi)_{f} \right] dt = \int_{t}^{t+\Delta t} (S_{c} V_{P} + S_{p} V_{P} \phi_{P}) dt$ 

in every control volume  $V_P$  of the domain, a system of linear algebraic equations for the transported quantity  $\phi$  is assembled

3. Linear solvers in OpenFOAM®

Pressure-Velocity coupling in OpenFOAM® **Unsteady and steady simulations** 

 $\blacksquare$  = Diagonal contribution  $\square = \text{Off-diagonal contribution}$ 

**Understanding residuals** 

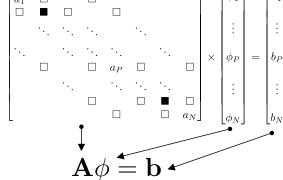

**Boundary and initial conditions** 

This system can be solved by using any iterative or direct method.

8. Numerical playground

# **Linear solvers in OpenFOAM®**

# **Linear solvers in OpenFOAM®**

#### **Linear solvers -** fvSolution dictionary

## **Linear solvers -** fvSolution dictionary

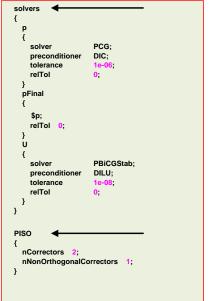

- The equation solvers, tolerances, and algorithms are controlled from the sub-dictionary solvers located in the fvSolution dictionary file.
- In the dictionary file fvSolution and depending on the solver you are using you will find the additional sub-dictionaries PISO, PIMPLE, and SIMPLE, which will be described later.
- In this dictionary is where we tell OpenFOAM® how to crunch
- The **solvers** sub-dictionary specifies each linear solver that is used for each equation being solved.
- · The linear solvers distinguish between symmetric matrices and asymmetric matrices.
- If you forget to define a linear-solver or use the wrong one, OpenFOAM® will let you know.
- The syntax for each entry within the solvers sub-dictionary uses a keyword that is the word relating to the variable being solved in the particular equation and the options related to the linear solver.

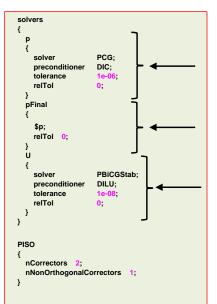

- In this generic case, to solve the pressure (p) we are using the PCG method with the DIC preconditioner, an absolute tolerance equal to 1e-06 and a relative tolerance relTol equal
- The entry **pFinal** refers to the final pressure correction (notice that we are using macro syntax), and we are using a relative tolerance relTol equal to 0 (disabled).
- To solve the velocity field (U) we are using the PBiCGStab method with the DILU preconditoner, an absolute tolerance equal to 1e-08 and a relative tolerance relTol equal to 0.
- The linear solvers will iterative until reaching any of the tolerance values set by the user or reaching a maximum value of iterations (optional entry).
- · FYI, solving for the velocity is relatively inexpensive, whereas solving for the pressure is expensive.
- The pressure equation is particularly important as it governs mass conservation.
- If you do not solve the equations accurately enough (tolerance), the physics might be wrong.
- Selection of the tolerance is of paramount importance, and it might be problem dependent.

# **Linear solvers in OpenFOAM®**

#### **Linear solvers -** fvSolution dictionary

## **Linear solvers -** fvSolution dictionary

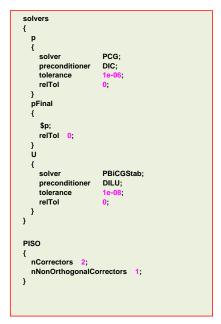

- The linear solvers are iterative, i.e., they are based on reducing the equation residual over a succession of solutions.
- · The residual is a measure of the error in the solution so that the smaller it is, the more accurate the solution.
- More precisely, the residual is evaluated by substituting the current solution into the equation and taking the magnitude of the difference between the left- and right-hand sides (L2-norm).

$$\left| \mathbf{A} \phi^{\mathbf{k}} - \mathbf{b} \right| = \left| \mathbf{r}^{\mathbf{k}} \right|$$

· It is also normalized to make it independent of the scale of the problem being analyzed.

Residual = 
$$\frac{|\mathbf{r}|}{\text{Normalization factor}} < \text{Tolerance}$$

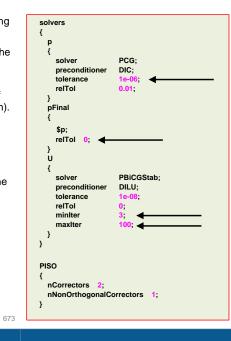

- Before solving an equation for a particular field, the initial residual is evaluated based on the current values of the field.
- · After each solver iteration the residual is re-evaluated. The solver stops if either of the following conditions are reached:
- The residual falls below the solver tolerance, tolerance.
- · The ratio of current to initial residuals falls below the solver relative tolerance, relTol.
- The number of iterations exceeds a maximum number of iterations. maxIter.
- · The solver tolerance should represent the level at which the residual is small enough that the solution can be deemed sufficiently accurate.
- The keyword **maxIter** is optional and the default value is 1000.
- The user can also define the minimum number of iterations using the keyword miniter. This keyword is optional, and the default value is 0.

# **Linear solvers in OpenFOAM®**

# **Linear solvers in OpenFOAM®**

#### Linear solvers

#### These are the linear solvers (segregated) available in OpenFOAM®:

- GAMG → Multigrid solver **PBiCG** 
  - → Newton-Krylov solver
- smoothSolver
- → Newton-Krylov solver

→ Smooth solver

- **PBiCGStab** → Newton-Krylov solver
- diagonalSolver
- You will find the source code of the linear solvers in the following directory:
  - \$WM PROJECT DIR/src/OpenFOAM/matrices/lduMatrix/solvers
- When using Newton-Krylov solvers, you need to define preconditoners.
- These are the preconditioners available in OpenFOAM®:
  - DIC

FDIC

diagonal

DILU

- GAMG
- noPreconditioner

- You will find the source code in the following directory:
  - \$WM PROJECT DIR/src/OpenFOAM/matrices/lduMatrix/preconditioners
- The **smoothSolver** solver requires the specification of a smoother.
- These are the smoothers available in OpenFOAM®

**DICGaussSeidel** 

DIC

- **DILUGaussSeidel**

- nonBlockingGaussSeidel symGaussSeidel
- **GaussSeidel**

#### Linear solvers – General remarks

- · As you can see, when it comes to linear solvers there are many options and combinations available in OpenFOAM®.
- When it comes to choosing the linear solver, there is no written theory.
- It is problem and hardware dependent (type of the mesh, physics involved, processor cache memory, network connectivity, partitioning method, and so on).
- Most of the times using the GAMG method (geometric-algebraic multi-grid), is the best choice for symmetric matrices (e.g., pressure).
- The GAMG method should converge fast (less than 100 iterations).
  - If it's taking more iterations, try to change the smoother.
  - And if it is taking too long or it is unstable, use the PCG solver.
- When running with many cores (more than 500), using the PCG might be a better choice.

- You will find the source code in the following directory:
  - \$WM PROJECT DIR/src/OpenFOAM/matrices/lduMatrix/smoothers

#### Linear solvers - General remarks

- For asymmetric matrices, the PBiCGStab method with DILU preconditioner is a good choice.
- The smoothSolver solver with smoother GaussSeidel, also performs very well.
- If the PBiCGStab method with DILU preconditioner mysteriously crashed with an error related to the preconditioner, use the smoothSolver or change the preconditioner.
- But in general, the PBiCGStab solver should be faster than the smoothSolver solver.
- Remember, asymmetric matrices are assembled from the velocity (U), and the transported quantities (k, omega, epsilon, T, and so on).
- Usually, computing the velocity and the transported quantities is inexpensive and fast, so it is a
  good idea to use a tight tolerance (1e-8) for these fields.
- The diagonal solver is used for back-substitution, for instance, when computing density using the
  equation of state (we know p and T).

# **Linear solvers in OpenFOAM®**

#### Linear solvers - General remarks

- A few comments on the linear solvers residuals (we will talk about monitoring the residuals later on).
  - Residuals are not a direct indication that you are converging to the right solution.
  - The first time-steps the solution might not converge, this is acceptable.
  - Also, you might need to use a smaller time-step during the first iterations to maintain solver stability.
  - If the solution is not converging after a while, try to reduce the time-step size.

```
Time = 50

Courant Number mean: 0.044365026 max: 0.16800273

smoothSolver: Solving for Ux, Initial residual = 1.0907508e-09, Final residual = 1.0907508e-09, No Iterations 0 smoothSolver: Solving for Uy, Initial residual = 1.4677462e-09, Final residual = 1.4677462e-09, No Iterations 0 DICPCG: Solving for p, Initial residual = 1.0020944e-06, Final residual = 1.0746895e-07, No Iterations 1 time step continuity errors: sum local = 4.0107145e-11, global = -5.0601748e-20, cumulative = 2.637831e-18 ExecutionTime = 4.47 s ClockTime = 5 s

fieldMinMax minmaxdomain output:

min(p) = -0.37208345 at location (0.025 0.975 0.5)
max(p) = 0.7760927 at location (0.975 0.975 0.5)
min(U) = (0.00028445255 -0.00028138799 0) at location (0.025 0.025 0.5)
max(U) = (0.00028445255 -0.00028138799 0) at location (0.025 0.025 0.5)

Residuals
```

6//

#### 678

# **Linear solvers in OpenFOAM®**

#### Linear solvers tolerances

- So how do we set the tolerances?
- The pressure equation is particularly important, so we should resolve it accurately. Solving the
  pressure equation is the expensive part of the whole iterative process.
- For the pressure equation (symmetric matrix), you can start the simulation with a **tolerance** equal to **1e-6** and **relTol** equal to **0.01**.
- And after a while, you change these values to 1e-6 and 0.0, respectively.
- If the linear solver is taking too much time, you can change the convergence criterion to 1e-4
  and relTol equal to 0.05. You usually will do this during the first iterations.

# **Linear solvers in OpenFOAM®**

#### Linear solvers tolerances

- For the velocity field (**U**) and the transported quantities (asymmetric matrices), you can use the following criterion.
- Solving for these variables is relatively inexpensive, so you can start right away with a tight tolerance.
- As a side note, the relative tolerance (relTol) is the difference between the initial residuals and the current final residuals.

#### Loose tolerance

# p { solver PCG; preconditioner DIC; tolerance 1e-6; relTol 0.01; }

#### Tight tolerance

```
p
{
    solver PCG;
    preconditioner DIC;
    tolerance 1e-6;
    relTol 0.0;
}
```

#### Loose tolerance

# U { solver PBiCGStab; preconditioner DILU; tolerance 1e-8; relTol 0.001; }

#### Tight tolerance

```
U {
    solver PBiCGStab;
    preconditioner DILU;
    tolerance 1e-8;
    relTol 0.0;
}
```

# **Linear solvers in OpenFOAM®**

#### Linear solvers tolerances

- It is also a good idea to set the minimum number of iterations (minIter), we recommend using a
- If your solver is doing too many iterations, you can set the maximum number of iterations
- But be careful, if the solver reach the maximum number of iterations it will stop, we are talking about unconverged time-steps or outer-iterations.
- Setting the maximum number of iterations is especially useful during the first time-steps where the linear solver takes longer to converge.
- You can set miniter and maxiter in all symmetric and asymmetric linear solvers.

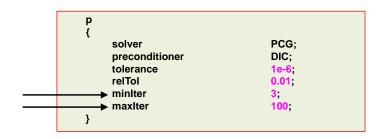

#### Linear solvers tolerances

- When you use the PISO or PIMPLE method with the momentumPredictor option (which is enabled by default), you also have the option to set the tolerance for the final pressure corrector step (pFinal).
- By proceeding in this way, you can put all the computational effort only in the last corrector step (pFinal).
- For all the intermediate corrector steps, you can use a more relaxed convergence criterion.
- For example, you can use the following solver and tolerance criterion for all the intermediate corrector steps (p), then in the final corrector step (pFinal) you tight the solver tolerance.

#### Loose tolerance for p

```
solver
                  PCG;
                  DIC;
preconditioner
tolerance
```

#### Tight tolerance for pFinal

```
pFinal
                        PCG;
      solver
                        DIC;
      preconditioner
      tolerance
     relTol
                         0.0;
```

# **Linear solvers in OpenFOAM®**

#### Linear solvers tolerances

- When you use the PISO or PIMPLE method with the momentumPredictor option (which is enabled by default), you also have the option to set the tolerance for the final pressure corrector step (pFinal).
- By proceeding in this way, you can put all the computational effort only in the last corrector step (**pFinal** in this case).
- For all the intermediate corrector steps (p), you can use a more relaxed convergence criterion.
- If you proceed in this way, it is recommended to do at least 2 corrector steps (nCorrectors).

#### Courant Number mean: 0.10556573 max: 0.65793603 deltaT = 0.00097959184DILUPBICG: Solving for Ux, Initial residual = 0.0024649332, Final residual = 2.3403547e-09, No Iterations DILUPBICG: Solving for Uy, Initial residual = 0.0044355904, Final residual = 1.3856277e-09, No Iterations 4 DILUPBICG: Solving for Uz, Initial residual = 0.010100894, Final residual = 1.4724403e-09, No Iterations 4 GAMG: Solving for p, Initial residual = 0.018497918, Final residual = 0.00058090899, No Iterations 3 GAMG: Solving for p, Initial residual = 0.00058090857, Final residual = 2.5748489e-05, No Iterations 5 time step continuity errors : sum local = 1.2367812e-09, global = 2.8865505e-11, cumulative = 1.057806e-08 GAMG: Solving for p, Initial residual = 0.00076032002, Final residual = 2.3965621e-05, No Iterations 3 GAMG: Solving for p, Initial residual = 2.3961044e-05, Final residual = 6.3151172e-06, No Iterations 2 time step continuity errors : sum local = 3.0345314e-10, global = -3.0075104e-12, cumulative = 1.0575052e-08 DILUPBICG: Solving for omega, Initial residual = 0.00073937735, Final residual = 1.2839908e-10, No Iterations 4 DILUPBICG: Solving for k, Initial residual = 0.0018291502, Final residual = 8.5494234e-09, No Iterations 3 ExecutionTime = 29544.18 s ClockTime = 29600 s

# **Linear solvers in OpenFOAM®**

#### Linear solvers – Matrix reordering

- As we are solving a sparse matrix, the more diagonal the matrix is, the best the convergence rate will be.
- So, it is highly advisable to use the utility renumberMesh before running the simulation.
  - \$> renumberMesh -overwrite
- The utility renumberMesh can dramatically increase the speed of the linear solvers, specially during the first iterations.
- The idea behind reordering is to make the matrix more diagonally dominant, therefore, speeding up the iterative solver.

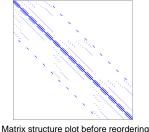

Matrix structure plot after reordering

# **Linear solvers in OpenFOAM®**

On the multigrid solvers tolerances

If you go for the **GAMG** linear solver for symmetric matrices (e.g., pressure), the following

## On the multigrid solvers

#### The development of multigrid solvers (GAMG in OpenFOAM®), together with the development of high-resolution TVD schemes and parallel computing, are among the most remarkable achievements of the history of CFD.

- Most of the time using the **GAMG** linear solver is fine.
- However, if you see that the **GAMG** linear solver is taking too long to converge or is converging in more than 100 iterations, it is better to use the PCG linear solver.
- Particularly, we have found that the GAMG linear solver in OpenFOAM® does not perform very well when you scale your computations to more than 500 processors.
- Also, we have found that for some multiphase cases the PCG method outperforms the GAMG.
- But again, this is problem and hardware dependent.
- As you can see, you need to always monitor your simulations (stick to the screen for a while.
- Otherwise, you might end-up using a solver that is performing poorly, and this translate in increased computational time and costs.

#### Loose tolerance for p

tolerances are acceptable for most of the cases.

#### solver GAMG: tolerance 1e-6; relTol 0.01: smoother GaussSeidel: nPreSweeps 0; nPostSweeps 2: cacheAgglomeration agglomerator faceAreaPair; nCellsInCoarsestLevel mergeLevels 1; minIter

#### Tight tolerance for pFinal

```
pFinal
   solver
                            GAMG;
   tolerance
                            1e-6;
  relTol
  smoother
                            GaussSeidel:
  nPreSweeps
                            0;
  nPostSweeps
                            2;
  cacheAgglomeration
                            faceAreaPair;
  agglomerator
   nCellsInCoarsestLevel
   mergeLevels
                            1;
   minlter
                            3:
```

#### NOTE:

The GAMG parameters are not optimized, that is up to you. Most of the times is safe to use the proposed parameters.

# **Linear solvers in OpenFOAM®**

#### Linear solvers tolerances - Steady simulations

- The previous tolerances are fine for unsteady solver.
- For extremely coupled problems you might need to have tighter tolerances.
- You can use the same tolerances for steady solvers. However, it is acceptable to use a looser
- For steady simulations using the SIMPLE method, you can set the convergence controls based on residuals of fields.
- The controls are specified in the **residualControls** sub-dictionary of the dictionary file fvSolution.

# **SIMPLE** nNonOrthogonalCorrectors 2; residualControl -Residual control for every

# **Linear solvers in OpenFOAM®**

#### Linear solvers benchmarking of a model case

| Case | Linear solver for P | Preconditioner or smoother | MR  | Time | QOI       |
|------|---------------------|----------------------------|-----|------|-----------|
| IC1  | PCG                 | FDIC                       | NO  | 278  | 2.8265539 |
| IC2  | smoothSolver        | symGaussSeidel             | NO  | 2070 | 2.8271198 |
| IC3  | ICCG                | GAMG                       | NO  | 255  | 2.8265538 |
| IC4  | GAMG                | GaussSeidel                | NO  | 1471 | 2.8265538 |
| IC5  | PCG                 | GAMG-GaussSeidel           | NO  | 302  | 2.8265538 |
| IC6  | GAMG                | GaussSeidel                | YES | 438  | 2.8265539 |
| IC7  | PCG                 | FDIC                       | YES | 213  | 2.8265535 |
| IC8  | PCG                 | GAMG-GaussSeidel           | YES | 283  | 2.8265538 |
| IC9  | ICCG                | GAMG                       | YES | 261  | 2.8265538 |
| IC10 | PCG                 | DIC                        | NO  | 244  | 2.8265539 |

Solver used = icoFoam - Incompressible case MR = matrix reordering (renumberMesh)

QOI = quantity of interest. In this case the maximum velocity at the outlet (m/s)

**TIME** = clock time (seconds)

# Roadmap

#### **Exercises**

- · Choose any tutorial or a case of your own and do a benchmarking of the linear solvers.
- · Using your benchmarking case, conduct the following numerical experiments:
  - · Find the optimal parameters for the GAMG solver.
  - Use different linear solvers for **p** and **pFinal** (symmetric matrices). Do you see any advantage?
  - Do a benchmarking of the different reordering methods available
    - (Hint: look for the dictionary renumberMeshDict)
  - Compare the performance of the asymmetric solvers PBiCG, PBiCGStab, and smoothSolver. Do you see any significant difference between both solvers?
- · Is it possible to switch between segregated and coupled linear solvers on-the-fly?
- In what files are located the controls of the SIMPLE, PISO, and PIMPLE methods?

(Hint: for example, using grep look for the keyword nCorrectors in the directory src/finiteVolume)

- 1. Finite Volume Method: A Crash Introduction
- 2. On the CFL number
- 3. Linear solvers in OpenFOAM®
- 4. Pressure-Velocity coupling in OpenFOAM®
- 5. Unsteady and steady simulations
- 6. Understanding residuals
- 7. Boundary and initial conditions
- 8. Numerical playground

689

690

# **Pressure-Velocity coupling in OpenFOAM®**

 To solve the Navier-Stokes equations we need to use a solution approach able to deal with the nonlinearities of the governing equations and with the coupled set of equations.

$$\frac{\partial \rho}{\partial t} + \nabla \cdot (\rho \mathbf{u}) = 0$$

$$\frac{\partial (\rho \mathbf{u})}{\partial t} + \nabla \cdot (\rho \mathbf{u} \mathbf{u}) = -\nabla p + \nabla \cdot \tau + \mathbf{S}_{\mathbf{u}}$$

$$\frac{\partial (\rho e_t)}{\partial t} + \nabla \cdot (\rho e_t \mathbf{u}) = -\nabla \cdot q - \nabla \cdot (p \mathbf{u}) + \boldsymbol{\tau} : \nabla \mathbf{u} + \mathbf{S}_{e_t}$$

$$+$$

Additional equations deriving from models, such as, volume fraction, chemical reactions, turbulence modeling, combustion, multi-species, etc.

# **Pressure-Velocity coupling in OpenFOAM®**

- Many numerical methods exist to solve the Navier-Stokes equations, just to name a few:
  - · Pressure-correction methods (Predictor-Corrector type).
    - SIMPLE, SIMPLEC, SIMPLER, PISO.
  - Projection methods.
    - Fractional step (operator splitting), MAC, SOLA.
  - Density-based methods and preconditioned solvers.
    - Riemann solvers, ROE, HLLC, AUSM+, ENO, WENO.
  - Artificial compressibility methods.
  - · Artificial viscosity methods.
- The most widely used approaches for solving the NSE are:
  - Pressure-based approach (predictor-corrector).
  - Density-based approach.

- Historically speaking, the pressure-based approach was developed for low-speed incompressible flows, while the density-based approach was mainly developed for high-speed compressible flows.
- However, both methods have been extended and reformulated to solve and operate for a wide range of flow conditions beyond their original intent.
- In OpenFOAM®, you will find segregated pressure-based solvers.
- The segregated pressure-based solvers in OpenFOAM®, solve a modified pressure equation (pressure-Poisson equation).
- · The following methods are available:
  - SIMPLE (Semi-Implicit Method for Pressure-Linked Equations)
  - SIMPLEC (SIMPLE Corrected/Consistent)
  - PISO (Pressure Implicit with Splitting Operators)
- You will find the solvers in the following directory:
  - \$WM PROJECT DIR/applications/solvers
- Additionally, you will find something called **PIMPLE**, which is a hybrid between **SIMPLE** and **PISO** (known as iterative **PISO** outside OpenFOAM® jargon).
  - This formulation can give you more accuracy and stability when using very large timesteps or in pseudo-transient simulations.

# **Pressure-Velocity coupling in OpenFOAM®**

- In OpenFOAM®, the PISO (PISO non-iterative) and PIMPLE (PISO iterative) methods are formulated for unsteady simulations.
- · Whereas the SIMPLE and SIMPLEC methods are formulated for steady simulations.
- If conserving time is not a priority, you can use the PIMPLE method in pseudo transient mode.
- The pseudo transient PIMPLE method is more stable than the SIMPLE method, but it has a higher computational cost.
- Also, the pseudo transient PIMPLE method tends to be faster than the fully transient PIMPLE when reaching steady states.
- Depending on the method and solver you are using, you will need to define a specific subdictionary in the dictionary file fvSolution.
- For instance, if you are using the **PISO** method, you will need to specify the **PISO** subdictionary.
- · And depending on the method, each sub-dictionary will have different entries.

693

604

# **Pressure-Velocity coupling in OpenFOAM®**

#### On the origins of the methods

#### SIMPLE

 S. V. Patankar and D. B. Spalding, "A calculation procedure for heat, mass and momentum transfer in three-dimensional parabolic flows", Int. J. Heat Mass Transfer, 15, 1787-1806 (1972).

#### SIMPLE-C

 J. P. Van Doormaal and G. D. Raithby, "Enhancements of the SIMPLE method for predicting incompressible fluid flows", Numerical Heat Transfer, 7, 147-163 (1984).

#### PISO

 R. I. Issa, "Solution of the implicitly discretized fluid flow equations by operator-splitting", J. Comput. Phys., 62, 40-65 (1985).

#### PIMPLE

- Unknown origins outside OpenFOAM® ecosystem (we are referring to the semantics).
- It is equivalent to PISO with outer iterations (iterative time-advancement of the solution).
- · Useful reference (besides PISO reference):
  - I. E. Barton, "Comparison of SIMPLE and PISO-type algorithms for transient flows, Int. J. Numerical methods in fluids, 26,459-483 (1998).
  - P. Oliveira and R. I. Issa, "An improved piso algorithm for the computation of buoyancy-driven flows", Numerical Heat Transfer, 40, 473-493 (2001).

# **Pressure-Velocity coupling in OpenFOAM®**

#### The SIMPLE sub-dictionary

- This sub-dictionary is located in the dictionary file fvSolution.
- It controls the options related to the **SIMPLE** pressure-velocity coupling method.
- The SIMPLE method only makes one correction.
- An additional correction to account for mesh non-orthogonality is available when using the SIMPLE method. The number of non-orthogonal correctors is specified by the nNonOrthogonalCorrectors keyword.
- The number of non-orthogonal correctors is chosen according to the mesh quality.
- For orthogonal meshes you can use 0 non-orthogonal corrections. However, it is strongly recommended to do at least 1 non-orthogonal correction (this helps stabilizing the solution).
- For non-orthogonal meshes, it is recommended to do at least 1 correction.

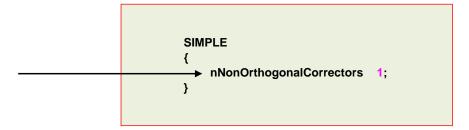

# Pressure-Velocity coupling in OpenFOAM®

#### The SIMPLE sub-dictionary

#### • You can use the optional keyword consistent to enable or disable the SIMPLEC method.

- · This option is disable by default.
- In the **SIMPLEC** method, the cost per iteration is marginally higher but the convergence rate is better, so the number of iterations is reduced.
- The SIMPLEC method relaxes the pressure in a consistent manner and additional relaxation of the pressure is not generally necessary (but it is recommended).
- In addition, convergence of the **p-U** system is better and still is reliable with less aggressive relaxation factors of the momentum equation.

```
SIMPLE
{

consistent yes;

nNonOrthogonalCorrectors 1;
}
```

#### The SIMPLE sub-dictionary

- These are the typical (or industry standard) under-relaxation factors for the SIMPLE and SIMPLEC methods.
- · Remember the under-relaxation factors are problem dependent.

#### **SIMPLE**

# relaxationFactors { fields { p 0.3; } equations { U 0.7; k 0.7; omega 0.7; } }

#### **SIMPLEC**

```
relaxationFactors
{
    fields
    {
        p     1.0;
    }
    equations
    {
        p     1.0;
        U     0.9;
        k     0.9;
        omega    0.9;
    }
}
```

# **Pressure-Velocity coupling in OpenFOAM®**

## The SIMPLE sub-dictionary

# **Pressure-Velocity coupling in OpenFOAM®**

#### The SIMPLE loop in OpenFOAM®

- If you are planning to use the SIMPLEC method, we recommend you use under-relaxation factors that are little bit smaller that the industry standard values.
- If during the simulation you still have some stability problems, try to reduce all the values to 0.5.
- Remember the under-relaxation factors are problem dependent.
- If you are having convergence problems, it is recommended to start the simulation with low values (about 0.3), and then increase the values slowly up to 0.7 or 0.9 (for faster convergence).

# relaxationFactors { fields { p 0.7; } equations { p 0.7; U 0.7; k 0.7; omega 0.7;

SIMPLEC

```
fvVectorMatrix UEqn
(fvm::ddt(U) + fvm::div(phi, U) - fvm::laplacian(nu, U)
);

solve(UEqn == -fvc::grad(p));

tvScalarMatrix pEqn
(fvm::laplacian(rAU, p) == fvc::div(phiHbyA)
);

UEqn

V:\frac{1}{A}\frac{Vp}{V} = \frac{V(\frac{18U}{A}) + f(\frac{Vp}{V})}{A}

Voice-state p

Non-ention equation without the pressure gradient term

UEqn

V:\frac{1}{A}\frac{Vp}{V} = \frac{V(\frac{18U}{A}) + f(\frac{Vp}{V})}{A}

Non-ention equation without the pressure gradient term

UEqn

V:\frac{1}{A}\frac{Vp}{V} = \frac{V(\frac{18U}{A}) + f(\frac{Vp}{V})}{A}

Non-ention equation without the pressure gradient term

UEqn

V:\frac{1}{A}\frac{Vp}{V} = \frac{V(\frac{18U}{A}) + f(\frac{Vp}{V})}{A}

Non-ention equation without the pressure gradient term

UEqn

V:\frac{1}{A}\frac{Vp}{V} = \frac{V(\frac{18U}{A}) + f(\frac{Vp}{V})}{A}

Non-ention equation without the pressure gradient term

UEqn

V:\frac{1}{A}\frac{Vp}{V} = \frac{V(\frac{18U}{A}) + f(\frac{Vp}{V})}{A}

Non-ention equation without the pressure gradient term

UEqn

V:\frac{1}{A}\frac{Vp}{V} = \frac{V(\frac{18U}{A}) + f(\frac{Vp}{V})}{A}

Non-ention equation without the pressure gradient term

UEqn

V:\frac{1}{A}\frac{Vp}{V} = \frac{V(\frac{18U}{A}) + f(\frac{Vp}{V})}{A}

Non-ention equation without the pressure gradient term

UEqn

V:\frac{1}{A}\frac{Vp}{V} = \frac{V(\frac{18U}{A}) + f(\frac{Vp}{V})}{A}

Non-ention equation without the pressure gradient term

UEqn

V:\frac{1}{A}\frac{Vp}{V} = \frac{V(\frac{18U}{A}) + f(\frac{Vp}{V})}{A}

Non-ention equation without the pressure gradient term

UEqn

V:\frac{1}{A}\frac{Vp}{V} = \frac{V(\frac{18U}{A}) + f(\frac{Vp}{V})}{A}

Non-ention equation without the pressure gradient term

UEqn

V:\frac{1}{A}\frac{Vp}{V} = \frac{V(\frac{18U}{A}) + f(\frac{Vp}{V})}{A}

Non-ention equation without the pressure gradient term

UEqn

V:\frac{1}{A}\frac{Vp}{V} = \frac{V(\frac{18U}{A}) + f(\frac{Vp}{V})}{A}

Non-ention equation without term equation without term equation without term equation without term equation without term equation without t
```

# **Pressure-Velocity coupling in OpenFOAM®**

#### The PISO sub-dictionary

#### • This sub-dictionary is located in the dictionary file fvSolution.

- It controls the options related to the **PISO** pressure-velocity coupling method.
- The PISO method requires at least one correction (nCorrectors).
- For good accuracy and stability (specially in unstructured meshes), it is recommended to use at least 2 nCorrectors.
- An additional correction to account for mesh non-orthogonality is available when using the PISO method. The number of non-orthogonal correctors is specified by the nNonOrthogonalCorrectors keyword.
- · The number of non-orthogonal correctors is chosen according to the mesh quality.
- For orthogonal meshes you can use 0 non-orthogonal corrections. However, it is strongly recommended to do at least 1 non-orthogonal correction (this helps stabilizing the solution).
- For non-orthogonal meshes, it is recommended to do at least 1 correction.

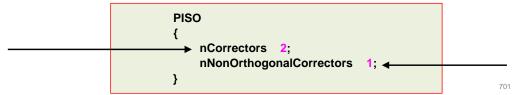

#### The PISO sub-dictionary

- You can use the optional keyword momentumPredictor to enable or disable the momentum predictor step.
- The momentum predictor helps in stabilizing the solution as we are computing better approximations for the velocity.
- · It is clear that this will add an extra computational cost, which most of the times is negligible.
- In most of the solvers, this option is enabled by default.
- It is recommended to use this option for highly convective flows (high Reynolds number). If you are working with low Reynolds flow or creeping flows it is recommended to turn it off.
- Note that when you enable the option momentumPredictor, you will need to define the linear solvers for the variables.\*Final (we are using regex notation).
- Also, if you want to use URF you will need to apply then to all field variables (including .\*Final).

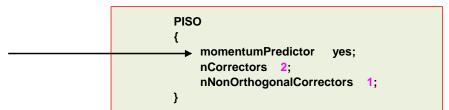

#### 702

# **Pressure-Velocity coupling in OpenFOAM®**

# **Pressure-Velocity coupling in OpenFOAM®**

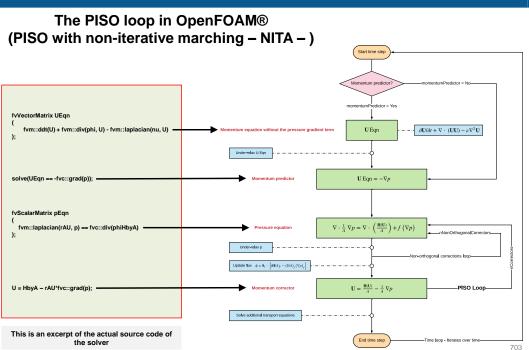

#### The PIMPLE sub-dictionary

- This sub-dictionary is located in the dictionary file fvsolution. It controls the options related to the PIMPLE pressure-velocity coupling method.
- The PIMPLE method works very similar to the PISO method.
- In fact, setting the keyword nOuterCorrectors to 1 is equivalent to running using the PISO method.
- The keyword nOuterCorrectors controls a loop outside the PISO loop.
- To gain more stability, especially when using large time-steps or when dealing with complex physics (combustion, chemical reactions, shock waves, and so on), you can use more outer correctors (nOuterCorrectors).
  - Usually between 2 and 5 corrections for computational efficiency.
- · Have in mind that increasing the number of nOterCorrectors will highly increase the computational cost.

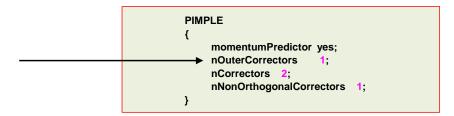

#### The PIMPLE sub-dictionary

- You can use under-relaxation factors (URF) with the PIMPLE solvers.
- By using URF, you will gain more stability in time dependent solutions (as they control the amount of change of field variables within the time-step).
- · However, if you use too low URF values, your solution might not be time-accurate anymore.
- · You can use the same or larger URF values as those for steady simulation.
- Note that when you enable the option momentumPredictor, you will need to define the linear solvers for the variables .\*Final (we are using regex notation).
- You can assign URF to all variables (including .\*Final), to only the intermediate field variables (U, p, k, and so on), or to only the .\*Final variables (UFinal, pFinal, kFinal, and so on).
- · We recommend to use URF in all variables.

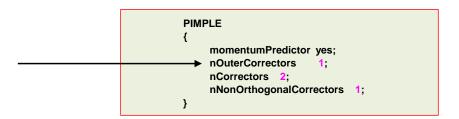

# **Pressure-Velocity coupling in OpenFOAM®**

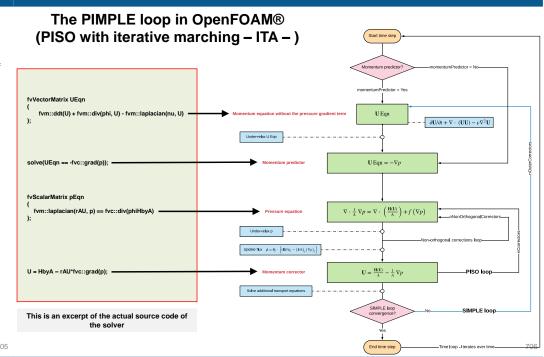

# **Pressure-Velocity coupling in OpenFOAM®**

#### Comparison of PISO with non-iterative time-advancement (PISO-NITA) against PISO with Iterative time-advancement (PISO-ITA)

- The main difference between both methods is the outer loop present in the PISO-ITA.
- This outer loop gives more stability and allow the use of very large time-steps (CFL numbers).
- The recommended CFL number of the **PISO-NITA** is below 2 (for good accuracy and stability).

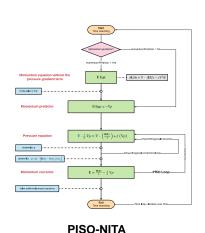

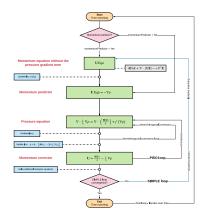

PISO-ITA (PIMPLE in OpenFOAM®)

# Roadmap

- 1. Finite Volume Method: A Crash Introduction
- 2. On the CFL number
- 3. Linear solvers in OpenFOAM®
- 4. Pressure-Velocity coupling in OpenFOAM®
- 5. Unsteady and steady simulations
- **Understanding residuals**
- **Boundary and initial conditions**
- Numerical playground

# **Unsteady and steady simulations**

- Nearly all flows in nature and industrial applications are unsteady (also known as transient or time-dependent).
- Unsteadiness can be due to:
  - Instabilities.
  - Non-equilibrium initial conditions.
  - Time-dependent boundary conditions.
  - · Source terms.
  - Chemical reactions and finite rate chemistry.
  - · Phase change.
  - · Moving or deforming bodies.
  - Turbulence.
  - Buoyancy and heat transfer.
  - · Discontinuities.
  - Multiple phases.
  - Fluid structure interaction.
  - Combustion.
  - And much more.

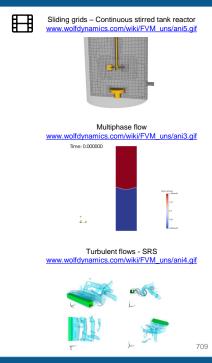

# Unsteady and steady simulations

#### How to run unsteady simulations in OpenFOAM®?

- Select the time step. The time-step must be chosen in such a way that it resolves the time-dependent features and maintains solver stability.
- Select the temporal discretization scheme.
- Set the tolerance (absolute and/or relative) of the linear solvers.
- Monitor the CFL number.
- · Monitor the stability and boundedness of the solution.
- · Monitor a quantity of interest.
- And of course, you need to save the solution with a given frequency.
- · Have in mind that unsteady simulations generate a lot of data.
- · End time of the simulation?, it is up to you.
- In the controlDict dictionary you need to set runtime parameters and general instructions on how to run the
  case (such as time step and maximum CFL number). You also set the saving frequency.
- In the fvSchemes dictionary you need to set the temporal discretization scheme.
- In the fvSolution dictionary you need to set the linear solvers.
- Also, you will need to set the number of corrections of the velocity-pressure coupling method used (e.g. PISO or PIMPLE), this is done in the fvSolution dictionary.
- Additionally, you may set functionObjects in the controlDict dictionary. The functionObjects are used to
  do sampling, probing and co-processing while the simulation is running.

10

# **Unsteady and steady simulations**

#### How to run unsteady simulations in OpenFOAM®?

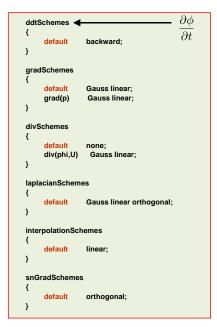

- The fvSchemes dictionary contains the information related to time discretization and spatial discretization schemes.
- In this generic case we are using the backward method for time discretization (ddtSchemes).
- · This scheme is second order accurate but oscillatory.
- · The parameters can be changed on-the-fly.

# Unsteady and steady simulations

#### How to run unsteady simulations in OpenFOAM®?

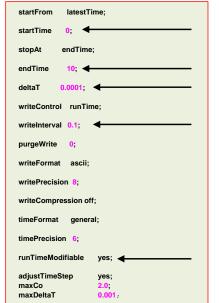

- The controlDict dictionary contains runtime simulation controls, such as, start time, end time, time step, saving frequency and so on.
- · Most of the entries are self-explanatory.
- This generic case starts from time 0 (startTime), and it will run up to 10 seconds (endTime).
- It will write the solution every 0.1 seconds (writeInterval) of simulation time (runTime).
- The time step of the simulation is 0.0001 seconds (deltaT).
- It will keep all the solution directories (purgeWrite).
- It will save the solution in ascii format (writeFormat) with a precision of 8 digits (writePrecision).
- And as the option runTimeModifiable is on (yes), we can
  modify all these entries while we are running the simulation.
- To reduce parsing time and file size, it is recommended to use binary format to write the solution.

### How to run unsteady simulations in OpenFOAM®?

### startTime endTime: stonAt endTime deltaT writeControl purgeWrite writeFormat writePrecision writeCompression off: timeFormat timePrecision maxCo maxDeltaT

- · In this generic case, the solver supports adjustable time-step (adjustTimeStep).
- The option adjustTimeStep will automatically adjust the time step to achieve the maximum desired courant number (maxCo) or time-step size (maxDeltaT).
- · When any of these conditions is reached, the solver will stop scaling the time-step size.
- · Remember, the first time-step of the simulation is done using the value defined with the keyword deltaT and then it is automatically scaled (up or down), to achieve the desired maximum values (maxCo and maxDeltaT).
- It is recommended to start the simulation with a low time-step in order to let the solver scale-up the time-step size.
- The feature adjustTimeStep is only present in the PIMPLE family solvers, but it can be added to any solver by modifying the source code.
- If you are planning to use large time steps (CFL much higher than 1), it is recommended to do at least 3 correctors steps (nCorrectors) in PISO/PIMPLE loop, and at least 2 outer correctors in the PIMPLE loop.

# Unsteady and steady simulations

### How to run unsteady simulations in OpenFOAM®?

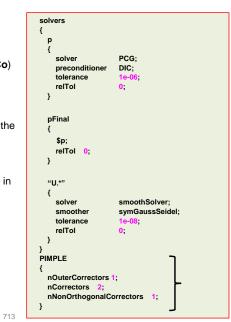

- The fvSolution dictionary contains the instructions of how to solve each discretized linear equation system.
- As for the controlDict and fvSchemes dictionaries, the parameters can be changed on-the-fly.
- To set these parameters, follow the guidelines given in the previous section.
- · Depending on the solver you are using, you will need to define the sub-dictionary PISO or PIMPLE.
- Setting the keyword nOuterCorrectors to 1 in PIMPLE solvers is equivalent to running using the PISO method.
- To gain more stability, especially when using large time-steps, you can use more outer correctors (nOuterCorrectors).
- If you are using large time steps (CFL much higher than 1), it is recommended to do at least 3 correctors steps (nCorrectors) in PISO/PIMPLE loop.
- Remember, in both PISO and PIMPLE method you need to do at least one correction (nCorrectors).
- · Adding corrections increase the computational cost (nOuterCorrectors and nCorrectors).

# **Unsteady and steady simulations**

### How to choose the time-step in unsteady simulations and monitor the solution

Remember, when running unsteady simulations the time-step must be chosen in such a way that it resolves the time-dependent features and maintains solver stability.

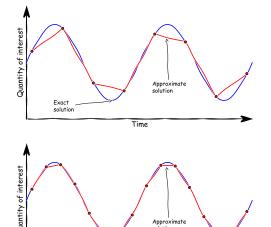

solution

When you use large time steps you do not resolve well the physics

By using a smaller time step you resolve better the physics and you gain stability

# **Unsteady and steady simulations**

### Monitoring unsteady simulations

- When running unsteady simulations, it is highly advisable to monitor a quantity of interest.
- The quantity of interest can fluctuate in time, this is an indication of unsteadiness.

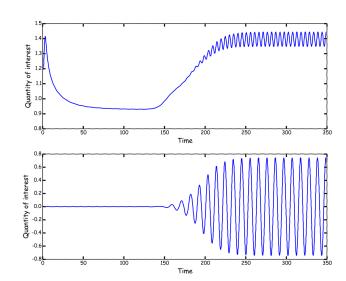

### What about steady simulations?

- First of all, steady simulations are a big simplification of reality.
- Steady simulations is a trick used by CFDers to get fast outcomes with results that might be even more questionable.
- · Remember, most of the flows you will encounter are unsteady so be careful of this hypothesis.
- In steady simulations, we made two assumptions:
  - We ignore unsteady fluctuations. That is, we neglect the time derivative in the governing equations.
  - · We perform time averaging when dealing with stationary turbulence (RANS modeling)
- The advantage of steady simulations is that they require low computational resources, give fast outputs, and are easier to post-process and analyze.
- To do so, you need to use the appropriate solver and use the right discretization scheme.
- As you are not solving the time derivative, you do not need to set the time step. However, you need to tell OpenFOAM® how many iterations you would like to run.
- You can also set the residual controls (residualControl), in the fvSolution dictionary file.
   You set the residualControl in the SIMPLE sub-dictionary.
- If you do not set the residual controls, OpenFOAM® will run until reaching the maximum number of iterations (endTime).

# **Unsteady and steady simulations**

### How to run steady simulations in OpenFOAM®?

- In the <code>controlDict</code> dictionary you need to set runtime parameters and general instructions on how to run the case (such as the number of iterations to run).
- Remember to set also the saving frequency.
- In the fvSchemes dictionary you need to set the time discretization scheme, for steady simulations it must be **steadyState**.
- In the fvSolution dictionary you need to set the linear solvers, under-relaxation factors, and residual controls.
- Also, you will need to set the number of corrections of the velocity-pressure coupling method
  used (e.g., SIMPLE or SIMPLEC), this is done in the fvSolution dictionary.
- Additionally, you may set functionObjects in the controlDict dictionary.
- The functionObjects are used to do sampling, probing and co-processing while the simulation is running.

# **Unsteady and steady simulations**

### How to run steady simulations in OpenFOAM®?

• The under-relaxation factors (URF) control the change of the variable  $\phi$  .

$$\phi_P^n = \phi_P^{n-1} + \alpha(\phi_P^{n^*} - \phi_P^{n-1})$$

- Under-relaxation is a feature typical of steady solvers using the **SIMPLE** family of methods.
- · These are the URF commonly used with SIMPLE and SIMPLEC (industry standard),

| SIMPLE |      | SIMPLE | :C   |                                                  |
|--------|------|--------|------|--------------------------------------------------|
| р      | 0.3; | р      | 1;   | Pressure Usually does not require under-relaxing |
| U      | 0.7; | U      | 0.9; |                                                  |
| k      | 0.7; | k      | 0.9; |                                                  |
| omega  | 0.7; | omega  | 0.9; |                                                  |

- According to the physics involved you will need to add more under-relaxation factors.
- Finding the right URF involved experience and some trial and error.
- Selecting the URF it is kind of equivalent to selecting the right time step.
- Many times, steady simulations diverge because of wrongly chosen URF.

# Unsteady and steady simulations

### How to run steady simulations in OpenFOAM®?

- The URF are bounded between 0 and 1.
- If you set the URF close to one you increase the convergence rate but loose solution stability.
- On the other hand, if you set the URF close to zero you gain stability but reduce convergence rate.

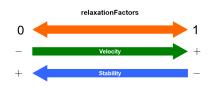

- An optimum choice of under-relaxation factors is one that is small enough to ensure stable computation but large enough to move the iterative process forward quickly.
- Under-relaxation can be implicit (equation in OpenFOAM) or explicit (field in OpenFOAM).

$$\frac{a_P\phi}{\alpha} = \sum_N a_N\phi_N + b + \frac{1-\alpha}{\alpha}a_P\phi_{n-1} \qquad \qquad \phi = \phi_{n-1} + \alpha\Delta\phi$$
 [Implicit URF]

You can relate URF to the CFL number as follows,

$$CFL = \frac{\alpha}{1 - \alpha} \qquad \qquad \alpha = \frac{CFL}{1 + CFL}$$

· A small CFL number is equivalent to small URF.

### How to run steady simulations in OpenFOAM®?

# default steadyState; default steadyState; default steadyState; default Gauss linear; grad(p) Gauss linear; } divSchemes { default none; div(phi,U) bounded Gauss linear; } laplacianSchemes { default Gauss linear orthogonal; } interpolationSchemes { default linear; } snGradSchemes { default orthogonal; }

- The fvSchemes dictionary contains the information related to time discretization and spatial discretization schemes.
- In this generic case and as we are interested in using a steady solver, we are using the steadyState method for time discretization (ddtSchemes).
- It is not a good idea to switch between steady and unsteady schemes on-the-fly.
- For steady state cases, the bounded form can be applied to the divSchemes, in this case, div(phi,U) bounded Gauss linear.
- This adds a linearized, implicit source contribution to the transport equation of the form,

$$\frac{\partial \mathbf{u}}{\partial t} + \nabla \cdot (\mathbf{u}\mathbf{u}) - (\nabla \cdot \mathbf{u})\mathbf{u} = \nabla \cdot (\Gamma \nabla \mathbf{u}) + S$$

- This term removes a component proportional to the continuity error. This acts as a convergence aid to tend towards a bounded solution as the calculation proceeds.
- At convergence, this term becomes zero and does not contribute to the final solution.

# **Unsteady and steady simulations**

### How to run steady simulations in OpenFOAM®?

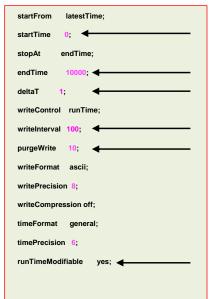

- The controlDict dictionary contains runtime simulation controls, such as, start time, end time, time step, saving frequency and so on.
- Most of the entries are self-explanatory.
- As we are doing a steady simulation, let us talk about iterations instead of time (seconds).
- This generic case starts from iteration 0 (startTime), and it will run up to 10000 iterations (endTime).
- It will write the solution every 100 iterations (writeInterval) of simulation time (runTime).
- It will advance the solution one iteration at a time (deltaT).
- It will keep the last 10 saved solutions (purgeWrite).
- It will save the solution in ascii format (writeFormat) with a precision of 8 digits (writePrecision).
- And as the option runTimeModifiable is on (true), we can
  modify all these entries while we are running the simulation.

### 22

724

# **Unsteady and steady simulations**

### How to run steady simulations in OpenFOAM®?

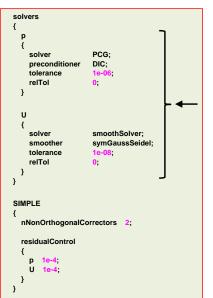

- The fvSolution dictionary contains the instructions of how to solve each discretized linear equation system.
- As for the controlDict and fvSchemes dictionaries, the parameters can be changed on-the-fly.
- To set these parameters, follow the guidelines given in the previous section.
- Increasing the number of nNonOrthogonalCorrectors corrections will add more stability but at a higher computational cost.
- Remember, nNonOrthogonalCorrectors is used to improve the gradient computation due to mesh quality.
- The SIMPLE sub-dictionary also contains convergence controls based on residuals of fields. The controls are specified in the residualControls sub-dictionary.
- The user needs to specify a tolerance for one or more solved fields and when the residual for every field falls below the corresponding residual, the simulation terminates.
- If you do not set the residualControls, the solver will iterate until reaching the maximum number of iterations set in the controlDict dictionary.

# **Unsteady and steady simulations**

### How to run steady simulations in OpenFOAM®?

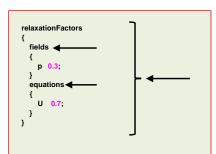

- The fvSolution dictionary also contains the relaxationFactors sub-dictionary.
- The relaxationFactors sub-dictionary which controls underrelaxation, is a technique used for improving stability when using steady solvers.
- Under-relaxation works by limiting the amount which a variable changes from one iteration to the next, either by modifying the solution matrix and source prior to solving for a field (equations keyword) or by modifying the field directly (fields keyword).
- Under-relaxing the equations is also known as implicit underrelaxation
- Whereas, under-relaxing the fields is also known as explicit under-relaxation.
- An optimum choice of under-relaxation factors is one that is small enough to ensure stable computation but large enough to move the iterative process forward quickly.
- In this case we are using the industry standard URF.
- · Remember, URF are problem dependent.
- If you do not define URF, the solver will not under-relax.

### How to run steady simulations in OpenFOAM®?

 To enable the consistent formulation of the SIMPLE method, you need to add the following keywork to the SIMPLE sub-dictionary,

```
SIMPLE
{
    consistent yes; 
        nNonOrthogonalCorrectors 3;
}

Enabled/disabled consistent formulation of the SIMPLE loop
```

The following URF are recommended,

# 

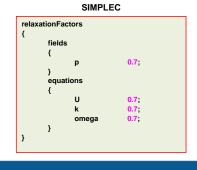

# Unsteady and steady simulations

### Steady simulations vs. Unsteady simulations

- Steady simulations require less computational power than unsteady simulations.
- · They are also much faster than unsteady simulations.
- · But sometimes they do not converge to the right solution.
- They are easier to post-process and analyze (you just need to take a look at the last saved solution).
- You can use the solution of an unconverged steady simulation as initial conditions for an unsteady simulation.
- Remember, steady simulations are not time accurate. Therefore, is not a good idea to compute a dominant frequency using steady simulations, *e.g.*, vortex shedding frequency.

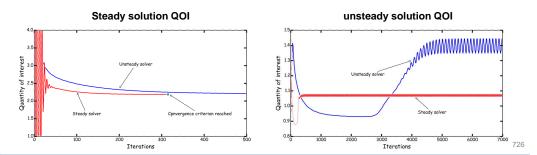

# Roadmap

- 1. Finite Volume Method: A Crash Introduction
- 2. On the CFL number
- 3. Linear solvers in OpenFOAM®
- 4. Pressure-Velocity coupling in OpenFOAM®
- 5. Unsteady and steady simulations
- 6. Understanding residuals
- 7. Boundary and initial conditions
- 8. Numerical playground

# **Understanding residuals**

- · Before talking about residuals, let us clarify something.
- When we talk about iterations in unsteady simulations, we are talking about the time-step or outer-iterations.

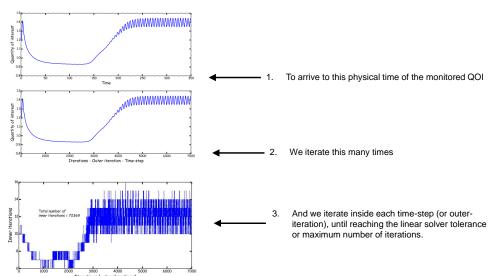

# **Understanding residuals**

To get a better idea of how iterative methods work, and what are initial residuals and final residuals, let us take another look at a residual plot.

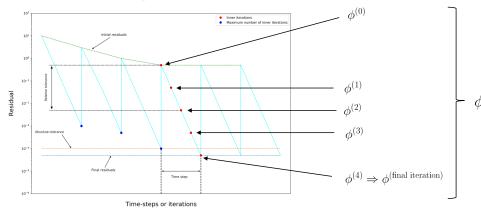

- $\phi^{(0)}$  is the initial guess used to start the iterative solver.
- You can use any value at iteration 0, but usually is a good choice to take the previous solution vector.
- If the following condition is fulfilled  $|A\phi^i b| \le |r|$  (where r is the convergence criterion or tolerance), the linear solver will stop iterating and will advance to the next time-step.
- By working in an iterative way, every single iteration  $\phi^{(i)}$  is a better approximation of the previous iteration  $\phi^{(i-1)}$ .
- Sometimes the linear solver might stop before reaching the predefined convergence criterion because it has reached the maximum number of iterations, you should be careful of this because we are talking about unconverged iterations.

# **Understanding residuals**

- · This is a typical residual plot for an unsteady simulation.
- Ideally, the solution should converge at every time-step (final residuals tolerance).
- If the solution is not converging, that is, the residuals are not reaching the predefined final residual tolerance, try to reduce the time-step size.
- The first time-steps the solution might not converge, this is acceptable.
- Also, you might need to use a smaller time-step during the first iterations to maintain solver stability.
- You can also increase the number of maximum inner iterations
- If the initial residuals fall bellow the convergence criterion, you
  might say that you have arrived at a steady solution (the
  exception rather than the rule).

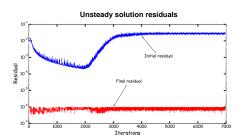

- · This is a typical residual plot for a steady simulation.
- In this case, the initial residuals are falling below the convergence criterion (monotonic convergence), hence we have reached a steady-state.
- In the solver does not reach the convergence criteria or the residuals get stalled, it does not mean that the solution is diverging, it is just an indication of unsteadiness, and it might be better to run using an unsteady solver.
- In comparison to unsteady solvers, steady solvers require less iterations to arrive to a converge solution, if they arrive.

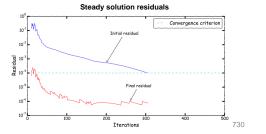

# **Understanding residuals**

- Remember, residuals are not a direct indication that you are converging to the right solution.
- It is better to monitor a quantity of interest (QOI).
- And by the way, you should get physically realistic values.
- In this case, if you monitor the residuals, you might get the impression that the simulation is diverging.
- Instead, if you monitor a QOI you will realize that there is an initial transient (long one by the way), then the
  onset of an instability, and then a periodic behavior of the phenomenon.
- You should assess the convergence of the solution and compute the unsteady statistics in the time window where the behavior of the QOI is periodic.
- · To monitor the stability, you can check the minimum and maximum values of the field variables.
- If you have bounded quantities, check that you do not have over-shoots or under-shoots.

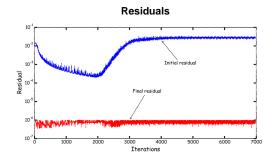

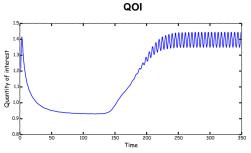

# This is the output of the residuals for all field

- variables of an unsteady case.
- Notice that at the beginning the residuals show a monotonic behavior.
- Then, after a while the convergence rate changes.
- This not necessarily means that the solution is diverging, it might be an indication of unsteadiness.

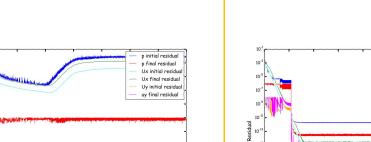

**Understanding residuals** 

This is the output of the residuals for all field

variables of a steady case.

- The jumps are due to the changes in tolerance introduced while running the simulation.
- As you can see, the residuals are falling in a monotonic way.

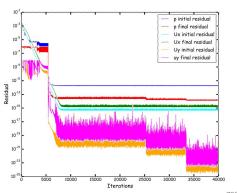

731

# **Understanding residuals**

# This is the output of the aerodynamic

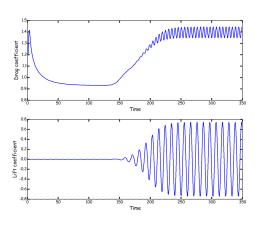

coefficients for an unsteady case.

• This is the output of the aerodynamic coefficients for a steady case.

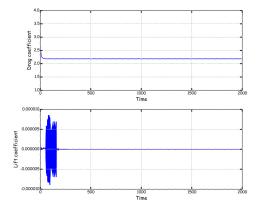

1. Finite Volume Method: A Crash Introduction

Roadmap

- 2. On the CFL number
- 3. Linear solvers in OpenFOAM®
- 4. Pressure-Velocity coupling in OpenFOAM®
- 5. Unsteady and steady simulations
- 6. Understanding residuals

# 7. Boundary and initial conditions

8. Numerical playground

733

735

72/

# **Boundary conditions and initial conditions**

### On the initial boundary value problem (IBVP)

- First of all, when we use a CFD solver to find the approximate solution of the governing equations, we are solving an Initial Boundary Value Problem (IBVP).
- In an IBVP, we need to impose appropriate boundary conditions and initial conditions.
- · No need to say that the boundary conditions and initial conditions need to be physically realistic.
- Boundary conditions are a required component of the numerical method, they tell the solver what is going on at the boundaries of the domain.
- You can think of boundary conditions as source terms.
- Initial conditions are also a required component of the numerical method, they define the initial state of the problem.

# **Boundary conditions and initial conditions**

### A few words about boundary conditions

- Boundary conditions (BC) can be divided into three fundamental mathematical types:
  - **Dirichlet boundary conditions**: when we use this BC, we prescribe the value of a variable at the boundary.
  - Neumann boundary conditions: when we use this BC, we prescribe the gradient normal to the boundary.
  - Robin Boundary conditions: this BC is a mixed of Dirichlet boundary conditions and Neumann boundary
- You can use any of these three boundary conditions in OpenFOAM®.
- During this discussion, the semantics is not important, that depends of how you want to call the BCs or how they are named in the solver, *i.e.*, in, inlet, inflow, velocity inlet, incoming flow and so on.
- Defining boundary conditions involves:
  - · Finding the location of the boundary condition in the domain.
  - Determining the boundary condition type.
  - Giving the required physical information.
- The choice of the boundary conditions depend on:
  - · Geometrical considerations.
  - · Physics involved.
  - Information available at the boundary condition location.
  - Numerical considerations.
- And most important, you need to understand the physics involved.

. . .

### A few words about boundary conditions

- To define boundary conditions you need to know the location of the boundaries (where they are in your mesh).
- · You also need to supply the information at the boundaries.
- Last but not least important, you must know the physics involved.

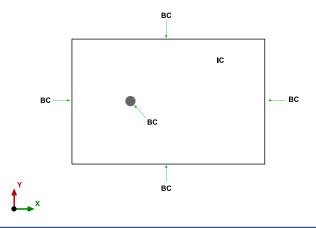

# **Boundary conditions and initial conditions**

### A few words about initial conditions

- Initial conditions (IC) can be divided into two groups:
  - Uniform initial conditions.
  - · Non-uniform initial conditions.
- · For non-uniform IC, the value used can be obtained from:
  - Another simulation (including a solution with different grid resolution).
- A mathematical function

A potential solver.

· Reduced order models.

- Experimental results.
- · Defining initial conditions involves:
  - Finding the location of the initial condition in the domain.
  - Determining the initial condition type.
  - Giving the required physical information.
- · The choice of the initial conditions depend on:
  - Geometrical considerations.
  - · Physics involved.
  - · Information available.
  - Numerical considerations.

• And most important, you need to understand the physics involved.

### 738

# **Boundary conditions and initial conditions**

### A few words about initial conditions

- For initial conditions, you need to supply the initial information or initial state of your problem.
- This information can be a uniform value or a non-uniform value.
- You can apply the initial conditions to the whole domain or separated zones of the domain.
- · Last but not least important, you must know the physics involved.

# BC IC2 BC X

# **Boundary conditions and initial conditions**

- Inlets and outlets boundary conditions:
  - Inlets are for regions where inflow is expected; however, inlets might support outflow when
    a velocity profile is specified.
  - · Pressure boundary conditions do not allow outflow at the inlets.
  - Velocity specified inlets are intended for incompressible flows.
  - · Pressure and mass flow inlets are suitable for compressible and incompressible flows.
  - Same concepts apply to outlets, which are regions where outflow is expected.

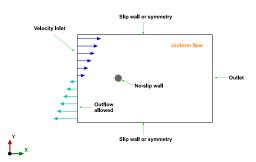

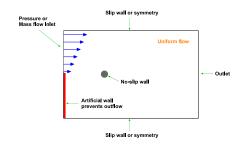

### Zero gradient (Neumann) and backflow boundary conditions:

- Zero gradient boundary conditions extrapolates the values from the domain. They require no information.
- Zero gradient boundary conditions can be used at inlets, outlets, and walls.
- Backflow boundary conditions provide a generic outflow/inflow condition, with specified inflow/outflow for the case of backflow.
- In the case of a backflow outlet, when the flux is positive (out of domain) it applies a Neumann boundary condition (zero gradient), and when the flux is negative (into of domain), it applies a Dirichlet boundary condition (fixed value).
- Same concept applies to backflow inlets.

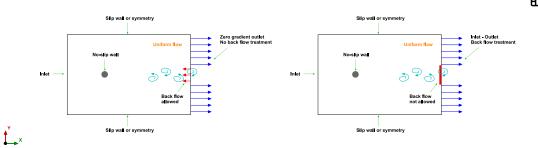

# **Boundary conditions and initial conditions**

### On the outlet pressure boundary condition

- Some combinations of boundary conditions are very stable, and some are less reliable.
- And some configurations are unreliable.
  - Inlet velocity at the inlet and pressure zero gradient at the outlet. This combination should be avoided because the static pressure level is not fixed.
- Qualitatively speaking, the results are very different.
- This simulation will eventually crash.

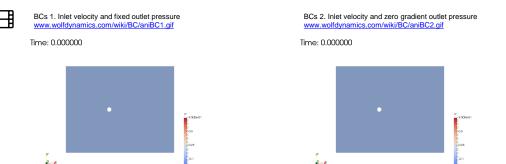

# **Boundary conditions and initial conditions**

### On the outlet pressure boundary condition

- If you only rely on a QOI and the residuals, you will not see any major difference between the two cases with different outlet pressure boundary condition.
- This is very misleading.
- However, when you visualize the solution, you will realize that something is wrong. This is a case where pretty pictures can be used to troubleshoot the solution.
- Quantitative speaking, the results are very similar.
- However, this simulation will eventually crash.

# Residual plot for pressure

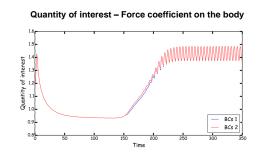

# **Boundary conditions and initial conditions**

### Symmetry boundary conditions:

- Symmetry boundary conditions are a big simplification of the problem. However, they help to reduce mesh cell count.
- Have in mind that symmetry boundary conditions only apply to planar faces.
- To use symmetry boundary conditions, both the geometry and the flow field must be symmetric.
- Mathematically speaking, setting a symmetry boundary condition is equivalent to zero normal velocity at the symmetry plane, and zero normal gradients of all variables at the symmetry plane.
- Physically speaking, they are equivalent to slip walls.

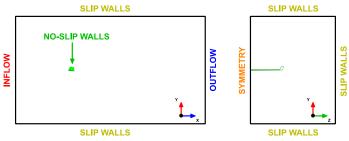

- Location of the outlet boundary condition:
  - Place outlet boundary conditions as far as possible from recirculation zones or backflow conditions, by doing this you increase the stability.
  - Remember, backflow conditions requires special treatment.

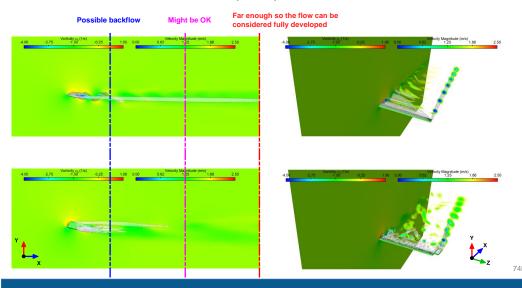

# **Boundary conditions and initial conditions**

### Domain dimensions (when the dimensions are not known)

- If you do not have any constrain in the domain dimensions, you can use as a general guideline the dimensions illustrated in the figure, where L is a reference length (in this case, L is the wing chord).
- The values illustrated in the figure are on the conservative side, but if you want to play safe, multiply the values by two or more.
- Always verify that there are no significant gradients normal to any of the boundaries patches.
- If there are, you should consider increasing the domain dimensions.
- · The larger the domain, the better.

747

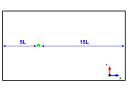

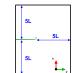

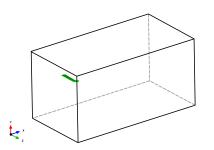

746

# **Boundary conditions and initial conditions**

### A few considerations and guidelines

- · Boundary conditions and initial conditions need to be physically realistic.
- · Poorly defined boundary conditions can have a significant impact on your solution.
- Initial conditions are as important as the boundary conditions.
- · A good initial condition can improve the stability and convergence rate.
- On the other hand, unphysical initial conditions can slow down the convergence rate or can cause divergence.
- You need to define boundary conditions and initials conditions for every single variable you are solving.
- · Setting the right boundary conditions is extremely important, but you need to understand the physics.
- · You need to understand the physics in order to set the right boundary conditions.
- Do not force the flow at the outlet, use a zero normal gradient for all flow variables except pressure. The solver extrapolates the required information from the interior.
- Be careful with backward flow at the outlets (flow coming back to the domain) and backward flow at inlets (reflection waves), they required special treatment.
- If possible, select inflow and outflow boundary conditions such that the flow either goes in or out normal to the boundaries.
- At outlets, use zero gradient boundary conditions only with incompressible flows and when you are sure that the flow is fully developed.
- Outlets that discharge to the atmosphere can use a static pressure boundary condition. This is interpreted as
  the static pressure of the environment into which the flow exhausts.

# **Boundary conditions and initial conditions**

### A few considerations and guidelines

- Inlets that take flow into the domain from the atmosphere can use a total pressure boundary condition (e.g. open window).
- · Mass flow inlets produce a uniform velocity profile at the inlet.
- Pressure specified boundary conditions allow a natural velocity profile to develop.
- The required values of the boundary conditions and initial conditions depend on the equations you are solving, and physical models used, e.g.,
  - · For incompressible and laminar flows you will need to set only the velocity and pressure.
  - If you are solving a turbulent compressible flow you will need to set velocity, pressure, temperature and the turbulent variables.
  - For multiphase flows you will need to set the primitives variables for each phase. You will also need to initialize the phases.
  - If you are doing turbulent combustion or chemical reactions, you will need to define the species, reactions and turbulent variables.
- Minimize grid skewness, non-orthogonality, growth rate, and aspect ratio near the boundaries. You do not want
  to introduce diffusion errors early in the simulation, especially close to the inlets.
- · Try to avoid large gradients in the direction normal to the boundaries and near inlets and outlets.
  - That is to say, put your boundaries far away from where things are happening.

OpenFOAM® distinguish between base type boundary conditions and numerical type boundary conditions.

| Base type boundary conditions                                                                                                    | Numerical type boundary conditions                                                                                                    |  |
|----------------------------------------------------------------------------------------------------|----------------------------------------------------------------------------------------------------|--|
| <ul> <li>Base type boundary conditions are based on geometry information (surface patches) or on inter-processor communication link (halo boundaries).</li> <li>Base type boundary conditions are defined in the file boundary located in the directory constant/polyMesh</li> <li>The file boundary is automatically created when you generate or convert the mesh.</li> <li>When you convert a mesh to OpenFOAM® format, you might need to manually modify the file boundary. This is because the conversion utilities do not recognize the boundary type of the original mesh.</li> <li>Remember, if a base type boundary condition is missing, OpenFOAM® will complain and will tell you where and what is the error.</li> <li>Also, if you misspelled something OpenFOAM® will complain and will tell you where and what is the error</li> </ul> | <ul> <li>Numerical type boundary condition assigns the value to the field variables in the given surface patch.</li> <li>Numerical type boundary conditions are defined in the field variables dictionaries located in the directory 0 (e.g. U, p).</li> <li>When we talk about numerical type boundary conditions, we are referring to Dirichlet, Neumann or Robin boundary conditions.</li> <li>You need to manually create the field variables dictionaries (e.g. 0/U, 0/p, 0/T, 0/k, 0/omega).</li> <li>Remember, if you forget to define a numerical boundary condition, OpenFOAM® will complain and will tell you where and what is the error.</li> <li>Also, if you misspelled something OpenFOAM® will complain and will tell you where and what is the error.</li> </ul> |  |

# **Boundary conditions and initial conditions**

- The following base type and numerical type boundary conditions are constrained or paired.
- That is, the type needs to be same in the boundary dictionary and field variables dictionaries (e.g., 0/U, 0/p, 0/T, 0/k, 0/omega).

| Base type                                                     | Numerical type                                                |
|---------------------------------------------------------------|---------------------------------------------------------------|
| constant/polyMesh/boundary                                    | 0/U - 0/p - 0/T - 0/k - 0/omega (IC/BC)                       |
| cyclic cyclicAMI empty processor symmetry symmetryPlane wedge | cyclic cyclicAMI empty processor symmetry symmetryPlane wedge |

- · These are known as constraint patches in OpenFOAM.
- To find a complete list and the source code location of these patches, go to the directory \$WM\_PROJECT\_DIR and type in the
  - \$> find . -type d -iname \*constraint\*

# **Boundary conditions and initial conditions**

- The base type patch can be any of the boundary conditions available in OpenFOAM®.
- Mathematically speaking; they can be Dirichlet, Neumann or Robin boundary conditions.

| Base type                  | Numerical type                                                                                                    |
|----------------------------|----------------------------------------------------------------------------------------------------|
| constant/polyMesh/boundary | 0/U - 0/p -0/T - 0/k - 0/omega (IC/BC)                                                                                                    |
| patch                      | calculated codedFixedValue epsilonWallFunction fixedValue flowRateInletVelocity inletOutlet movingWallVelocity rotatingWallVelocity slip supersonicFreeStream totalPressure zeroGradient and so on Refer to the doxygen documentation or the source code for a list of all numerical boundary conditions available. |

# **Boundary conditions and initial conditions**

• The wall base type boundary condition is defined as follows:

| Base type                  | Numerical type                             |              |
|----------------------------|--------------------------------------------|--------------|
| constant/polyMesh/boundary | 0/U                                        | 0/p          |
| wall                       | type fixedValue;<br>value uniform (0 0 0); | zeroGradient |

- This boundary condition is not contained in the patch base type boundary conditions group, because specialize modeling options can be used on this boundary condition.
- An example is turbulence modeling, where turbulence can be generated or dissipated at the walls.

To deal with **backflow** at outlets, you can use the following boundary condition:

| Base type                  | Numerical type                                                             |                                      |
|----------------------------|----------------------------------------------------------------------------|--------------------------------------|
| constant/polyMesh/boundary | 0/U                                                                        | 0/p                                  |
| patch                      | type inletOutlet;<br>inletValue uniform (0 0 0);<br>value uniform (0 0 0); | type fixedValue;<br>value uniform 0; |

- The **inletValue** keyword is used for the reverse flow.
- In this case, if flow is coming back into the domain, it will use the value set using the keyword
  inletValue. Otherwise, it will use a zeroGradient boundary condition.
- For the turbulent variables (k, omega, epsilon, and so on), you can use inletOutlet type (pay attention that these quantities are scalars).

# **Boundary conditions and initial conditions**

Typical boundary conditions are as follows (external aerodynamics),

| Boundary type description | Pressure     | Velocity    | Turbulence fields |
|---------------------------|--------------|-------------|-------------------|
| Inlet face                | zeroGradient | fixedValue  | fixedValue        |
| Outlet face               | fixedValue   | inletOutlet | inletOutlet       |
| Wall face                 | zeroGradient | fixedValue  | Wall functions *  |
| Symmetry face             | symmetry     | symmetry    | symmetry          |
| Periodic face             | cyclic       | cyclic      | cyclic            |
| Empty face (2D)           | empty        | empty       | empty             |
| Slip wall **              | slip         | slip        | slip              |

<sup>\*</sup> Wall functions can be: kqWallFunction, omegaWallFunction, nutkWallFunction, and so on (next slide).

# **Boundary conditions and initial conditions**

- And when dealing with turbulence modeling, these are the most often used wall boundary conditions.
- To use these boundary conditions (wall functions) and to be able to compute y+, the primitive patch (the patch type defined in the boundary dictionary), must be of type wall.
- · We will talk more about this when dealing with turbulence modeling.

| Field   | Wall functions - High RE                                                                              | Resolved BL – Low RE                                                                                                    |  |
|---------|----------------------------------------------------------------------------------------------------|----------------------------------------------------------------------------------------------------|--|
| nut     | nut(–)WallFunction* or nutUSpaldingWallFunction** (with 0 or a small number)                          | nutUSpaldingWallFunction**, nutkWallFunction, nutUWallFunction, nutLowReWallFunction or fixedValue*** (with 0 or a small number) |  |
| k, q, R | kqRWallFunction** (with inlet value or a small number) $k_{wall} = k \label{eq:kwall}$                | kqRWallFunction** or kLowReWallFunction (with inlet value, 0, or a small number) or fixedValue*** (with 0 or a small number)     |  |
| epsilon | epsilonWallFunction (with inlet value) $\epsilon_{wall} = \epsilon$                                   | epsilonWallFunction (with inlet value) or zeroGradient*** or fixedValue*** (with 0 or a small number)                            |  |
| omega   | omegaWallFunction** (with a large number) $\omega_{wall}=10\frac{6\nu}{\beta y^2} \qquad \beta=0.075$ | omegaWallFunction** or fixedValue*** (both with a large number)                                                                  |  |
| nuTilda | -                                                                                                    | <b>fixedValue</b> (one to ten times the molecular viscosity, a small number, or 0)                                               |  |

# **Boundary conditions and initial conditions**

- Finally, remember that the name of the base type boundary condition and the name of the numerical type boundary condition needs to be the same, if not, OpenFOAM® will complain.
- · Pay attention to this, specially if you are converting the mesh from another format.
- Also, do not use spaces of funny characters when assigning the names to the boundary patches.
- The following names are consistent among all dictionary files,

| Base type                  | Numerical type |          |
|----------------------------|----------------|----------|
| constant/polyMesh/boundary | 0/U            | 0/p      |
| inlet                      | inlet          | inlet    |
| top                        | top            | top      |
| cylinder                   | cylinder       | cylinder |
| sym                        | sym            | sym      |

<sup>\*\*</sup> The base type can be wall or patch.

nutUWallFunction or nutkWallfunction

- There is a plethora of boundary conditions implemented in OpenFOAM®.
- You can find the source code of the main numerical boundary conditions in the following directory:
  - \$WM PROJECT DIR/src/finiteVolume/fields/
- The wall boundary conditions for the turbulence models (wall functions), are located in the following directory:
  - \$WM PROJECT DIR/src/MomentumTransportModels/momentumTransportModels/derivedF vPatchFields/wallFunctions
- To find all the boundary conditions implemented in OpenFOAM, go to the directory \$WM PROJECT DIR and type in the terminal,
  - \$> find . -type d -iname \*fvPatch\*
  - \$> find . -type d -iname \*derivedFv\*
  - \$> find . -type d -iname \*pointPatch\*
- To get more information about all the boundary conditions available in OpenFOAM® you can read the Doxygen documentation.
- You can access the documentation online at this link http://cpp.openfoam.org/v9/
- To know more about a particular boundary condition, you can use the command foamInfo

# **Boundary conditions and initial conditions**

- The constant/polyMesh/boundary dictionary
- For a generic case, the file boundary is divided as follows

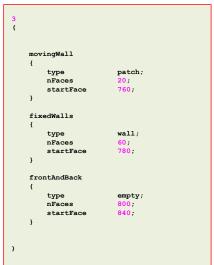

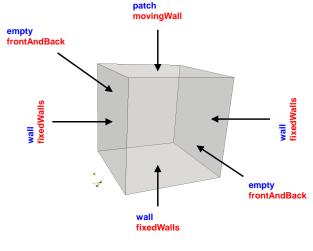

# **Boundary conditions and initial conditions**

- The constant/polyMesh/boundary dictionary
- For a generic case, the file boundary is divided as follows

### movingWall < patch; type nFaces type wall: nFaces frontAndBack type empty; nFaces startFace

### Number of surface patches

There must be 3 patches definition.

### Name and type of the surface patches

- The name and type of the patch is given by the user.
- You can change the name if you do not like it. Do not use strange symbols or white spaces.
- You can also change the base type. For instance, you can change the type of the patch movingWall from
- When converting the mesh from a third-party format, OpenFOAM® will try to recover the information from the original format. But it might happen that it does not recognize the base type and name of the original format. If that is your case, you will need to modify the file manually or using any of the mesh manipulation utilities distributed with OpenFOAM®.

760

### nFaces and startFace keywords

Unless you know what are you doing, you do not need to change this information.

# **Boundary conditions and initial conditions**

The O/U dictionary

For a generic case, the **numerical** type BC are assigned as follows (**U**),

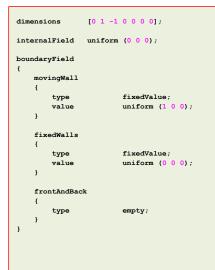

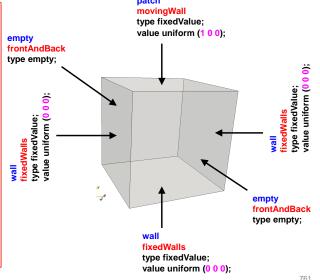

# Roadmap

- The 0/p dictionary
- For a generic case, the **numerical** type BC are assigned as follows (**p**),

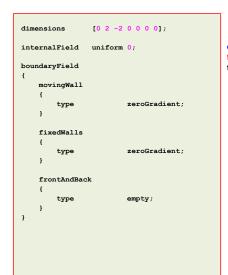

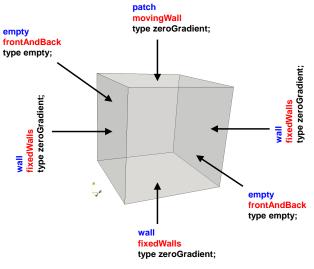

- 1. Finite Volume Method: A Crash Introduction
- 2. On the CFL number
- 3. Linear solvers in OpenFOAM®
- 4. Pressure-Velocity coupling in OpenFOAM®
- 5. Unsteady and steady simulations
- 6. Understanding residuals
- 7. Boundary and initial conditions
- 8. Numerical playground

# **Numerical playground**

Merry-go-round:

Pure convection of a passive scalar in a vector field - One dimensional tube.

**Numerical playground** 

- · This is a visual and mental exercise only.
- You will find this case in the directory

\$PTOFC/101FVM/pureConvection/orthogonal 1d

- In this directory, you will also find the README.FIRST file with the instructions of how to run the case.
- Hereafter, we will focus our eyes to train our brain.

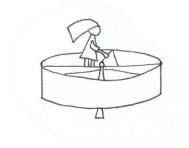

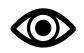

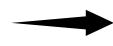

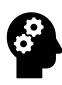

Pure convection of a scalar in a vector field - One dimensional tube.

$$\frac{\partial T}{\partial t} + \nabla \cdot (\phi T) - \nabla \cdot (F \nabla T) = 0$$

U = zeroGradient T = zeroGradient

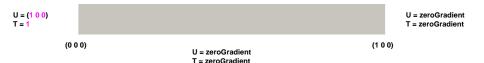

ay Z x Initial conditions  $U = (1 \ 0 \ 0)$ 

T = 0

# **Numerical playground**

- This problem has an exact solution in the form of a traveling wave.
- We will use this case to study the different discretization schemes implemented in OpenFOAM®.
- In the figure, we show the solution for time = 0.5 s

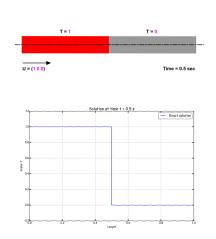

www.wolfdynamics.com/wiki/pureconvection/xani1.gif

766

768

### 767

# **Numerical playground**

Comparison of different spatial discretization schemes.

Euler in time – 100 cells – CFL = 0.1

Linear limiter functions on the Sweby diagram.

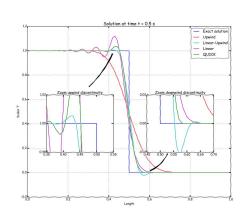

Comparison of different spatial discretization schemes. Euler in time – 100 cells – CFL = 0.1 Non-linear limiter functions on the Sweby diagram.

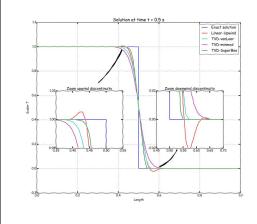

Comparison of different gradient limiters.

Linear upwind in space – Euler in time – 100 cells –

CFL 0.1

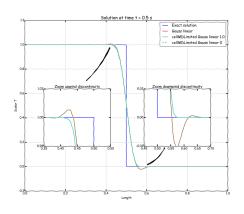

Comparison of different gradient limiters.

Linear upwind in space – Euler in time – 100 cells –

CFL 0.1

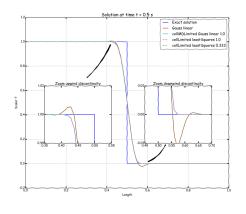

769

**Numerical playground** 

# **Numerical playground**

Comparison of different time discretization schemes and gradient limiters.

Linear upwind in space - 100 cells - CFL 0.1

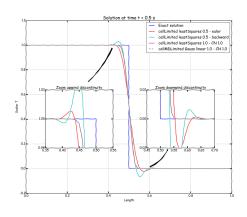

Comparison of Crank Nicolson blending factor using cellLimited leastSquares 0.5 gradient limiter.

Linear upwind in space – 100 cells – CFL 0.1

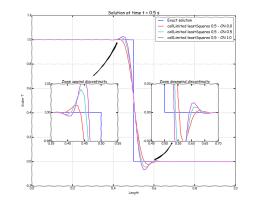

Comparison of different time-step size (different CFL number).

Linear upwind in space - Euler in time - 100 cells

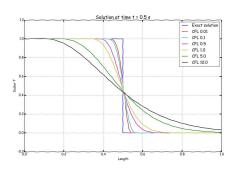

$$CFL = \frac{u\Delta t}{\Delta x}$$

Comparison of different mesh sizes. Linear upwind in space – Euler in time

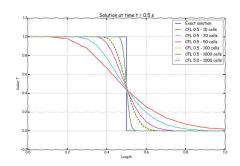

770

771

# **Numerical playground**

- This case was for your eyes and brain only, but we encourage you to reproduce all the previous results,
  - Use all the time discretization schemes.
  - Use all the spatial discretization schemes.
  - · Use all the gradient discretization schemes.
  - · Use gradient limiters.
  - · Use different mesh resolution.
  - Use different time-steps.
- · Sample the solution and compare the results.
- Try to find the best combination of numerical schemes.
- Remember, in the README.FIRST file you will find the instructions of how to run the case.

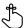

# **Numerical playground**

### **Exercises**

- · Which one of the following schemes is useless: upwind, downwind, or linear
- Compare the solution obtained with the following schemes: upwind, linearUpwind, MUSCL, QUICK, cubic, UMIST, OSHER, Minmod, vanAlbada. Are all of them bounded? Are they second order accurate?
- Use the linearUpwind method with Gauss linear, Gauss pointLinear and leastSquares for gradient computations, which method is more accurate?
- Imagine that you are using the linearUpwind method with no gradient limiters. How will you stabilize the solution if it becomes unbounded?
- When using gradient limiters, what is clipping?
- Use the linearUpwind with different gradient limiters. Which method is more unbounded?
- Use the vanLeer method with a CFL number of 0.1, 0.9 and 2, did all solutions converge? Are both solutions bounded?
- In the directory tri mesh, you will find the same case setup using a triangular mesh.
  - · Run the case and compare the solution with the equivalent setup using the orthogonal mesh.
  - Repeat the same experiments as before and draw your conclusions about which method is better for unstructured meshes.
  - With unstructured meshes, is it possible to get the same accuracy level as for orthogonal meshes?

# **Numerical playground**

### **Exercises**

- The solver scalarTransportFoam does not report the CFL number on the screen. How will you compute the CFL number in this case?
  - (Hint: you can take a look at the post-processing slides or the utilities directory)
- · Which one is more diffusive, spatial discretization or time discretization?
- Are all time discretization schemes bounded?
- · If you are using the Crank-Nicolson scheme, how will you avoid oscillations?
- Does the solution improve if you reduce the time-step?
- Use the **upwind** scheme and a really fine mesh. Does the accuracy of the solution improve?
- From a numerical point of view, what is the Peclet number? Can it be compared to the Reynolds number?

$$Pe = \frac{LU}{D} = \frac{\text{convection effects}}{\text{diffusion effects}}$$

- If the Peclet number is more than 2, what will happen with your solution if you were using a **linear** scheme? (Hint: to change the Peclet number you will need to change the diffusion coefficient)
- Pure convection problems have analytical solutions. You are asked to design your own tutorial with an
  analytical solution in 2D or 3D.
- Try to break the solver using a time step less than 0.005 seconds. You are allowed to modify the original mesh
  and use any combination of discretization schemes.

### Slide:

2D Laplace equation in a square domain.

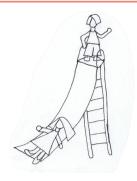

77

# **Numerical playground**

- This is a visual and mental exercise only.
- You will find this case in the directory

### \$PTOFC/101FVM/laplace

- In this directory, you will also find the README.FIRST file with the instructions of how to run the case.
- · Hereafter, we will focus our eyes to train our brain.

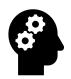

# **Numerical playground**

2D Laplace equation in a square domain

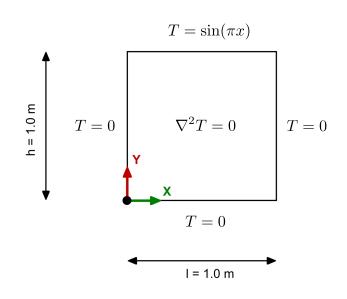

### 2D Laplace equation in a square domain

• This case consist of one domain and three different element types.

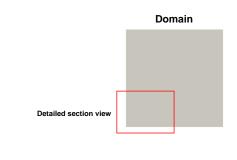

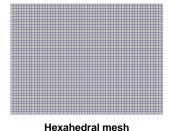

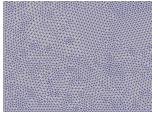

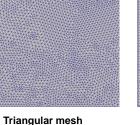

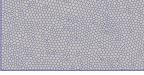

Polyhedral mesh

780

# **Numerical playground**

### 2D Laplace equation in a square domain

- We will study the influence of the element type on the gradients computation.
- · We will also study the influence of the gradSchemes method and laplacianSchemes method on the solution.

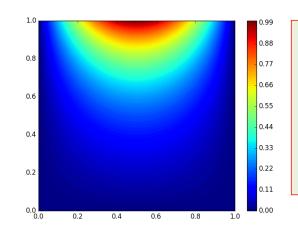

This problem has the following analytical solution:

$$T(x,y) = \frac{\sin(\pi x) \times \sinh(\pi y)}{\sinh(\pi)}$$

# **Numerical playground**

# 2D Laplace equation in a square domain

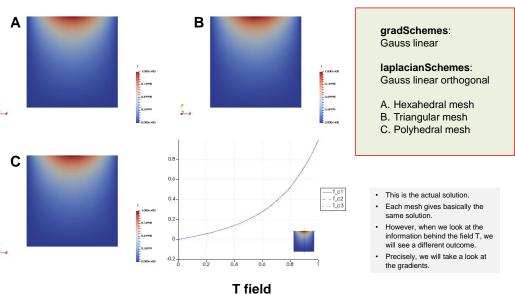

# **Numerical playground**

### 2D Laplace equation in a square domain

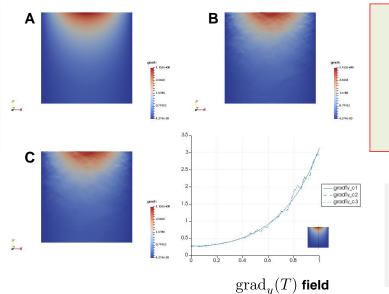

gradSchemes: Gauss linear

laplacianSchemes:

Gauss linear orthogonal

- A. Hexahedral mesh
- B. Triangular mesh
- C. Polyhedral mesh
- This is not the actual solution. This is the gradient of the field T used to compute the solution.
- The outcome is different for each
- Behind doors, the gradients need to be computed accurately.
- For the method used in this case. the gradients on the unstructured

# **Numerical playground**

### 2D Laplace equation in a square domain

### 2D Laplace equation in a square domain

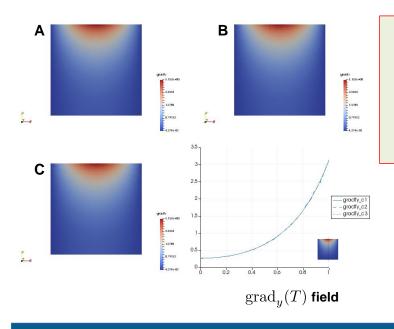

gradSchemes: Gauss linear

### laplacianSchemes: Gauss linear limited 1

- A. Hexahedral mesh
- B. Triangular mesh
- C. Polyhedral mesh
- This is not the actual solution.
   This is the gradient of the field T used to compute the solution.
- The outcome is different for each mesh.
  Behind doors, the gradients need
- to be computed accurately.

  By adjusting the numerics, we
- can smooth the gradients.
- All meshes show similar gradients.

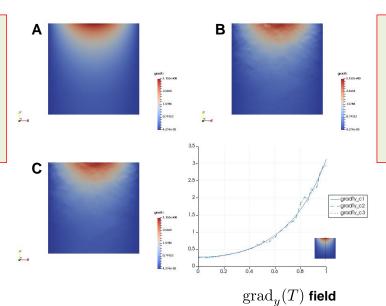

gradSchemes:

Gauss leastSquares

laplacianSchemes: Gauss linear orthogonal

- A. Hexahedral mesh
- B. Triangular mesh
- C. Polyhedral mesh
- This is not the actual solution.
   This is the gradient of the field T used to compute the solution.
- The outcome is different for each mesh.
- Behind doors, the gradients need to be computed accurately.
- For the method used in this case, the gradients on the unstructured meshes are noisy.

# **Numerical playground**

### 2D Laplace equation in a square domain

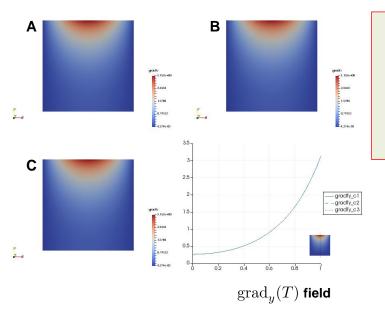

### gradSchemes:

Gauss leastSquares

### laplacianSchemes: Gauss linear limited 1

- A. Hexahedral mesh
- B. Triangular mesh
- C. Polyhedral mesh
- This is not the actual solution.
   This is the gradient of the field T used to compute the solution.
- The outcome is different for each mesh.
- Behind doors, the gradients need to be computed accurately.
- By adjusting the numerics, we can smooth the gradients.
- All meshes show similar gradients.

# **Numerical playground**

- This case was for your eyes and brain only, but we encourage you to reproduce all the previous results.
- In the subdirectory c1 you will find the hexahedral mesh, in the subdirectory c2 you will find the triangular mesh, and in the subdirectory c3 you will find the polyhedral mesh.
- Use the script runallcases.sh to run all the cases automatically.
- When launching paraFoam it will give you a warning, accept the default option (yes).
- In paraFoam, go to the File menu and select Load State. Load the state located in the directory paraview (state1.pvsm).
- In the window that pops out, give the location of the \*.foam files inside each subdirectory (c1/c1.foam, c2/c2.foam, and c3/c3.foam).
- The file <code>state1.pvsm</code> will load a preconfigured state with all the solutions.
- If you are interested in running the cases individually, enter the subdirectory and follow the instructions in the README.FIRST file.

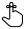

# **Numerical playground**

### **Exercises**

- Run the case using all gradient discretization schemes available. Which scheme gives the best results?
- According to the previous results, which element type is the best one? Do you think that the choice of the element type is problem dependent (e.g., direction of the flow)?
- Use the leastSquares method for gradient discretization, and the corrected and uncorrected method for Laplacian discretization. Do you get the same results in all the meshes? How can you improve the results?
   (Hint: look at the corrections)
- Does it make sense to do more non-orthogonal corrections using the uncorrected method?
- Run a case only 1 iteration. Do you get a converged solution? Is there a difference between 1 and 100 iterations? Compare the solutions.
- Use a different interpolation method for the diffusion coefficient. Do you get the same results?
- Try to break the solver (this is a difficult task in this case). You are allowed to modify the original mesh and
  use any combination of discretization schemes.

### Swing:

Flow in a lid-driven square cavity – Re = 100 Effect of grading and non-orthogonality on the accuracy of the solution

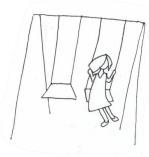

786

# **Numerical playground**

Flow in a lid-driven square cavity – Re = 100 Non-orthogonal mesh vs. orthogonal mesh

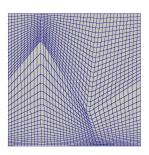

Non-orthogonal mesh
The overall quality of this mesh is good (in
terms of non-orthogonality and skewness),
but by no standard this is a good mesh.

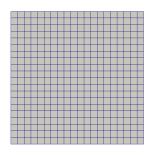

Orthogonal mesh This is a perfect mesh

- Often people refer to these non-orthogonal meshes as Kershaw distorted meshes.
- We will use this case to learn how to adjust the numerical schemes according to mesh nonorthogonality and grading.

# **Numerical playground**

### LaplacianSchemes orthogonal – Non-orthogonal corrections disabled

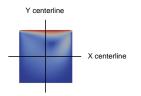

 And as CFD is not only about pretty colors, we should also validate the results

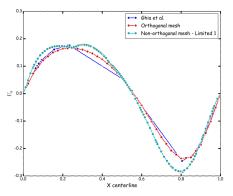

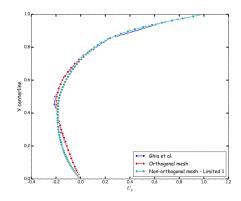

High-Re Solutions for incompressible flow using the navier-stokes equations and a multigrid method U. Ghia, K. N. Ghia, C. T. Shin.

Journal of computational physics, 48, 387-411 (1982)

### LaplacianSchemes orthogonal - Non-orthogonal corrections enabled

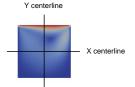

 And as CFD is not only about pretty colors, we should also validate the results

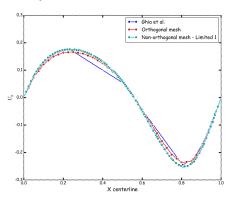

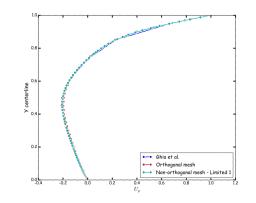

High-Re Solutions for incompressible flow using the navier-stokes equations and a multigrid method U. Ghia, K. N. Ghia, C. T. Shin.

Journal of computational physics, 48, 387-411 (1982)

# **Numerical playground**

### How to adjust the numerical method to deal with non-orthogonality

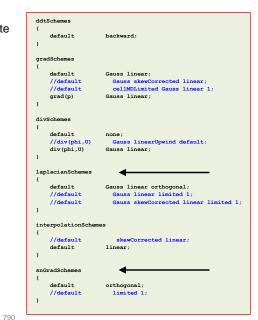

- In the dictionary fvSchemes we can enable nonorthogonal corrections.
- Non-orthogonal corrections are chosen using the keywords laplacianSchemes and snGradSchemes.
- These are the laplacianSchemes and snGradSchemes schemes that you will use most of the times:
  - orthogonal: second order accurate, bounded on perfect meshes, without non-orthogonal corrections.
  - corrected: second order accurate, bounded depending on the quality of the mesh, with nonorthogonal corrections.
  - **limited**  $\psi$ : second order accurate, bounded depending on the quality of the mesh, with non-orthogonal corrections.
  - uncorrected: second order accurate, without non-orthogonal corrections. Stable but more diffusive than limited and corrected.

792

### 91

# **Numerical playground**

### How to adjust the numerical method to deal with non-orthogonality

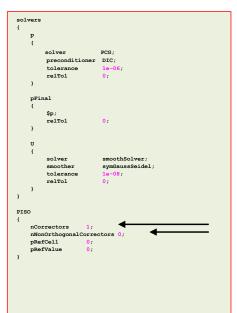

- Additionally, in the dictionary fvsolution we need to define the number of PISO corrections (nCorrectors) and non-orthogonal corrections (nNonOrthogonalCorrectors).
- You need to do at least one PISO correction. Increasing the number of PISO correctors will improve the stability and accuracy of the solution at a higher computational cost.
- For orthogonal meshes, 1 PISO correction is ok. But as most of the time you will deal with non-orthogonal meshes, doing 2 PISO corrections is a good choice.
- If you are using a method with non-orthogonal corrections (corrected or limited 1-0.5), you need to define the number of non-orthogonal corrections (nNonOrthogonalCorrectors).
- If you use 0 nNonOrthogonalCorrectors, you are computing the initial approximation using central differences (accurate but unstable), with no explicit correction.
- To take into account the non-orthogonality of the mesh, you will need to increase the number of corrections (you get better approximations using the previous correction).
- Usually 2 nNonOrthogonalCorrectors is ok.

# **Numerical playground**

- We will now illustrate a few of the discretization schemes available in OpenFOAM® using a model case.
- We will use the lid-driven square cavity case to study the effect of grading and nonorthogonality on the accuracy of the solution
- This case is located in the directory:

### \$PTOFC/101FVM/nonorthoCavity/

- In the case directory, you will find a few scripts with the extension .sh, namely, run\_all.sh, run\_mesh.sh, run\_sampling.sh, run\_solver.sh, and so on.
- These scripts can be used to run the case automatically by typing in the terminal, for example,
  - \$> sh run\_solver
- These scripts are human-readable, and we highly recommend you open them, get familiar with the steps, and type the commands in the terminal. In this way, you will get used with the command line interface and OpenFOAM commands.
- · If you are already comfortable with OpenFOAM, run the cases automatically using these scripts.
- In the case directory, you will also find the README.FIRST file. In this file, you will find some additional
  comments.

### What are we going to do?

- · This is the same case as the one we used during the first tutorial session.
- The only difference is that we have modified the mesh a little bit in order to add grading and non-orthogonality.
- After generating the mesh, we will use the utility checkMesh to control the quality of the mesh. Is it a good mesh?
- We will use this case to learn how to adjust the numerical schemes according to mesh non-orthogonality and grading.
- After finding the numerical solution we will do some sampling and plotting.

### Running the case

- You will find this tutorial in the directory \$PTOFC/101FVM/nonorthoCavity
- · In the terminal window type:

```
    $> foamCleanTutorials
    $> blockMesh -dict system/blockMeshDict.0
    $> checkMesh
    $> pisoFoam | log.solver
    $> postProcess -func sampleDict -latestTime
    $> gnuplot gnuplot/gnuplot_script
    $> paraFoam
```

### To run the case, follow these steps

**Numerical playground** 

- to run the case, follow these step
- Now change the laplacianSchemes and snGradSchemes to limited 1. It crashed again but this time it ran a few more time-steps, right?
- Now increase the number of nNonOrthogonalCorrectors to 2. It crashed again but it is running more time-steps, right?
- Now increase the number of PISO corrections to 2 (nCorrectors). Did it run?

First run the case using the original dictionaries. Did it crash right?

- Basically we enabled non-orthogonal corrections, we computed better approximations of the gradients, and we increased the number of PISO corrections to get better predictions of the field variables (U and p).
- Now set the number of nNonOrthogonalCorrectors to 0. Did it crash right? This is telling us
  that the mesh is sensitive to the gradients.
- Now change the laplacianSchemes and snGradSchemes to limited 0 (uncorrected). In this
  case we are not using non-orthogonal corrections, therefore there is no need to increase the
  value of nNonOrthogonalCorrectors.
- We are using a method that uses a wider stencil to compute the Laplacian, this method is more stable but a little bit more diffusive. Did it run?
- At this point, compare the solution obtained with corrected and uncorrected schemes. Which one is more diffusive?

# **Numerical playground**

 When it comes to laplacianSchemes and snGradSchemes this is how we proceed most of the times (a robust setup),

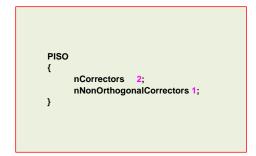

- This method works fine for meshes with non-orthogonality less than 75.
- If the non-orthogonality is more than 75, you should consider using limited 0.5, and increasing nCorrectors and nNonOrthogonalCorrectors.
- When the non-orthogonality is more than 85, the best solution is to redo the mesh.

# Numerical playground

### **Exercises**

- Using the non-orthogonal mesh and the original dictionaries, try to run the solver reducing the time-step. Do you get a solution at all?
- Try to get a solution using the method limited 1 and two nNonOrthogonalCorrectors (leave nCorrectors equal to 1).

### (Hint: try to reduce the time-step)

- If you managed to get a solution using the previous numerical scheme. How long did it take to get the solution? Use the robust setup, clock the time and compare with the previous case. Which one is faster? Do you get the same solution?
- Instead of using the non-orthogonal mesh, use a mesh with grading toward all edges. How will you stabilize the solution?

### (Hint: take a look at the blockMesh slides in order to add grading to the mesh)

 Try to get a solution using a time-step of 0.05 seconds. Use the original discretization schemes for the gradient and convective terms.

### (Hint: increase nCorrectors and nNonOrthogonalCorrectors)

- Using the uniform orthogonal mesh and a robust numerics, determined the largest CFL you can use. Is the solution still accurate? What about the clock-speed?
- Try to break the solver and interpret the output screen. You are allowed to modify the original mesh and use any combination of discretization schemes.

# **Numerical playground**

### Sod's shock tube

- This case has an analytical solution and plenty of experimental data.
- This is an extreme test case used to test solvers.
- Every single commercial and open-source solver use this case for validation of the numerical schemes.
- · The governing equation of this test case are the Euler equations.

$$\frac{\partial \rho}{\partial t} + \nabla \cdot (\rho \mathbf{U}) = 0$$

$$\frac{\partial (\rho \mathbf{U})}{\partial t} + \nabla \cdot (\rho \mathbf{U} \mathbf{U}) + \nabla p = 0$$

$$\frac{\partial (\rho e_t)}{\partial t} + \nabla \cdot (\rho e_t \mathbf{U}) + \nabla \cdot (p \mathbf{U}) = 0$$

$$p = \rho R_g T$$

Seesaw:

Sod's shock tube.

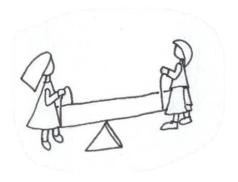

. . .

**Numerical playground** 

### **High Purity Photolysis Shock Tube (NASA Tube)**

**Numerical playground** 

# Diaphragm 4 1

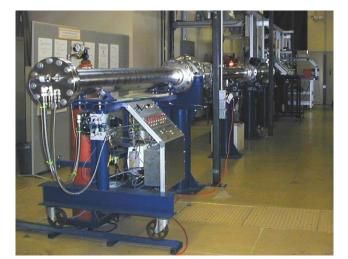

### Sod's shock tube

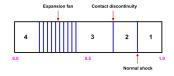

All walls are slip

$$\mathbf{U_4} = \mathbf{U_1} = 0$$

$$p_4 = 1, p_1 = 0.1$$

$$T_4 = 0.00348, T_1 = 0.00278$$

00278

Boundary conditions and initial conditions

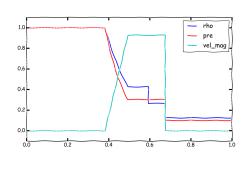

Analytical solution

Shock tube. The driver section, including vacuum pumps, controls, and helium driver gas.

Photo credit: Stanford University. http://hanson.stanford.edu/index.php?loc=facilities\_nasa Copyright on the images is held by the contributors. Apart from Fair Use, permission must be sought for any other purpose.

### Sod's shock tube

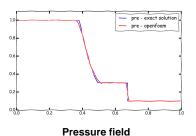

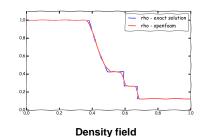

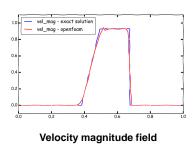

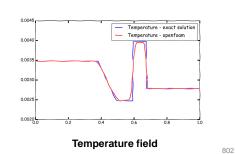

# **Numerical playground**

- We will now illustrate a few of the discretization schemes available in OpenFOAM® using a severe model case.
- We will use the Sod's shock tube case.
- · This case is located in the directory:

### \$PTOFC/101FVM/shockTube/

- In the case directory, you will find a few scripts with the extension .sh, namely, run\_all.sh, run\_mesh.sh, run\_sampling.sh, run\_solver.sh, and so on.
- These scripts can be used to run the case automatically by typing in the terminal, for example,
  - \$> sh run solver
- These scripts are human-readable, and we highly recommend you open them, get familiar with the steps, and type the commands in the terminal. In this way, you will get used with the command line interface and OpenFOAM commands.
- · If you are already comfortable with OpenFOAM, run the cases automatically using these scripts.
- In the case directory, you will also find the README.FIRST file. In this file, you will find some additional
  comments.

# **Numerical playground**

### What are we going to do?

- Now is your turn.
- You are asked to select the best discretization scheme for the physics involve.
- Remember the following concepts: accuracy, stability and boundedness.
- · We will compare your numerical solution with the analytical solution.
- At this point, we are very familiar with the numerical schemes. It is up to you to choose the best setup.
- You can start using the original dictionaries.
- To find the numerical solution we will use the solver  ${\tt rhoPimpleFoam}.$
- rhoPimpleFoam is a transient solver for laminar or turbulent flow of a compressible gas.
- After finding the numerical solution we will do some sampling.
- At the end, we will do some plotting (using gnuplot or Python) and scientific visualization.

# **Numerical playground**

### Running the case

- You will find this tutorial in the directory \$PTOFC/101FVM/schockTube
- · In the terminal window type:

\$> foamCleanTutorials
 \$> blockMesh
 \$> checkMesh
 \$> rm -rf 0
 \$> cp -r 0 org 0

6. \$> setFields

7. \$> rhoPimpleFoam | tee log.solver

8. \$> postProcess -func sampleDict -latestTime

9. \$> paraFoan

- To plot the analytical solution against the numerical solution, go to the directory python and run the Python script.
- In the terminal window type:

1. \$> python3 python/sodshocktube.py

- · The Python script will save four .png files with the solution. Feel free to explore and adapt the Python script to your needs.
- · Python (version 3) must be installed in order to use the script

### Running the case

If you used the values proposed in the dictionaries, the solution diverged, right? Try to get the
case working.

Hint: look at the gradient limiters.

By adjusting the gradient limiters, the case will run, but the final solution is not very accurate.
 How can you increase the accuracy of the solution?

Hint: look at the PIMPLE corrections.

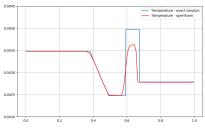

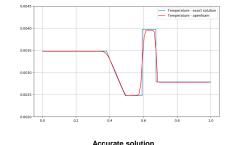

Not so accurate solution

# **Numerical playground**

### **Exercises**

- Using the proposed case setup, try to get an accurate solution by reducing the time-step or refining the mesh. Did you succeed in getting an accurate solution?
- · Run the case using different time discretization schemes.
- · Run the case using different gradient discretization schemes.
- · Run the case using different convective discretization schemes for the term div(phi,U).
- Run the case using different convective discretization schemes for the terms div(phi,e) and div(phi,K). What
  are the variables e and K?
- Extend the case to 2D and 3D. Do you get the same solution?
- Try to run a 2D case using a triangular mesh and adjust the numerical scheme to get an accurate and stable solution.
- Try to run the 1D case using an explicit solver. For the same CFL number, do you have the same time step size as for the implicit solver?

(Hint: look for the solver with the word Central)

Try to break the solver (this is extremely easy in this case). You are allowed to modify the original mesh and
use any combination of discretization schemes.

806

# Roadmap

# Module 7

Highlights – Implementing boundary conditions and initial conditions using codeStream

### 1. codeStream – Highlights

- 2. Implementing boundary conditions using codeStream
- 3. Solution initialization using codeStream

# codeStream - Highlights

### codeStream - Boundary conditions

- There are many boundary conditions available in OpenFOAM®.
- But from time to time it may happen that you do not find what you are looking for.
- It is possible to implement your own boundary conditions, so in theory you can do whatever you want.
- · Remember, you have the source code.
- · To implement your own boundary conditions, you have three options:
  - · Use codeStream.
  - · Use high level programing.
  - Use an external library (e.g., swak4foam).
- **codeStream** is the simplest way to implement boundary conditions, and most of the times you will be able to code boundary conditions with no problem.
- If you can not implement your boundary conditions using codeStream, you can use high level programming. However, this requires some knowledge on C++ and OpenFOAM® API.
- · Hereafter, we are going to work with codeStream and basic high-level programming.
- We are not going to work with **swak4Foam** because it is an external library that is not officially supported by the OpenFOAM® foundation. However, it works very well and is relatively easy to use.

# codeStream - Highlights

### codeStream - Initial conditions

- When it comes to initial conditions, you can use the utility setFields.
- This utility is very flexible, you can even read STL files and use them to initialize fields.
- But again, it may happen that you can not get the desired results.
- As for boundary conditions, to implement your own initials conditions you have three options:
  - Use codeStream.
  - Use high level programing.
  - Use an external library (e.g., swak4foam).
- codeStream is the simplest way to implement initial conditions, and most of the times you will be able to code initial conditions with no problem.
- If you can not implement your initial conditions using codeStream, you can use high level programming. However, this requires some knowledge on C++ and OpenFOAM® API.
- Hereafter, we are going to work only with codeStream.
- Using high level programming is a little bit trickier, and we guarantee you that 99.9% of the times codeStream will work.
- We are not going to work with swak4Foam because it is an external library that is not officially supported by the OpenFOAM® foundation. However, it works very well and is relatively easy to use.

codeStream - Highlights

- Hereafter we will work with codeStream, which will let us program directly in the input dictionaries.
- With codeStream, we will implement our own boundary conditions and initial conditions without going thru the hustle and bustle of high-level programming.
- If you are interested in high level programming, refer to the supplements.
- · In the supplemental slides, we address the following topics:
  - Building blocks, implementing boundary conditions using high level programming, modifying applications, implementing an application from scratch, and adding the scalar transport equation to icoFoam.
- · High level programming requires some knowledge on C++ and OpenFOAM® API library.
- This is the hard part of programming in OpenFOAM®.
- Before doing high level programming, we highly recommend you try with codeStream, most of the time it will work.
- Also, before modifying solvers or trying to implement your own solvers, understand the theory behind the FVM.
- Remember, you can access the API documentation in the following link, https://cpp.openfoam.org/v9

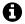

812

# Roadmap

### 1. codeStream - Highlights

# 2. Implementing boundary conditions using codeStream

3. Solution initialization using codeStream

- OpenFOAM® includes the capability to compile, load and execute C++ code at run-time.
- This capability is supported via the directive #codeStream, that can be used in any input file for run-time compilation.
- This directive reads the entries code (compulsory), codeInclude (optional), codeOptions (optional), and codeLibs (optional), and uses them to generate the dynamic code.
- The source code and binaries are automatically generated and copied in the directory dynamicCode of the current case.
- · The source code is compiled automatically at run-time.
- The use of codeStream is a very good alternative to avoid high level programming of boundary conditions or the use of external libraries.
- · Hereafter we will use **codeStream** to implement new boundary conditions.
- Have in mind that codeStream can be used in any dictionary.

### Implementing boundary conditions using codeStream

### Body of the codeStream directive for boundary conditions

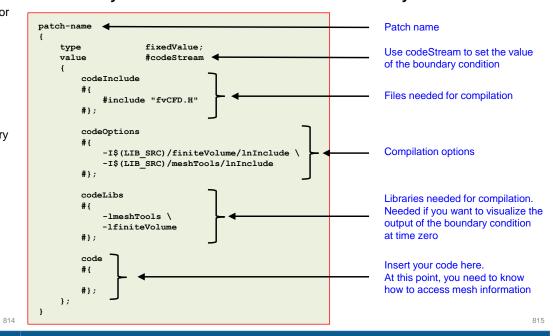

### Implementing boundary conditions using codeStream

### Implementation of a parabolic inlet profile using codeStream

- Let us implement a parabolic inlet profile.
- · The firs step is identifying the patch, its location and the dimensions.
- You can use paraview to get all visual references.

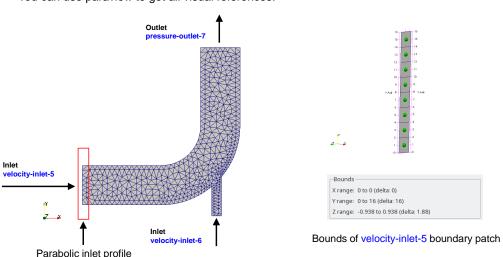

### Implementing boundary conditions using codeStream

### Implementation of a parabolic inlet profile using codeStream

· We will use the following formula to implement the parabolic inlet profile

$$U_{max}\left(1.0 - \frac{(y-c)^2}{r^2}\right)$$

- For this specific case c is the patch midpoint in the y direction (8), r is the patch semi-height or radius (8) and *Umax* is the maximum velocity.
- We should get a parabolic profile similar to this one,

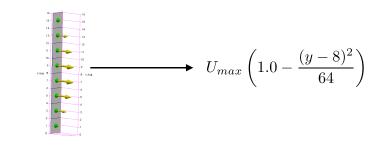

The codeStream BC in the body of the file U is as follows,

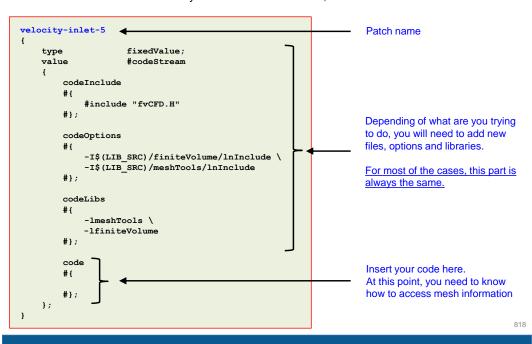

### Implementing boundary conditions using codeStream

The code section of the codeStream BC in the body of the file U is as follows,

```
code
     # {
         const IOdictionary& d = static cast<const IOdictionary&>
                                                                                             access boundary mesh
              dict.parent().parent()
           const fvMesh& mesh = refCast<const fvMesh>(d.db());
           const label id = mesh.boundary().findPatchID("velocity-inlet-5");
          const fvPatch& patch = mesh.boundary()[id];
          vectorField U(patch.size(), vector(0, 0, 0));
13
14
15
                                               Remember to update this value with the
16
                                               actual name of the patch
      #};
```

- Lines 3-11, are always standard, they are used to access boundary mesh information.
- In lines 3-6 we access the current dictionary.
- In line 8 we access the mesh database.
- In line 9 we get the label id (an integer) of the patch velocity-inlet-5 (notice that you need to give the name of the patch).
- In line 10 using the label id of the patch, we access the boundary mesh information.
- In line 12 we initialize the vector field. The statement **patch.size()** gets the number of faces in the patch, and the statement **vector(0, 0, 0)** initializes a zero-vector field in the patch.

### Implementing boundary conditions using codeStream

The **code** section of the **codeStream** BC in the body of the file U is as follows,

```
code
                                                                           Index used to access the
     # {
                                                                           v coordinate
                                                                           0 \rightarrow x
                                                                           1 \rightarrow v
                                                                           2 \rightarrow z
          const scalar pi = constant::mathematical::pi;
          const scalar U 0 = 2.; //maximum velocity
          const scalar p ctr = 8.; //patch center
          const scalar p r = 8.; //patch radius
11
                                                        (int i=0; patch.size()<i; i++)
          forAll(U, i)
                                  //equivalent to for
12
13
              const scalar y = patch.Cf()[i][1];
14
              U[i] = vector(U_0*(1-(pow(y - p_ctr,2))/(p_r*p_r)), 0., 0.);
                                                                Assign input profile to vector field U (component x)
          writeEntry(os, "", U);
     #};
```

- In lines 6-17 we implement the new boundary condition.
- In lines 6-9 we declare a few constants needed in our implementation.
- In lines 11-15 we use a forAll loop to access the boundary patch face centers and to assign the velocity profile values. Notice the U was previously initialized.
- In line 13 we get the y coordinates of the patch faces center.
- In line 14 we assign the velocity value to the patch faces center.
- In line 17 we write the U values to the dictionary.

### Implementing boundary conditions using codeStream

### Implementation of a parabolic inlet profile using codeStream

- This case is ready to run, the input files are located in the directory \$PTOFC/101programming/codeStream\_BC/2Delbow\_UparabolicInlet
- To run the case, type in the terminal,
  - \$> foamCleanTutorials
     \$> fluentMeshToFoam ../../../meshes\_and\_geometries/fluent\_elbow2d\_1/ascii.msh
     \$> checkMesh
     \$> rm -rf 0
     \$> cp -r 0\_org 0
     \$> pisoFoam | tee log.solver
     \$> paraFoam
- The codeStream boundary condition is implemented in the file 0/U.
- FYI, you can run in parallel with no problem.

### Implementation of a parabolic inlet profile using codeStream

If everything went fine, you should get something like this,

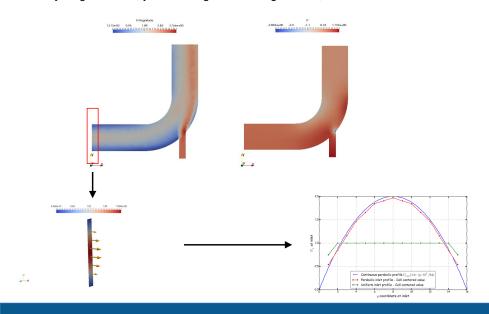

### Implementing boundary conditions using codeStream

### codeStream works with scalar and vector fields

- We just implemented the input parabolic profile using a vector field.
- You can do the same using a scalar field, just proceed in a similar way.
- Remember, now we need to use scalars instead of vectors.
- · And you will also use an input dictionary holding a scalar field.

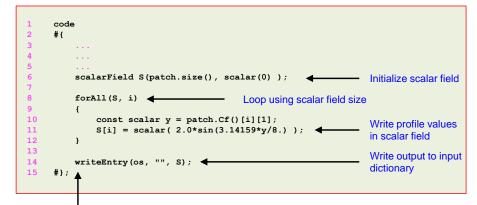

Notice that the name of the field does not need to be the same as the name of the input dictionary

### 823

### Implementing boundary conditions using codeStream

### Implementation of a paraboloid inlet profile using codeStream

- Let us work in a case a little bit more complicated, a paraboloid input profile.
- As usual, the first step is to get all the spatial references.

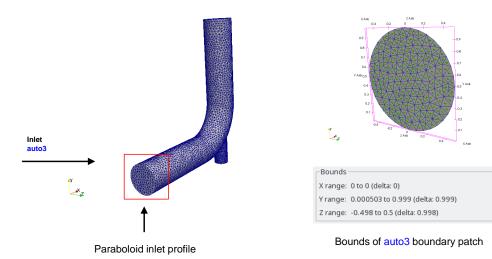

### Implementing boundary conditions using codeStream

### Implementation of a paraboloid inlet profile using codeStream

We will implement the following equation in the boundary patch auto3.

$$U = \left(\frac{z}{0.5}\right)^2 + \left(\frac{y - 0.5}{0.5}\right)^2 - 1$$

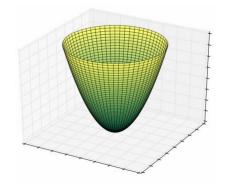

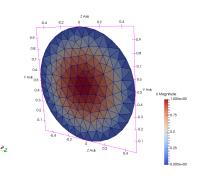

The **codeStream** BC in the body of the file U is as follows,

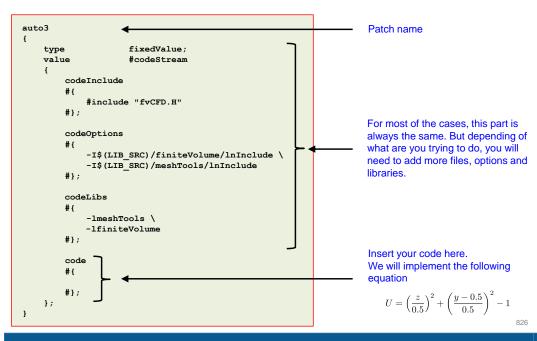

### Implementing boundary conditions using codeStream

- Hereafter, we only show the actual implementation of the **codeStream** boundary condition.
- · The rest of the body is a template that you can always reuse. Including the section of how to access the dictionary and mesh information.
- Remember, is you are working with a vector, you need to use vector fields. Whereas, if you are working with scalars, you need to use scalars fields.

```
code
     # {
         vectorField U(patch.size(), vector(0, 0, 0) );
                                                                          Initialize vector field
                                                     Initialize scalar
10
         forAll(U, i)
11
12
13
              const scalar y = patch.Cf()[i][1];
              const scalar z = patch.Cf()[i][2];
14
15
16
              U[i] = vector(-1.*(pow(z/s, 2) + pow((y-s)/s, 2) - 1.0), 0, 0);
17
18
19
20
```

### Implementing boundary conditions using codeStream

### Implementation of a paraboloid inlet profile using codeStream

- This case is ready to run, the input files are located in the directory \$PTOFC/101programming/codeStream\_BC/3Delbow\_Uparaboloid/
- To run the case, type in the terminal,
  - \$> foamCleanTutorials 1.
  - 2. \$> gmshToFoam ../../meshes and geometries/gmsh elbow3d/geo.msh
  - 3. \$> autoPatch 75 -overwrite
  - \$> createPatch -overwrite
  - \$> renumberMesh -overwrite
  - 6. \$> rm -rf 0
  - 7. \$> cp -r 0 org 0
  - 8. \$> pisoFoam | tee log.solver
  - \$> paraFoam
- The **codeStream** boundary condition is implemented in the file 0/U.
- FYI, you can run in parallel with no problem.

# Implementing boundary conditions using codeStream

### Implementation of a paraboloid inlet profile using codeStream

If everything went fine, you should get something like this,

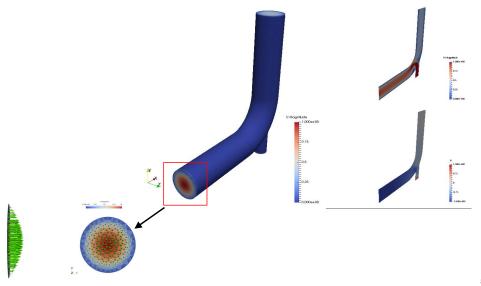

### codedFixedValue and codedMixed boundary conditions

- OpenFOAM® also includes the boundary conditions codedFixedValue and codedMixed.
- These boundary conditions are derived from codeStream and work in a similar way.
- They use a friendlier notation and let you access more information of the simulation database (e.g., time).
- The source code and binaries are automatically generated and copied in the directory dynamicCode of the current case.
- Another feature of these boundary conditions, is that the **code** section can be read from an external dictionary (system/codeDict), which is run-time modifiable.
- The boundary condition codedMixed works in similar way. This boundary condition gives you
  access to fixed values (Dirichlet BC) and gradients (Neumann BC).
- Let us implement the parabolic profile using codedFixedValue.

### Implementing boundary conditions using codeStream

### Body of the codedFixedValue boundary conditions

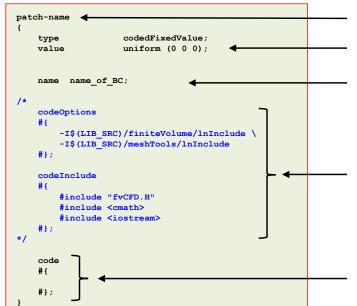

Patch name

Use codedFixedValue and initializations

Unique name of the new boundary condition.

If you have more codedFixedValue BC, the names must be different

Optional compilation options. You do not need to add these options unless it is required.

At the following link, you can find a bug related to codedFixedValue (SEP2020) https://bugs.openfoam.org/view.php?id=3555

In this section we do the actual implementation of the boundary condition.

This is the only part of the body that you will need to change. The rest of the body is a template that you can always reuse.

### Implementing boundary conditions using codeStream

The code section of the codeStream BC in the body of the file U is as follows,

```
1    code
2    #{
3         const fvPatch& boundaryPatch = patch();
4         const vectorField& Cf = boundaryPatch.Cf();
5         vectorField& field = *this;
6         scalar U_0 = 2, p_ctr = 8, p_r = 8;
8         forAll(Cf, faceI)
10         {
11             field[faceI] = vector(U_0*(1-(pow(Cf[faceI].y()-p_ctr,2))/(p_r*p_r)),0,0);
12         }
13         #};
```

- Lines 3-5, are always standard, they give us access to mesh and field information in the patch.
- The coordinates of the faces center are stored in the vector field Cf (line 4).
- In this case, as we are going to implement a vector profile, we initialize a vector field where we are going to assign the profile (line 5).
- In line 7 we initialize a few constants that will be used in our implementation.
- In lines 9-12 we use a forAll loop to access the boundary patch face centers and to assign the velocity profile values.
- In line 11 we do the actual implementation of the boundary profile (similar to the codeStream case). The
  vector field was initialized in line 5.

### Implementing boundary conditions using codeStream

### codedFixedValue and codedMixed boundary conditions

- As you can see, the syntax and use of the codedFixedValue and codedMixed boundary conditions is much simpler than codeStream.
- You can use these instructions as a template.

830

832

- At the end of the day, you only need to modify the code section.
- Depending on what you want to do, you might need to add new headers and compilation options.
- Remember, is you are working with a vector, you need to use vector fields. Whereas, if you are working with scalars, you need to use scalars fields.
- One disadvantage of these boundary conditions, is that you can not visualize the fields at time zero. You will need to run the simulation for at least one iteration.
- On the positive side, accessing time and other values from the simulation database is straightforward.
- Time can be accessed by adding the following statement,

this->db().time().value()

· Let us add time dependency to the parabolic profile.

- This implementation is similar to the previous one, we will only address how to deal with time.
- In line 8 we access simulation time.
- In line 13 we do the actual implementation of the boundary profile (similar to the codeStream case). The vector field was initialized in line 5 and time is accessed in line 9.
- In this case, we added time dependency by simple multiplying the parabolic profile by the function sin(t).

### Implementing boundary conditions using codeStream

### Implementation of a parabolic inlet profile using codedFixedValue

- This case is ready to run, the input files are located in the directory \$PTOFC/101programming/codeStream BC/2Delbow UparabolicInlet timeDep
- · To run the case, type in the terminal,
  - 1. \$> foamCleanTutorials
  - 2. \$> fluentMeshToFoam ../../meshes\_and\_geometries/fluent\_elbow2d\_1/ascii.msh
  - 3. | \$> checkMesh | tee log
  - 4. | \$> rm -rf 0
  - 5. | \$> rm -rf 0 org 0
  - 6. | \$> pisoFoam | tee log.solver
  - 7. \$> paraFoam
- The codeStream boundary condition is implemented in the file 0/U.
- FYI, you can run in parallel with no problem.

834

### Implementing boundary conditions using codeStream

### Implementation of a parabolic inlet profile using codedFixedValue

If everything went fine, you should get something like this,

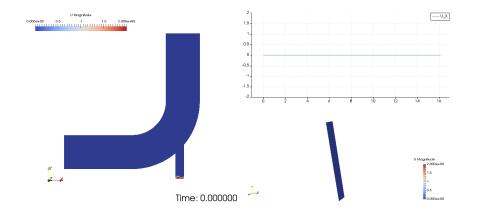

www.wolfdynamics.com/wiki/BCIC/elbow unsBC1.gif

# Implementing boundary conditions using codeStream

### Filling a tank using codedFixedValue

- · Let us do a final example.
- We will deal with scalar and vector fields at the same time.
- We will use codedFixedValue.
- For simplicity, we will only show the code section of the input files.
- Remember, the rest of the body can be used as a template.
- And depending on what you want to do, you might need to add new headers, libraries, and compilation options.
- Hereafter we will setup an inlet boundary condition in a portion of an existing patch.
- By using codedFixedValue BC, we do not need to modify the actual mesh topology.
- We will assign a velocity field and a scalar field to a set of faces (dark area in the figure).
- · We are going to simulate filling a tank with water.
- We will use the solver interFoam.

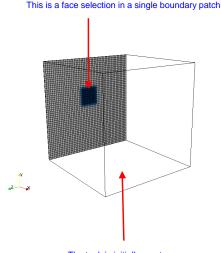

Water enters here

The tank is initially empty

Implementing boundary conditions using codeStream

• Definition of the vector field boundary condition (dictionary file *U*),

Name of the patch where we want to implement the boundary condition Use codedFixedValue BC and initialize value. leftWall The initialization is only needed for paraview codedFixedValue; type in order to visualize something at time zero. uniform (0 0 0); value inletProfile1; ◀ Unique name of the BC name Do not use the same name in other patches code # { Access boundary mesh const fvPatch& boundaryPatch = patch(); 10 const vectorField& Cf = boundaryPatch.Cf(); information and initialize 11 vectorField& field = \*this; vector field field 12 13 scalar minz = 0.4: 14 scalar maxz = 0.6; 15 scalar miny = 0.5; 16 scalar maxy = 0.7; 17 18 scalar t = this->db().time().value(); 41

• Definition of the vector field boundary condition (dictionary file *U*),

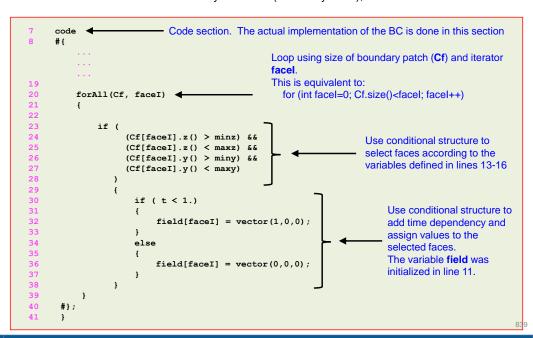

### Implementing boundary conditions using codeStream

Definition of the scalar field boundary condition (dictionary file alpha.water),

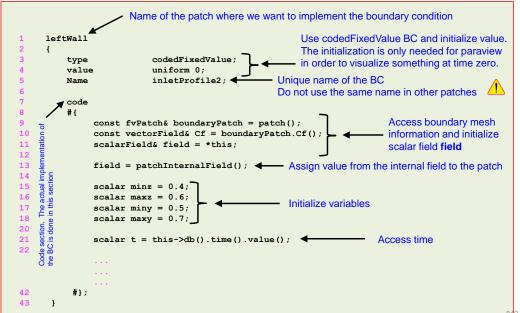

### Implementing boundary conditions using codeStream

Definition of the scalar field boundary condition (dictionary file alpha.water).

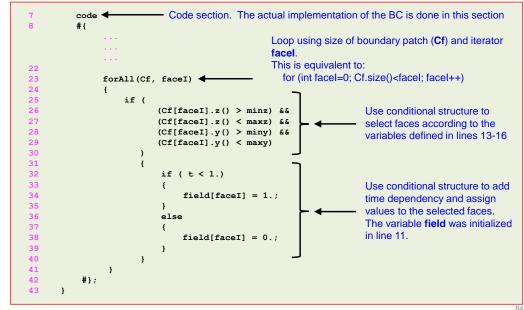

### Implementation of a parabolic inlet profile using codedFixedValue

- This case is ready to run, the input files are located in the directory \$PTOFC/101programming/codeStream BC/fillBox BC/
- · To run the case, type in the terminal,
  - \$> foamCleanTutorials
  - \$> blockMesh 2.
  - \$> rm -rf 0 3.
  - \$> cp -r 0 org 0 4.
  - 5. \$> decomposePar
  - 6. \$> mpirun -np 4 interFoam -parallel | tee log.solver
  - 7. \$> reconstructPar
  - \$> paraFoam 8.
- As you can see, we can also run in parallel with no problem.
- To visualize the parallel results, you will need to use the wrapper paraFoam with the option -builtin.

### Implementing boundary conditions using codeStream

### Implementation of a parabolic inlet profile using codedFixedValue

• If everything went fine, you should get something like this

Time: 0.050000

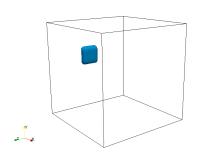

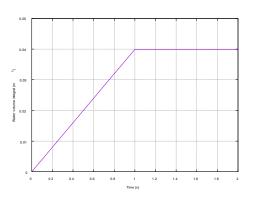

Visualization of water phase (alpha.water) www.wolfdynamics.com/wiki/BCIC/filltank1.gif

Volume integral of water entering the domain

842

用

# Roadmap

# Solution initialization using codeStream

- When it comes to initial conditions, you can use the utility setFields.
- This utility is very flexible, you can even read STL files and use them to initialize your fields.
- But in case that you can not get the desired results using setFields, you can implement your own initial conditions using codeStream.
- To implement initial conditions using **codeStream**, we proceed in a similar way as for boundary conditions.
- The source code and binaries are automatically generated and copied in the directory dynamicCode of the current case.
- The source code is compiled automatically at run-time.
- The use of **codeStream** is a very good alternative to avoid high level programming of initial conditions or the use of external libraries.
- Hereafter we will use **codeStream** to implement new initial conditions.

1. codeStream - Highlights

2. Implementing boundary conditions using codeStream

Solution initialization using codeStream

### Solution initialization using codeStream

### Solution initialization using codeStream

### Body of the codeStream directive for initial conditions

### Use codeStream to set the value internalField of the initial conditions codeInclude Files needed for compilation #include "fvCFD.H" Initial conditions codeOptions -I\$(LIB SRC)/finiteVolume/lnInclude \ Compilation options -I\$(LIB SRC)/meshTools/lnInclude codeLibs Libraries needed for compilation. Needed if you want to visualize the -lmeshTools \ output of the initial conditions at -lfiniteVolume time zero code Insert your code here. At this point, you need to know how to access internal mesh information

### Implementation of an elliptic initialization using codeStream

- Let us implement an elliptic initialization using **codeStream**.
- The firs step is to know your domain and identify the region that you want to initialize.
- Then you will need to do a little bit of math to get the expression for the initialization.
- In this example, we are also going to show you how to do the same initialization by reading a STL file with the utility setFields.

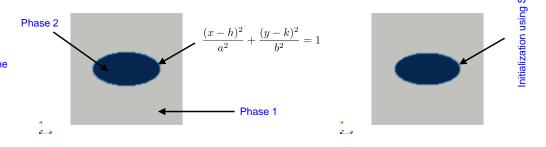

Initialization using codeStream

to alpha

Assign value

Initialization using a STL with setFields

### Solution initialization using codeStream

The codeStream IC in the body of the file alpha.phase1 is as follows,

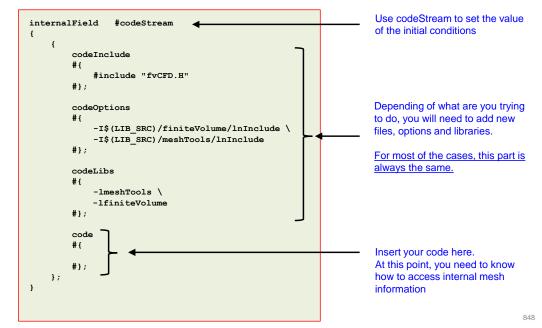

### Solution initialization using codeStream

• The code section of the codeStream IC in the body of the file alpha.phase1 is as follows,

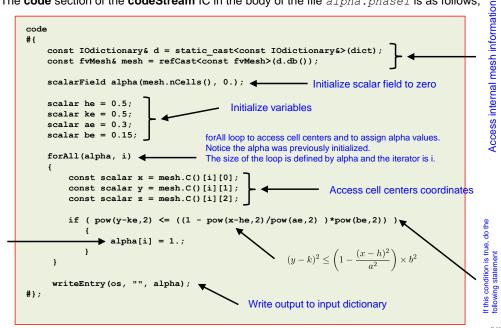

### Solution initialization using codeStream

### Implementation of an elliptic initialization using codeStream

- This case is ready to run, the input files are located in the directory \$PTOFC/101programming/codeStream INIT/elliptical IC
- To run the case, type in the terminal,
  - \$> foamCleanTutorials
  - 2. \$> blockMesh
  - \$> rm -rf 0 3.
  - \$> cp -r 0 org 0
  - 5. \$> paraFoam
  - \$> interFoam | tee log.solver
  - \$> paraFoam
- In step 6, we launch paraFoam to visualize the initialization.
- · FYI, you can run in parallel with no problem.

# Implementation of an elliptic initialization using codeStream

Solution initialization using codeStream

If everything went fine, you should get something like this,

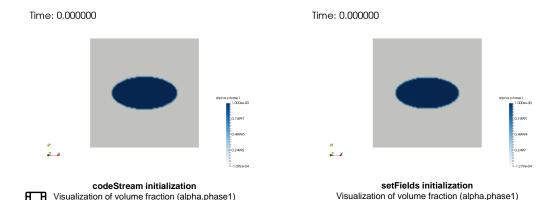

Surface tension driven flow - Bubble in a zero gravity flow using interFoam

www.wolfdynamics.com/wiki/BCIC/bubble zeroG SF.gif

### Solution initialization using codeStream

### Elliptic initialization using setFields

- Let us do the same initialization using a STL file with setFields.
- First, you will need to create the solid model that encloses the region you want to initialize.
- For this, you can use your favorite CAD/solid modeling software. Remember to save the geometry is STL format.
- Then you will need to read in the STL file using setFields.
- You will need to modify the setFieldsDict dictionary.

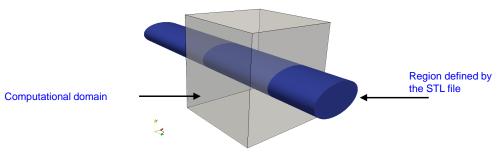

### Solution initialization using codeStream

### The setFieldsDict dictionary

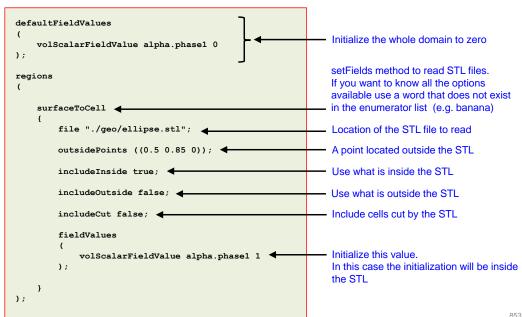

### Solution initialization using codeStream

### Solution initialization using codeStream

Rayleigh-Taylor instability initialization

### Elliptic initialization using setFields

### This case is ready to run, the input files are located in the directory \$PTOFC/101programming/codeStream\_INIT/elliptical IC

- To run the case, type in the terminal,
  - 1. \$> foamCleanTutorials
  - 2. \$> blockMesh
  - 3. \$> rm -rf 0
  - **4.** | \$> cp -r 0\_org 0
  - 5. \$> setFields
  - 6. \$> paraFoam
- At this point, compare this initialization with the previous one.
- Also, feel free to launch the simulation using interFoam.

# Let us study the Rayleigh-Taylor instability.

- In this case, we have two phases with different physical properties (one phase is heavier).
- To onset this instability, we need to perturbate somehow the interface between the two phases.
- We will use codeStream to initialize the two phases.
- For simplicity, we will only show the code section of the input files.
- The entries codeInclude, codeOptions, and codeLibs, are the same most of the times.

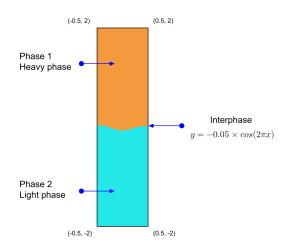

854

# Solution initialization using codeStream

The code section of the codeStream IC in the body of the file alpha.phase1 is as follows.

# code #{ const IOdictionary& d = static\_cast<const IOdictionary&>(dict); const fvMesh& mesh = refCast<const fvMesh>(d.db()); scalarField alpha(mesh.nCells(), 0.); forAll(alpha, i) const scalar x = mesh.C()[i][0]; const scalar y = mesh.C()[i][1]; if (y >= -0.05\*cos(2\*constant::mathematical::pi\*x)) { writeEntry(os, "", alpha) #}; Write output to input dictionary

- For simplicity, we only show the code section.
- The rest of the body of the codeStream IC is a template.

### Solution initialization using codeStream

### Rayleigh-Taylor instability initialization

- This case is ready to run, the input files are located in the directory \$PTOFC/101programming/codeStream\_INIT/rayleigh\_taylor
- To run the case, type in the terminal,
  - 1. \$> foamCleanTutorials
  - 2. \$> blockMesh
  - 3. | \$> rm -rf 0
  - 4. | \$> cp -r 0 org 0
  - 5. | \$> interFoam | tee log.solver
  - 6. \$> paraFoam
- FYI, you can run in parallel with no problem.

# Solution initialization using codeStream

#### Rayleigh-Taylor instability initialization

If everything went fine, you should get something like this,

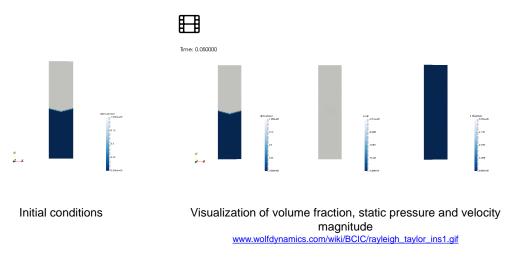

# Solution initialization using codeStream

#### Filling a tank using codeStream and codedFixedValue

- · Let us do a final example.
- · We will implement BCs and ICs at the same.
- For simplicity, we will only show the **code** section of the input files.
- This setup is similar to the last example of the previous section (filling a tank using codedFixedValue).

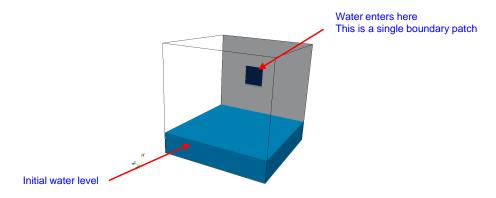

858

# Solution initialization using codeStream

The code section of the codeStream IC in the body of the file alpha. water is as follows,

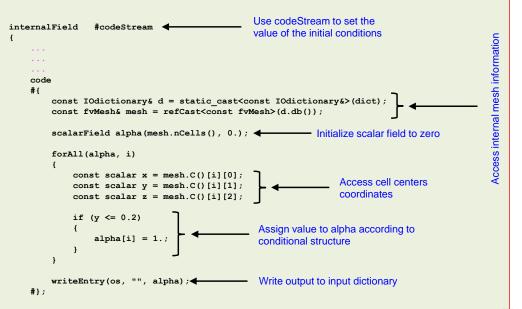

# Solution initialization using codeStream

• The **code** section of the **codeFixedValue** BC in the body of the file U is as follows.

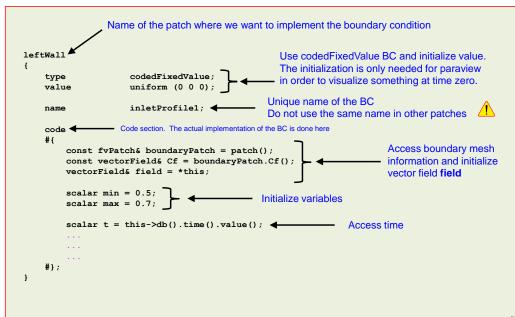

# Solution initialization using codeStream

The code section of the codeFixedValue BC in the body of the file U is as follows,

```
code
                          Code section. The actual implementation of the BC is done here
# {
                                           Loop using size of boundary patch (Cf) and iterator
                                           facel.
                                           This is equivalent to:
    forAll(Cf, faceI)
                                              for (int facel=0; Cf.size()<facel; facel++)
        if (
              (Cf[faceI].z() > min) &&
              (Cf[faceI].z() < max) &&
                                                                      Use conditional structure to
              (Cf[faceI].y() > min) &&
                                                                      select faces.
              (Cf[faceI].y() < max)
              if (t < 2.)
                  field[faceI] = vector(1,0,0);
                                                                         Use conditional structure to
                                                                         add time dependency and
              else
                                                                         assign values to the
                                                                         selected faces.
                  field[faceI] = vector(0,0,0);
#};
```

# Solution initialization using codeStream

The code section of the codeFixedValue BC in the body of the file alpha.water is as follows.

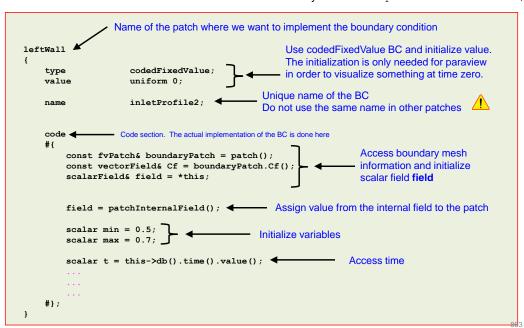

# Solution initialization using codeStream

The **code** section of the **codeFixedValue** BC in the body of the file alpha.water is as follows,

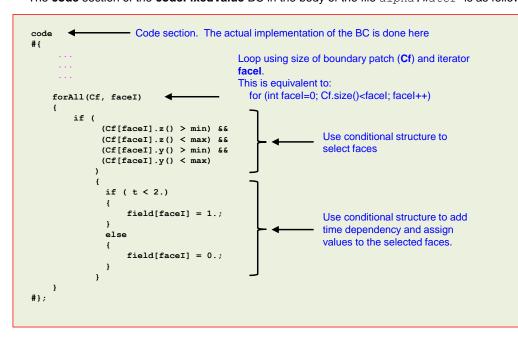

# Solution initialization using codeStream

# Filling a tank using codeStream and codedFixedValue

- This case is ready to run, the input files are located in the directory \$PTOFC/101programming/codeStream INIT/fillBox BCIC
- · To run the case, type in the terminal,
  - 1. \$> foamCleanTutorials
  - 2 \$> blockMesh
  - 3. | \$> rm -rf 0
  - **4**. | \$> cp -r 0\_org 0
  - 5. | \$> interFoam | tee log.solver
  - 6. \$> paraFoam
- FYI, you can run in parallel with no problem.

# Solution initialization using codeStream

#### Filling a tank using codeStream and codedFixedValue

· If everything went fine, you should get something like this,

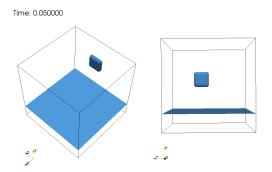

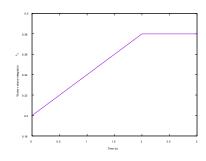

Visualization of water phase (alpha.water) www.wolfdynamics.com/wiki/BCIC/filltank2.qif Volume integral of water entering the domain

# Module 8

Advanced physics

Turbulence modeling – Multiphase flows –

Compressible flows – Source terms –

Passive scalars – Moving bodies

In this module, we will deal with advanced modeling capabilities.

- Advanced modeling capabilities rely a lot in physical models, such as, turbulence, multiphase flows, porous media, combustion, radiation, heat transfer, phase change, acoustics, cavitation, and so on.
- Therefore, it is extremely important to get familiar with the theory behind these models.

"Essentially, all models are wrong, but some are useful"

G. E. P. Box

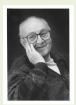

# **George Edward Pelham Box**

18 October 1919 – 28 March 2013. Statistician, who worked in the areas of quality control, time-series analysis, design of experiments, and Bayesian inference. He has been called "one of the great statistical minds of the 20th century".

# Roadmap

# A crash introduction to:

- 1. Turbulence modeling in OpenFOAM®
- 2. Multiphase flows modeling in OpenFOAM®
- 3. Compressible flows in OpenFOAM®
- 4. Source terms in OpenFOAM®
- 5. Scalar transport pluggable solver
- 6. Moving bodies in OpenFOAM®

867

#### What is turbulence?

# A crash introduction to:

- 1. Turbulence modeling in OpenFOAM®
- 2. Multiphase flows modeling in OpenFOAM®
- 3. Compressible flows in OpenFOAM®
- 4. Moving bodies in OpenFOAM®
- 5. Source terms in OpenFOAM®
- 6. Scalar transport pluggable solver

- · For the purpose of this training, let us state the following:
  - Turbulence is an unsteady, aperiodic motion in which all three velocity components fluctuate in space and time.
  - Every transported quantity shows similar fluctuations (pressure, temperature, species, concentration, and so on)
  - Turbulent flows contains a wide range of eddy sizes (scales):
    - Large eddies derives their energy from the mean flow. The size and velocity of large eddies are on the order of the mean flow.
    - Large eddies are unstable and they break-up into smaller eddies.
    - The smallest eddies convert kinetic energy into thermal energy via viscous dissipation.
    - The behavior of small eddies is more universal in nature.

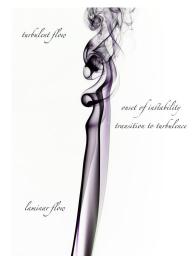

Buoyant plume of smoke rising from a stick of incense Photo credit: https://www.flickr.com/photos/jlhopgood/ This work is licensed under a Creative Commons License (CC BY-NC-ND 2.0)

870

# A crash introduction to turbulence modeling in OpenFOAM®

Wake turbulence behind individual wind turbines
Photo credit: NREL's wind energy research group.
Copyright on the images is held by the contributors. Apart from Fair Use, permission must be sought for any other purpose.

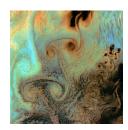

Von Karman vortices created when prevailing winds sweeping east across the northern Pacific Ocean encountered Alaska's Aleutian Islands
Photo credit: USGS EROS Data Center Satellite Systems Branch.
Copyright on the images is held by the contributors. Apart from Fair Use, permission must be sought for any other purpose.

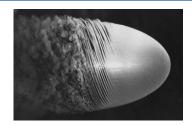

Flow visualization over a spinning spheroid
Photo credit: Y. Kohama.
Copyright on the images is held by the contributors. Apart from Fair Use, permission must be sought for any other purpose.

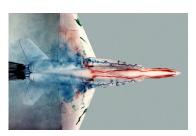

Vortices on a 1/48-scale model of an F/A-18 aircraft inside a Water Tunnel
Photo credit: NASA Dryden Flow Visualization Facility.
Copyright on the images is held by the contributors. Apart from Fair Use, permission must be sought for any other purpose.

874

# A crash introduction to turbulence modeling in OpenFOAM®

# Turbulence, does it matter?

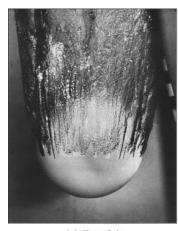

(a)  $C_D \approx 0.4$ 

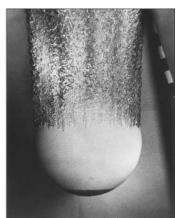

(b)  $C_D \approx 0.2$ 

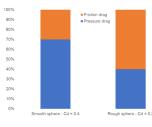

Abstract representation of the drag decomposition

#### Turbulence, does it matter?

Blower simulation using sliding grids

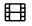

Time: 0.000000

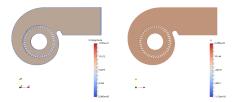

No turbulence model used (laminar, no turbulence modeling, DNS, unresolved DNS, name it as you want)

Time: 0.000000

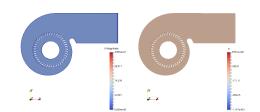

K-epsilon turbulence model

http://www.wolfdynamics.com/training/turbulence/image2.gif

#### Turbulence, does it matter?

Vortex shedding past square cylinder

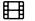

874

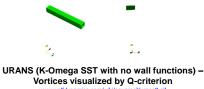

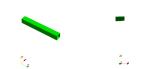

LES (Smagorinsky) - Vortices visualized by Q-criterion

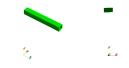

Laminar (no turbulence model) - Vortices visualized by Q-criterion

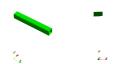

DES (SpalartAllmarasDDES) - Vortices visualized by Q-criterion

A crash introduction to turbulence modeling in OpenFOAM®

#### Turbulence, does it matter?

Vortex shedding past square cylinder

| Turbulence model    | Drag coefficient | Strouhal number | Computing time (s) |
|---------------------|------------------|-----------------|--------------------|
| Laminar             | 2.81             | 0.179           | 93489              |
| LES                 | 2.32             | 0.124           | 77465              |
| DES                 | 2.08             | 0.124           | 70754              |
| URANS (WF)          | 2.31             | 0.130           | 67830              |
| URANS (No WF)       | 2.28             | 0.135           | 64492              |
| RANS                | 2.20             | -               | 28246 (10000 iter) |
| Experimental values | 2.05-2.25        | 0.132           | -                  |

Note: all simulations were run using 4 cores.

Lyn, D.A. and Rodi, W., The flapping shear layer formed by flow separation from the forward corner of a square cylinder. J. Fluid Mech., 267, 353, 1994. Lyn, D.A., Einav, S., Rodi, W. and Park, J.H., A laser-Doppler velocimetry study of ensemble-averaged characteristics of the turbulent near wake of a square cylinder. Report. SFB 210 /E/100.

# A crash introduction to turbulence modeling in OpenFOAM®

# Turbulence, does it matter?

Separated flow around a NACA-4412 airfoil

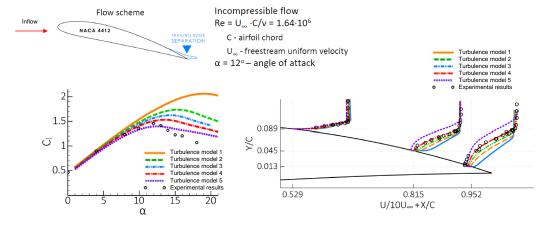

- CFD has been around since the late 1970s, and after all these years is not that easy to compute the flow around 2D airfoils.
- In particular, predicting the maximum lift and stall characteristics is not trivial.

#### References:

F. Menter. "A New Generalized k-omega model. Putting flexibility into Turbulence models (GEKO)", Ansys Germany A. J. Wadcock. "Investigation of Low-Speed Turbulent Separated Flow Around Airfoils", NASA Contractor Report 177450

# A crash introduction to turbulence modeling in OpenFOAM®

# A crash introduction to turbulence modeling in OpenFOAM®

#### Turbulence modeling in engineering

- Most natural and engineering flows are turbulent, hence the necessity of modeling turbulence.
- The goal of turbulence modeling is to develop equations that predict the time averaged velocity, pressure, temperature fields without calculating the complete turbulent flow pattern as a function of time.
- There is no universal turbulence model, hence you need to know the capabilities and limitations of the turbulence models.
- Simulating turbulent flows in any general CFD solver requires selecting a turbulence model, providing initial
  conditions and boundary conditions for the closure equations of the turbulent model, selecting a near-wall
  modeling, and choosing runtime parameters and numerics.

# Why modeling turbulent flows is challenging?

- Unsteady aperiodic motion.
- · All fluid properties and transported quantities exhibit random spatial and temporal variations.
- · They are intrinsically three-dimensional due to vortex stretching.
- Strong dependence from initial conditions.
- · Contains a wide range of scales (eddies).
- Therefore, in order to accurately model/resolve turbulent flows, the simulations must be three-dimensional, time-accurate, and with fine enough meshes such that all spatial scales are resolved.

#### Reynolds number and Rayleigh number

- It is well known that the Reynolds number characterizes if the flow is laminar or turbulent.
- So before doing a simulation or experiment, check if the flow is turbulent.
- The Reynolds number is defined as follows,

- Where *U* and *L* are representative velocity and length scales.
- If you are dealing with natural convection, you can use the Rayleigh number, Grashof number, and Prandtl number to characterize the flow.

 $Pr = \frac{\nu}{\alpha} = \frac{\mu c_p}{k} \qquad Gr = \frac{g\beta (T_S - T_\infty)L^3}{\nu^2}$ 

879

# A crash introduction to turbulence modeling in OpenFOAM®

#### Reynolds number and Rayleigh number

- Turbulent flow occurs at large Reynolds number.
  - For external flows,

 $Re_x > 500000$  Around slender/streamlined bodies (surfaces)

 $Re_d > 20000$  Around an obstacle (bluff body)

· For internal flows,

$$Re_{d_h} \ge 2300$$

- Notice that other factors such as free-stream turbulence, surface conditions, blowing, suction, roughness and other disturbances, may cause transition to turbulence at lower Reynolds number.
- If you are dealing with natural convection and buoyancy, turbulent flows occurs when

$$\frac{Ra}{Pr} \ge 10^9$$

# A crash introduction to turbulence modeling in OpenFOAM®

# What happens when we increase the Reynolds number?

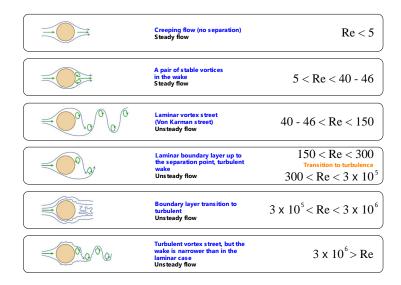

- Easy to simulate
- Steady
- Relatively easy to simulate.
- It becomes more challenging when the boundary layer transition to turbulent
- Unsteady
- Challenging to simulate
- Unsteady

Vortex shedding behind a cylinder and Reynolds number

88

#### Vorticity does not always mean turbulence

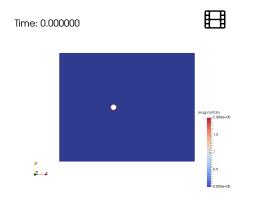

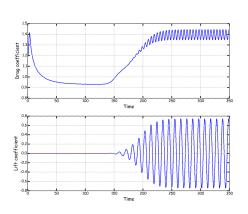

Instantaneous vorticity magnitude field www.wolfdynamics.com/wiki/cylinder vortex shedding/movvort.qif

- The Reynold number in this case is 100, for these conditions the flow still is laminar.
- We are in the presence of the Von Karman vortex street, which is the periodic shedding of vortices caused by the unsteady separation of the fluid around blunt bodies.
- · Vorticity is not a direct indication of turbulence.
- However turbulent flows are rotational, they exhibit vortical structures.

# Turbulence modeling - Fluctuations of transported quantities

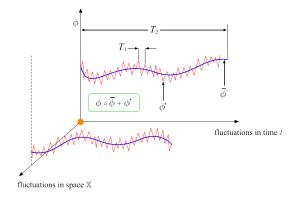

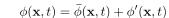

#### In PANS

- . The overbar denotes the mean value
- The prime denotes the fluctuating value

#### In I E

- The overbar denotes the filtered value
- The prime denotes the modeled value of residual.

$$\bar{\phi}(\mathbf{x},t) = \frac{1}{T} \int_{t}^{t+T} \phi(\mathbf{x},t) dt, \quad T_1 << T << T_2$$

- We have defined turbulence as an unsteady, aperiodic motion in which velocity components and every transported quantity fluctuate in space and time.
- · For most engineering application it is impractical to account for all these instantaneous fluctuations.
- · Therefore, we need to somehow remove those small scales by using models.
- To remove of filter the instantaneous fluctuations or small scales, two methods can be used: Reynolds averaging and Filtering
- · Both methods introduce additional terms that must be modeled for closure.
- · We are going to talk about closure methods later.

#### 883

# A crash introduction to turbulence modeling in OpenFOAM®

# Turbulence modeling - Velocity profile

# Laminar flow profile

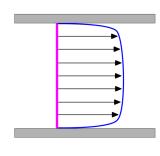

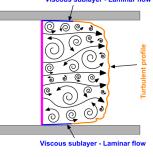

Averaged turbulent flow profile

Instantaneous turbulent flow profile

# A crash introduction to turbulence modeling in OpenFOAM®

# Turbulence modeling – Mixing of transported quantities

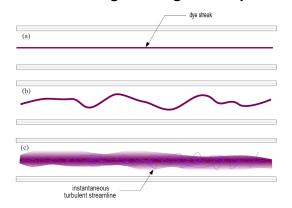

Flow in a pipe. (a) Laminar, (b) Transitional, (c) Turbulent

- In the laminar flow case, the velocity gradients close to the walls are low and the velocity profile is parabolic.
- Turbulence has a direct effect on the velocity profiles and mixing of transported quantities.
- The turbulent case shows two regions. One thin region close to the walls with very large velocity gradients, and a region far from the wall where the velocity profile is nearly uniform.
- · The thin region close to the walls is laminar.
- · Far from the flows, the flow becomes turbulent.

- Turbulence has a direct effect on the velocity profiles and mixing of transported quantities.
- Case (a) correspond to a laminar flow, where the dye can mix with the main flow only via molecular diffusion, this kind of mixing can take very long times.
- Case (b) shows a transitional state where the dye streak becomes wavy, but the main flow still is laminar.
- Case (c) shows the turbulent state, where the dye streak changes direction erratically, and the dye has mixed significantly with the main flow due to the velocity fluctuations.

#### Turbulence near the wall - Boundary layer

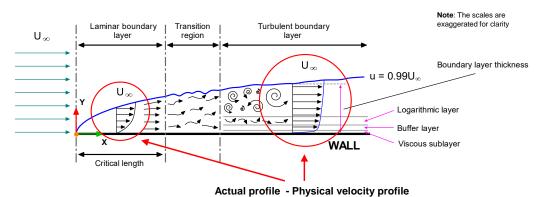

- · Near walls, in the boundary layer, the velocity changes rapidly.
- A laminar boundary layer starts to form at the leading edge. As the flow proceeds further downstream, large shear stresses and velocity gradient develop within the boundary layer. At one point, the flow becomes turbulent.
- In CFD, we try to avoid the transition region and the buffer layer. What is happening in this region is not well understood. The flow can become laminar again or can become turbulent.
- · The velocity profiles in the laminar and turbulent regions are different.
- Turbulence models require different considerations depending on whether you solve the viscous sublayer, model the log-law layer, or solve the whole boundary layer.

#### Turbulence near the wall - Law of the wall

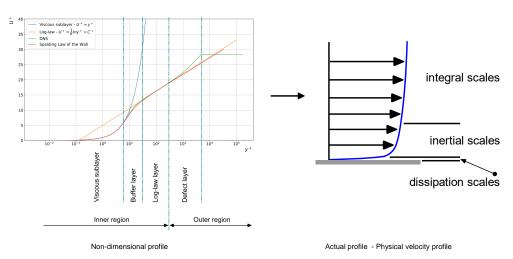

- The use of the non-dimensional velocity u+ and non-dimensional distance from the wall y+, results in a predictable boundary layer profile for a wide range of flows.
- Turbulence models require different considerations depending on whether you solve the viscous sublayer of model the log-law layer.

# A crash introduction to turbulence modeling in OpenFOAM®

# Turbulence near the wall - Definition of y+ and u+

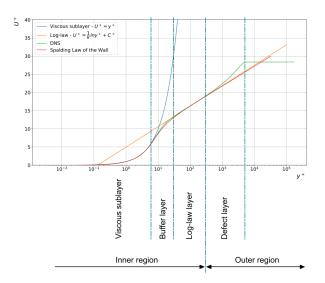

$$y^{+} = \frac{\rho \times U_{\tau} \times y}{\mu} = \frac{U_{\tau} \times y}{\nu}$$

$$U_{\tau} = \sqrt{\frac{\tau_w}{\rho}}$$

$$u^+ = \frac{U}{U_\tau}$$

Where y is the distance normal to the wall,  $\ U_{\rm r}$  is the shear velocity, and  $\ u^+$  relates the mean velocity to the shear velocity

- y<sup>+</sup> or wall distance units is a very important concept when dealing with turbulence modeling.
- Remember this definition as we are going to use it a lot.

# A crash introduction to turbulence modeling in OpenFOAM®

# Turbulence near the wall - Relations according to y+ value

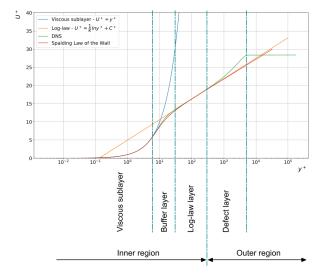

Note 1: the range of  $y^*$  values might change from reference to reference but roughly speaking they are all close to these values.

Note 2: the y\* upper limit of the buffer layer depends on the Reynolds number. Large Re will have higher y\* upper limit

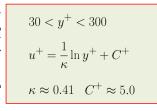

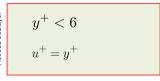

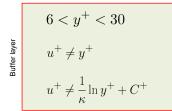

Turbulence modeling - Grid scales

#### Near-wall treatment and wall functions

When dealing with wall turbulence, we need to choose a near-wall treatment.

#### Wall resolving approach

- If you want to resolve the boundary layer up to the viscous sub-layer you need very fine meshes close to the wall
- In terms of y+, you need to cluster at least 8-10 layers at y+ < 6-10.
- But for good accuracy, usually you will use 15 to 30 layers, with a low growth rate.
- You need to properly resolve the velocity profile.
- This is the most accurate approach, but it is computationally expensive.

#### Wall modeling approach

- If you are not interested in resolving boundary layer up to the viscous sub-layer, you can use wall functions
- In terms of y+, wall functions will model everything below y+ < 30 or your lower y+ limit
- You will need to cluster at least 5 to 10 layers to resolve the profiles (U and k).
- This approach use coarser meshes, but you should be aware of the limitations of the wall functions.

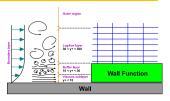

#### y+ insensitive

- You can also use the y+ insensitive wall treatment (sometimes known as continuous wall functions or scalable wall functions)
- This near-wall treatment is valid in the whole boundary layer
- In terms of y+, you can use this approach for values between 1 < y+ < 300.
- This approach is very flexible as it is independent of the y+ value but is not available in all turbulence models.
- You should also be aware of its limitations

# Cell size This cell is resolving the eddies

Cell size

This cell may be resolving the eddies

Turbulence modelling aims at predicting velocity and transported quantities fluctuations without

- calculating the complete turbulent flow pattern as a function of time. Everything below grid scales or sub-grid scales (SGS) is modelled or filtered.
- Therefore, if we want to capture all scales we need very fine meshes in the whole domain.

#### **Bullet at Mach 1.5**

Photo credit: Andrew Davidhazy. Rochester Institute of Technology. Copyright on the images is held by the contributors. Apart from Fair Use, permission must be sought for any other purpose.

# A crash introduction to turbulence modeling in OpenFOAM®

# A crash introduction to turbulence modeling in OpenFOAM®

Overview of turbulence modeling approaches

# Overview of turbulence modeling approaches

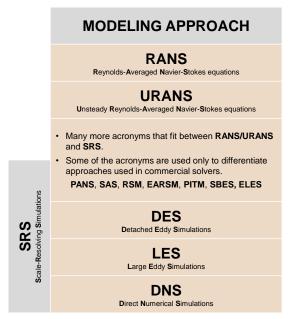

Increasing computational cos

Increasing modelling and complexity mathematica

**RANS** 

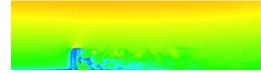

LES (Instantaneous field)

#### **RANS/URANS**

Cell size

This cell is not resolving the eddies

- Solve the time-average NSE.
- All turbulent spatial scales are
- Many models are available. One equation models, two equation models. Revnolds stress models. transition models, and so on.
- This is the most widely approach for industrial flows.
- Unsteady RANS (URANS), use the same equations as the RANS but with the transient term retained.

# **DES/LES**

- Solve the filtered unsteady NSE. Sub-grid scales (SGS) are filtered,
- grid scales (GS) are resolved.
- Aim at resolving the temporal scales, hence requires small time-steps.
- For most industrial applications, it is computational expensive. However, thanks to the current advances in parallel and scientific computing it is becoming affordable.
- Many models are available.
- It is intrinsically 3D and asymmetric.

# DNS Solves the unsteady laminar NSE.

To resolve the boundary layer

you need very fine meshes

- Solves all spatial and temporal scales; hence, requires extremely fine meshes and small time-steps.
- No modeling is required.
- It is extremely computational expensive.
- Not practical for industrial flows.
- It is intrinsically 3D and asymmetric.

It can be used in 2D and 3D cases.

#### Short description of some RANS turbulence models

| Model                | Short description                                                                                                    |  |  |
|----------------------|----------------------------------------------------------------------------------------------------|--|--|
| Spalart-Allmaras     | Suitable for external aerodynamics, tubomachinery and high-speed flows. Good for mildly complex external/internal flows and boundary layer flows under pressure gradient (e.g. airfoils, wings, airplane fuselages, ship hulls). Performs poorly for free shear flows and flows with strong separation.                         |  |  |
| Standard k-epsilon   | Robust. Widely used despite the known limitations of the model. Performs poorly for complex flows involving severe pressure gradient, separation, strong streamline curvature. Suitable for initial iterations, initial screening of alternative designs, and parametric studies.                                               |  |  |
| Realizable k-epsilon | Suitable for complex shear flows involving rapid strain, moderate swirl, vortices, and locally transitional flows (e.g., boundary layer separation, massive separation, and vortex shedding behind bluff bodies, stall in wide-angle diffusers, room ventilation). It overcome the limitations of the standard k-epsilon model. |  |  |
| Standard k-omega     | Superior performance for wall-bounded boundary layer, free shear, and low Reynolds number flows compared to models from the k-epsilon family. Suitable for complex boundary layer flows under adverse pressure gradient and separation (external aerodynamics and turbomachinery).                                              |  |  |
| SST k-omega          | Offers similar benefits as standard k–omega. Not overly sensitive to inlet boundary conditions like the standard k–omega. Provides more accurate prediction of flow separation than other RANS models. Probably the most widely used RANS model.                                                                                |  |  |

#### **Turbulence modeling – Starting equations**

$$\begin{aligned} \mathbf{Exact \, NSE} & = \begin{bmatrix} & \frac{\partial \rho}{\partial t} + \nabla \cdot (\rho \mathbf{u}) = 0 \\ & \frac{\partial \left( \rho \mathbf{u} \right)}{\partial t} + \nabla \cdot (\rho \mathbf{u} \mathbf{u}) = -\nabla p + \nabla \cdot \tau + \mathbf{S_u} & \longleftarrow & \text{Source terms} \\ & \frac{\partial \left( \rho e_t \right)}{\partial t} + \nabla \cdot (\rho e_t \mathbf{u}) = -\nabla \cdot q - \nabla \cdot (p \mathbf{u}) + \tau \text{:} \nabla \mathbf{u} + \mathbf{S}_{e_t} \\ & + \end{aligned}$$

Additional equations to close the system (thermodynamic variables) Additionally, relationships to relate the transport properties Additional closure equations for the turbulence models

- Turbulence models equations cannot be derived from fundamental principles.
- All turbulence models contain some sort of empiricism.
- Some calibration to observed physical solutions is contained in the turbulence models.
- Also, some intelligent guessing is used.
- A lot of uncertainty is involved!

# A crash introduction to turbulence modeling in OpenFOAM®

# **Incompressible RANS equations**

The RANS equations are very similar to the starting equations.

$$\nabla \cdot (\bar{\mathbf{u}}) = 0$$
 
$$\nabla \cdot (\bar{\mathbf{u}}) = 0$$
 
$$\nabla \cdot (\bar{\mathbf{u}}) = -\frac{1}{\rho} (\nabla p) + \nu \nabla^2 \bar{\mathbf{u}} + \frac{1}{\rho} \nabla \cdot \boldsymbol{\tau}^R$$
 
$$\int_{\text{If we retain this term, we talk about URANS equations}$$
 
$$\nabla \cdot (\mathbf{u}) = 0$$
 
$$\frac{\partial \mathbf{u}}{\partial t} + \nabla \cdot (\mathbf{u}\mathbf{u}) = \frac{-\nabla p}{\rho} + \nu \nabla^2 \mathbf{u}$$
 
$$\nabla \cdot (\mathbf{u}\mathbf{u}) = \frac{\partial \mathbf{u}}{\partial t} + \nabla \cdot (\mathbf{u}\mathbf{u}) = \frac{\partial \mathbf{u}}{\partial t} + \nabla \cdot (\mathbf{u}\mathbf{u}) = \frac{\partial \mathbf{u}}{$$

- The differences are that all quantities have been averaged (the overbar over the primitive variables).
- And the appearance of the Reynolds stress tensor  $\tau^R$
- Notice that the Reynolds stress tensor is not actually a stress, it must be multiplied by density in order to have dimensions corresponding to stresses,

$$\tau^R = -\rho \left( \overline{\mathbf{u}'\mathbf{u}'} \right)$$

To derive the RANS equations we used Reynolds decomposition and a few averaging rules (a lot of algebra is involved),

$$\mathbf{u}(\mathbf{x},t) = \bar{\mathbf{u}}(\mathbf{x}) + \mathbf{u}'(\mathbf{x},t), \qquad p(\mathbf{x},t) = \bar{p}(\mathbf{x}) + p'(\mathbf{x},t) \qquad \longleftarrow \qquad \text{Reynolds decomposition}$$

# A crash introduction to turbulence modeling in OpenFOAM®

#### Incompressible RANS equations

The RANS approach to turbulence modeling requires the Reynolds stresses to be appropriately modeled.

$$\tau^R = -\rho \left( \overline{\mathbf{u}' \mathbf{u}'} \right) = - \begin{pmatrix} \rho \overline{u' u'} & \rho \overline{u' v'} & \rho \overline{u' w'} \\ \rho \overline{v' u'} & \rho \overline{v' v'} & \rho \overline{v' w'} \\ \rho \overline{w' u'} & \rho \overline{w' v'} & \rho \overline{w' w'} \end{pmatrix}$$

- The Reynolds stress tensor can be modeled using the Boussinesq hypothesis, Reynolds stress models, nonlinear eddy viscosity models or algebraic models.
- Let us address the Boussinesq hypothesis which is the most widely used approach to model the Reynolds
- By using this hypothesis, we can relate the Reynolds stress tensor to the mean velocity gradient such that,

$$\tau^{R} = -\rho \left( \overline{\mathbf{u}' \mathbf{u}'} \right) = 2\mu_{T} \overline{\mathbf{D}}^{R} - \frac{2}{3} \rho \kappa \mathbf{I} = \mu_{T} \left[ \nabla \overline{\mathbf{u}} + (\nabla \overline{\mathbf{u}})^{\mathrm{T}} \right] - \frac{2}{3} \rho \kappa \mathbf{I},$$

- In the previous equation,  $\bar{\mathbf{D}}^R = \frac{1}{2}(\nabla \bar{\mathbf{u}} + \nabla \bar{\mathbf{u}}^T)$  denotes the strain-rate tensor.
- T is the identity matrix.
- $\mu_T$  is the turbulent eddy viscosity.
- $\kappa = \frac{1}{2} \overline{\mathbf{u}' \cdot \mathbf{u}'}$  is the turbulent eddy viscosity.
- At the end of the day we want to determine the turbulent eddy viscosity.
- The turbulent eddy viscosity is not a fluid property, it is a property needed by the turbulence model.
- Each turbulence model will compute the turbulent eddy viscosity in a different way.

#### **Incompressible RANS equations**

 After introducing the Boussinesq approximation and doing some algebra, we obtain the following form of the governing equations,

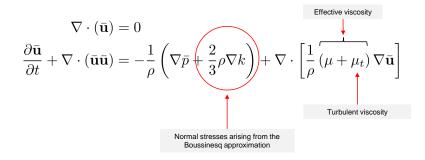

- Notice that by introducing the Boussinesq approximation the fluctuating quantities (the prime in the equations)
  do not appear in the final equations.
- · The new equations are expressed entirely n terms of mean values (overbar), which can be computed.
- The problem now reduces to computing the turbulent eddy viscosity  $\mu_T$  in the momentum equation.
- This is done by adding closure models (one-equation, two-equations, algebraic, transition, Reynolds stress, and so on).

#### Additional remarks

- We just outlined the incompressible RANS.
- The compressible RANS equations are similar, but when we derive them, we use Favre average (which can be seen as a mass-weighted averaging), instead of Reynolds average.
- Besides RANS, there is also LES and DES turbulence models.
- The idea behind LES/DES models is very similar to RANS, but instead of using averaging we
  filter the equations in space, and we solve the temporal scales
- At the end of the day, in LES/DES it is also required to model a stress tensor, usually called the SGS stress tensor.
- This stress tensor is related to the scales that cannot be resolved with the mesh; therefore, need to be modelled.
- · LES/DES models are intrinsically unsteady and three-dimensional.
- Let us take a look at the governing equations of the  $~\kappa-\omega$  RANS model (Wilcox 1998 revision).
- Remember, the main goal of the RANS turbulence models is to model the Reynolds stress tensor by computing the turbulent eddy viscosity.

899

# A crash introduction to turbulence modeling in OpenFOAM®

#### $\kappa-\omega$ Turbulence model overview (Wilcox 1998 revision)

• It is called  $\kappa-\omega$  because it solves two additional equations for modeling the turbulent eddy viscosity, namely, the turbulent kinetic energy  $\kappa$  and the specific dissipation rate  $\omega$ .

$$\nabla_{t}\rho k + \nabla \cdot (\rho \bar{\mathbf{u}} k) = \overbrace{\tau^{R} : \nabla \bar{\mathbf{u}} - \overbrace{\beta^{*}\rho\omega k}^{\text{Dissipation}} + \overbrace{\nabla \cdot [(\mu + \sigma_{k}\mu_{t})\nabla k]}^{\text{Diffusion}}$$

$$\nabla_{t}\rho\omega + \nabla \cdot (\rho \bar{\mathbf{u}}\omega) = \underbrace{\alpha \frac{\omega}{k} \tau^{R} : \nabla \bar{\mathbf{u}} - \underbrace{\beta\rho\omega^{2}}_{\text{Dissipation}} + \underbrace{\nabla \cdot [(\mu + \sigma_{\omega}\mu_{t})\nabla\omega]}_{\text{Diffusion}}$$

- These are the closure equations of the turbulence problem using the  $\,\kappa-\omega\,$  RANS model.
- These are not physical quantities. They kind of represent the generation and destruction of turbulence.
- In the  $\kappa-\omega$  model, the turbulent eddy viscosity can be computed as follows,

$$\mu_T = \frac{\rho \kappa}{\omega}$$

- The model has many closure coefficient that we do not show here. These coefficients are calibrated using experimental data, DNS simulations, analytical solutions, or empirical data.
- Note that all quantities are computed in function of mean values. The Reynolds stresses are modeled using the Boussinesq hypothesis. By proceeding in this way, we remove any dependence on the fluctuations.

# A crash introduction to turbulence modeling in OpenFOAM®

#### $\kappa-\omega$ Turbulence model free stream initial conditions

• The freestream and initial value for the turbulent kinetic energy  $~\kappa~$  can be computed as follows,

$$\kappa = \frac{3}{2}(UI)^2$$

The freestream abd initial value for the specific dissipation rate  $\omega$  can be computed as follows,

$$\omega = \frac{\rho \kappa}{\mu} \frac{\mu_t}{\mu}^{-1}$$

- Where  $\mu_t/\mu$  is the viscosity ratio and  $I=u'/\bar{u}$  is the turbulence intensity.
- If you are totally lost, you can use these reference values. They work most of the times, but it is
  a good idea to have some experimental data or a better initial estimate.

|             | Low   | Medium | High   |
|-------------|-------|--------|--------|
| I           | 1.0 % | 5.0 %  | 10.0 % |
| $\mu_t/\mu$ | 1     | 10     | 100    |

· By the way, use these guidelines for external aerodynamics only.

# A crash introduction to turbulence modeling in OpenFOAM®

# $\kappa-\omega$ Turbulence model free stream initial conditions

- In the literature, you will find many relations to estimate the freestream values and initial conditions.
- It does not matter what relation you use; at the end of the day, they are all similar.
- However, you should assign physically realistic values.
- Remember, different turbulence models will have different relations to compute the freestream values and initial conditions.
- At the following link,
  - https://turbmodels.larc.nasa.gov/
- You will find a description of many turbulence models.
- Among the information given, you will find the recommended boundary conditions and initial conditions for several turbulence models.

# A crash introduction to turbulence modeling in OpenFOAM®

#### $\kappa-\omega$ Turbulence model boundary conditions at the walls

- Use the following guidelines to find the boundary conditions for the near-wall treatment.
- We highly recommend you read the source code and find the references used to implement the model.
- As for the free-stream boundary conditions, you need to give the boundary conditions for the near-wall treatment.
- When it comes to near-wall treatment, you have three options:
  - Use wall functions:

$$30 \le y^+ \le 300$$

y<sup>+</sup> insensitive wall functions, this only applies to the  $\kappa-\omega$  family of model:

$$1 \le y^+ \le 300$$

Resolve the boundary layer (no wall functions):

$$y^+ \le 6$$

902

# A crash introduction to turbulence modeling in OpenFOAM®

#### $\kappa-\omega$ Turbulence model boundary conditions at the walls

Remember, you can only use wall functions if the primitive patch (the patch type defined in the boundary dictionary), is of type wall.

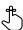

| Field   | Wall functions – High RE                                                                             | Resolved BL – Low RE                                                                              |  |
|---------|----------------------------------------------------------------------------------------------------|---------------------------------------------------------------------------------------------------|--|
| nut     | nut(-)WallFunction* or<br>nutUSpaldingWallFunction**<br>(with 0 or a small number)                   | nutUSpaldingWallFunction** or<br>nutLowReWallFunction or fixedValue<br>(with 0 or a small number) |  |
| k, q, R | kqRWallFunction $k_{wall} = k \qquad \mbox{or} \qquad k_{wall} = 1e - 10 \label{eq:kqRWallFunction}$ | kqRWallFunction or kLowReWallFunction $k_{wall} = k \qquad \mbox{or} \qquad k_{wall} = 1e - 10$   |  |
| epsilon | epsilonWallFunction (with inlet value) $\epsilon_{wall} = \epsilon$                                  | epsilonWallFunction (with inlet value) or zeroGradient or fixedValue (with 0 or a small number)   |  |
| omega   | omegaWallFunction $\omega_{wall} = 10 \frac{6\nu}{\beta y^2} \qquad \beta = 0.075$                   | omegaWallFunction** or fixedValue $\omega_{wall}=10\frac{6\nu}{\beta y^2} \qquad \beta=0.075$     |  |
| nuTilda | -                                                                                                    | fixedValue (with 0 or a small number)                                                             |  |

# A crash introduction to turbulence modeling in OpenFOAM®

# Turbulence models available in OpenFOAM®

- There are many turbulence models implemented in OpenFOAM®, from RANS to LES.
- You can also implement yours!
- You can find the turbulence models in the following directories:
  - \$WM PROJECT DIR/src/MomentumTransferModels
- · The wall functions are in the following directories:
  - \$WM PROJECT DIR/src/MomentumTransferModels/momentumTransferModels/d erivedFvPatchFields
- If you have absolutely no idea of what model to use, we highly recommend you the k-omega family models or the realizable k-epsilon model.
- · Remember, when a turbulent flow enters a domain, turbulent boundary conditions and initial conditions must be specified.
- Also, if you are dealing with wall bounded turbulence you will need to choose the near-wall treatment.
- You can choose to solve the viscous sub-layer (low-Re approach) or use wall functions (high-Re approach).
- You will need to give the appropriate boundary conditions to the near-wall treatment.
- Our task is to choose the less wrong model!

\* \$WM PROJECT DIR/src/TurbulenceModels/turbulenceModels/derivedFvPatchFields/wallFunctions/nutWallFunctions \*\* For y+ insensitive wall functions (continuous wall functions)

#### y+ wall distance units normal to the wall

- We never know a priori the y<sup>+</sup> value (because we do not know the friction velocity).
- What we usually do is to run the simulation for a few time-steps or iterations, and then we get an estimate of the y<sup>+</sup> value.
- After determining where we are in the boundary layer (viscous sub-layer, buffer layer or log-law layer), we take the mesh as a good one or we modify it if is deemed necessary.
- It is an iterative process, and it can be very time consuming, as it might require remeshing and rerunning the simulation.
- Have in mind that it is quite difficult to get a uniform y<sup>+</sup> value at the walls.
- Try to get a y<sup>+</sup> mean value as close as possible to your target.
- Also, check that you do not get very high maximum values of y+ (more than a 1000)
- Values up to 300 are fine. Values larger that 300 and up to a 1000 are acceptable is they do not
  covert a large surface (no more than 10% of the total wall area), or they are not located in critical
  zones.
- Remember, the upper limit of y<sup>+</sup> also depends on the Reynolds number.
- Use common sense when accessing y<sup>+</sup> value.

#### Estimating normal wall distance

• To get an initial estimate of the distance from the wall to the first cell center y<sup>+</sup>, without recurring to a precursor simulation, you can proceed as follows,

$$1. \qquad Re = \frac{\rho \times U \times L}{\mu}$$

- **2.**  $C_f = 0.058 \times Re^{-0.2}$  (Skin friction coefficient of a flat plate, there are similar correlations for pipes)
- 3.  $au_w = \frac{1}{2} \times C_f \times \rho \times U_\infty^2$
- 4.  $U_{ au} = \sqrt{\frac{ au_w}{
  ho}}$
- 5.  $y = \frac{\mu \times y^+}{\rho \times U_\tau}$  Your desired value
- You will find a simple calculator for the wall distance estimation in the following link: http://www.wolfdynamics.com/tools.html?id=2

906

906

# A crash introduction to turbulence modeling in OpenFOAM®

# Wall distance units $x^+ - y^+ - z^+$

- $\Delta y^{+}$   $\Delta z^{+}$
- Similar to  $y^+$ , the wall distance units can be computed in the stream-wise ( $\Delta x^+$ ) and span-wise ( $\Delta z^+$ ) directions.
- The wall distance units in the stream-wise and span-wise directions can be computed as follows:

$$\Delta x^{+} = \frac{U_{\tau} \Delta x}{\nu} \qquad \qquad \Delta z^{+} = \frac{U_{\tau} \Delta z}{\nu}$$

• And recall that  $y^+$  is computed at the cell center, therefore:

$$\Delta y^+ = 2 \times y^+$$

$$(\Delta x^+, \Delta y^+, \Delta z^+) = \left(\frac{x}{l_\tau}, \frac{y}{l_\tau}, \frac{z}{l_\tau}\right) \qquad \text{where} \qquad l_\tau = \frac{\nu}{U_\tau}$$
 viscous length

# A crash introduction to turbulence modeling in OpenFOAM®

# Wall distance units and some rough estimates

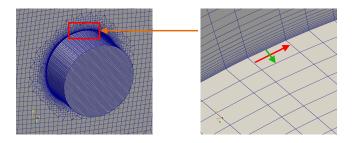

- Similar to y+, the wall distance units can be computed in the stream-wise  $(\Delta x^+)$  and span-wise  $(\Delta z^+)$  directions.
- DES and RANS simulations do not have stream-wise and span-wise wall distance units requirements as in LES simulations. Therefore, they are more affordable.
- Typical requirements for LES are (these are approximations based on different references):

$$\Delta x^{+} < 50, \, \Delta z^{+} < 50 \, \text{for} \, y^{+} < 6$$

Wall resolving

$$\Delta x^{+} < 4\Delta y^{+}, \ \Delta z^{+} < 4\Delta y^{+} \quad \text{ for } \ \ 30 \le y^{+} \le 300$$

Wall modeling

#### Turbulence modeling guidelines and tips

- Compute Reynolds number and determine whether the flow is turbulent.
- · Try to avoid the use of turbulent models with laminar flows.
- Choose the near-wall treatment and estimate y before generating the mesh.
- Run the simulation for a few time steps and get a better prediction of y and correct your initial prediction of y<sup>+</sup>.
- The realizable  $\kappa \epsilon$  or SST  $\kappa \omega$  models are good choices for general applications.
- The standard  $\kappa-\epsilon$  model is very reliable, you can use it to get initial values. Have in mind that this model use wall functions.
- If you are interested in resolving the large eddies and modeling the smallest eddies, DES or LES
  are the right choice.
- If you do not have any restriction in the near wall treatment method, use wall functions (even with LES/DES models).
- Be aware of the limitations of the turbulence model chosen, find and read the original references used to implement the model in OpenFOAM®.
- Set reasonable boundary and initial conditions for the turbulence model variables.

#### Turbulence modeling guidelines and tips

- Always monitor the turbulent variables, some of them are positive bounded.
- Avoid strong oscillations of the turbulent variables.
- If you are doing LES, remember that these models are intrinsically 3D and unsteady. You should choose your time-step in such a way to get a CFL of less than 1 and preferably of about 0.5.
- If you are doing RANS with wall functions, it is perfectly fine to use upwind to discretize the
  turbulence closure equations. After all, turbulence is a dissipative process. However, some
  authors may disagree with this, make your own conclusions.
- On the other hand, if you are using a wall resolved approach, it is better to use a high-order discretization scheme to discretize the turbulence closure equations.
- If you are doing unsteady simulations, always remember to compute the average values (ensemble average).
- If you are dealing with external aerodynamics and detached flows, DES simulations are really affordable.
- The work-horse of turbulence modeling in CFD, RANS

912

910

# **Turbulence modeling hands-on tutorials**

- Laminar-Turbulent flat plate
- Let us run this case. Go to the directory:

# \$PTOFC/advanced\_physics/turbulence/flatPlate

- In the case directory, you will find a few scripts with the extension .sh, namely, run\_all.sh, run\_mesh.sh, run\_sampling.sh, run\_solver.sh, and so on.
- These scripts can be used to run the case automatically by typing in the terminal, for example,
  - \$> sh run solver
- These scripts are human-readable, and we highly recommend you open them, get familiar with the steps, and type the commands in the terminal. In this way, you will get used with the command line interface and OpenFOAM commands.
- · If you are already comfortable with OpenFOAM, run the cases automatically using these scripts.
- In the case directory, you will also find the README.FIRST file. In this file, you will find some additional
  comments.

# **Turbulence modeling hands-on tutorials**

# Laminar-Turbulent flat plate

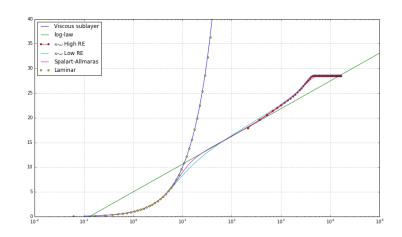

- The best way to understand the near the wall treatment and the effect of turbulence near the walls, is by reproducing the law of the wall.
- By plotting the velocity in terms of the non-dimensional variables u+ and y+, we can compare the profiles obtained from the simulations with the theoretical profiles.

0...

# **Turbulence modeling hands-on tutorials**

# **Turbulence modeling hands-on tutorials**

#### Laminar-Turbulent flat plate

- In the directory python of each case, you will find a jupyter notebook (a python script), that you can use to plot the non-dimensional u+ and y+ profiles.
- The notebook uses some precomputed results, but you can adjust it to any case.
- Remember, the u<sup>+</sup> vs. v<sup>+</sup> plot is kind of a universal plot.
- It does not matter your geometry or flow conditions, if you are resolving well the turbulent flow, you should be able to recover this profile.
- To compute this plot, you must sample the wall shear stresses and the velocity along a line normal to the wall.
- Then, you can compute the shear velocity, friction coefficient, and u+ and y+ values.

$$y^{+} = \frac{\rho \times U_{\tau} \times y}{\mu} = \frac{U_{\tau} \times y}{\nu} \qquad \qquad U^{+} = \frac{U}{U_{\tau}}$$

$$U^+ = \frac{U}{U_\tau}$$

$$U_{\tau} = \sqrt{\frac{\tau_w}{\rho}}$$

$$c_f = \frac{\tau_w}{0.5\rho U_\infty^2}$$

#### Laminar-Turbulent flat plate

- We are going to use the following solver: simpleFoam (for RANS).
- This case is rather simple, but we will use it to explain many features used in OpenFOAM® when dealing with turbulence, especially when dealing with near the wall treatment.
- We will also show you how to do the post-processing in order to reproduce the law of the wall. For this, we will use a jupyter notebook (a python script).
- Remember, as we are introducing new closure equations for the turbulence problem, we need to define initial and boundary conditions for the new variables.
- We also need to define the discretization schemes and linear solvers to use to solve the new variables.
- It is also a good idea to setup a few functionObjects, such as: y<sup>+</sup>, minimum and maximum values, forces, time average, and online sampling.

# **Turbulence modeling hands-on tutorials**

914

# Laminar-Turbulent flat plate

- We select the turbulence model in the momentumTransport dictionary file.
- This dictionary file is located in the directory constant.
- To select the K-Omega SST turbulence model,

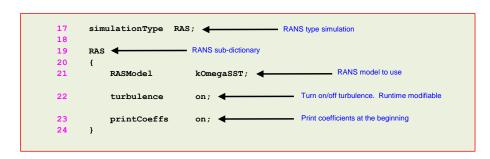

Remember, you need to assign boundary and initial conditions to the new variables (k, omega, and **nut**).

# **Turbulence modeling hands-on tutorials**

# Vortex shedding past square cylinder

To define the wall functions, follow this table,

| Field | Wall functions - High RE                                                           | Resolved BL – Low RE                                                               |  |
|-------|------------------------------------------------------------------------------------|------------------------------------------------------------------------------------|--|
| nut   | nutUSpaldingWallFunction                                                           | fixedValue 0 or a small number                                                     |  |
| k     | kqRWallFunction                                                                    | fixedValue 0 or a small number                                                     |  |
| omega | omegaWallFunction $\omega_{wall} = 10 \frac{6\nu}{\beta y^2} \qquad \beta = 0.075$ | omegaWallFunction $\omega_{wall} = 10 \frac{6\nu}{\beta y^2} \qquad \beta = 0.075$ |  |

- Run using high-RE and low-RE approaches.
- Compute the initial values of the turbulent quantities using a turbulent intensity value equal to 1% and an eddy viscosity ratio equal to 1.
- After computing the solution with  $\kappa-\omega$  model, try to setup the case using the standard  $\kappa-\epsilon$ model and the realizable  $\kappa - \epsilon$ .

# **Turbulence modeling hands-on tutorials**

# **Turbulence modeling hands-on tutorials**

#### Vortex shedding past square cylinder

- Vortex shedding past square cylinder
- Let us run this case. Go to the directory:

# \$PTOFC/advanced\_physics/turbulence/squarecil

- In the case directory, you will find a few scripts with the extension .sh, namely, run\_all.sh, run\_mesh.sh, run\_sampling.sh, run\_solver.sh, and so on.
- · These scripts can be used to run the case automatically by typing in the terminal, for example,
  - \$> sh run solver
- These scripts are human-readable, and we highly recommend you open them, get familiar with the steps, and type the commands in the terminal. In this way, you will get used with the command line interface and OpenFOAM commands.
- If you are already comfortable with OpenFOAM, run the cases automatically using these scripts.
- In the case directory, you will also find the README.FIRST file. In this file, you will find some additional
  comments.

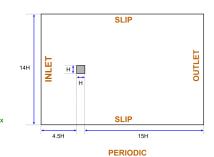

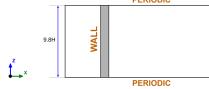

918

# Physical and numerical side of the problem:

- The governing equations of the problem are the incompressible Navier-Stokes equations.
- To model the turbulence, we will use two approaches, LES and RANS.
- We are going to work in a 3D domain with periodic boundary conditions.
- This problem has plenty of experimental data for validation.

$$\mathbf{U}_{in} = 0.535\,m/s$$
  $\mathbf{H} = 0.04\,m$   $Re = 21400$  Working fluid: Water

#### - - -

# **Turbulence modeling hands-on tutorials**

#### Vortex shedding past square cylinder

| Turbulence model    | Drag coefficient | Strouhal number | Computing time (s) |
|---------------------|------------------|-----------------|--------------------|
| Laminar             | 2.81             | 0.179           | 93489              |
| LES                 | 2.36             | 0.124           | 77465              |
| DES                 | 2.08             | 0.124           | 70754              |
| SAS                 | 2.40             | 0.164           | 57690              |
| URANS (WF)          | 2.31             | 0.130           | 67830              |
| URANS (No WF)       | 2.29             | 0.135           | 64492              |
| RANS                | 2.30             | -               | 28246 (10000 iter) |
| Experimental values | 2.05-2.25        | 0.132           | -                  |

# **Turbulence modeling hands-on tutorials**

#### Vortex shedding past square cylinder

- We will use this case to learn how to setup a turbulent case (RANS and LES).
- To run this case, we will use the solvers <code>simpleFoam</code> (steady solver) and <code>pimpleFoam</code> (unsteady solver).
- To get fast outcomes, we will use a coarse mesh. But feel free to refine the mesh, especially
  close to the walls.
- Remember, as we are introducing new closure equations for the turbulence problem, we need to define initial and boundary conditions for the new variables.
- We will use a few **functionObjects** to compute some additional quantities, such as, Q criterion, y<sup>+</sup>, minimum and maximum values, forces, time average, and online sampling.
- · After finding the solution, we will visualize the results.
- · We will also compare the numerical solution with the experimental results.
- At the end, we will do some plotting and advanced post-processing using gnuplot and Python.
- Have in mind that the unsteady case will generate a lot of data.

#### References

Lyn, D.A. and Rodi, W., The flapping shear layer formed by flow separation from the forward corner of a square cylinder. J. Fluid Mech., 267, 353, 1994. Lyn, D.A., Einav, S., Rodi, W. and Park, J.H., A laser-Doppler velocimetry study of ensemble-averaged characteristics of the turbulent near wake of a square cylinder. Report. SFB 210 /E/100.

# **Turbulence modeling hands-on tutorials**

# **Turbulence modeling hands-on tutorials**

#### Vortex shedding past square cylinder

#### Vortex shedding past square cylinder

• We select the turbulence model in the momentumTransport dictionary file.

To define the wall functions, follow this table,

• This dictionary file is located in the directory constant.

To select the LES (Smagorinsky) turbulence model.

- Run using the following combinations of wall functions and compare the outcome.
- simulationType LES; LES type simulation 18 LES sub-dictionary 19 20 LESModel Smagorinsky; Turn on/off turbulence. Runtime modifiable turbulence printCoeffs Print coefficients at the beginning 27 31 cubeRootVolCoeffs 32 33 deltaCoeff 34 100 }
- Use High RE for RANS.

922

• Remember, you need to assign boundary and initial conditions to the new variables (nut).

Use High RE and Low RE for URANS.

A crash introduction to:

Use High RE and Low RE for LES.

Roadmap

# Turbulence modeling hands-on tutorials

# Vortex shedding past square cylinder

The initial value for the turbulent kinetic energy  $\,\kappa\,$  can be found as follows,

$$\kappa = \frac{3}{2}(UI)^2$$

• The initial value for the specific dissipation rate  $\omega$  can be found as follows,

$$\omega = \frac{\rho \kappa}{\mu} \frac{\mu_t}{\mu}^{-1}$$

- Use the following initial estimates, I=5% and  $\frac{\mu_t}{\mu}=10$
- At this point, we are ready to run. But before running, remember to setup the right numerics in the dictionary files fvSolution and fvSchemes.
- For the LES simulation, try to keep the CFL number below 0.9. For the URANS simulation, you can go as high as 10.
- Finally, do not forget to setup the functionObjects to compute the forces, average values, do
  the sampling, and compute y<sup>+</sup> on-the-fly.

- 1. Turbulence modeling in OpenFOAM®
- 2. Multiphase flows modeling in OpenFOAM®
- 3. Compressible flows in OpenFOAM®
- 4. Source terms in OpenFOAM®
- 5. Scalar transport pluggable solver
- 6. Moving bodies in OpenFOAM®

# A crash introduction to multiphase flows modeling OpenFOAM®

- Turbulence modeling is on top of every type of physics to be simulated, including multiphase flows.
- As in turbulence modeling, when dealing with multiphase flows we can take an approach that resolves all scales, but it is too expensive.
- · Therefore, the need of using models.
- And depending on the multiphase system, there are models very specific for the multiphase physics involved.
- · Multiphase flows are heavily modeled.

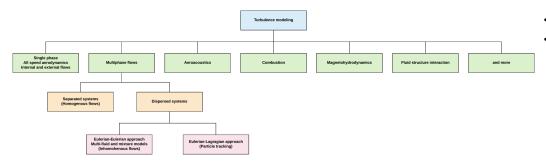

# A crash introduction to multiphase flows modeling OpenFOAM®

#### What is a multiphase flow?

- A multiphase flow is a fluid flow consisting of more than one phase component and have some level of phase separation above molecular level.
- Multiphase flows exist in many different forms. For example, two phase flows can be classified according to the state of the different phases:
  - · Gas-Liquid mixture.
  - Gas-Solid mixture.
  - · Liquid-Solid mixture.
  - · Immiscible liquid-liquid.
- Multiphase flows are present in many industrial processes and natural systems.
- Hence the importance of understanding, modeling, and simulating multiphase flows.

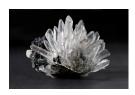

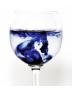

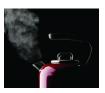

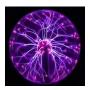

# A crash introduction to multiphase flows modeling OpenFOAM®

# A crash introduction to multiphase flows modeling OpenFOAM®

# **Examples of multiphase flows**

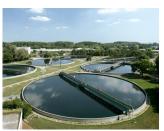

Municipal and industrial water treatment
http://www.asiapacific.basf.com/apew/AP/en/upload/Press2010/BASF-Water-Chem-2010-Paper-

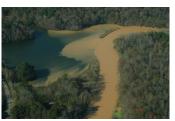

Siltation & Sedimentation
http://blackwarriorriver.org/siltation-sedimentation/

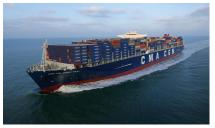

Cargo ship wake http://developeconomies.com/development-economics/how-to-get-america-back-on-track-free-trade-edition/

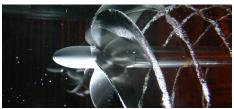

Propeller cavitation
http://www.veempropellers.com/features/cavitationresistance

# Examples of multiphase flows

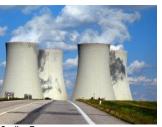

Cooling Towers
https://whaliswatertreatment.wordpress.com/what-are-the-systems-associated-with-water-treatment-and-how-are-they-treated/103-2/

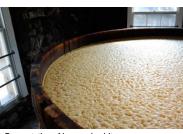

Fermentation of beer and spirits
http://www.distilllingliquor.com/2015/02/05/how-to-make-alcohol-and-spirits/

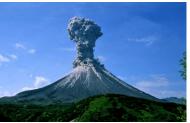

Volcano eruption

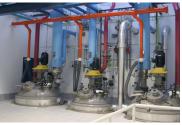

Chemical reactor for the pharmaceutical and biotechnology industry

# A crash introduction to multiphase flows modeling OpenFOAM®

#### Why simulating multiphase flows is challenging?

- · Simulating multiphase flows is not an easy task.
- · The complex nature of multiphase flows is due to:
  - · More than one working fluid.
  - · The transient nature of the flows.
  - The existence of dynamically changing interfaces.
  - · Significant discontinuities (fluid properties and fluid separation).
  - · Complicated flow field near the interface.
  - Interaction of small-scale structures (bubbles and particles).
  - Different spatial-temporal scales.
  - · Dispersed phases and particle-particle interactions.
  - Mass transfer and phase change.
  - · Turbulence.
  - Many models involved (drag, lift, heat transfer, turbulence dispersion, frictional stresses, collisions, kinetic theory, and so on).

#### Classifying multiphase flows according to phase morphology

- Disperse system: the phase is dispersed as non-contiguous isolated regions within the other
  phase (the continuous phase). When we work with a disperse phase, we say that the system is
  dispersed: disperse-continuous flow.
- Separated system: the phase is contiguous throughout the domain and there is one well
  defined interphase with the other phase. When we work with continuous phases, we say that the
  system is separated: continuous-continuous flow.

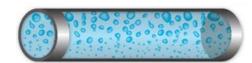

Dispersed system

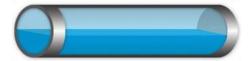

Separated system

930

932

# A crash introduction to multiphase flows modeling OpenFOAM®

# How to treat the wide range of behaviors in multiphase flows

- **Fully resolved:** solves complete physics. All spatial and temporal scales are resolved. Equivalent to DNS in turbulence modelling.
- **Eulerian-Lagrangian:** solves idealized isolated particles that are transported with the flow. One- or two-way coupling is possible. It can account for turbulence, momentum transfer, and mass transfer.
- Eulerian-eulerian: solves two or more co-existing fluids. The system can be dispersed or separated, and can account for turbulence, momentum transfer, and mass transfer.

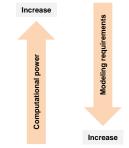

# Eulerian-Eulerian approach (VOF) Eulerian-Eulerian approach (Multi-fluid and mixture models) Eulerian-Lagragian approach (Particle tracking)

# A crash introduction to multiphase flows modeling OpenFOAM®

# How to treat the wide range of behaviors in multiphase flows

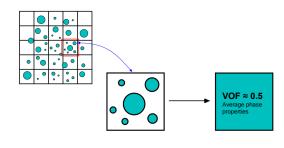

- · Dispersed phase in a continuous phase.
- In this case, the VOF method is not able to handle bubbles smaller than grid scales.
- Multi-fluid and mixture models are able to model bubbles smaller than grid scales by averaging the phase properties in the discrete domain.

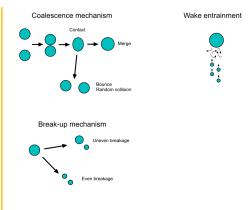

 Multi-fluid and mixture approaches can model bubble coalescence, bubble break-up and wake entrainment in dispersed systems.

In theory, the VOF method can resolve the smallest bubbles/droplets but the mesh requirements are too prohibitive (equivalent to DNS). In multiphase flows, this is called fully resolved approach.

#### How to treat the wide range of behaviors in multiphase flows

#### · When using multi-fluid and mixture approaches, interfacial momentum transfer models must be taken into account in order to model mass transfer and phases interaction.

- · As for turbulence modeling, there is no universal model
- · It is up to you to choose the model that best fit the problem you are solving.
- · Depending on the physics involved, you will find different models and formulations
- · You need to know the applicability and limitations of each model, for this, refer to the literature.

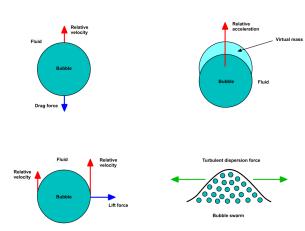

# How to treat the wide range of behaviors in multiphase flows

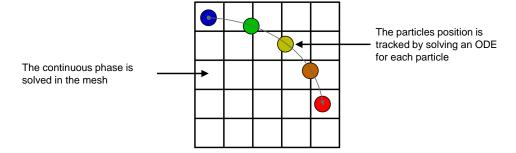

- In the Eulerian-Lagrangian framework, the continuous phase is solved in an Eulerian reference system and the particles or dispersed phase is solved in a Lagrangian reference system.
- The particles can be smaller or larger than the grid size.
- The particles can be transported passively, or they can be coupled with the fluid governing equations.
- It accounts for particle interaction and mass transfer.
- The particles can interact with the boundaries and have a fate.

# A crash introduction to multiphase flows modeling OpenFOAM®

# A crash introduction to multiphase flows modeling OpenFOAM®

# Multiphase flows - Grid scales

# Free surface (system scale) Medium bubbles Large bubbles (system scale) Bubble break-up Small bubbles interaction and meso-scales) motion of small particles (micro-scales)

- Applicability of the VOF method to separated systems (non-interpenetrating continua).
- In the figure, the free surface and large bubbles can be track/resolve by the mesh.
- The smaller the features we want to track/resolve, the smaller the cells should be
- Bubbles, droplets and/or particles larger than grid scales (GS), can be resolved using VOF.
- To resolve a bubble, you will need at least two cells in every direction
- Bubbles, droplets and/or particles smaller than grid scales (sub-grid scales or SGS), can not be resolve using the VOF method.
- In such a case, we need to use models.
- Also, bubble break-up, coalescence and entrainment must be modeled, unless the mesh is fine enough so it captures the dynamics and solves the smallest scales.

Multiphase flows are

# Numerical approaches for multiphase flows

# **Eulerian-Eulerian** (VOF for separated systems)

# Non-interpenetrating continua.

- Continuous phases: Eulerian.
- Fluid properties are written on either side of the interface (no averaging).
- Solves one single set of PDEs: mass, momentum, energy.

#### **Eulerian-Eulerian** (Dispersed systems)

- Interpenetrating continua.
- Continuous phase: Eulerian.
- Dispersed phase: Eulerian.
- Phase-weighted averages.
- Solves PDEs for all phases (including interphase transfer terms): mass, momentum, energy.
- It can deal with gas-liquid, gassolid, and liquid-solid interactions.

# **Eulerian-Lagrangian**

- Continuous phase: Eulerian.
- Dispersed phase: Lagrangian.
- Solves ODEs for particle tracking (for every single particle).
- Solves a set of PDEs for the continuous phase: mass, momentum, energy.
- Phase interaction terms (including interphase transfer terms).

transient and multiscale

#### Copyright on the images is held by the contributors. Apart from Fair Use, permission must be sought for any other purpose

# Numerical approaches for multiphase flows

# Numerical approaches for multiphase flows

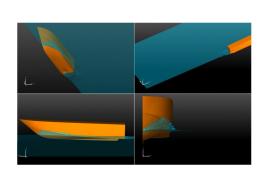

www.wolfdynamics.com/training/mphase/image10.gif

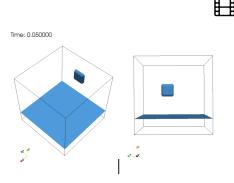

http://www.wolfdynamics.com/training/mphase/image16.gif

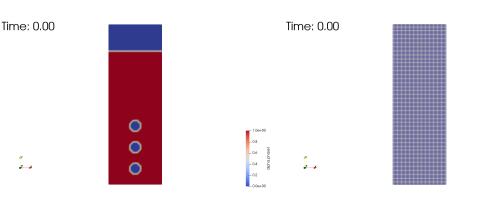

http://www.wolfdynamics.com/training/mphase/image2.git

http://www.wolfdynamics.com/training/mphase/image3.gif

- Simulations showing free surface tracking using the VOF approach
- The left image corresponds to a simulation with rigid body motion and accurate surface tracking using the VOF method.
- Simulation showing free surface tracking, bubble tracking, bubble coalescence, bubble break-up and wake entrainment using the VOF method.
- In this simulation the free surface and bubbles are capture by using AMR.
- However, the smallest bubble that can be resolved is at the smallest grid size.

# A crash introduction to multiphase flows modeling OpenFOAM®

# A crash introduction to multiphase flows modeling OpenFOAM®

Numerical approaches for multiphase flows

# Numerical approaches for multiphase flows

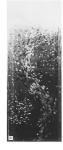

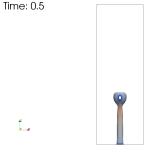

http://www.wolfdynamics.com/training/mphase/image18.gif

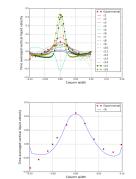

# Time: 0.00

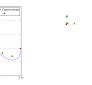

Air volume fraction **Turbulent case** 

The granular phase is simulated as continuous phase.

twoPhaseEulerFoam

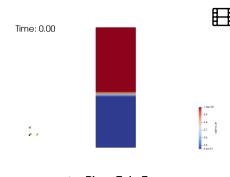

twoPhaseEulerFoam Air volume fraction Laminar case

- Eulerian-Eulerian simulation (gas-liquid).
- The bubbles are not being solved, instead, the interaction between phase is being averaged.

[1] Vivek V. Buwa, Vivek V. Ranade, Dynamics of gas-liquid flow in a rectangular bubble column: experiments and single/multi-group CFD simulations. Chemical Engineering Science 57 (2002) 4715 - 4736

In these simulations we can observe the influence of turbulence modeling in the solution.

Eulerian-Eulerian simulations using the Eulerian-Granular KTGF approach (solid-gas).

# A crash introduction to multiphase flows modeling OpenFOAM®

# A crash introduction to multiphase flows modeling OpenFOAM®

#### Numerical approaches for multiphase flows

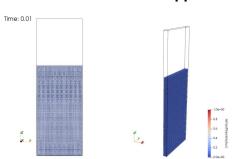

DPMFoam
Particle-particle interactions colored by velocity
magnitude (particles not to scale)
http://www.wolfdynamics.com/training/mphase/image43.gif

Time: 0.00

twoPhaseEulerFoam Air volume fraction Turbulent case

http://www.wolfdynamics.com/training/mphase/image42.gif

- Comparison of an Eulerian-Lagrangian simulation and an Eulerian-Eulerian simulation (gas-solid).
- In the Eulerian-Lagrangian approach we track the position of every single particle. We also solve the fate and interaction of all particles.
- In the Eulerian-Eulerian approach we solve the granular phase as a continuous phase.
- The computational requirements of the Eulerian-Eulerian simulation are much lower than those for the Eulerian-Lagrangian simulation.

# Volume-of-Fluid (VOF) governing equations for separated systems

· The incompressible, isothermal governing equations can be written as follows,

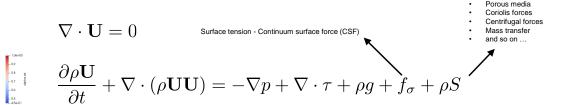

$$rac{\partial \gamma}{\partial t} + 
abla \cdot \mathbf{U} \gamma + 
abla \cdot (\mathbf{U}_r \gamma (1-\gamma)) = 0$$
 — Phase transport equation and interface tracking with surface compression

$$0<\gamma<1$$
 — Volume fraction (bounded quantity)

You can see the volume fraction  $\gamma$  as a pointer that indicates what phase (with the corresponding physical properties), is inside each cell of the computational domain.

#### 943

# A crash introduction to multiphase flows modeling OpenFOAM®

#### Volume-of-Fluid (VOF) governing equations for separated systems

- For example, in the case of two phases where phase 1 is represented by  $\gamma=1$  and phase 2 is represented by  $\gamma=0$ ; a volume fraction value of 1 indicates that the cell is fill with phase 1; a volume fraction of 0.8 indicates that the cell contains 80% of a phase 1; and a volume fraction of 0, indicates that the cell is fill with phase 2.
- The values between 0 and 1 can be seen as the interface between the phases.

| 0         | 0    | 0   | 0.1 | 0.3 |
|-----------|------|-----|-----|-----|
| 0         | 0    | 0,3 | 0.8 | 1   |
| 0         | 0.1/ | 0.8 | 1   | 1   |
| 0         | 0.4  | 1   | 1   | 1   |
| Interface |      |     |     |     |

The fluid properties can be written on either side of the interface as follows,

$$\rho = \gamma_1 \rho_1 + (1 - \gamma_1) \rho_2$$
$$\mu = \gamma_1 \mu_1 + (1 - \gamma_1) \mu_2$$

# A crash introduction to multiphase flows modeling OpenFOAM®

#### Eulerian-Eulerian governing equations for dispersed systems

- The Eulerian-Eulerian approach solves the governing equations for each phase, it treats the phases as interpenetrating continua.
- The incompressible, isothermal governing equations with interface tracking can be written as follows,

Surface tension - Continuum surface force (CSF)

$$\frac{\partial \alpha_k \rho_k}{\partial t} + \nabla \cdot (\alpha_k \rho_k \mathbf{U}_k) = 0$$
 Interface forces or momentum transfer. Bubbles interaction models 
$$\frac{\partial (\alpha_k \rho_k \mathbf{U}_k)}{\partial t} + \nabla \cdot (\alpha_k \rho_k \mathbf{U}_k \mathbf{U}_k) = -\nabla \cdot (\alpha_k \tau_k) - \alpha_k \nabla p + \alpha_k \rho_k \mathbf{g} + \mathbf{M}_k + f_\sigma + \mathbf{S}_k$$

$$\frac{\partial \alpha_k \rho_k}{\partial t} + \nabla \cdot \mathbf{U}_k \alpha_k \rho_k + \nabla \cdot (\mathbf{U}_r \alpha_k \rho_k (1 - \alpha_k)) = 0$$

 $\sum_{k} \alpha_{k} = 1.0 \qquad \rho_{m} = \sum_{k} \alpha_{k} \rho_{k} \qquad \mathbf{U}_{m} = \frac{\sum_{k} \alpha_{k} \rho_{k} \mathbf{U}_{k}}{\rho_{m}}$ 

Source terms:

- Porous media
   Coriolis forces
- Centrifugal forces
- Mass transfel
   and so on ...

#### **Eulerian-Lagrangian governing equations**

- In the Eulerian-Lagrangian framework, the continuous phase is solved in an Eulerian reference system and the particles or dispersed phase is solved in a Lagrangian reference system.
- The particles can be transported passively, or they can be coupled with the fluid governing equations (they can modify the fluid field).
- The particles motion is calculated by solving an ODE for every single particle (Newton-Euler equation of motion).
- The particles can interact with the boundaries, they can escape, bounce, stick, or form a wall film.
- This formulation accounts for particle interaction and mass transfer.
- · The governing equations can be written as follows,

$$m\frac{d\mathbf{U}}{dt} = \mathbf{F}_{drag} + \mathbf{F}_{pressure} + \mathbf{F}_{virtual\ mass} + \mathbf{F}_{other} + \mathbf{F}_{other}$$

Any of the Eulerian formulations (single or multi-phase)

#### Multiphase solvers in OpenFOAM®

- In OpenFOAM®, there are many interfacial momentum transfer models implemented.
- · There are also many models for Eulerian-Lagrangian methods.
- No need to say that turbulence also applies to multiphase flows.
- There is no universal model, it is up to you to choose the model that best fit the problem you are solving.
- · You need to know the applicability and limitations of each model, for this, refer to the literature.
- When dealing with multiphase flows in OpenFOAM®, you can use VOF, Eulerian-Eulerian, Eulerian-Eulerian with VOF, and Eulerian-Lagrangian methods.
- The solution methods can account for turbulence models, interface momentum transfer models, mass transfer models, particle interaction models and so on.
- It is also possible to add source terms, deal with moving bodies or use adaptive mesh refinement.
- You will find the source code of all the multiphase solvers in the directory:
  - OpenFOAM-9/applications/solvers/multiphase
- · You will find the source code all the particle tracking solvers in the directory:
  - OpenFOAM-9/applications/solvers/lagrangian

947

# A crash introduction to multiphase flows modeling OpenFOAM®

# Multiphase solvers in OpenFOAM®

- These are the multiphase solvers that you will use most of the time in OpenFOAM®.
- The VOF approach:
  - · interFoam family solvers
- The Eulerian-Eulerian approach:
  - · twoPhaseEulerFoam, multiphaseEulerFoam
- The Eulerian-Granular KTGF (kinetic theory of granular flows) approach.
  - twoPhaseEulerFoam
- · The Eulerian-Lagrangian framework,
  - · DPMFoam, MPPICFoam

# **Multiphase flows hands-on tutorials**

- Free surface Ship resistance simulation
- Let us run this case. Go to the directory:

\$PTOFC/advanced\_physics/multiphase/wigleyHull

- In the case directory, you will find a few scripts with the extension .sh, namely, run\_all.sh, run\_mesh.sh, run\_sampling.sh, run\_solver.sh, and so on.
- These scripts can be used to run the case automatically by typing in the terminal, for example,
  - \$> sh run\_solver
- These scripts are human-readable, and we highly recommend you open them, get familiar with the steps, and type the commands in the terminal. In this way, you will get used with the command line interface and OpenFOAM commands.
- If you are already comfortable with OpenFOAM, run the cases automatically using these scripts.
- In the case directory, you will also find the README.FIRST file. In this file, you will find some additional
  comments.

#### Free surface - Ship resistance simulation

# Time: 0.25 -2.4e-02 0 0.02 4.0e-02

Free surface colored by height http://www.wolfdynamics.com/training/mphase/image45.gif

# **Multiphase flows hands-on tutorials**

# Free surface - Ship resistance simulation

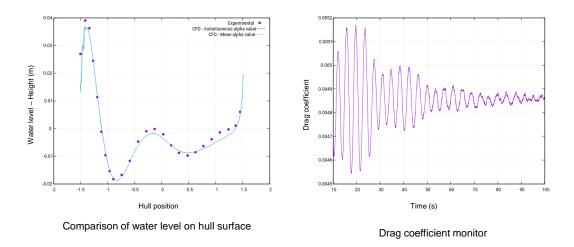

# **Multiphase flows hands-on tutorials**

#### Free surface - Ship resistance simulation

- We are going to use the following solver: interFoam
- The first step is to set the physical properties. In the dictionary
   constant/transportProperties we defined the phases.
- Go to the directory constant and open the dictionary transportProperties.

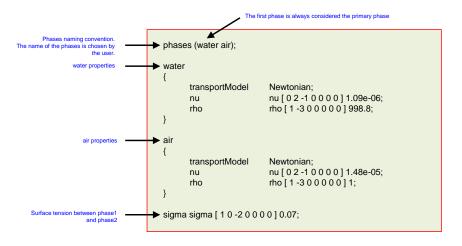

# Multiphase flows hands-on tutorials

#### Free surface - Ship resistance simulation

- · The next step is to set the boundary conditions and initial conditions.
- Therefore, in the directory 0 we define the dictionary alpha.water that will take the values of the phase water.
- In this case, you will find the directory <code>O\_org</code>, here is where we keep a backup of the original files as we are doing field initialization using <code>setFields</code>.
- In the directory 0, you will find the dictionary p\_rgh, in this dictionary we set the boundary and
  initial conditions for the pressure field, and the dimensions are in Pascals.
- The turbulence variables values were calculated using an eddy viscosity ratio equal to 1, turbulence intensity equal 5%, and the water properties.
- If you are simulating numerical towing tanks, the setup of the boundary conditions is always the same.
- Feel free to reuse this setup.
- The dictionaries used in this case are standard for the VOF solvers (interFoam family solvers).
- If you are using a different solver (e.g., twoPhaseEulerFoam), you will need to use additional
  dictionaries where you define the interfacial models and so on.
- Remember, you should always conduct production runs using a second order discretization scheme

951

# Multiphase flows hands-on tutorials

# Free surface - Ship resistance simulation

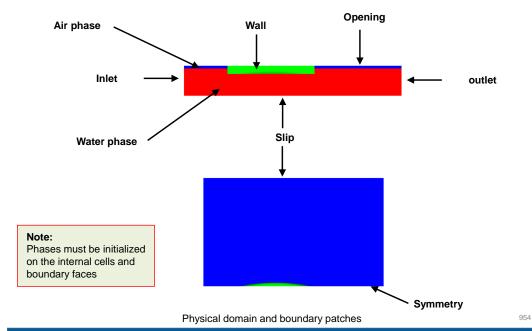

#### Free surface - Ship resistance simulation

| Patch name | Pressure                    | Velocity                    | Turbulence fields                                                      | alpha.water            |
|------------|-----------------------------|-----------------------------|------------------------------------------------------------------------|------------------------|
| inflow     | fixedFluxPressure           | fixedValue                  | fixedValue calculated (nut)                                            | fixedValue             |
| outflow    | inletOutlet or zeroGradient | outletPhaseMeanVelocity     | inletOutlet calculated (nut)                                           | variableHeightFlowRate |
| bottom     | symmetry                    | symmetry                    | symmetry                                                               | symmetry               |
| midplane   | symmetry                    | symmetry                    | symmetry                                                               | symmetry               |
| side       | symmetry                    | symmetry                    | symmetry                                                               | symmetry               |
| top        | totalPressure               | pressureInletOutletVelocity | inletOutlet calculated (nut)                                           | inletOutlet            |
| ship       | fixedFluxPressure           | fixedValue                  | kqRWallFunction (k)<br>omegaFunction (omega)<br>nutkWallFunction (nut) | zeroGradient           |

#### Typical setup of boundary conditions for numerical towing tank simulations

#### 955

# Multiphase flows hands-on tutorials

#### Free surface - Ship resistance simulation

 OpenFOAM® solves the following modified volume fraction convective equation to track the interface between the phases,

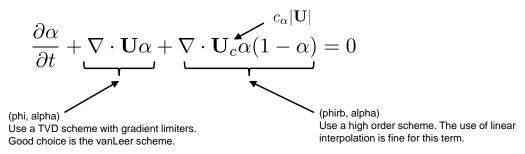

- Where a value of  $c_{\alpha}=1$  (cAlpha), is recommended to accurately resolve the sharp interface.
- To solve this equation, OpenFOAM® uses the semi-implicit MULES method.
- The MULES options can be controlled in the fvSolution dictionary.

# **Multiphase flows hands-on tutorials**

#### Free surface - Ship resistance simulation

- MULES options in the fvSolution dictionary.
- The semi-implicit MULES offers significant speed-up and stability over the explicit MULES.

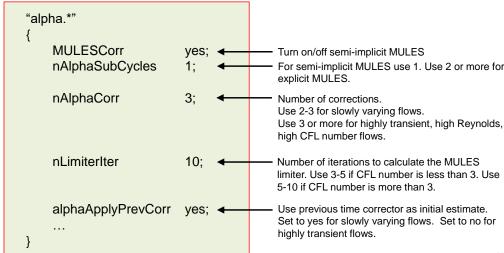

#### Free surface - Ship resistance simulation

Additional notes on the fvSolution dictionary.

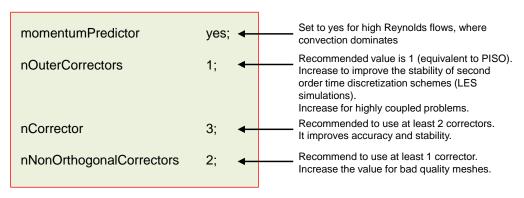

 If you are planning to use large time-steps (CFL number larger than 1), it is recommended to do at least 2 nOuterCorrectors and 3 nCorrector.

# Multiphase flows hands-on tutorials

#### Free surface - Ship resistance simulation

- Finally, we need to set the discretization schemes
- This is done in the dictionary fvSchemes.
- In this dictionary we set the discretization method for every term appearing in the governing equations.
- Convective terms discretization is set as follows:

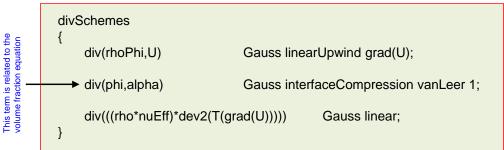

Notice that we are using a high-resolution scheme for the surface tracking (div(phi,alpha)).

958

960

# **Multiphase flows hands-on tutorials**

#### Free surface - Ship resistance simulation

- For time discretization we can use an unsteady formulation (Euler in this case).
- This scheme requires setting the time-step, and it should be choosing in such a way that it resolves the mean physics.
- Remember, as the free surface is a strong discontinuity, for stability and good resolution we need to use a CFL less than one for the interface courant.

```
ddtSchemes
{
    default Euler;
}
```

- Hereafter, we are using what is know as global time stepping, that is, the CFL number is limited by the smallest cell.
- The simulation is time-accurate, but it requires a lot of CPU time to reach a steady state (if it reaches one).

# Multiphase flows hands-on tutorials

#### Free surface - Ship resistance simulation

- A way to accelerate the convergence to steady state, is by using local time stepping (LTS).
- In LTS, the time-step is manipulated for each individual cell in the mesh, making it as high as possible to enable the simulation to reach steady-state quickly.
- When we use LTS, the transient solution is no longer time accurate.
- The stability and accuracy of the method are driven by the local CFL number of each cell.
- To avoid instabilities caused by sudden changes in the time-step of each cell, the local timestep can be smoothed and damped across the domain.
- Try to avoid having local time-steps that differ by several order of magnitudes.
- To enable LTS, we use the localEuler method.

ddtSchemes { default localEuler; }

LTS in OpenFOAM® can be used with any solver that supports the **PISO** or **PIMPLE** loop (**PISO ITA**).

#### Free surface - Ship resistance simulation

 In the LTS method, the maximum flow CFL number, maximum interface CFL number, and the smoothing and damping of the solution across the cells, can be controlled in the dictionary fvSolution, in the sub-dictionary PIMPLE.

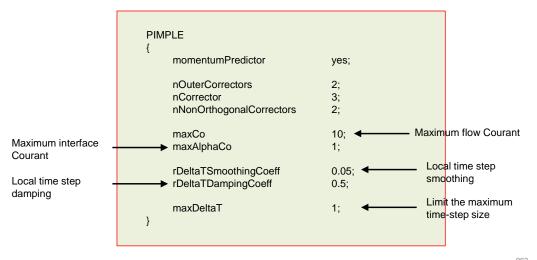

# **Multiphase flows hands-on tutorials**

#### Free surface - Ship resistance simulation

- · At this point, we are ready to run the simulation.
- Remember to adjust the numerics according to your physics.
- You can choose between running using global time stepping or unsteady (directory uns) or local time stepping (directory LTS).

062

# Roadmap

# A crash introduction to:

- 1. Turbulence modeling in OpenFOAM®
- 2. Multiphase flows modeling in OpenFOAM®
- 3. Compressible flows in OpenFOAM®
- 4. Source terms in OpenFOAM®
- 5. Scalar transport pluggable solver
- 6. Moving bodies in OpenFOAM®

# A crash introduction to compressible flows modeling OpenFOAM®

#### What are compressible flows?

- In few words, compressible flows are flows where the density change (significant changes).
- The changes in density can be due to velocity, pressure, or temperature variations.
- Compressible flows can happen at low speed (subsonic) or at high speed (transonic, supersonic, hypersonic and so on).
- Buoyancy-driven flows are also considered compressible flows. After all, the buoyancy effect is due to temperature gradients.
- In compressible flows, the viscosity also changes with temperature.
- The thermodynamical variables (pressure, temperature, and density) are related via an equation
  of state (e.g., ideal gas law).
- Also, the physical properties (viscosity, specific heats, thermal conductivity, and so on), have a dependence on the temperature or pressure.
  - This dependence is defined using models, such as, Sutherland model, kinematic theory, power law, polynomial models, and so on.
- In principle, all flows are compressible.
- Usually, compressibility effects start to become significant when the Mach number is higher than 0.3.

#### A few compressible flows applications

- · The following applications fall within the compressible flows classification:
  - · External and internal aerodynamics (high speed).
  - Heat transfer and conjugate heat transfer.
  - Fire dynamics.
  - Buoyancy driven flows
  - Heating, ventilation, and air conditioning (HVAC).
  - Thermal comfort.
  - Turbomachinery.
  - Combustion.
  - Chemical reactions.
  - Condensation, evaporation, and melting.
  - Cavitation.
  - · And many more.
- · As you can see, the range of applicability is very wide.

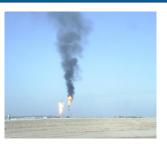

Large Natural Convection Plume, as effect of combustion of excess non-useable gases behind oilfield.

https://en.wikipedia.org/wiki/Plume\_(fluid\_dynamics)#/media/File:Naturalc

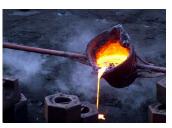

https://commons.wikimedia.org/wiki/File:Iron\_-melting.JPG

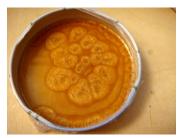

Rayleigh-Bénard convection cells https://en.wikipedia.org/wiki/File:B%C3%A9nard\_cells\_convection.ogv

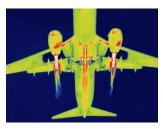

Airplane thermal image http://www.blackroc.com/wp-content/uploads/2016/03/thermal-image.jpg

Copyright on the images is held by the contributors. Apart from Fair Use, permission must be sought for any other purpose

# A crash introduction to compressible flows modeling OpenFOAM®

# A crash introduction to compressible flows modeling OpenFOAM®

# RESEARCH CONTRIBUTING TO PROJECT MERCURY

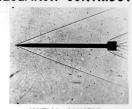

INITIAL CONCEPT

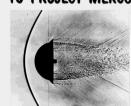

**BLUNT BODY CONCEPT 1953** 

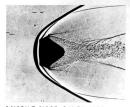

MISSILE NOSE CONES 1953-1957

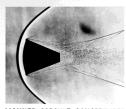

MANNED CAPSULE CONCEPT 1957

#### Shadowgraph Images of Re-entry Vehicles

Photo credit: NASA on the Commons. https://www.flickr.com/photos/nasacommons/

# Compressible flows – Starting equations

$$\begin{aligned} & \mathbf{Exact}\,\mathbf{NSE} \, \left\{ \begin{array}{l} & \frac{\partial\rho}{\partial t} + \nabla\cdot(\rho\mathbf{u}) = 0 \\ & \frac{\partial\left(\rho\mathbf{u}\right)}{\partial t} + \nabla\cdot\left(\rho\mathbf{u}\mathbf{u}\right) = -\nabla p + \nabla\cdot\tau + \mathbf{S_u} \\ & \frac{\partial\left(\rho e_t\right)}{\partial t} + \nabla\cdot\left(\rho e_t\mathbf{u}\right) = -\nabla\cdot q - \nabla\cdot\left(p\mathbf{u}\right) + \boldsymbol{\tau}{:}\nabla\mathbf{u} + \mathbf{S}_{e_t} \end{array} \right. \end{aligned}$$

Equation of state and thermodynamics relations (thermophysical models)

Additional closure equations for turbulence models, multiphase models, combustion, particles, source terms, and so on

#### Compressible flows - Boundary layer

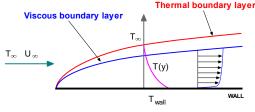

Thermal boundary layer vs. Viscous boundary layer Forced convection

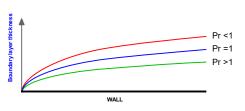

Thermal boundary layer in function of Prandtl number (Pr

#### Momentum and thermal boundary layer

- Just as there is a viscous (or momentum) boundary layer in the velocity distribution, there is also a thermal boundary layer.
- Thermal boundary layer thickness is different from the thickness of the viscous sublayer (or momentum) and is fluid dependent.
- . The thickness of the thermal sublayer for a high Prandtl number fluid (e.g., water) is much less than the momentum sublayer thickness.
- For fluids of low Prandtl numbers (e.g., air), it is much larger than the momentum sublayer thickness.
- For Prandtl number equal 1, the thermal boundary layer is equal to the momentum boundary layer.

#### Compressible flows – Boundary layer

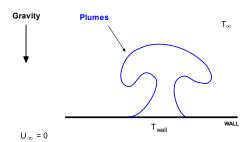

Horizontal heated plate immersed in a quiescent fluid Natural convection

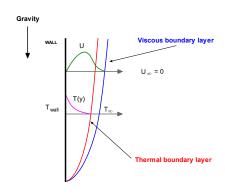

Vertical heated plate immersed in a quiescent fluid Natural convection.

#### Natural convection in a heated plate

- As the fluid is warmed by the plate, its density decreases, and a buoyant force arises which induces flow motion in the vertical or horizontal direction.
- The force is proportional to  $(\rho \rho_{\infty}) \times g$ , therefore gravity must be considered.

# A crash introduction to compressible flows modeling OpenFOAM®

#### Compressible solvers in OpenFOAM®

- Dealing with compressible flows in OpenFOAM® is not so different from what we have done so far.
- The new steps are:
  - Define the thermophysical variables.
  - Define the boundary conditions and initial conditions for temperature.
  - · If you are dealing with turbulence (most of the times), you will need to define the boundary conditions and initial conditions for the turbulent thermal diffusivity.
    - Do not forget to choose the near-wall treatment.
  - Depending on the thermophysical model and physics involved, you will need to define discretization schemes and linear solvers for the new variables and equations, that is, T, h, e and so on.
  - Define solver parameters for the new variables, that is, under-relaxation factors, SIMPLE/PISO/PIMPLE corrections, maximum and minimum allowable pressure or density values, high-speed corrections, and so on.
  - Remember, as for pressure, mesh non-orthogonality and skewness also introduces secondary gradients in the energy equation,  $f(\nabla T)$ .
    - In general, every equation that have a Laplacian on it, will show this dependence on mesh quality.

# A crash introduction to compressible flows modeling OpenFOAM®

# Compressible solvers in OpenFOAM®

- Additionally, the numerics of compressible solvers is a little bit more delicate.
  - Temperature is a bounded quantity, so we need to use accurate and stable methods (preferably TVD).
  - If you are in the presence of shock waves or strong discontinuities, you need to use TVD methods and gradient limiters.
  - The solvers are very sensitive to overshoots and undershoots of the gradients, so you need to use aggressive limiters.
  - If you are dealing with chemicals reactions or combustion, you need to use accurate and stable methods (preferably TVD).
  - · TVD methods requires good meshes and CFL number below 1 for good accuracy and stability.
  - Using steady solvers requires tuning of the under-relaxation factors. Usually, the default values do not work well.
  - The use of local time stepping to reach steady state can improve the convergence rate.
- We have found that it is tricky to achieve good convergence using a low-RE approach with steady solvers in high-speed compressible flows.

#### Compressible solvers in OpenFOAM®

- OpenFOAM® comes with many solvers and models that can address a wide physics.
- Compressibility can be introduced in all the modeling capabilities we have seen so far (turbulence modeling and multiphase flows).
- It is also possible to add source terms, deal with moving bodies, or use adaptive mesh refinement.
- You will find the source code of all the compressible solvers in the directories:
  - OpenFOAM-9/applications/solvers/compressible
  - OpenFOAM-9/applications/solvers/combustion
  - OpenFOAM-9/applications/solvers/heatTransfer
  - OpenFOAM-9/applications/solvers/lagrangian
  - OpenFOAM-9/applications/solvers/multiphases
- You will find the source code of the thermophysical models in the directory:
  - OpenFOAM-9/src/thermophysicalModels
  - OpenFOAM-9/src/ThermophysicalTransportModels

#### Compressible solvers in OpenFOAM®

- These are the compressible solvers that you will use most of the time in OpenFOAM®.
  - HVAC and low-speed aerodynamics:
    - rhoSimpleFoam, rhoPimpleFoam
  - High-speed aerodynamics:
    - rhoSimpleFoam, rhoPimpleFoam
    - rhoCentralFoam (this solver is explicit)
  - Buoyancy driven flows (including Boussinesg approximation):
    - buoyantSimpleFoam, buoyantPimpleFoam
  - Conjugate heat transfer
    - chtMultiRegionFoam

974

# A crash introduction to compressible flows modeling OpenFOAM® A crash introduction to compressible flows modeling OpenFOAM®

# Selecting thermophysical properties

#### hePsiThermo type mixture pureMixture: transport const; hConst equationOfState perfectGas sensibleEnthalpy energy mixture 14 specie molWeight thermodynamics 1005; Сp Нf 23 transport m11 0.713: 27

- The thermophysical properties are set in the dictionary thermophysical Properties.
- This dictionary file is located in the directory constant.
- Thermophysical models are concerned with energy equation formulation and physical properties.
- In the sub-dictionary **thermoType** (lines 1-10), we define the thermophysical models.
- The entries in lines 3-4, are determined by the choice of the solver (they are hardwired to the solver).
- The **transport** keyword (line 5), concerns evaluating dynamic viscosity. In this case the viscosity is constant.
- The thermodynamic models (thermo keyword) are concerned with evaluating the specific heat Cp (line 6). In this case Cp is constant.
- The **equationOfState** keyword (line 7) concerns to the equation of state of the working fluid. In this case,

$$\rho = \frac{p}{RT}$$

Line 8 is a fixed option (hardwired to the solver).

# Selecting thermophysical properties

in line 9 (energy).

(sensibleEnthalpy).

the internal energy.

- thermoType type mixture pureMixture: transport const: thermo hConst equationOfState perfectGas: sensibleEnthalpy; energy 13 14
- - molWeight
  - thermodynamics Ср 1005; Ηf
- 23 transport 25 mıı 26 27

21

- $\frac{\partial \rho e}{\partial t} + \nabla \cdot (\rho \mathbf{u} e) + \frac{\partial \rho K}{\partial t} + \nabla \cdot (\rho \mathbf{u} K) + \nabla \cdot (\mathbf{u} p) = \nabla \cdot (\alpha_{eff} \nabla e) + \rho \mathbf{g} \cdot \mathbf{u} + S$ 
  - In the previous equations, the effective thermal diffusivity

The form of the energy equation to be used is specified

 $\frac{\partial \rho h}{\partial t} + \nabla \cdot (\rho \mathbf{u} h) + \frac{\partial \rho K}{\partial t} + \nabla \cdot (\rho \mathbf{u} K) - \frac{\partial p}{\partial t} = \nabla \cdot (\alpha_{eff} \nabla e) + \rho \mathbf{g} \cdot \mathbf{u} + S$ 

• In this case we are using enthalpy formulation

In this formulation, the following equation is solved,

Alternatively, we can use the sensibleInternalEnergy

formulation, where the following equation is solved for

- $\alpha_{eff} = \alpha_{turbulent} + \alpha_{laminar} = \frac{\rho \nu_t}{Pr_t} + \frac{\mu}{Pr} = \frac{\rho \nu_t}{Pr_t} + \frac{k}{c_n}$
- And  $K \equiv |\mathbf{u}|^2/2$  is the kinetic energy per unit mass.

#### Selecting thermophysical properties

#### type mixture pureMixture: transport const; thermo hConst equationOfState perfectGas: specie specie sensibleEnthalpv: energy 10 mixture specie molWeight 18 thermodynamics Сp Нf 23 transport m11 Pr 0.713; 28

- When we use the sensible formulation (sensibleEnthalpy or sensibleInternalEnergy), the heat of formation is not included in the energy equation.
- If you want to include the heat of formation, you must use the absoluteEnthalpy or absoluteInternalEnergy formulations.

#### Selecting thermophysical properties

```
thermoType
          type
          mixture
                           pureMixture:
          transport
                           const:
          thermo
                           hConst;
          equationOfState perfectGas:
          specie
                           specie
                           sensibleEnthalpy
          energy
10
12
          specie
              molWeight
          thermodynamics
              Ср
                           1005:
              Ηf
                           0:
23
          transport
              m11
                           0:
27
28
```

- In the sub-dictionary mixture (lines 12-28), we define the thermophysical properties of the working fluid.
- In line 16, we define the molecular weight.
- In line 20, we define the specific heat.
- The heat of formation is defined in line 21 (not used in this case).
- In this case, we are defining the properties for air at 20° Celsius and at a sea level.
- As we are using the transport model const, we need to define the dynamic viscosity and Prandtl number (lines 25 and 26).
- If you set the viscosity to zero, you solve the Euler
- Remember, transport modeling (line 5), concerns evaluating dynamic viscosity, thermal conductivity and thermal diffusivity.
  - In this case, all these properties are constant.

# A crash introduction to compressible flows modeling OpenFOAM® A crash introduction to compressible flows modeling OpenFOAM®

# Selecting thermophysical properties

#### hePsiThermo type mixture pureMixture: transport sutherland: thermo hConst equationOfState perfectGas: specie specie; sensibleEnthalpv energy mixture 14 specie molWeight thermodynamics Сp 1005: Нf 23 transport Ac 1 47920-06: 27

- If you use the transport model sutherland (line 5), you will need to define the coefficients of the Sutherland model.
- The Sutherland model is defined as follows (OpenFOAM® uses the 2 coefficients formulation):

$$\mu = \frac{A_s \sqrt{T}}{1 + T_s/T}$$

- The Sutherland coefficients are defined in lines 25-26.
  - 1.4792e-06; As Ts 116:
- Remember, you can use the banana method to know all the options available.

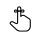

#### Adjusting the numerical method

If you choose the sensibleEnthalpy formulation, you need to define the convective discretization schemes and linear solvers of the energy equation (enthalpy formulation).

fvSchemes

divSchemes div(phi,K) Gauss linearUpwind default; div(phi,h) Gauss linearUpwind default; div(phid,p) Gauss linearUpwind default; div(phi,(p|rho)) Gauss linearUpwind default;  $\frac{\partial \rho h}{\partial t} + \nabla \cdot (\rho \mathbf{u} h) + \frac{\partial \rho K}{\partial t} + \nabla \cdot (\rho \mathbf{u} K) - \frac{\partial p}{\partial t} = \nabla \cdot (\alpha_{eff} \nabla e) + \rho \mathbf{g} \cdot \mathbf{u} + S$ 

"(h|rho)" PBiCGStab: solver preconditioner DILU: tolerance 1e-8: 0.01; relTol

fvSolution

- Remember, temperature is a bounded quantity, so you need to use non-oscillatory methods.
- For low-speed flows, the kinetic energy K and the enthalpy h can be discretized using the linear method. For high-speed flows, is better to use bounded methods.
- Remember to use gradient limiters.
- If you are using a steady solver, remember to set the under-relaxation factors for **h** and **rho**. 981

#### Adjusting the numerical method

If you choose the sensibleInternalEnergy formulation, you need to define the convective discretization schemes and linear solvers of the energy equation (internal energy formulation).

fvSchemes

```
divSchemes
       div(phi,K) Gauss linearUpwind default;
       div(phi,e) Gauss linearUpwind default;
       div(phid,p) Gauss linearUpwind default;
       div(phi,(p|rho)) Gauss linearUpwind default;
        \frac{\partial \rho e}{\partial t} + \nabla \cdot (\rho \mathbf{u} e) + \frac{\partial \rho K}{\partial t} + \nabla \cdot (\rho \mathbf{u} K) + \nabla \cdot (\mathbf{u} p) = \nabla \cdot (\alpha_{eff} \nabla e) + \rho \mathbf{g} \cdot \mathbf{u} + S
```

fvSolution

```
"(e|rho)"
                     PBiCGStab:
     solver
     preconditioner DILU:
    tolerance
                     1e-8:
    relTol
                     0.01;
```

- Remember, temperature is a bounded quantity, so you need to use non-oscillatory methods.
- For low-speed flows, the kinetic energy K and the internal energy e can be discretized using the linear method. For high-speed flows, is better to use bounded methods.
- Remember to use gradient limiters.
- If you are using a steady solver, remember to set the under-relaxation factors for **e** and **rho**.

#### **Final remarks**

· When solving the enthalpy formulation of the energy equation,

$$\frac{\partial \rho h}{\partial t} + \nabla \cdot (\rho \mathbf{u}h) + \frac{\partial \rho K}{\partial t} + \nabla \cdot (\rho \mathbf{u}K) - \frac{\partial p}{\partial t} = \nabla \cdot (\alpha_{eff} \nabla e) + \rho \mathbf{g} \cdot \mathbf{u} + S$$

the pressure work term  $\partial p/\partial t$  can be excluded from the solution.

- This has a stabilizing effect on the solution, specially if you are using steady solvers.
- To turn off the pressure work term  $\partial p/\partial t$ , set the option dpdt to no (**dpdt no**;) in the thermophysical Properties dictionary.
- By default, the term dpdt is enabled (hardwired in the solver).
- Finally, when you work with compressible solvers you use absolute pressure, and the working units are in Pascals.

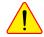

# **Compressible flows hands-on tutorials**

- 2D supersonic cylinder Shock waves
- Let us run this case. Go to the directory:

\$PTOFC/advanced physics/compressible/supersonic cyl

- In the case directory, you will find a few scripts with the extension .sh, namely, run all.sh, run mesh.sh, run\_sampling.sh, run\_solver.sh, and so on.
- These scripts can be used to run the case automatically by typing in the terminal, for example,
  - \$> sh run solver
- These scripts are human-readable, and we highly recommend you open them, get familiar with the steps, and type the commands in the terminal. In this way, you will get used with the command line interface and OpenFOAM commands.
- If you are already comfortable with OpenFOAM, run the cases automatically using these scripts.
- In the case directory, you will also find the README.FIRST file. In this file, you will find some additional comments.

# **Compressible flows hands-on tutorials**

#### 2D supersonic cylinder - Shock waves

Time: 0.500000

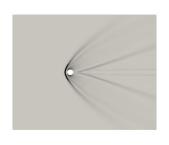

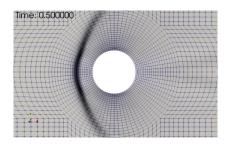

Shock wave visualization using numerical Schlieren (density gradient)

- Shock waves are strong discontinuities that need to be treated using high resolution schemes.
- Additionally, the non-orthogonality add extra complications to this problem.

# **Compressible flows hands-on tutorials**

#### 2D supersonic cylinder - Shock waves

# Time: 0.001000

Mach number contours http://www.wolfdynamics.com/training/compressible/image3.gif Time: 0.001000

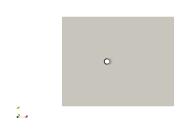

Schlieren contours
http://www.wolfdynamics.com/training/compressible/image4.gif

 The numerical Schlieren can be computed by taking the gradient of the density,

 $\nabla(\rho)$ 

 The numerical shadowgraph can be computed by taking the Laplacian of the density (or the divergence of the gradient of the density)

$$\Delta(\rho) = \nabla \cdot \nabla(\rho)$$

# **Compressible flows hands-on tutorials**

#### 2D supersonic cylinder - Shock waves

- In this case we will use the solver rhoPimpleFoam with transonic corrections.
- By enabling transonic correction, we can use this solver to tackle trans-sonic/supersonic flows.
- Transonic corrections are enabled in the PIMPLE block of the dictionary fvSolution,
  - · transonic yes;
- rhoPimpleFoam is an unsteady solver, but if you are interested in a steady solution, you can
  use local time stepping.
- As the flow is compressible, we need to define the thermodynamical properties of the working fluid.
- This is done in the dictionary constant/thermophysicalProperties.
- · We also need to define the boundary conditions and initial conditions for the temperature field.
- Additionally, if you are using a turbulence model, you will need to define wall functions for the thermal diffusivity.
  - The rest of the turbulent variables are defined as in incompressible flows.
- · Finally, adjust the numerics according to your physics.

#### 187

# **Compressible flows hands-on tutorials**

# 2D supersonic cylinder - Shock waves

#### limitp type limitPressure; 23 maxFactor 10; 27 30 limitT 32 type limitTemperature; min 100: max 1000; 37 selectionMode all: 38 40 limitU type limitVelocity; 44 selectionMode all: max 1000:

- In the directory system, you will find the input file fvConstraints.
- This input file is optional and run-time modifiable.
- In this dictionary, we can define constraints to pressure, temperature, and velocity magnitude, among many options.
- These constraints are used to avoid exceeding some predefined values (usually a minimum and a maximum value).
- Constraints are often useful to ensure numerical stability, particularly during the initial start-up period of a simulation.
- But be careful, if you use values too conservative or unrealistic, you may be forcing the solution to an unrealistic behavior.
- · You can use constraints with any solver.
- You can find the source code in the directory,
  - OpenFOAM-9/src/fvConstraints

# **Compressible flows hands-on tutorials**

# 2D supersonic cylinder - Shock waves

```
limitp
19
          type limitPressure
23
          maxFactor 10;
27
30
     limitT
31
32
          type limitTemperature;
          min 100:
          max 1000;
37
          selectionMode all:
38
40
41
          type limitVelocity;
          selectionMode all:
          max 1000
```

- In lines 18-27, we are defining a constraint for the absolute pressure.
  - In this case, the minimum and maximum values in the domain must be bounded between 0.1 and 10 times the minimum and maximum values of the absolute pressure, such as,

$$p_{min} = \max(p, p \times \text{pMinFactor})$$

$$p_{max} = \min(p, p \times pMaxFactor)$$

- You can also define the minimum (min) and maximum (max) values of the absolute pressure instead of using minFactor and maxFactor as follows,
  - min = 10000:
  - max = 500000:

.

# **Compressible flows hands-on tutorials**

# Roadmap

#### 2D supersonic cylinder - Shock waves

```
limitp
19
          type limitPressure:
          maxFactor 10;
30
      limitT
31
32
          type limitTemperature;
          min 100:
          max 1000;
37
          selectionMode all:
38
40
      limitU
41
42
          type limitVelocity;
          selectionMode all:
          max 1000:
```

- In lines 30-38, we are defining a constraint for the temperature.
  - In this case, the minimum and maximum values in the domain cannot be larger than 100 and 1000, respectively.
  - Notice that you can apply this constraint to a cell selection in the domain.
- In lines 40-48, we are defining a constraint for the velocity magnitude.
  - In this case, the velocity magnitude cannot be larger than 1000.
  - Notice that you can apply this constraint to a cell selection in the domain.

# A crash introduction to:

- 1. Turbulence modeling in OpenFOAM®
- 2. Multiphase flows modeling in OpenFOAM®
- 3. Compressible flows in OpenFOAM®
- 4. Source terms in OpenFOAM®
- 5. Scalar transport pluggable solver
- 6. Moving bodies in OpenFOAM®

990

991

# A crash introduction to source terms OpenFOAM®

#### Source terms in OpenFOAM®

- In addition to all modeling capabilities we have seen so far, you can also add source terms to the governing equations without the need of modifying the original source code.
- This functionality is provided via the dictionary fvModels, which is located in the directory constants.
- There are many source terms implemented in OpenFOAM®, you can even use **codeStream** to program your own source term without the need of recurring to high level programming.
- The fvModels functionality work with most of the solvers that deal with advanced modeling capabilities.
- Remember, the solver icoFoam is very basic with no modeling capabilities. Therefore, you can
  not use the fvModels functionality and many other modeling and postprocessing capabilities
  with it.
- · You will find the source code of the source terms in the directory:
  - OpenFOAM-9/src/fvConstraints
  - OpenFOAM-9/src/fvModels

# A crash introduction to source terms OpenFOAM®

#### Source terms in OpenFOAM®

- To use source terms, you must first select where you want to apply it
- You can apply a source term in the whole domain, a set of cells, a cell zone, or a point (or group of points).
- You can create the set of cells at meshing time, or you can use the utility topoSet to select a
  group of cells.
- By the way, boundary conditions are source terms added at the boundary patches, and MRF are source terms added to a cell selection.

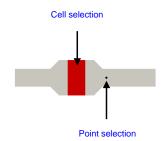

# Source terms hands-on tutorials

#### Source terms in OpenFOAM®

# 

- The source terms can be selected in the dictionary fvModels, and they can be modified on-the-fly.
- This dictionary file is located in the directory constant.
- Hereafter we show a generic fvModels dictionary.
- According to the selected source term, you will need to give different input parameters in the source term options section (lines 13-16).
  - These options are specific to each source term.
- The input parameters indicated with an arrow can be used with any source term.
- The volumeMode keyword (line 11) let you choose between absolute and specific.
  - **absolute**: input values are given as quantity/volume.
  - specific: input values are given as quantity.
- Remember, you can use the banana method to know all source terms and options available.
- You can also read the source code.

# Momentum source term

constant/fvModels

```
momentumSource1
        type semiImplicitSource;
        selectionMode points
        points
31
32
             (2.85 \ 0.5 \ 0)
33
35
        volumeMode absolute
        SOUTCES
39
41
42
                 explicit
                     type scale;
                     scale squarePulse
                     start 1;
                     duration 6:
59
                     value (0.5 0.5 0)
                  implicit 0;
64
82
84
```

- The source terms can be selected in the dictionary fvModels, and they can be modified on-the-fly.
- In this case, we are using the source term semilmplicitSource (line 19).
- · The source term is used in a point selection (lines 28-33.
- In line 35 we select absolute volume more (input values are given as quantity/volume).
- In lines 38-84, we define the input parameters of the model
  - In line 41 we apply the source term to the field variable U.
  - The explicit contribution is defined in lines 45-61, and the implicit contribution is defined in line 63
  - In lines 54-59, we define the star time (line 56) and the duration (line 57) of the explicit contribution (line 59), using a function of type squarePulse (lines 54-55).
  - If you do not want to use a ramp function for the source term, just define the source contribution as,
    - explicit (0.5 0.5 0);

Source terms hands-on tutorials

- Momentum source term
- · Let us run this case. Go to the directory:

\$PTOFC/advanced\_physics/source\_terms\_passive\_scalars/momentum\_source

- In the case directory, you will find a few scripts with the extension .sh, namely, run\_all.sh, run\_mesh.sh, run\_sampling.sh, run\_solver.sh, and so on.
- These scripts can be used to run the case automatically by typing in the terminal, for example,
  - \$> sh run solver
- These scripts are human-readable, and we highly recommend you open them, get familiar with the steps, and type the commands in the terminal. In this way, you will get used with the command line interface and OpenFOAM commands.
- If you are already comfortable with OpenFOAM, run the cases automatically using these scripts.
- In the case directory, you will also find the README.FIRST file. In this file, you will find some additional
  comments.

# Source terms hands-on tutorials

#### Momentum source term

- In this case we are going to use the source term semilmplicitSource.
- · This source term will add a momentum source to the governing equations
- Using this source term, we can apply a momentum source term in the whole mesh or in a selection (cells or points).
- The source terms can be activated after a given time and can have a specific duration.

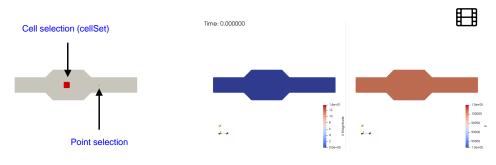

http://www.wolfdvnamics.com/training/sourceterms/ani1.gif

996

# Source terms hands-on tutorials

# Source terms hands-on tutorials

#### Momentum source term

constant/fvModels

```
momentumSource1
        type semiImplicitSource
        selectionMode points;
        points
31
             (2.85 \ 0.5 \ 0)
33
35
        volumeMode absolute:
        SOUTCES
39
                 explicit
46
                     type scale;
                     scale squarePulse:
                     start 1;
                     duration 6:
59
                     value (0.5 0.5 0)
                  implicit 0;
64
```

- The source terms can be selected in the dictionary fvModels, and they can be modified on-the-fly.
- In this case, we are using the source term semilmplicitSource (line 19).
- The source term is used in a point selection (lines 28-33.
- In line 35 we select absolute volume more (input values are given as quantity/volume).
- In lines 38-84, we define the input parameters of the
  - In line 41 we apply the source term to the field variable U.
  - The explicit contribution is defined in lines 45-61, and the implicit contribution is defined in line 63
  - In lines 54-59, we define the star time (line 56) and the duration (line 57) of the explicit contribution (line 59), using a function of type squarePulse (lines 54-55).
  - If you do not want to use a ramp function for the source term, just define the source contribution as,
    - explicit (0.5 0.5 0);

#### Momentum source term

constant/fvModels

```
momentumSource2
        type semiImplicitSource;
        selectionMode cellSet;
        cellSet filter:
        volumeMode absolute;
97
99
102
                 explicit
103
104
                      type scale;
105
                      scale squarePulse
106
                      start 0:
107
                      duration 3:
108
                      value (-1 0 0)
109
111
                   implicit 0:
112
113
114
```

- The source terms can be selected in the dictionary fvModels, and they can be modified on-the-fly.
- In this case, we are using the source term semilmplicitSource (line 88).
- The source term is used in a **cellSet** selection (line 90) named filter (line 91).
  - · This cellSet must be created at meshing time or using the utility topoSet.
- In line 93 we select absolute volume more (input values are given as quantity/volume).
- In lines 96-113 we define the input parameters of the
  - · In line 98 we apply the source term to the field variable U.
  - In lines 104-108, we define the start time (line 106) and the duration (line 107) of the explicit contribution (line 108), using a function of type squarePulse (lines 104-105).
  - If you do not want to use a ramp function for the duration, just define the source contribution as,

# Source terms hands-on tutorials

#### Momentum source term

system/topoSetDict

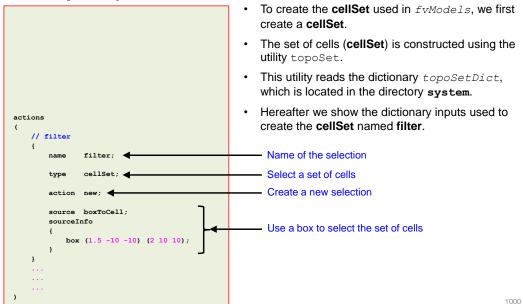

# Source terms hands-on tutorials

#### Momentum source term

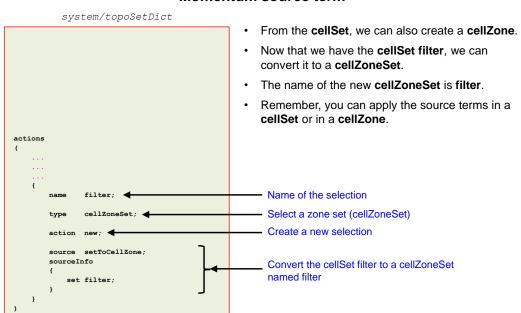

## Source terms hands-on tutorials

## Roadmap

#### Momentum source term

- At this point, we are ready to run the simulation.
- We will use the solver pimpleFoam, which can use source terms.
- Before running the simulation, remember to use the utility topoSet to create the filter region used by the source term.
- You can visualize the region using paraview.
- Finally, remember to adjust the numerics according to your physics.

## A crash introduction to:

- 1. Turbulence modeling in OpenFOAM®
- 2. Multiphase flows modeling in **OpenFOAM®**
- 3. Compressible flows in OpenFOAM®
- 4. Source terms in OpenFOAM®
- 5. Scalar transport pluggable solver
- 6. Moving bodies in OpenFOAM®

1002

## Scalar transport pluggable solver

#### The functionObject scalarTransport

- In addition to all modeling capabilities we have seen so far, you can also add scalar transport equations (or the convection-diffusion equation), without the need of modifying the original source code.
- This functionality is provided via functionObjects, and it can be seen as a solver that can be plug into another one.
- To setup the scalar transport equation you need to:
  - Define the functionObject in the dictionary controlDict.
  - Add the discretization schemes and linear solvers for the new equations.
  - Define the boundary conditions and initial conditions of the transported scalars.
- Using this functionObject, you can add multiple scalars.
- You will find the source code of the scalar transport pluggable solver in the directory:
  - OpenFOAM-9/src/functionObjects/solvers

## Scalar transport pluggable solver

#### The functionObject scalarTransport

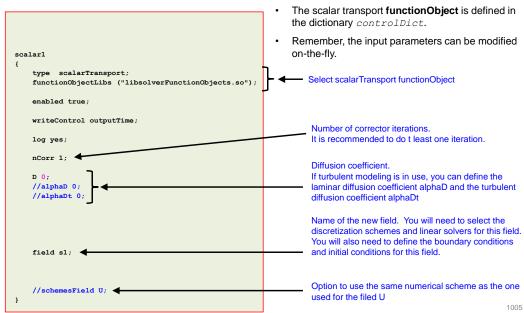

## Scalar transport pluggable solver

#### **Boundary conditions**

#### 0/s1

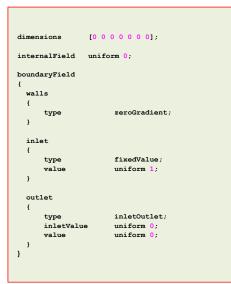

- Assuming that you named the new scalar s1, you will need to define the boundary conditions and initial conditions for the field s1.
- This is done in the dictionary 0/s1.
- In this case, the scalar is entering in the patch inlet with a value of 1 (this is a concentration therefore it has no dimensions).
- The initial concentration of the scalar is zero.

#### Discretization schemes and linear solvers

Scalar transport pluggable solver

- Finally, and assuming that you named the new scalar s1, you need to define the discretization schemes and linear solvers of the new equations.
  - Remember, this is a bounded quantity, so it is a good idea to use TVD schemes and gradient limiters.

#### system/fvSchemes

```
gradSchemes
{
    default    Gauss linear;
    grad(s1)    cellLimited Gauss linear 1;
}

divSchemes
{
    default    none;
    div(phi,U)    Gauss linearUpwindV default;
    div(phi,s1)    Gauss vanLeer;
}
```

#### system/fvSolution

```
s1
{
    solver         PBiCGStab;
    preconditioner DILU;
    tolerance         1e-08;
    relTol          0;
    minIter          2;
}
```

1006

## Scalar transport pluggable solver hands-on tutorials

- Scalar transport in an elbow Internal geometry
- Let us run this case. Go to the directory:

\$PTOFC/advanced\_physics/source\_terms\_passive\_scalars/2Delbow\_passive\_scalar

- In the case directory, you will find a few scripts with the extension .sh, namely, run\_all.sh, run\_mesh.sh, run\_sampling.sh, run\_solver.sh, and so on.
- These scripts can be used to run the case automatically by typing in the terminal, for example,
  - \$> sh run solver
- These scripts are human-readable, and we highly recommend you open them, get familiar with the steps, and type the commands in the terminal. In this way, you will get used with the command line interface and OpenFOAM commands.
- · If you are already comfortable with OpenFOAM, run the cases automatically using these scripts.
- In the case directory, you will also find the README.FIRST file. In this file, you will find some additional
  comments.

## Scalar transport pluggable solver hands-on tutorials

#### Scalar transport in an elbow - Internal geometry

Notice that we are adding two scalars, s1 and s2.

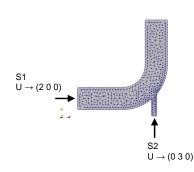

1008

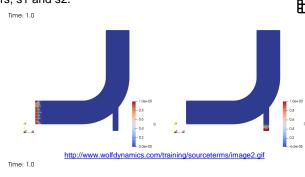

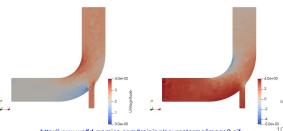

http://www.wolfdynamics.com/training/sourceterms/image3.gif

## Scalar transport pluggable solver hands-on tutorials

## Roadmap

#### Scalar transport in an elbow - Internal geometry

- · At this point, we are ready to run the simulation.
- We will use the solver pisoFoam.
- · Remember to adjust the numerics according to your physics.
- Do not forget to create the boundary conditions and initial conditions of the new field variables.

## A crash introduction to:

- 1. Turbulence modeling in OpenFOAM®
- 2. Multiphase flows modeling in OpenFOAM®
- 3. Compressible flows in OpenFOAM®
- 4. Source terms in OpenFOAM®
- 5. Scalar transport pluggable solver
- 6. Moving bodies in OpenFOAM®

1010

## A crash introduction to moving bodies OpenFOAM®

## Moving bodies in OpenFOAM® - A few examples

# Time: 0.025

Sloshing tank http://www.wolfdynamics.com/training/dynamicMeshes/sloshing1.gif

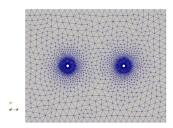

Prescribed motion with multiple bodies http://www.wolfdynamics.com/training/dynamicMeshes/meshMotion1

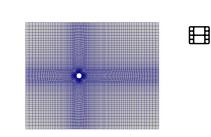

Oscillating cylinder (prescribed motion)

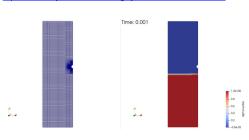

Layering with mesh zones interface

## A crash introduction to moving bodies OpenFOAM®

#### Moving bodies in OpenFOAM® - A few examples

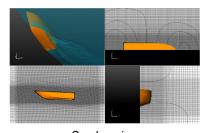

Sea keeping
http://www.wolfdynamics.com/training/dynamicMeshes/seakeeping.gif

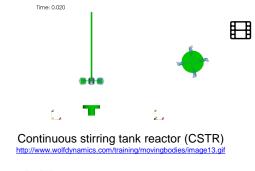

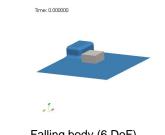

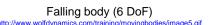

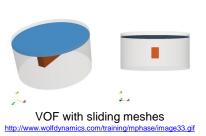

## A crash introduction to moving bodies OpenFOAM®

## A crash introduction to moving bodies OpenFOAM®

#### Moving bodies in OpenFOAM®

#### OpenFOAM® comes with many solvers and models that can address a wide physics.

- Moving bodies can be added to all the modeling capabilities we have seen so far (turbulence modeling, multiphase flows, and compressible flows).
- · Several class of motions can be simulated in OpenFOAM®:
  - · Prescribed motion.
  - · Rigid body motion.
  - · Sliding meshes.
  - MRF.
- · Setting moving bodies simulations is not so different from what we have done so far.
- The main difference is that we must assign a motion type to a surface patch, a cell region, or the whole domain.

## Moving bodies in OpenFOAM®

- The mesh motion solver is selected in the dictionary constant/dynamicMeshDict.
- In the case of prescribed motion of a boundary patch, the motion is assigned in the dictionary 0/pointDisplacement.
- Also, the boundary type of the moving walls must be movingWallVelocity, this is set in the
  dictionary 0/U.
- · And as usual, you will need to adjust the numerics according to your physics.
- To use the moving bodies capabilities, you will need to use solvers able to deal with dynamic meshes.
- To find which solvers work with dynamic meshes, go to the solvers directory by typing sol in the command line interface. Then type in the terminal:
  - \$> grep -r dynamicFvMesh.H
- The solvers containing this header file support dynamic meshes.
- A few solvers that work with dynamic meshes: interFoam, pimpleFoam, rhoPimpleFoam, buoyantPimpleFoam.

1014

## A crash introduction to moving bodies OpenFOAM®

#### **Moving bodies in OpenFOAM®**

- You will find the source code of all the mesh motion libraries in the directories:
  - OpenFOAM-9/src/dynamicFvMesh
  - OpenFOAM-9/src/dynamicMesh
  - OpenFOAM-9/src/fvMotionSolver
  - OpenFOAM-9/src/rigidBodyDynamics
  - OpenFOAM-9/src/rigidBodyMeshMotion
  - OpenFOAM-9/src/rigidBodyState
  - OpenFOAM-9/src/sixDoFRigidBodyMotion
  - OpenFOAM-9/src/sixDoFRigidBodyState
- You will find the source code of the prescribed patch motion in the directory:
  - OpenFOAM-9/src/fvMotionSolver/pointPatchFields/derived
- You will find the source code of the restraints/constraints of rigid body motion solvers in the directory:
  - OpenFOAM-9/src/rigidBodyDynamics/joints
  - OpenFOAM-9/src/rigidBodyDynamics/restraints
  - OpenFOAM-9/src/sixDoFRigidBodyMotion/sixDoFRigidBodyMotion

## Moving bodies hands-on tutorials

- Continuous stirring tank reactor Sliding meshes and MRF
- Let us run this case. Go to the directory:

\$PTOFC/advanced physics/dynamic meshes MRF/sliding meshes MRF/CSTR

- In the case directory, you will find a few scripts with the extension .sh, namely, run\_all.sh, run\_mesh.sh, run\_sampling.sh, run\_solver.sh, and so on.
- These scripts can be used to run the case automatically by typing in the terminal, for example,
  - \$> sh run solver
- These scripts are human-readable, and we highly recommend you open them, get familiar with the steps, and type the commands in the terminal. In this way, you will get used with the command line interface and OpenFOAM commands.
- If you are already comfortable with OpenFOAM, run the cases automatically using these scripts.
- In the case directory, you will also find the README.FIRST file. In this file, you will find some additional
  comments.

## Continuous stirring tank reactor - Sliding meshes and MRF

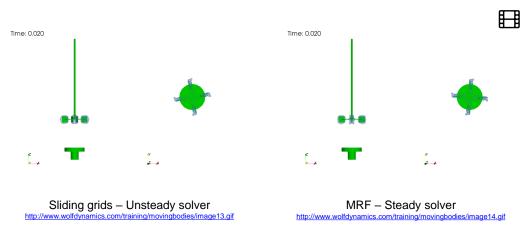

## **Moving bodies hands-on tutorials**

#### Continuous stirring tank reactor - Sliding meshes and MRF

- In supplement 2, you will find a complete description on how to generate this mesh.
- We will address the differences in meshing for an MRF simulation and a sliding mesh simulation.
- In this case, at the end of the meshing stage we should have a faceZone and a cellZone.
- This is a conforming mesh, that is, the cells in the interface of the inner and outer regions are perfectly matching.
- For MRF simulations, the cellZone can be used to assign the MRF properties to the rotating zone.
- For sliding meshes or non-conforming meshes, there is an extra step where we need to split the
  mesh in two regions and create the interface patches between the fix zone and the rotating
  zone (the solution will be interpolated in these patches).

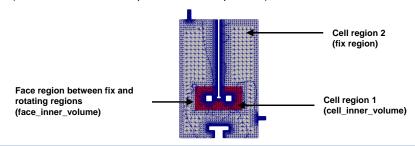

1018

## **Moving bodies hands-on tutorials**

#### Continuous stirring tank reactor - Sliding meshes and MRF

- In the MRF approach, the governing equations are solved in a relative rotating frame in the selected rotating zone.
- · Additional source terms that model the rotation effect are taken into account.
- You select the rotating zone and set the rotation properties in the dictionary constant/MRFProperties.
- In this case, the mesh is conforming.

# Shaft type rotatingWallVelocity; origin (0 0 0); axis (0 0 1); omega constant 12.566370; value uniform (0 0 0); Impeller type movingWallVelocity; value uniform (0 0 0); Inner region generated during meshing - MRFProperties

## **Moving bodies hands-on tutorials**

#### Continuous stirring tank reactor - Sliding meshes and MRF

- In the sliding meshes approach, the selected rotating region is physically rotating.
- As the meshes are non-conforming, the solution between the rotating region and the fix region must be interpolated using arbitrary mesh interface.
- In the sliding meshes approach, is not enough to only identify the rotating region.
- We also need to create the interface patches between the fix zone and the rotating zone.

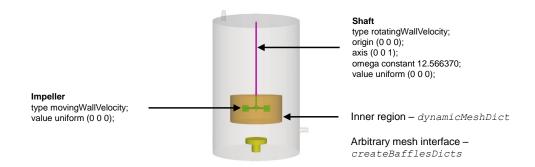

## Continuous stirring tank reactor - Sliding meshes and MRF

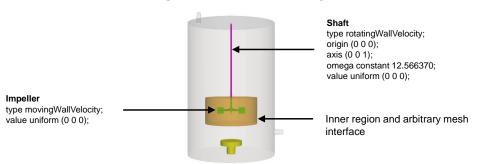

#### constant/dynamicMeshDict - For sliding meshes

dynamicFvMesh dynamicMotionSolverFvMesh; motionSolverLibs ("libfvMotionSolvers.so"); motionSolver solidBody; cellZone cell\_inner\_volume; solidBodyMotionFunction rotatingMotion; origin (0 0 0); axis (0 0 1); omega constant 12.566370;

#### constant/MRFProperties - For MRF approach

```
cellZone cell_inner_volume;
active yes;

// Fixed patches (by default they move' with the MRF zone)
nonRotatingPatches ();

origin (0 0 0);
axis (0 0 1);
omega constant 12.566370;
```

## Moving bodies hands-on tutorials

#### Continuous stirring tank reactor - Sliding meshes and MRF

- For siding meshes, we need to create separated regions.
- In this case, to create the two regions we proceed as follows,
  - 1. | \$> createBaffles -overwrite
  - 2. \$> splitBaffles -overwrite
- In step 1, we split the mesh in regions using the baffles (faceZone), created during the meshing stage.
- We also create the cyclicAMI patches AMI1 and AMI2.
- At this point we have two regions and one zone. However, the two regions are stich together
  via the patches AMI1 and AMI2.
- In step 2, we topologically split the patches AMI1 and AMI2. As we removed the link between AMI1 and AMI2, the regions are free to move.

1023

## Moving bodies hands-on tutorials

#### Continuous stirring tank reactor - Sliding meshes and MRF

- The utility createBaffles, reads the dictionary createBafflesDict.
- With this utility we create the interface patches between the fix zone and the rotating zone.

## 

## Moving bodies hands-on tutorials

## Continuous stirring tank reactor – Sliding meshes and MRF

- In sliding mesh simulations, the solution is interpolated back-and-forth between the regions.
- The interpolation is done at the arbitrary mesh interface patches (AMI).
- To reduce interpolation errors at the AMI patches, the meshes should be similar in the master and slave patches.

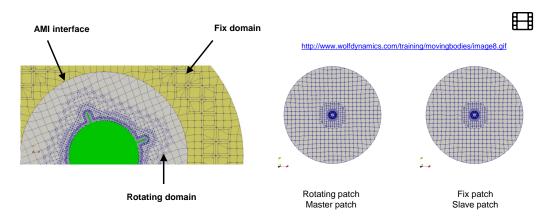

#### Continuous stirring tank reactor - Sliding meshes and MRF

- At this point, the mesh is ready to use.
- You can visualize the mesh using paraFoam.
- If you use checkMesh, it will report that there are two regions.
- In the dictionary constant/dynamicsMeshDict we set which region will move and the rotation parameters.
- To preview the region motion, in the terminal type:
  - \$> moveDynamicMesh
- To preview the region motion and check the quality of the AMI interfaces, in the terminal type:
  - \$> moveDynamicMesh -checkAMI -noFunctionObjects
- In our YouTube channel you can find a step-by-step video explaining this case.

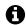

## Moving bodies hands-on tutorials

#### Continuous stirring tank reactor - Sliding meshes and MRF

- The command moveDynamicMesh -checkAMI will print on screen the quality of the AMI interfaces for every time step.
- Ideally, you should get the AMI patches weights as close as possible to one.
- Weight values close to one will guarantee a good interpolation between the AMI patches.

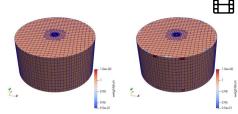

/www.wolfdvnamics.com/training/movingbodies/image9.c

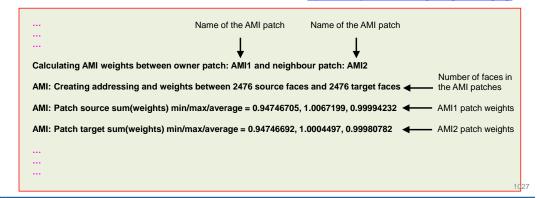

## **Moving bodies hands-on tutorials**

#### Continuous stirring tank reactor - Sliding meshes and MRF

- At this point, we are ready to run the simulation.
- You can choose between running using sliding meshes (directory sliding piso) or MRF (directory MRF\_simple).
- You can use the solver pimpleFoam for sliding meshes and the solver simpleFoam for MRF.
- You can also use pimpleFoam (unsteady solution) for the MRF. However, it is not computationally efficient, the idea of MRF is to reach a steady solution fast.
- You can also try pimpleFoam (with local time stepping LTS).

## **Moving bodies hands-on tutorials**

- Oscillating cylinder Prescribed motion
- Let us run this case. Go to the directory:

\$PTOFC/advanced physics/dynamic meshes/prescribed motion/oscillatingCylinder

- In the case directory, you will find a few scripts with the extension .sh, namely, run all.sh, run mesh.sh, run\_sampling.sh, run\_solver.sh, and so on.
- These scripts can be used to run the case automatically by typing in the terminal, for example,
  - \$> sh run solver
- These scripts are human-readable, and we highly recommend you open them, get familiar with the steps, and type the commands in the terminal. In this way, you will get used with the command line interface and OpenFOAM commands.
- If you are already comfortable with OpenFOAM, run the cases automatically using these scripts.
- In the case directory, you will also find the README.FIRST file. In this file, you will find some additional comments.

## Oscillating cylinder - Prescribed motion

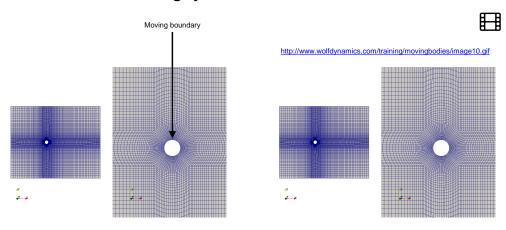

Cylinder prescribed motion - Oscillating motion

## Moving bodies hands-on tutorials

#### Oscillating cylinder - Prescribed motion

- In the dictionary <code>constant/dynamicMeshDict</code> we select the mesh morphing method and the boundary patch that it is moving (lines 21 and 26, respectively).
- There are many mesh morphing methods implemented in OpenFOAM®.
- · Mesh morphing is based in diffusing or propagating the mesh deformation all over the domain.
- You will need to find the best method for your case.
- · The setup used in this case works fine most of the times.

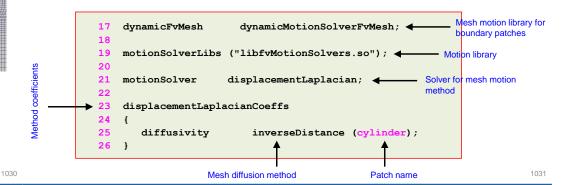

## **Moving bodies hands-on tutorials**

#### Oscillating cylinder - Prescribed motion

- In the dictionary O/pointDisplacement we select the prescribed body motion.
- In this case we are using oscillatingDisplacement (line 44) for the cylinder patch.
- Each method has different input values. In this case it is required to define the amplitude (line 45) and the angular velocity (line 46) in rad/s.
- If the patch is not moving, we assign to it a fixedValue boundary conditions (lines 37-41).

#### 37 in 38 39 type fixedValue; 40 uniform (0 0 0); value 41 } 42 cylinder 43 44 oscillatingDisplacement; type 45 amplitude 46 omega 47 value uniform ( 0 0 0 ); 48 } 1032

## **Moving bodies hands-on tutorials**

#### Oscillating cylinder - Prescribed motion

- You must assign the boundary condition movingWallVelocity to all patches that are moving.
- This is done in the dictionary 0/U.

```
41 cylinder
42 {
43 type movingWallVelocity;
44 value uniform (0 0 0);
45 }
```

- · And as usual, you will need to adjust the numerics according to your physics.
- In this case we need to solve the new fields cellDisplacement and diffusivity, which are related to the mesh motion and morphing.
- In the dictionary fvSolution, you will need to add a linear solver for the field cellDisplacement.
- In the dictionary fvSchemes, you will need to add the discretization schemes related to the
  mesh morphing diffusion method, laplacian(diffusivity, cellDisplacement).
- If you are dealing with turbulence modeling the treatment of the wall functions is the same as if you were working with fixed meshes.

## Oscillating cylinder - Prescribed motion

- · At this point, we are ready to run the simulation.
- · Before running the simulation, you can check the mesh motion.
- During this check, you can use large time-steps as we re not computing the solution, we are only interested in checking the motion.
- · To check the mesh motion, type in the terminal:
  - 1. \$> moveDynamicMesh -noFunctionObjects

## Moving bodies hands-on tutorials

- Floating body Rigid body motion
- · Let us run this case. Go to the directory:

\$PTOFC/advanced physics/dynamic meshes/rigid body motion/floatingObject

- In the case directory, you will find a few scripts with the extension .sh, namely, run\_all.sh, run\_mesh.sh, run\_sampling.sh, run\_solver.sh, and so on.
- · These scripts can be used to run the case automatically by typing in the terminal, for example,
  - \$> sh run solver
- These scripts are human-readable, and we highly recommend you open them, get familiar with the steps, and type the commands in the terminal. In this way, you will get used with the command line interface and OpenFOAM commands.
- If you are already comfortable with OpenFOAM, run the cases automatically using these scripts.
- In the case directory, you will also find the README.FIRST file. In this file, you will find some additional
  comments.

1034

#### 1035

## Moving bodies hands-on tutorials

## Floating body - Rigid body motion

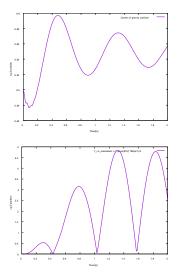

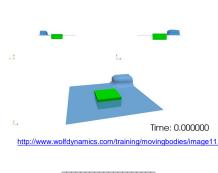

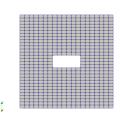

http://www.wolfdynamics.com/training/movingbodies/image12.gif

## Moving bodies hands-on tutorials

#### Floating body - Rigid body motion

- As for prescribed motion, in rigid body motion the mesh morphing is based in diffusing or propagating the mesh deformation all over the domain.
- In the dictionary constant/dynamicMeshDict we select the mesh morphing library and rigid body motion library (lines 17-21).
- The rigid motion solver will compute the response of the body to external forces.
- In lines 23-77, we define all the inputs required by the rigid motion solver.

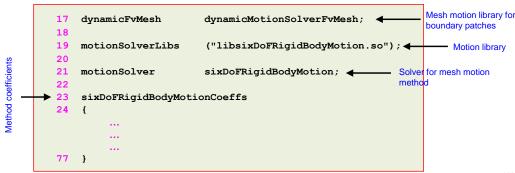

#### Floating body - Rigid body motion

• The dictionary constant/dynamicMeshDict (continuation).

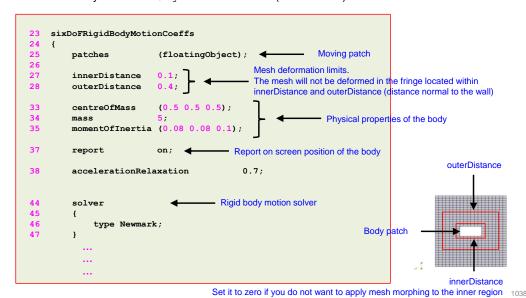

# Moving bodies hands-on tutorials

#### Floating body - Rigid body motion

• The dictionary constant/dynamicMeshDict (continuation).

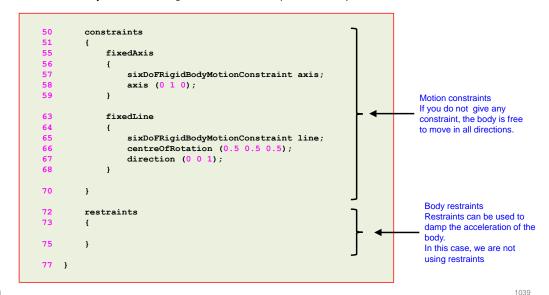

#### ....

## Moving bodies hands-on tutorials

#### Floating body - Rigid body motion

- In the dictionary O/pointDisplacement we select the body motion.
- For rigid body motion, the body motion is computed by the solver, therefore, we use the boundary condition calculated.

```
33 floatingObject
34 {
35 type calculated;
36 value uniform (0 0 0);
37 }
```

You must assign the boundary condition movingWallVelocity to all patches that are moving.
This is done in the dictionary 0/U.

```
33 floatingObject
34 {
35 type movingWallVelocity;
36 value uniform (0 0 0);
37 }
```

If you are dealing with turbulence modeling the treatment of the wall functions is the same as if
you were working with fixed meshes.

## Moving bodies hands-on tutorials

## Floating body – Rigid body motion

- And as usual, you will need to adjust the numerics according to your physics.
- In the case directory, you will find the script extractData.
- This script can be used to extract the position of the body during the simulation.
- In order to use the extractData script, you will need to save the log file of the simulation.
- At this point, we are ready to run the simulation.
- We will use the solver interFoam.

## This is the end – Victory day

## Module 9

Some kind of conclusion

Some kind of conclusion,

- Good mesh good results.
- Start robustly and end with accuracy.
- Stability, accuracy and boundedness, play by these terms and you will succeed.
- Do not sacrifice accuracy and stability over computing speed.
- Select wisely the boundary conditions.

1042

## This is the end – Victory day

## That was only the tip of the iceberg

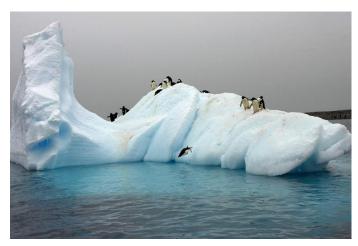

Now the rest is on you

## This is the end - Victory day

- We hope you have found this training useful, and we hope to see you in one of our advanced training sessions:
  - OpenFOAM® Multiphase flows
  - OpenFOAM® Naval applications
  - OpenFOAM® Turbulence Modeling
  - OpenFOAM® Compressible flows, heat transfer, and conjugate heat transfer
  - OpenFOAM® Advanced meshing
  - OpenFOAM® Introduction to the FVM and good standard practices in CFD
  - DAKOTA Optimization methods and code coupling
  - Python Programming, data visualization, and exploratory data analysis
  - Python and R Data science and big data
  - ParaView Advanced scientific visualization and python scripting
  - And many more available on request
- Besides consulting services, we also offer 'Mentoring Days' which are days of one-on-one
  coaching and mentoring on your specific problem.
- For more information, ask your trainer, or visit our website http://www.wolfdvnamics.com/

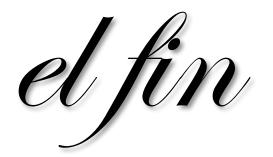

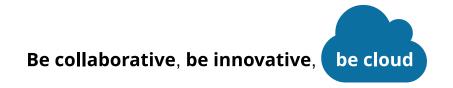

# **Enjoy OpenFOAM®**

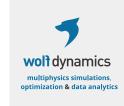

Let's connect

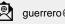

guerrero@wolfdynamics.com

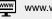

www.wolfdynamics.com